# 用户指南

### proXpress

### **C401x Series**

### <span id="page-0-0"></span>基本

本指南提供 Windows 上的安装、基本操作和故障排除相关信息。

### 高级

本指南介绍不同操作系统环境中的安装、高级配置、操作和故障排除相 关信息。 根据机型或国家 / 地区的不同,可能不提供某些功能。

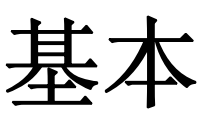

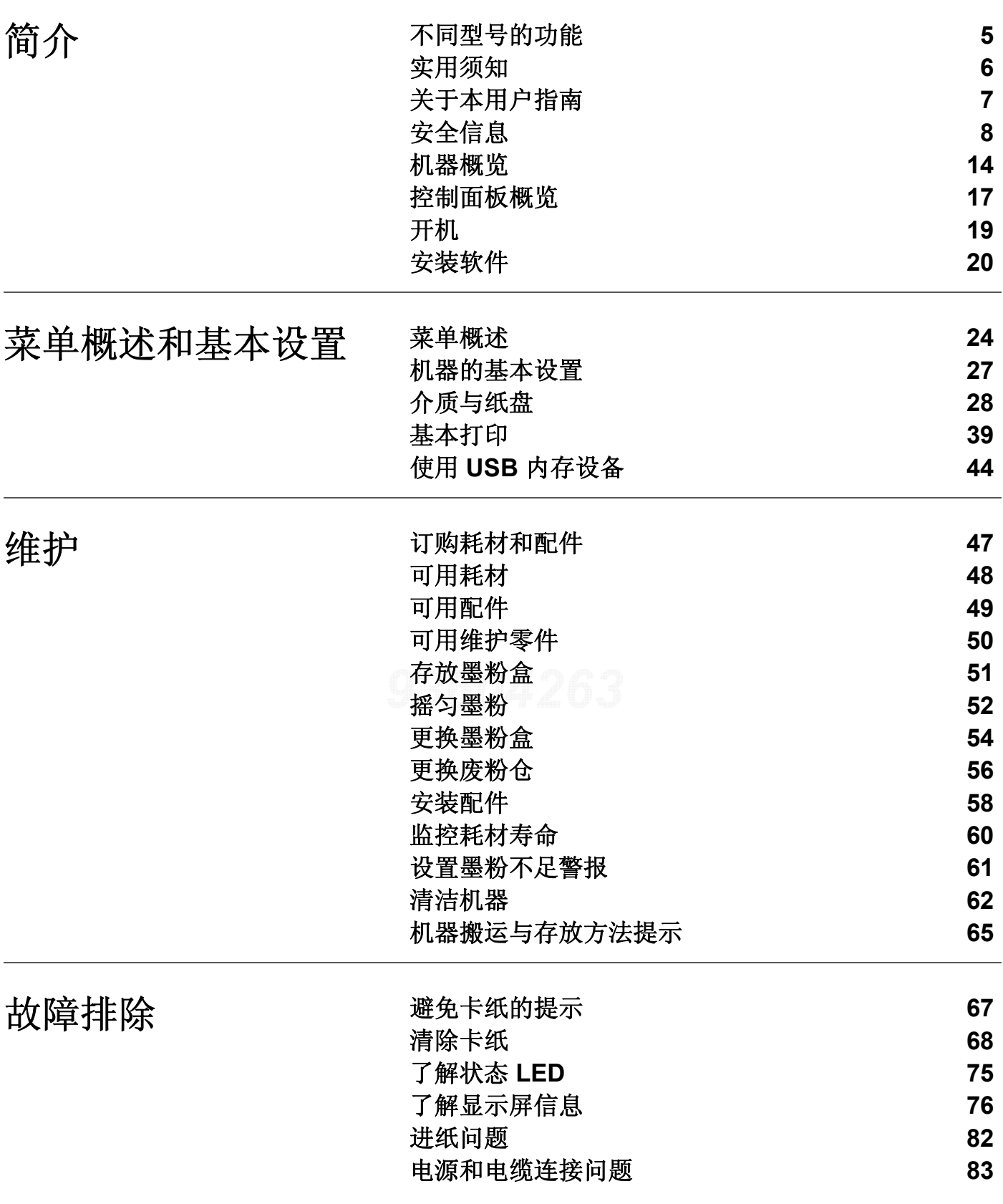

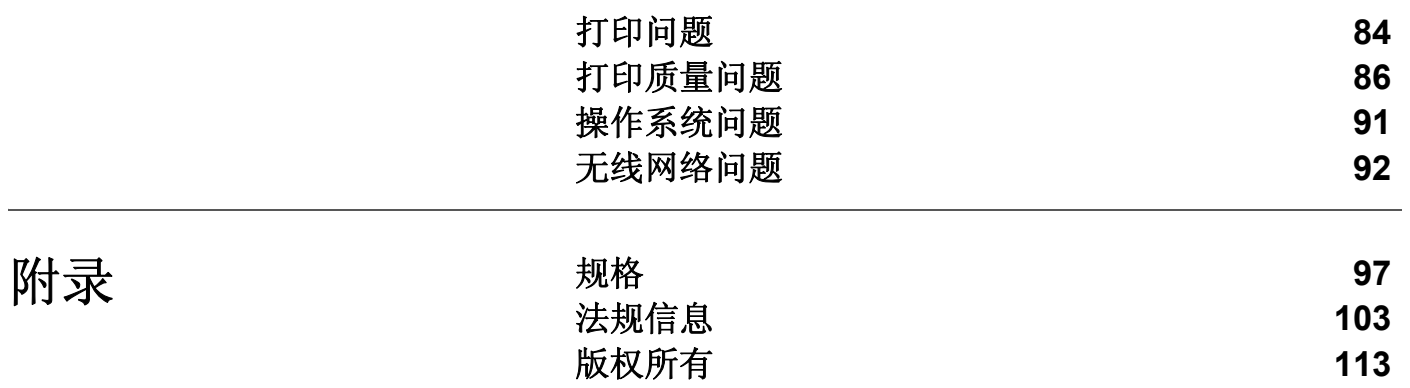

<span id="page-3-0"></span>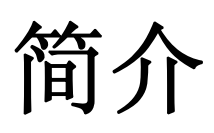

本章提供在使用本机之前需要了解的信息。

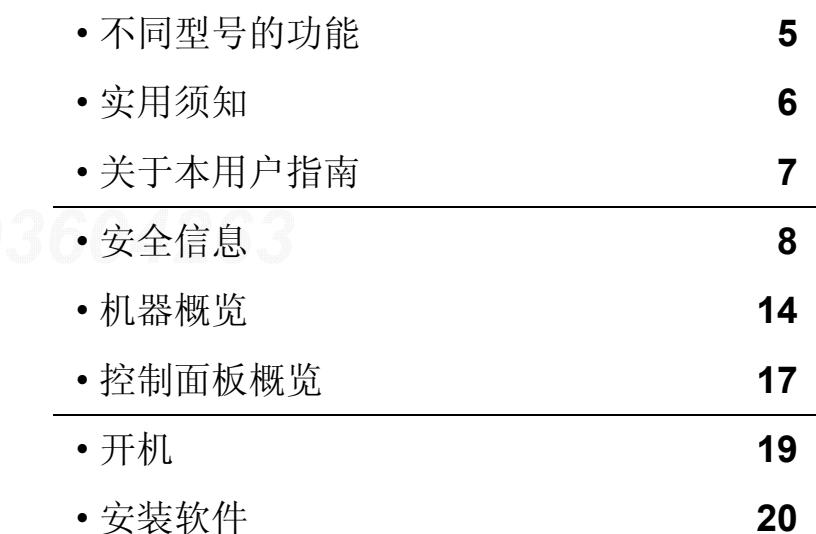

## <span id="page-4-1"></span><span id="page-4-0"></span>不同型号的功能

视型号或国家**/**地区而定,部分功能和可选商品可能不可用。

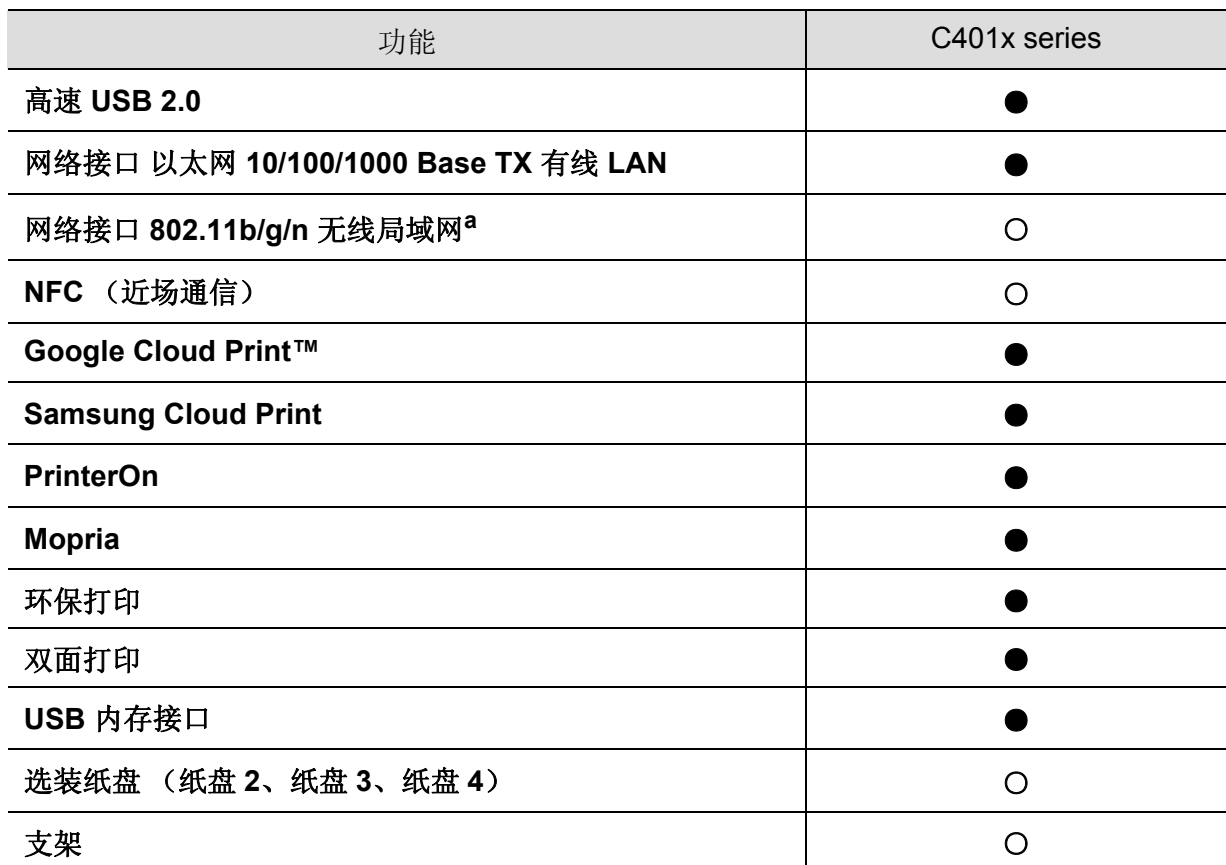

a. 根据您所在国家或地区的不同,可能会购买不到无线局域网卡。对于某些国家或地区,只能提供 802.11 b/g。请与向您出售机器的本地 Samsung 经销商或零售商联系。

(●:支持,○:可选,空白:不支持)

### <span id="page-5-1"></span><span id="page-5-0"></span>实用须知

#### 机器不能打印。

- 打开打印队列列表,从中除去文档(请参见第 40 页上的"[取消打印作业](#page-39-0)")。
- 卸载驱动程序并重新安装它(请参见第 20 页上的"[安装软件](#page-19-1)")。
- 在 Windows 中将您的机器选作默认打印机(请参见第 172 页上的"[将机器设置为默认机器](#page-171-0)  $"$ )。

#### 哪里可以买到附件或耗材?

- 请咨询 Samsung 经销商或零售商。
- 请访问 [www.samsung.com/supplies](http://www.samsung.com/supplies)。选择您的国家/地区,以查看产品服务信息。

#### 状态 **LED** 指示灯闪烁或常亮。

- 关闭产品电源,然后重新打开。
- 检查本手册中的 LED 指示含义并进行相应的故障排除(请参见第 75 页上的"[了解状态](#page-74-0) [LED"](#page-74-0))。

#### 发生卡纸现象。

- 打开并关闭门(请参见第 15 [页上的](#page-14-0)"正视图")。
- 检查本手册中的清除卡纸说明并进行相应的故障排除(请参见第 68 页上的"[清除卡纸](#page-67-0)")。

#### 打印输出模糊不清。

- 墨粉存量可能不足或不均匀。摇动墨粉盒(请参见第 52 页上的"[摇匀墨粉](#page-51-0)")。
- 尝试其他打印分辨率设置(请参见第 40 页上的"[打开打印首选项](#page-39-1)")。
- 更换墨粉盒(请参见第 54 页上的"[更换墨粉盒](#page-53-0)")。

#### 哪里可以下载机器驱动程序?

• 您可以通过 Samsung 网站 www.samsung.com > 查找产品 > [支持或下载获得帮助、支持应](http://www.samsung.com) [用程序、机器驱动程序、手册和订购信息。](http://www.samsung.com)

## <span id="page-6-1"></span><span id="page-6-0"></span>关于本用户指南

本用户指南提供的信息可以帮助您基本了解本机,并详细介绍了本机的使用方法。

- 保留备用。
- 请在使用机器之前阅读安全信息。
- 如果您在使用本机时遇到问题,请参阅"故障排除"一章。
- 本用户指南中所使用的术语在"术语表"一章中进行解释。
- 根据所购机器的选件或型号,本用户指南中的所有图示可能与您的机器不同。
- 根据机器的固件/驱动程序版本,本用户指南中的屏幕截图可能与您的机器不同。
- 本用户指南中的步骤主要基于 Windows 7。
- 如果您是 Mac、Linux 或 UNIX 操作系统用户,请参阅 Samsung 网站上的用户指南 http://www.samsung.com > 查找产品 > 支持或下载, 或者参阅 http://www.samsung.com/printersetup。
- 如果您能访问 Internet, 就可以通过 Samsung 网站 www.samsung.com > 查找产品 > 支持或 [下载获得帮助、支持应用程序、机器驱动程序、手册和订购信息。](http://www.samsung.com)

### 约定

本指南中的某些术语可交替使用,如下所示:

- 文档与原件同义。
- 纸张与介质或打印介质同义。
- 机器指打印机或 MFP。

### 常见图标

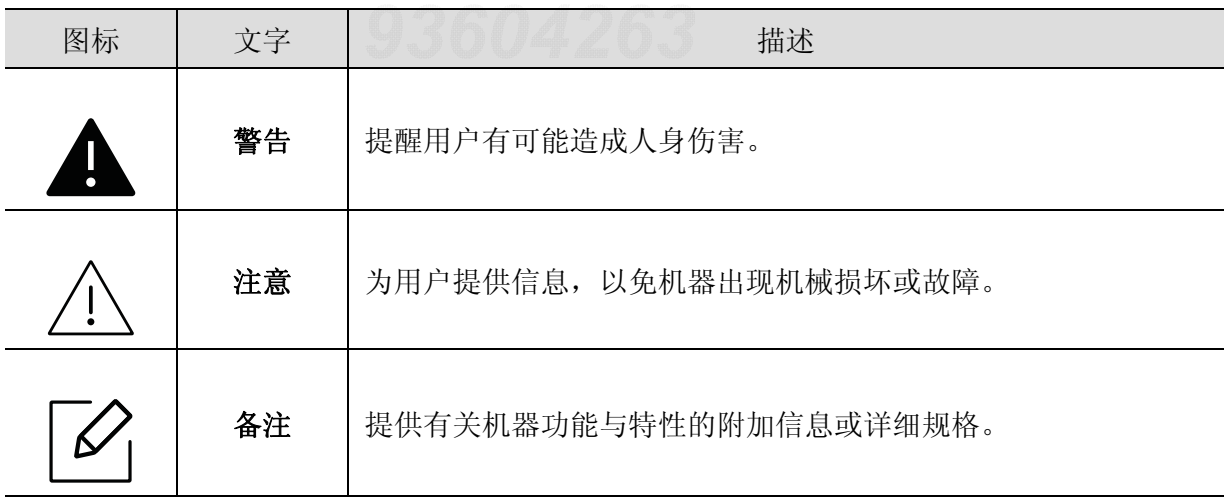

<span id="page-7-1"></span><span id="page-7-0"></span>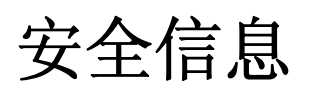

附带提供这些警告和警示的目的是为了防止伤及您和他人,并防止对您的机器造成任何可能 的损坏。在使用机器前,请务必阅读并理解所有这些说明。阅读完本部分后,请将其保存于安 全之处,以便日后参考。

### 重要的安全符号

### 本章使用的所有图标和符号的解释

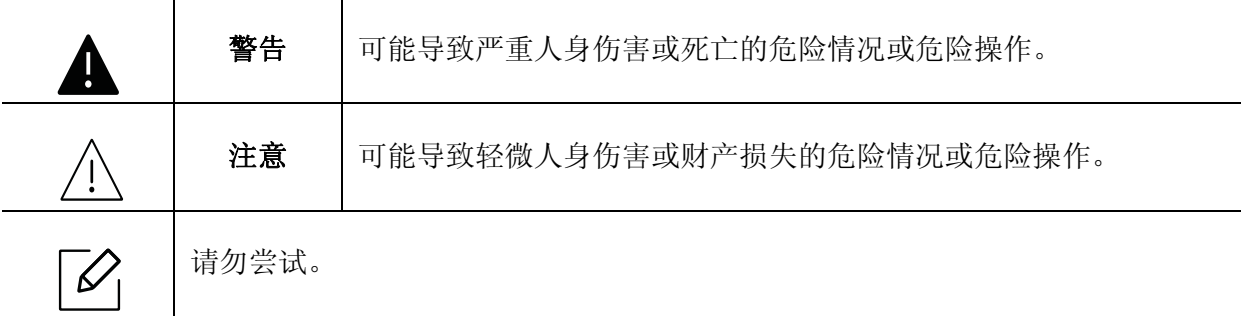

### 操作环境

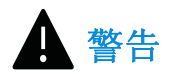

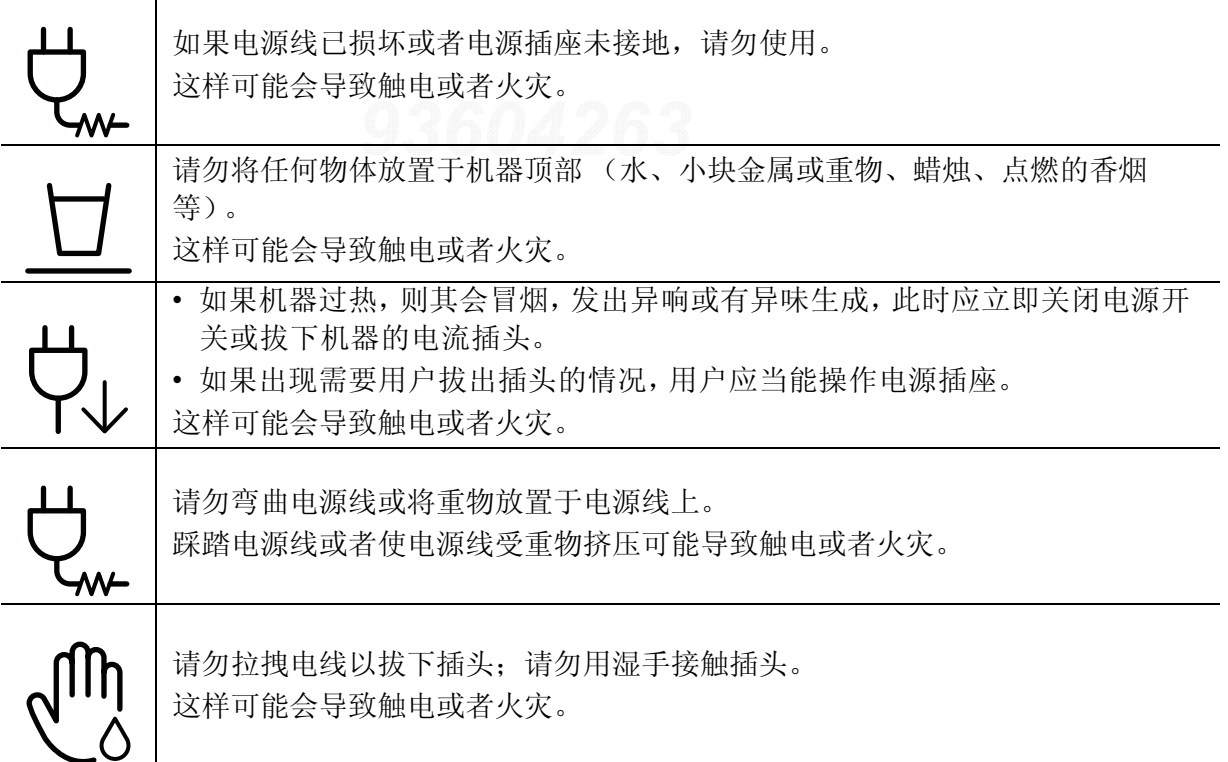

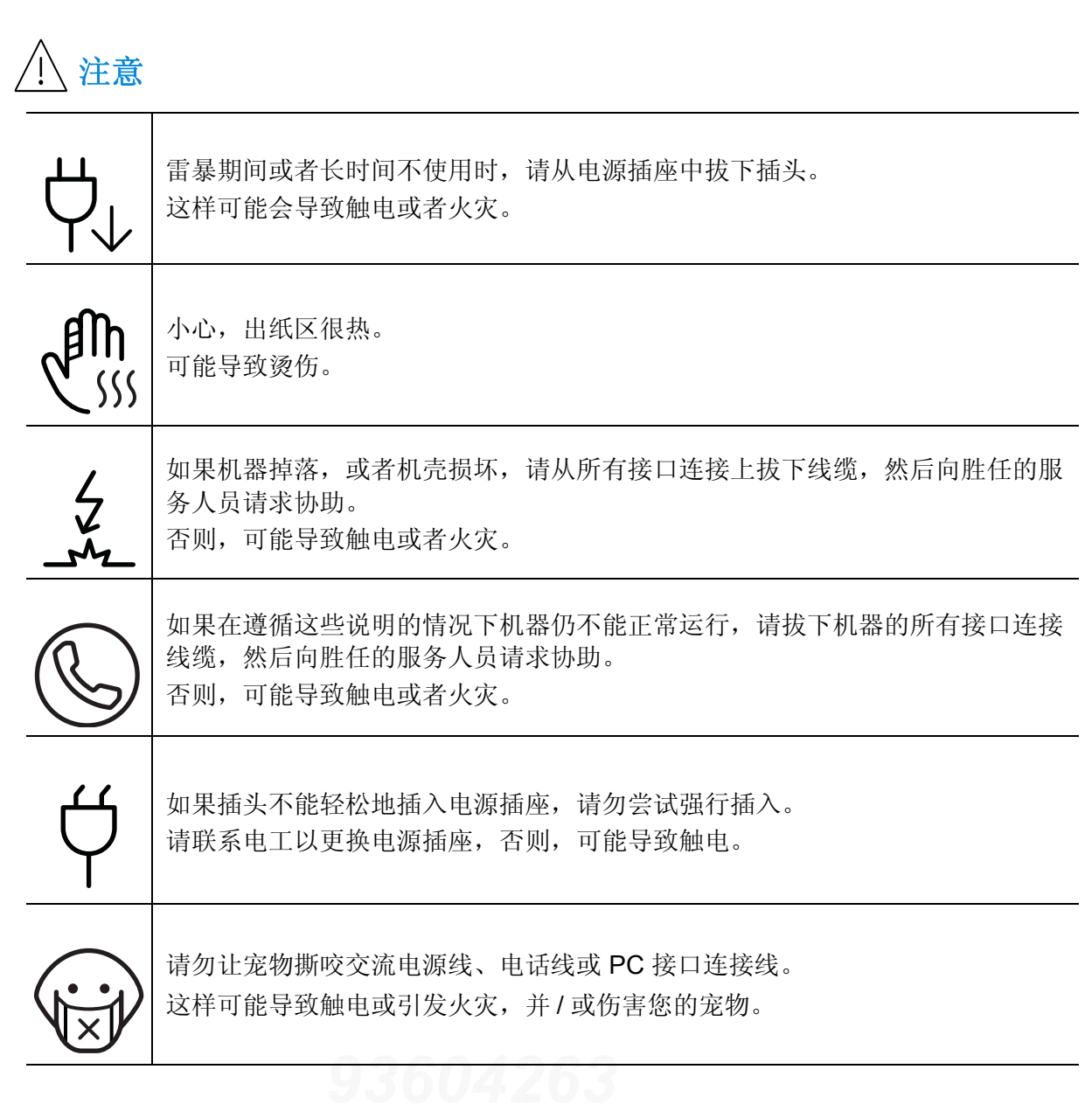

### 操作方法

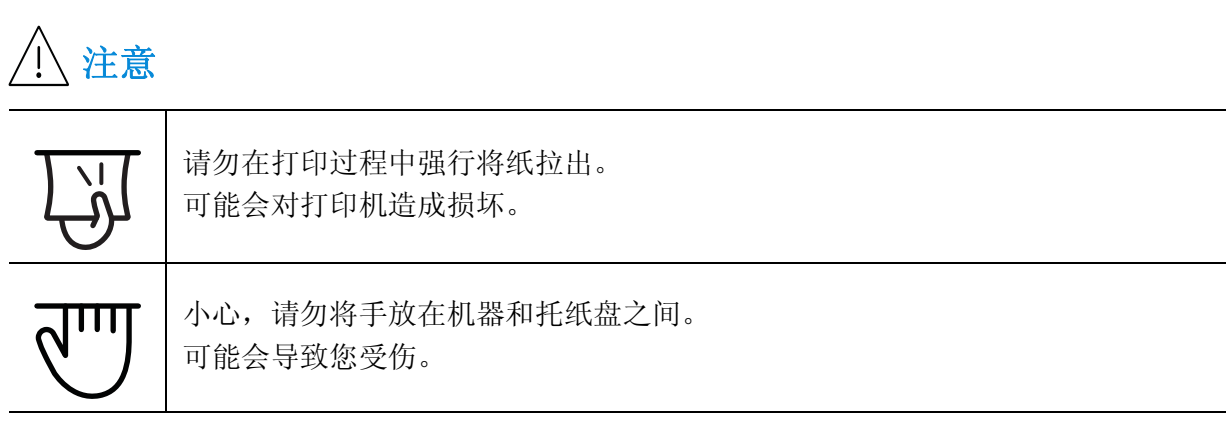

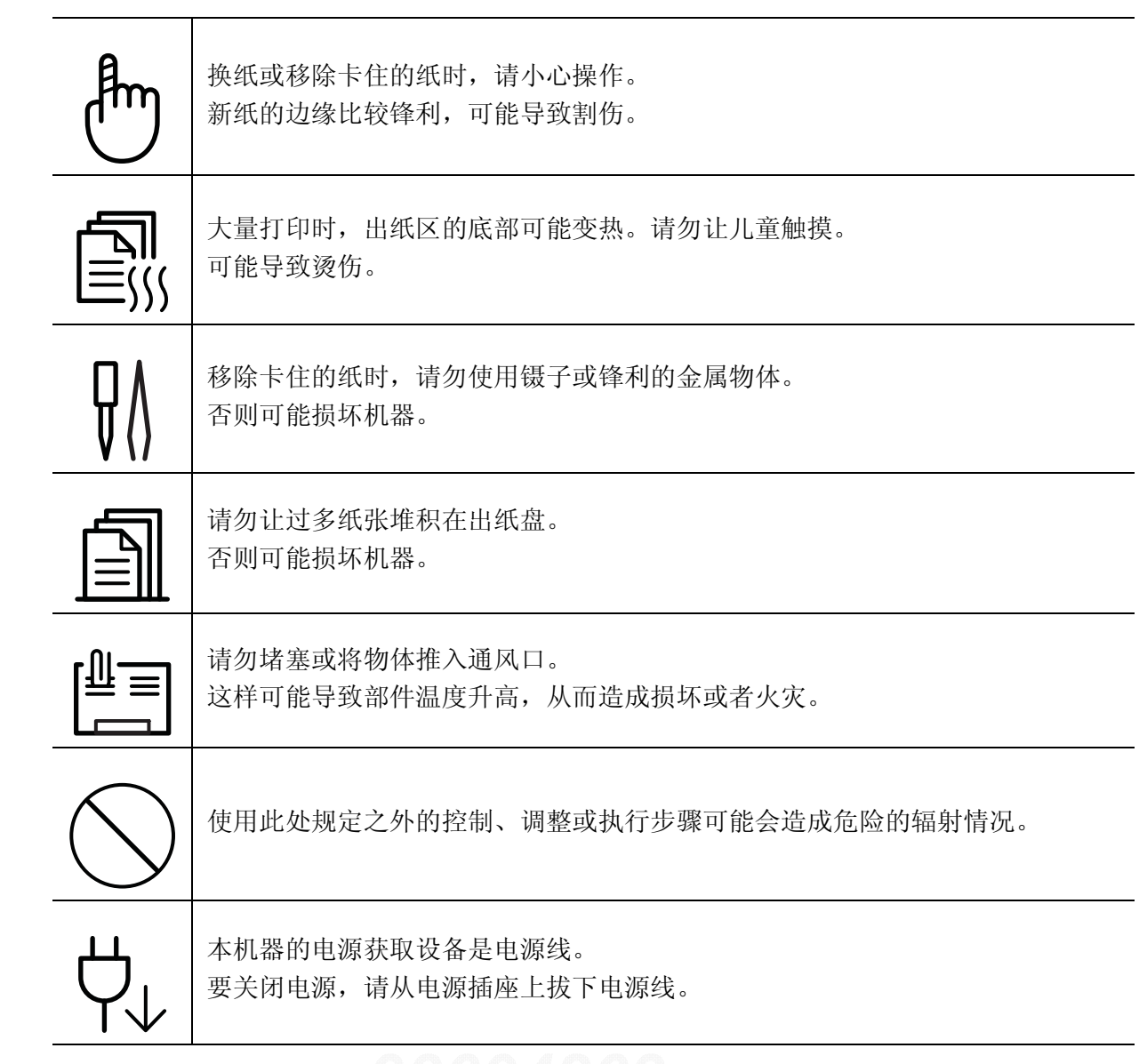

### 安装 **/** 移动

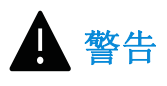

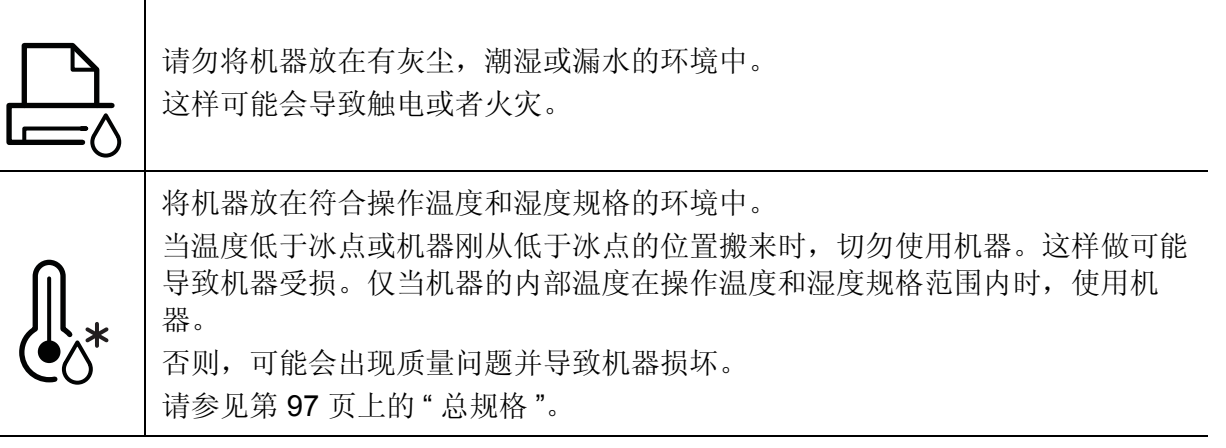

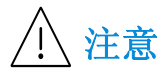

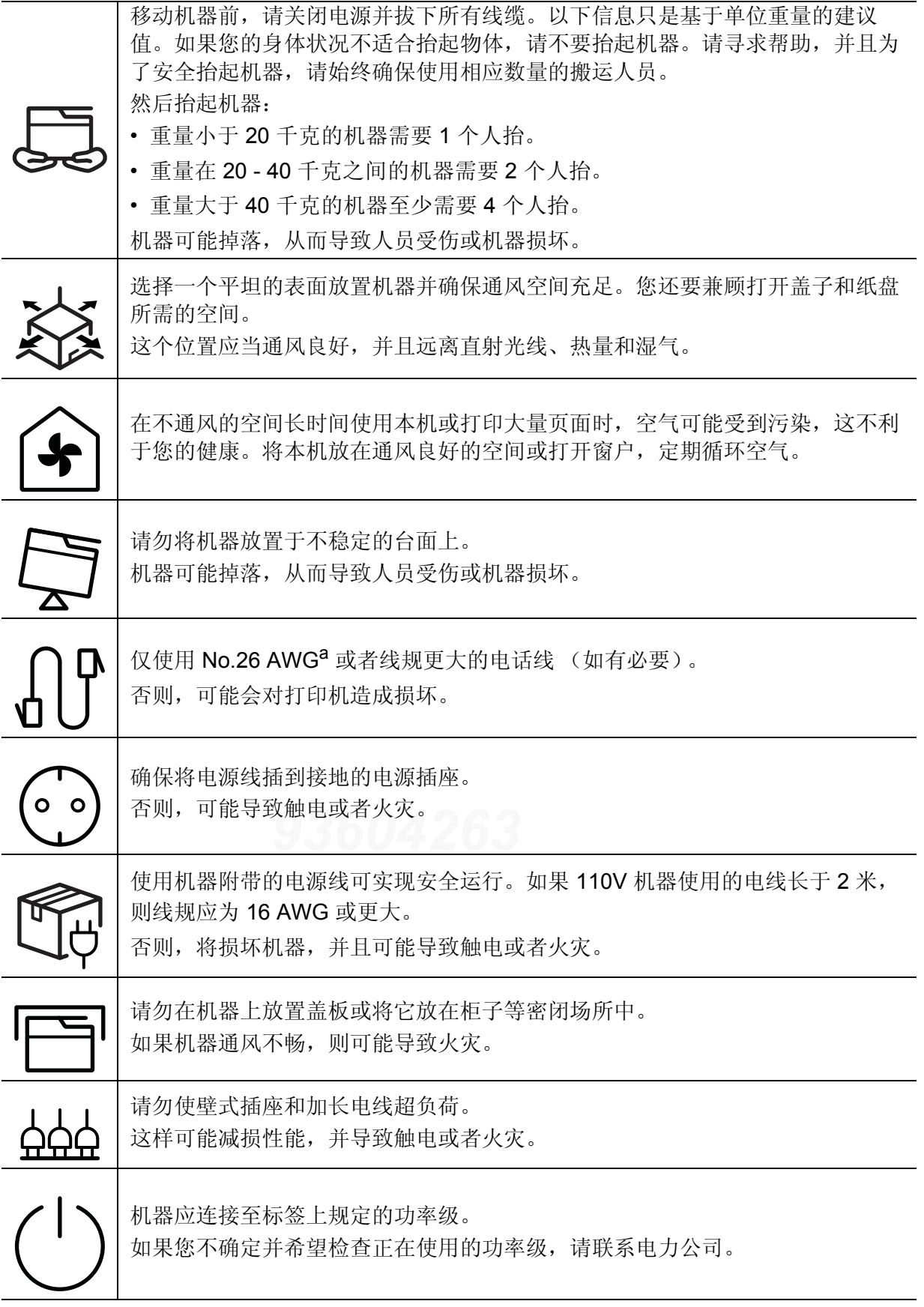

a.AWG: American Wire Gauge (美国线规)

### 维护 **/** 检查

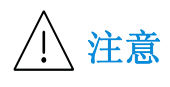

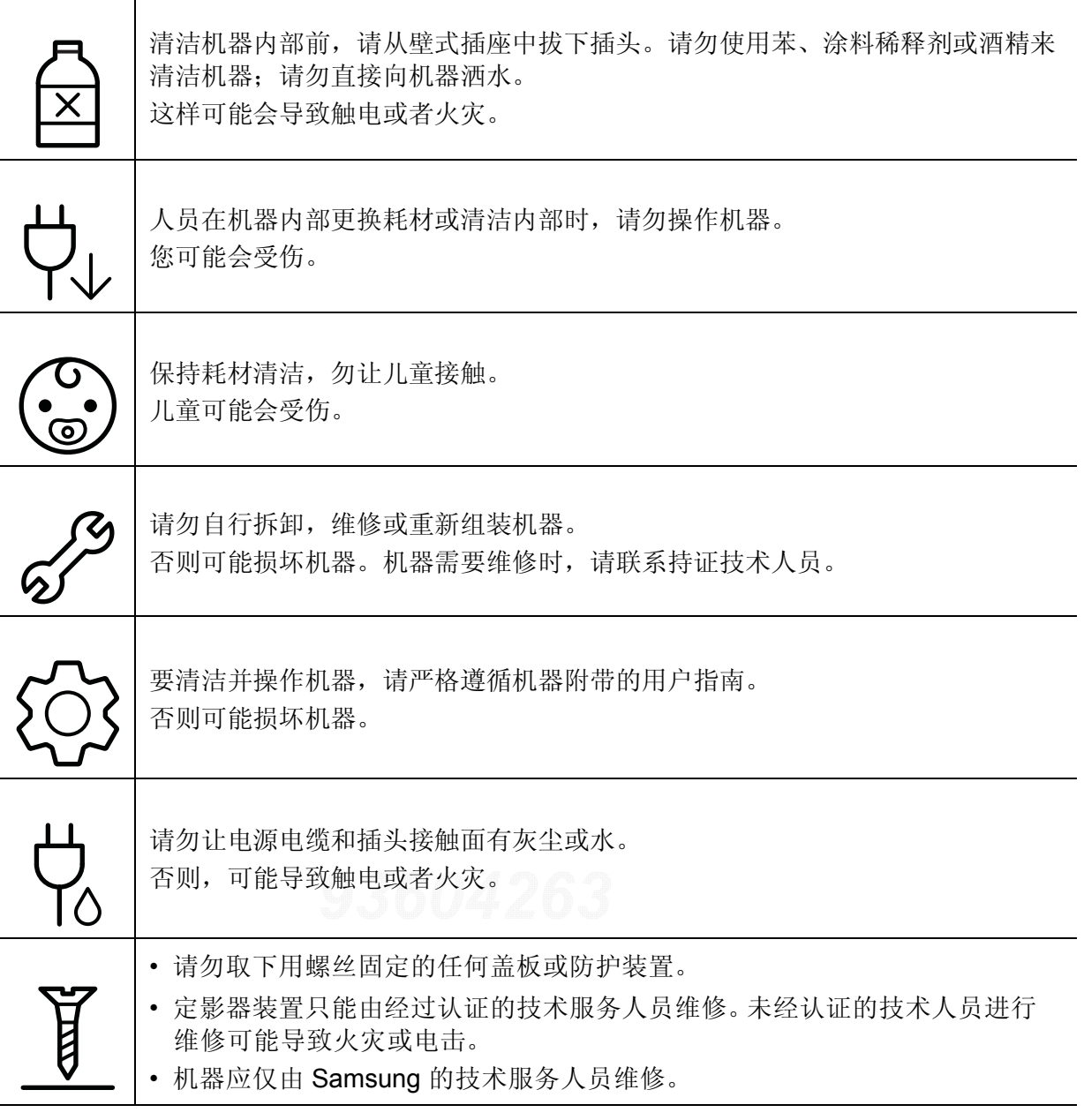

### 耗材使用

注意 请勿拆卸墨粉盒。 墨粉粉尘如被吸入或吞下,可能带来危险。 请勿点燃墨粉盒或定影器装置等任何耗材。 这样可能导致爆炸或火灾。 存放墨粉盒等耗材时,请勿让儿童接触。 墨粉粉尘如被吸入或吞下,可能带来危险。 使用墨粉等回收的耗材可能会对打印机造成损坏。 如果因使用回收耗材而导致损坏,则将收取服务费。 对于包含墨粉粉尘的耗材 (墨粉盒、废粉瓶、成像装置等),请按照以下说明操 作。 • 处理耗材时,请按照处理说明操作。有关处理说明,请咨询分销商。 • 切勿冲洗耗材。 • 对于废粉瓶,切勿在清空后再使用它。 如果不遵循以上说明,可能会导致机器发生故障并污染环境。因用户大意引起的 损坏不包括在保修范围内。 如果墨粉撒到衣服上,请勿使用热水清洗。 热水会使墨粉渗入到衣服纤维中。请使用冷水洗涤。 ั⊁ 更换墨粉盒或取出卡纸时,应小心操作,避免墨粉粉尘接触您的身体或衣服。 墨粉粉尘如被吸入或吞下,可能带来危险。

## <span id="page-13-1"></span><span id="page-13-0"></span>机器概览

### 组件

实际组件可能与下图不同。某些组件可能根据配置发生变化。

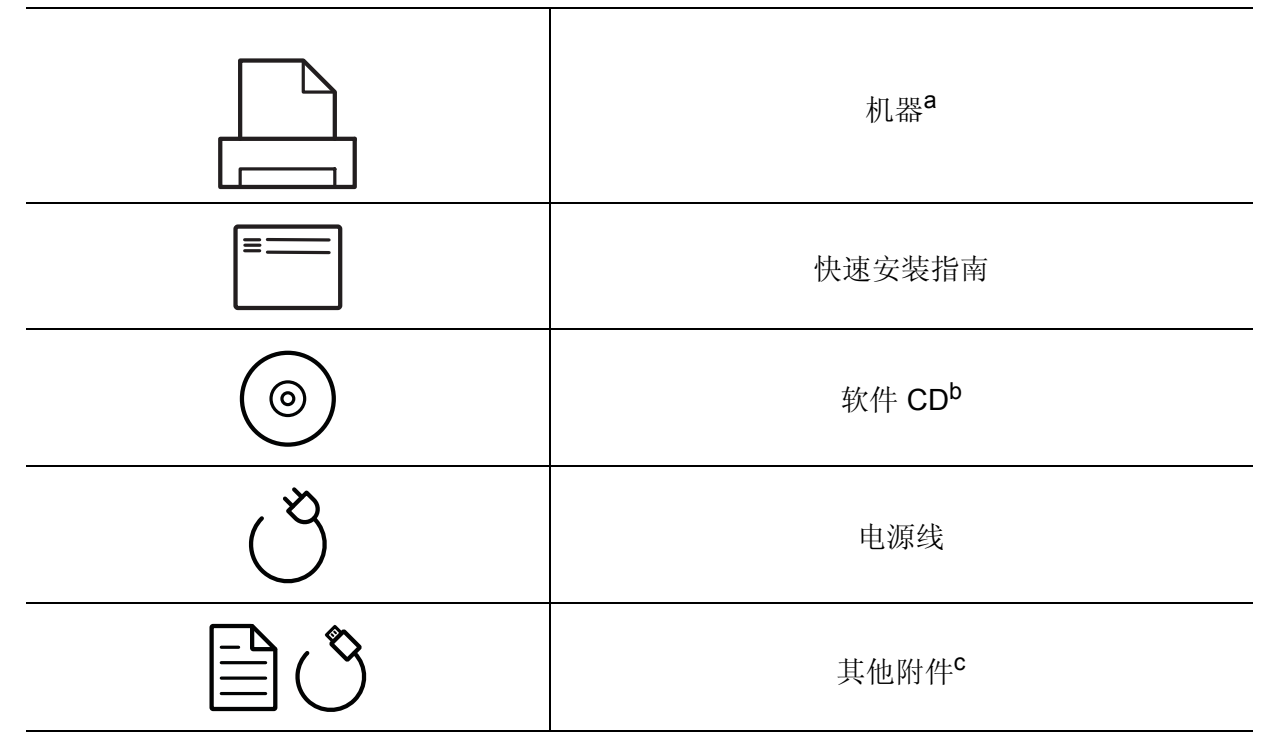

a. 根据机器的型号, 此图可能与您的机器不同。有不同类型的机器。

b. 软件 CD 包含打印驱动程序、用户指南和软件应用程序。

c. 机器随附的其他附件可能因购买所在国家 / 地区及具体机型不同而异。

### <span id="page-14-1"></span><span id="page-14-0"></span>正视图

 $\mathcal{P}_1$ 

• 根据机器的型号,此图可能与您的机器不同。有不同类型的机器。

• 视型号或国家/地区而定,部分功能和可选商品可能不可用(请参见第 5 [页上的](#page-4-1)"不同 [型号的功能](#page-4-1)")。

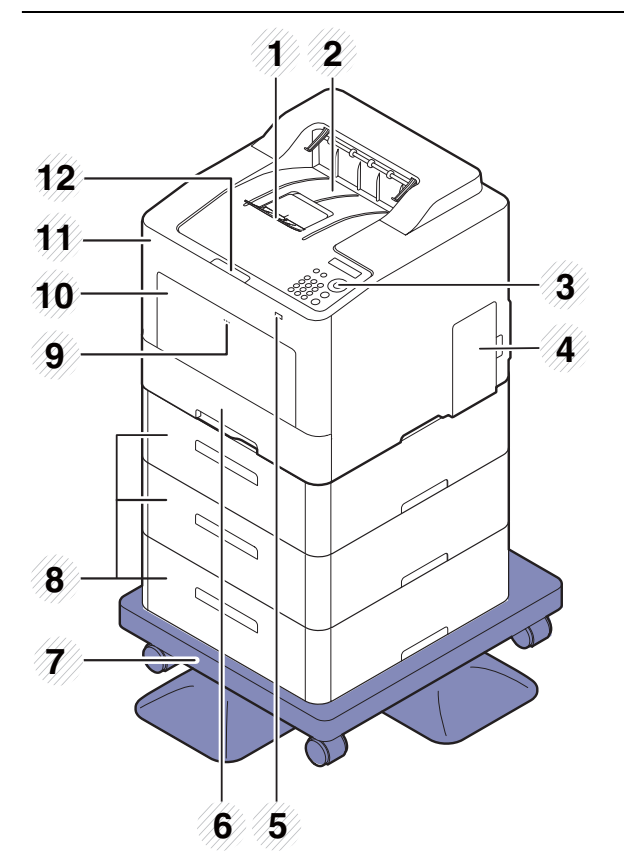

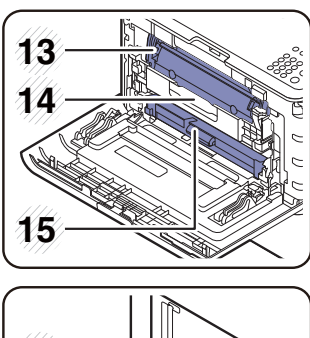

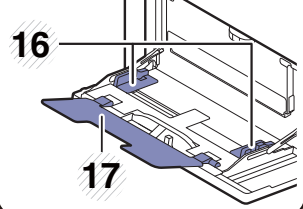

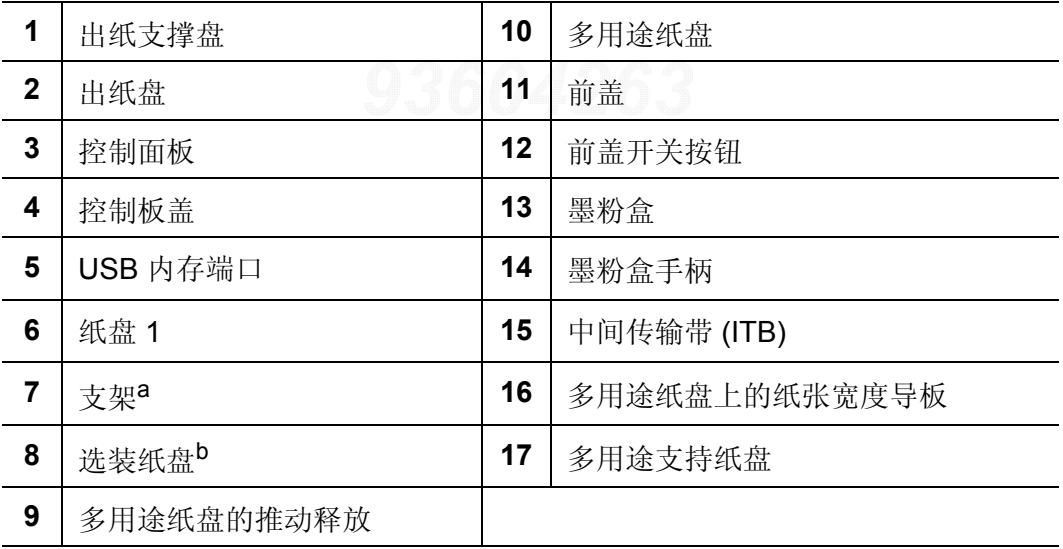

a.选装设备。<br>b.根据需要,安装选装纸盘。

### 后视图

 $\mathcal{D}_1$ 

• 根据机器的型号,此图可能与您的机器不同。有不同类型的机器。

• 视型号或国家/地区而定,部分功能和可选商品可能不可用(请参见第 5 [页上的](#page-4-1)"不同 [型号的功能](#page-4-1)")。

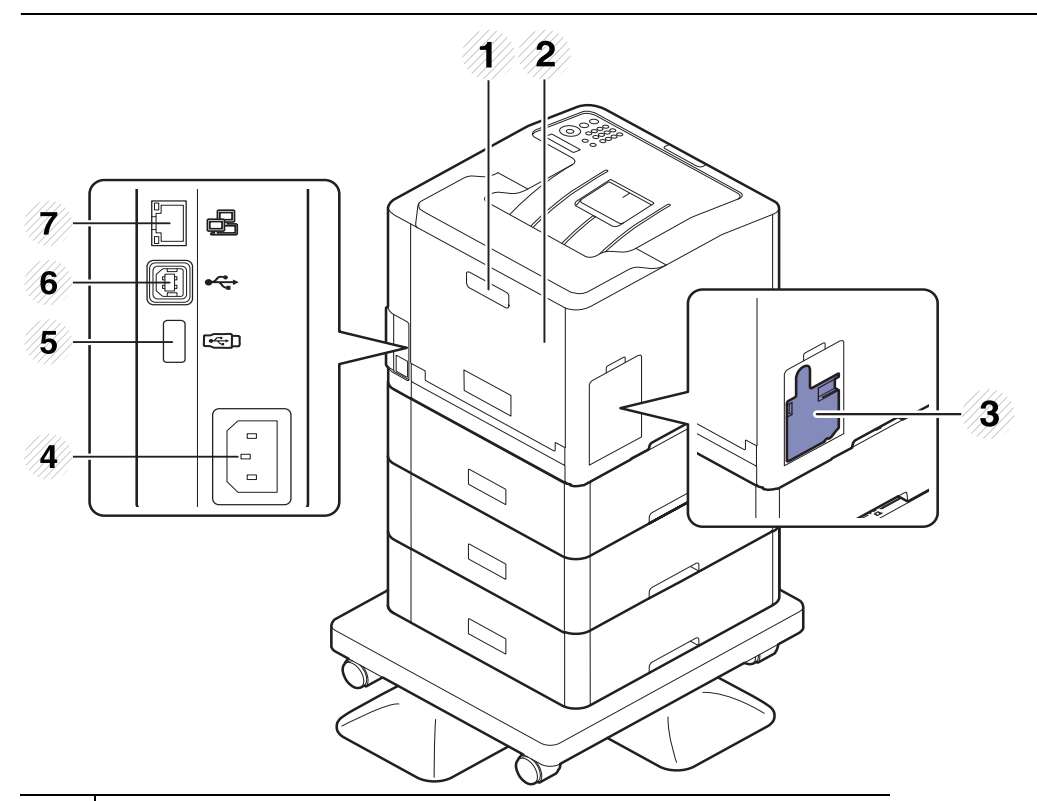

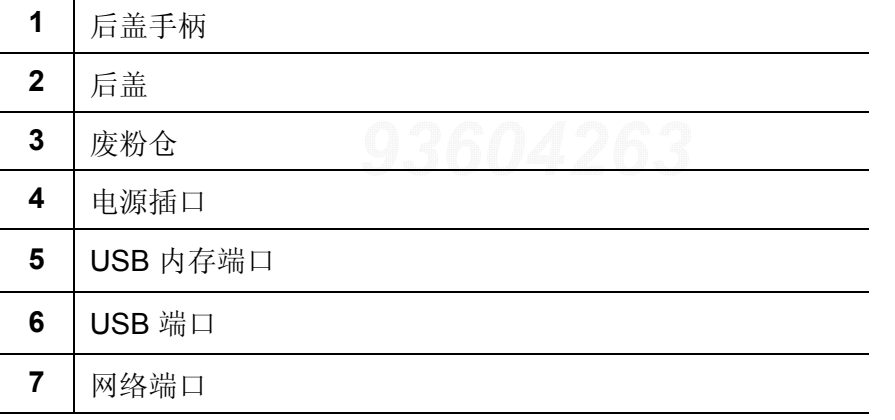

## <span id="page-16-1"></span><span id="page-16-0"></span>控制面板概览

 $\widehat{K}$ • 根据机器的型号,此控制面板可能与本机不同。控制面板有许多类型。

• 视型号或国家/地区而定,部分功能和可选商品可能不可用(请参见第 5 [页上的](#page-4-1)"不同 [型号的功能](#page-4-1)")。

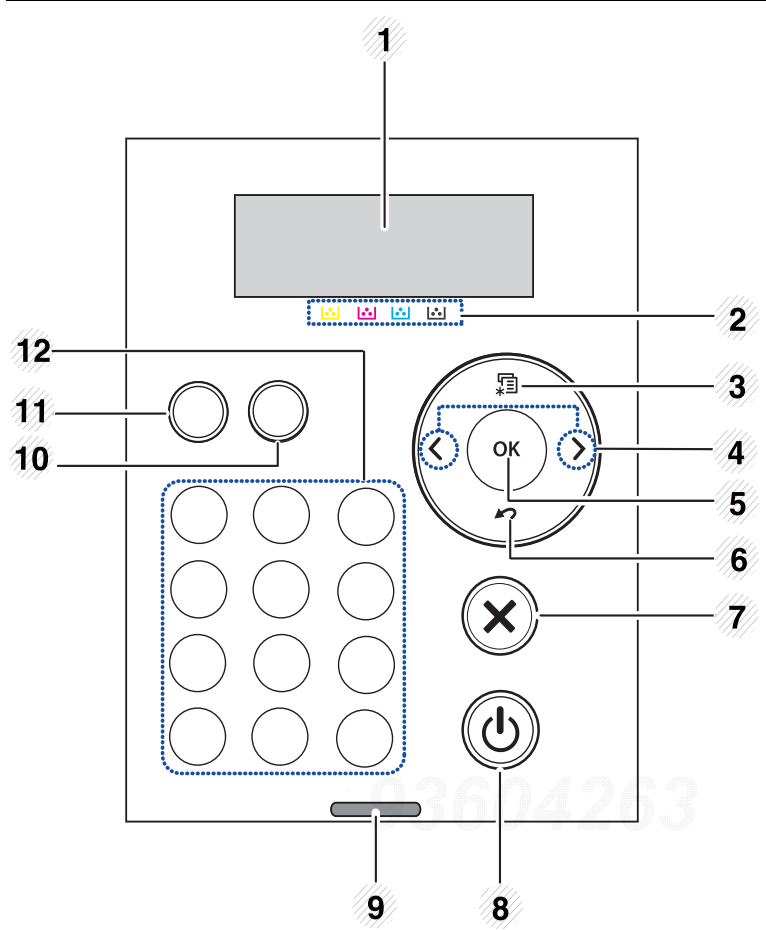

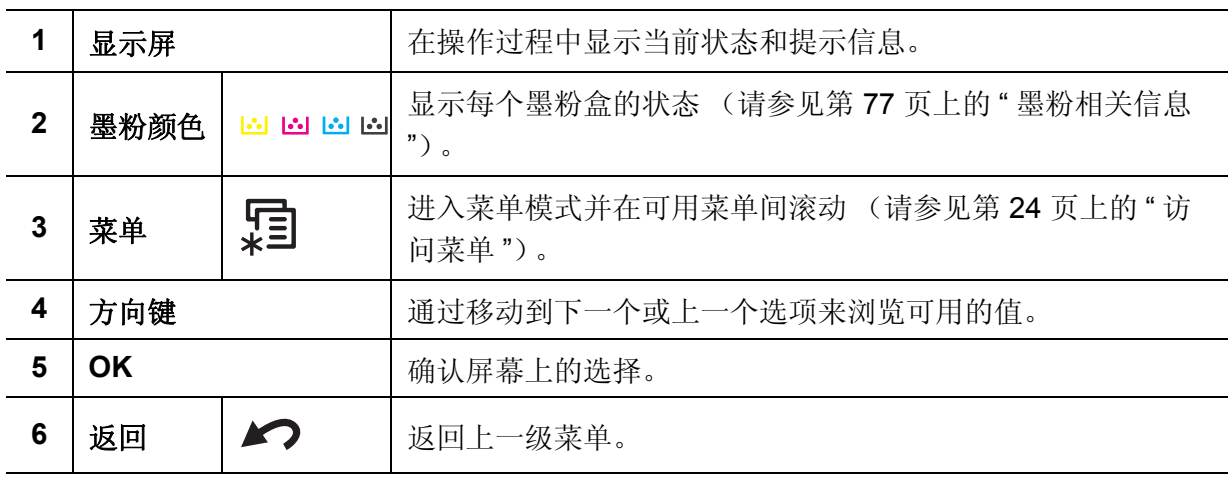

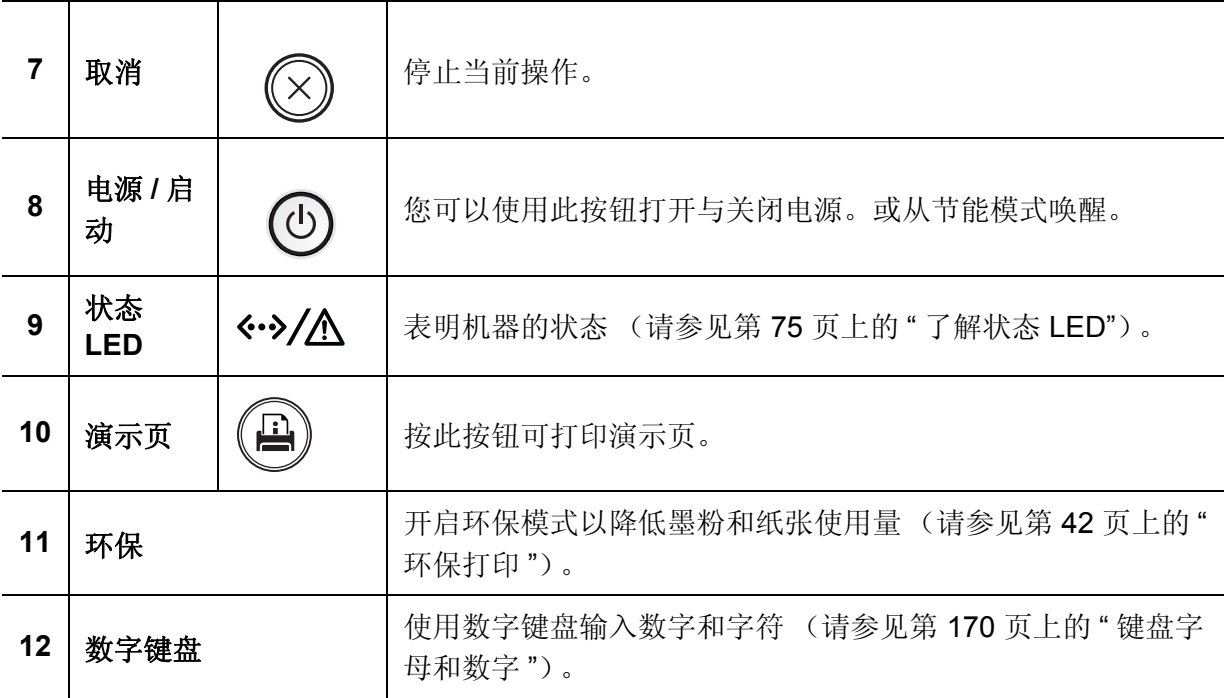

## <span id="page-18-1"></span><span id="page-18-0"></span>开机

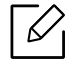

根据机器的选项或型号,本用户指南中的图示可能与您的机器不同。查看您的机器类型 (请参见第 15 [页上的](#page-14-0) " 正视图 ")。

- - 注意,应使用机器随附的电源线。否则,可能造成机器损坏或起火。
		- 打开电源时或打印之后,机器内一些零件的温度可能较高。请注意,在将手伸入机器 内部操作时要小心灼伤。
		- 机器开机或连接了电源时,请不要拆卸机器,以免遭到电击。

**1** 首先将机器连接到电源。

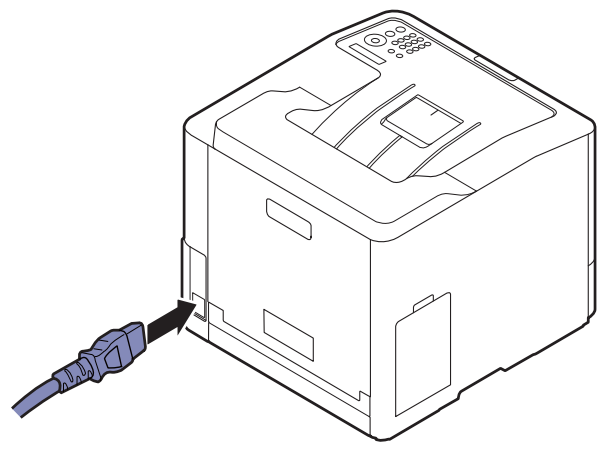

**2** 自动打开电源。

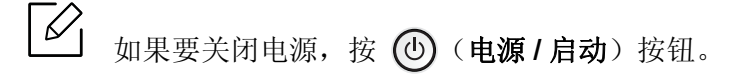

<span id="page-19-1"></span><span id="page-19-0"></span>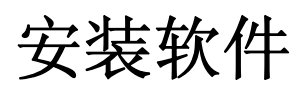

设置机器并将其连接至您的计算机后,必须安装打印机软件。如果您是 Windows 用户, 则从 随附的光盘安装软件,而如果您是 Mac、Linux 或 UNIX OS 用户,则从 Samsung 网站 (http://www.samsung.com > 查找产品 <sup>&</sup>gt;支持或下载或 http://www.samsung.com/printersetup) 下载并安装软件。安装前,请检查计算机的操作系统是否支持该软件。

- $\mathscr{L}_{\mathsf{L}}$ • 如果您是 Mac、Linux 或 UNIX 操作系统用户,请参阅 Samsung 网站的用户指南。
	- 根据使用的机器和界面的不同,此用户指南中的安装窗口可能会有所差异。
	- 仅使用长度不超过 3 米的 USB 电缆。

### 随附的软件

由于发行新操作系统等原因,打印机软件将不定期更新。如有需要,请从 Samsung 网站下载 最新版本。

<span id="page-19-2"></span>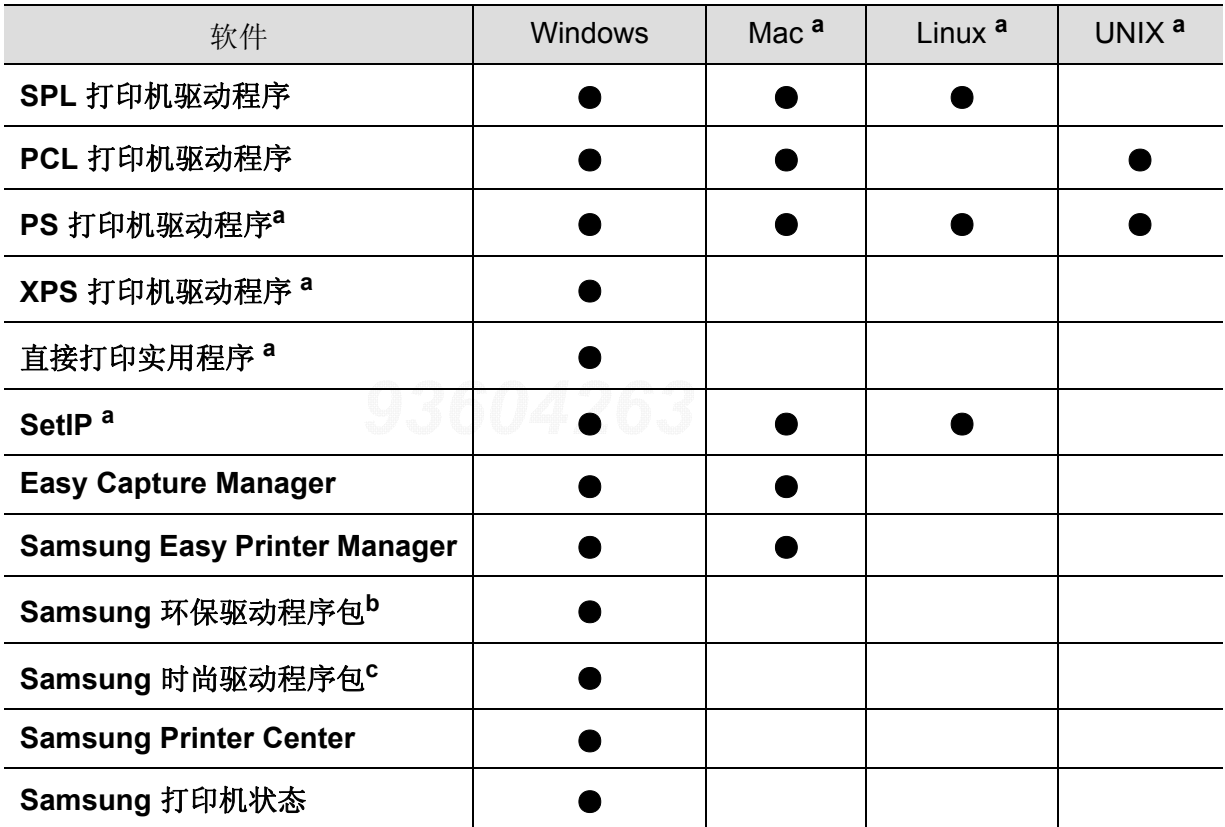

a. 从 Samsung 网站下载并安装软件 [\(http://www.samsung.com >](http://www.samsung.com) 查找产品 <sup>&</sup>gt;支持或下载或 http://www.samsung.com/printersetup)[。安装前,请检查计算机的操作系统是否支持该软件。](http://www.samsung.com)

b. 要使用 Easy Eco Driver 功能, 必须安装**环保驱动程序包**。

c. 打印机驱动程序包含一个为触摸屏优化的用户界面。要使用这个用户界面,单击 **Samsung Printer Center** <sup>&</sup>gt;设备选项,然后选择时尚型用户界面 (请参见第 186 页上的 " 使用 [Samsung Printer](#page-185-0)  [Center"](#page-185-0))。

### 为 **Windows** 安装

- **1** 确保机器连接到计算机,然后打开电源。
- **2** 在 CD-ROM 驱动器中插入随附的软件光盘。

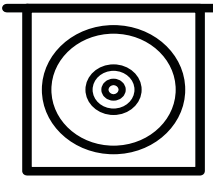

如果不显示安装窗口,单击开始 > 所有程序 > 附件 > 运行。

X:\Setup.exe,用代表您的 CD-ROM 驱动器的字母替换"X",然后单击确定。

• 对于 Windows 8

如果未显示安装窗口,请从 Charms(超级按钮)中选择搜索 > Apps(应用), 然后搜索 运行。键入 X:\**Setup.exe**,将 "X" 更换为代表 CD-ROM 驱动器的字母并单击确定。 如果显示 " 轻触以选择此光盘的操作。 " 弹出窗口,单击窗口并选择 **Run Setup.exe**。

- 对于 Windows 10/Windows Server 2016 如果未显示安装窗口, 在任务栏的搜索输入区域中键入 X:\Setup.exe, 将"X"更换为代 表 CD-ROM 驱动器的字母并按 Enter 键。
- **3** 查看并接受安装窗口中的安装协议,然后单击下一步。
- **4** 从打印机连接类型屏幕中选择所需类型,然后单击下一步。
- **5** 按照安装窗口中的说明进行操作。

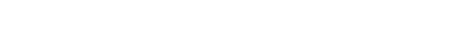

이수경93604263Project Lab\*\*2401584 20170306131238

### 从 **Windows 8** 开始屏幕

- $\mathscr{L}_{1}$
- 如果计算机已连接到 Internet,将从 Windows 更新自动下载 V4 驱动程序。您也可以 从 Samsung 网站手动下载 V4 驱动程序,www.samsung.com > 查找产品> 支持或下 载。
- 您可以从 Windows 应用商店下载 Samsung 打印机体验应用程序。您需要有一个 Microsoft 帐户才能使用 Windows Store(应用商店)。
	- **1.** 从 **Charms(**超级按钮**)** 中选择搜索。
	- **2.** 单击**Store(**应用商店**)**。
	- **3.** 搜索并单击 **Samsung Printer Experience**。
	- **4.** 单击安装。
- 如果使用提供的软件 CD 安装驱动程序,不会安装 V4 驱动程序。如果要在桌上型屏 幕中使用 V4 驱动程序,您可以从 Samsung 网站下载,www.samsung.com > 查找产 品 <sup>&</sup>gt;支持或下载。
- 如果要安装 Samsung 的打印机管理工具,您需要使用提供的软件 CD 安装它们。

**1** 确保计算机连接到 Internet,然后打开电源。

- **2** 确保机器已打开。
- **3** 使用 USB 电缆连接计算机和机器。

将从 **Windows** 更新自动安装驱动程序。

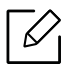

如果打印机驱动程序不能正常工作,请执行下列步骤重新安装驱动程序。

从开始菜单中选择程序或所有程序 <sup>&</sup>gt;**Samsung Printers** <sup>&</sup>gt;卸载 **Samsung** 打印机软件。 • 对于 Windows 8,

- **1.** 从 Charms 中选择搜索 <sup>&</sup>gt;**Apps(**应用**)**。
- **2.** 搜索并单击控制面板。
- **3.** 单击程序和功能。
- **4.** 右键单击要卸载的驱动程序,然后选择卸载。
- 对于 Windows 10/Windows Server 2016
	- **1.** 从任务栏中,在搜索输入区域中键入程序和功能。按 Enter 键。 或者

从开始 ( ) 图标,选择所有应用 > 搜索 > 键入程序和功能。

**2.** 右键单击要卸载的驱动程序,然后选择卸载。

<span id="page-22-0"></span>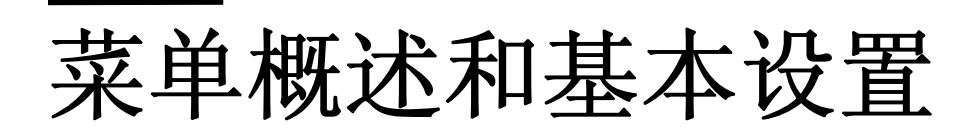

本章介绍整体菜单结构和基本设置选项的相关信息。

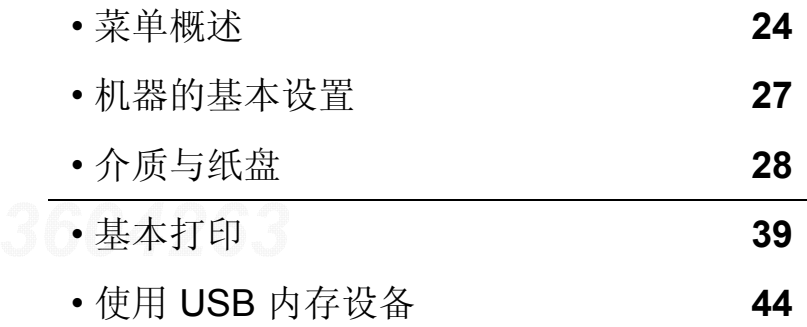

### <span id="page-23-2"></span><span id="page-23-0"></span>菜单概述

使用控制面板可进入不同菜单,从而设置机器或使用机器的功能。

- $\mathscr{D}_{1}$ • 根据选项或型号的不同,某些菜单可能不会显示。这种情况下,此功能不适用于您的 机器。
	- 根据机器的选件或机型,某些菜单的名称可能与您的机器不同。
	- 高级指南中描述这些菜单(请参见第 151 页上的"[实用设置菜单](#page-150-0)")。

### <span id="page-23-1"></span>访问菜单

- **1** 按控制面板上的 (菜单)按钮。
- **2** 按箭头,直到出现需要的菜单项,然后按**OK**。
- **3** 如果设置项有子菜单,则重复步骤 2。
- **4** 按 **OK** 按钮保存所作的选择。

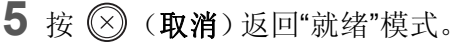

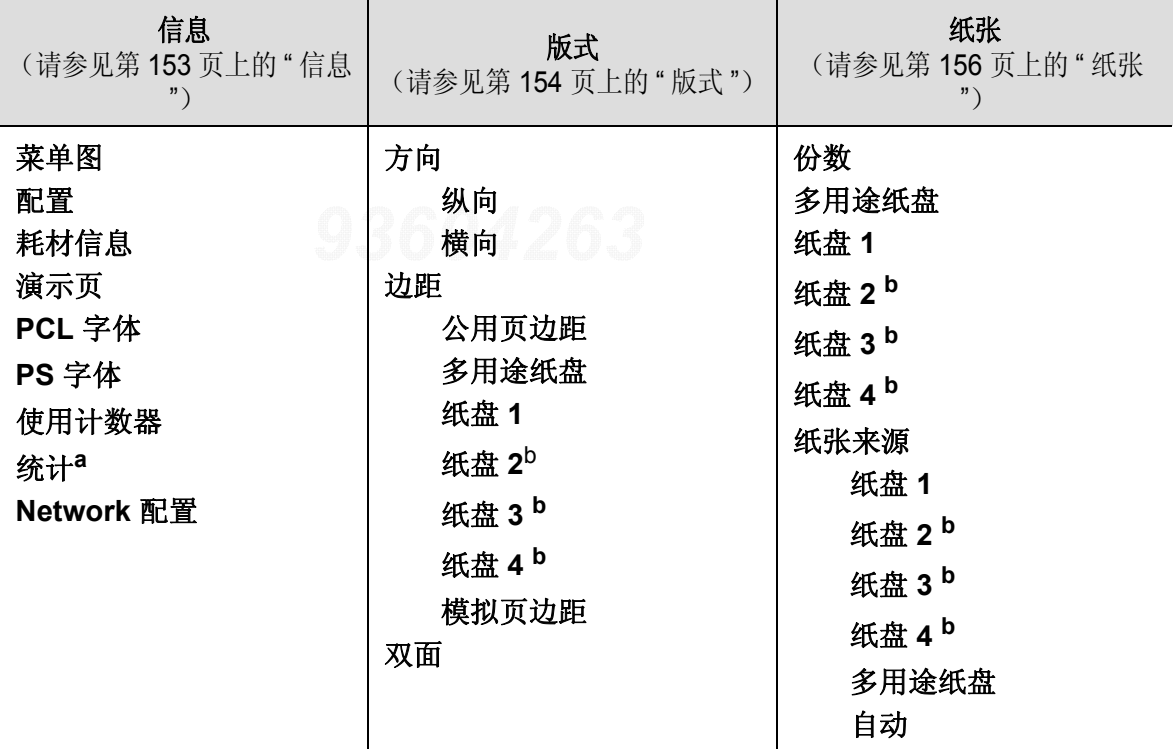

<span id="page-23-3"></span>a. 仅当从 SyncThru™ Web Admin Service 启用作业统计时可以使用它。

b. 此选项在安装了可选纸盘时可用。

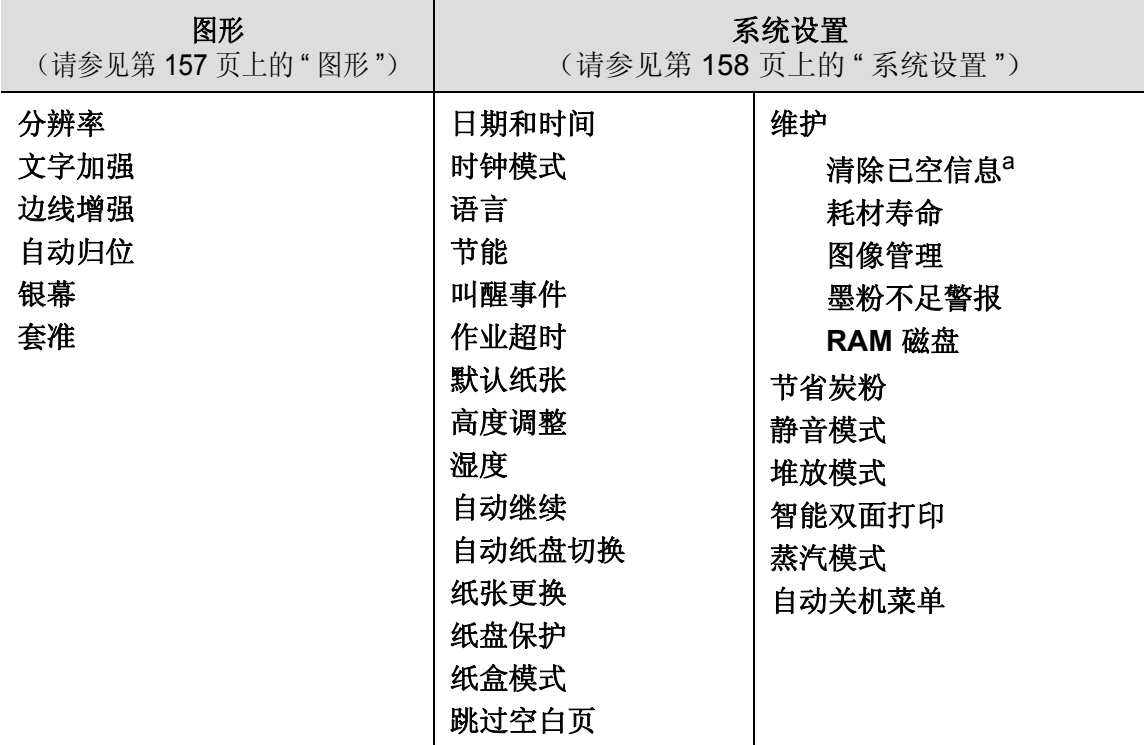

a. 仅当墨盒中剩余少量墨粉时,显示该选项。

<span id="page-24-0"></span>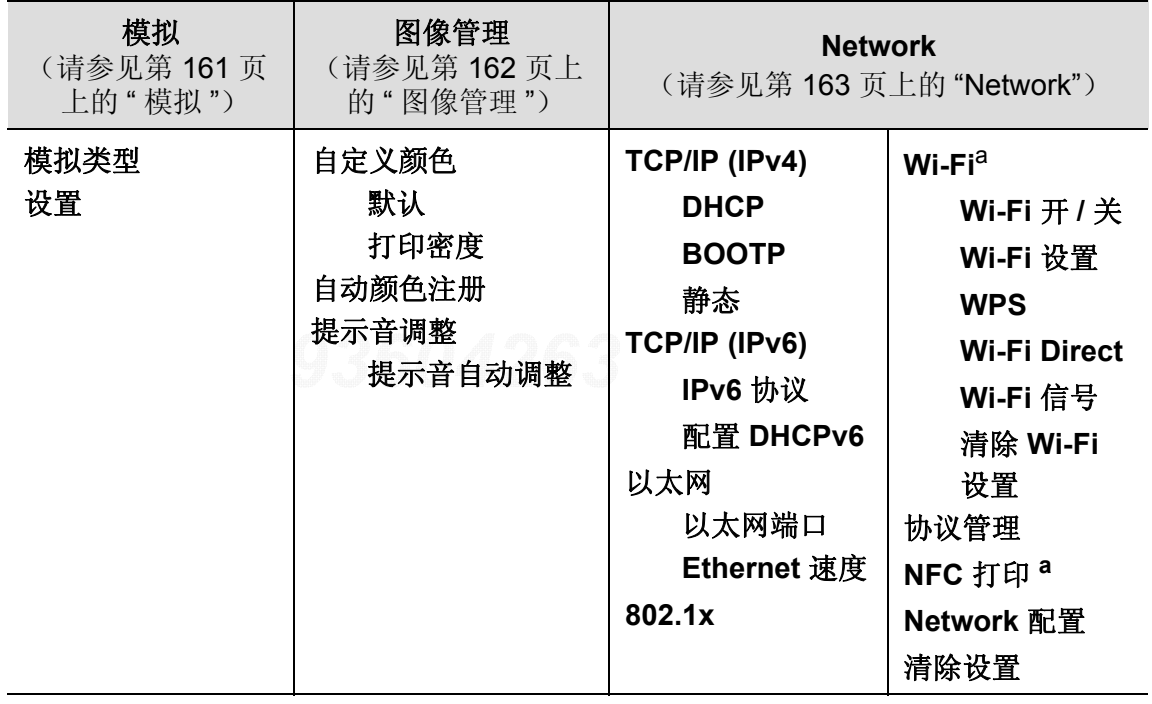

a. 只有在安装了选装 Wi-Fi/NFC 套件时, 此选项才可用。

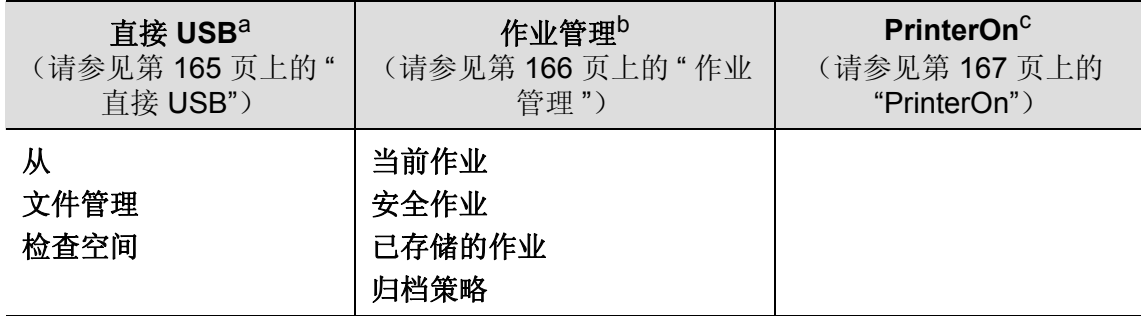

a. 将 USB 内存插入机器的 USB 内存端口时,此选项可用。

b. 此选项在检查 RAM 磁盘时可用。

c. 仅当从 SyncThru™ Web Service 中启用 **PrinterOn** 时可用 (请参阅第 146 [页上的](#page-145-0) " 向 PrinterOn [服务注册打印机](#page-145-0) ")。根据机器是否连接到 **PrinterOn** 服务器,此菜单中显示的子菜 单可能不同。

### <span id="page-26-1"></span><span id="page-26-0"></span>机器的基本设置

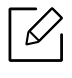

可通过 Samsung Easy Printer Manager 或 SyncThru™ Web Service 更改机器中的设 置。

- 如果机器连接到本地,可通过 Samsung Easy Printer Manager > 高级设置 > 设备设 置配置机器设置(请参见第 189 页上的"使用 [Samsung Easy Printer Manager"](#page-188-0))。
- · 如果机器连接到网络,可通过 SyncThru™ Web Service > 设置选项卡 > 机器设置 配 置机器设置(请参见第 182 页上的["SyncThru™ Web Service"](#page-181-0))。

完成安装后,可能需要设置机器的默认设置。

要更改机器的默认设置,请按照以下步骤操作:

 $\overline{\mathcal{L}}$ 

对于某些型号,可能需要按 **OK** 才能导航到下层菜单。

**1** 选择控制面板上的 (菜单)按钮。

### **2** 按系统设置。

- **3** 选择所需选项(语言、日期和时间、时钟模式、省电、海拔调整等),然后按 **OK**。
- **4** 选择所需的具体选项,然后按 **OK**。
- **5** 按 **OK** 按钮保存所作的选择。
- **6** 按 (取消)返回"就绪"模式。

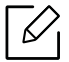

 $\sqrt{\mathscr{L}}$  要配置通过本机实现的其他实用设置,请参阅以下链接。

- 请参见第 37 页上的"[设置纸张大小和类型](#page-36-0)"。
- 请参见第 170 页上的"[键盘字母和数字](#page-169-0)"。

### <span id="page-27-1"></span><span id="page-27-0"></span>介质与纸盘

本章将介绍将打印介质装入机器的方法。

### 选择打印介质

您可以在各种打印介质上进行打印,如普通纸、信封和标签等。请务必使用符合本机使用准则 的打印介质。

### 选择打印介质的准则

不符合本用户指南中所列准则的打印介质会引发以下问题:

- 打印质量差。
- 卡纸次数增多。
- 机器过早磨损。

纸张的重量、成分、纹理和湿度等特点是影响机器性能和输出质量的重要因素。选择打印材料 时,请注意以下事项:

- 有关机器打印介质的类型、尺寸和重量,请参考打印介质规格(请参见第 98 页上的"[打印介](#page-97-0) [质规格](#page-97-0)")。
- 所需打印效果:选择的打印介质应适合打印项目。
- 亮度:某些打印介质较白,会打印出更清晰、更灵动的图像。
- 表面平滑度:打印介质的平滑度会对打印结果在纸张上的清晰程度产生影响。
- $\mathcal{C}$ • 某些打印介质可能符合本用户指南中所述的准则,但仍不能产生令人满意的打印效 果。这可能是由于纸张特性、操作不当、温度和湿度不适宜或者其他无法控制的因素 造成的。
	- 在大批量购买打印介质之前,请确保打印介质符合本用户指南中所述的要求。

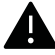

- 使用不符合这些规格要求的打印介质可能会引起各种问题,或导致需要维修。此类维 修不在 Samsung 的保修或服务协议之列。
	- 放入纸盘中的纸张数量可能会因所使用的介质类型而有所不同(请参见第 98 [页上的](#page-97-0) "[打印介质规格](#page-97-0)")。
	- 切勿将喷墨照片纸与此打印机配合使用。这样做可能会对打印机造成损坏。
	- 使用易燃的打印介质可能会引起火灾。
	- 请使用指定的打印介质(请参见第 98 页上的"[打印介质规格](#page-97-0)")。

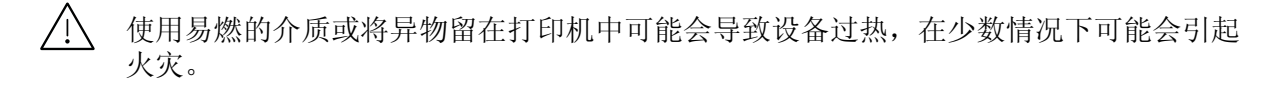

放入纸盘中的纸张数量可能会因所使用的介质类型而有所不同(请参见第 98 页上的"[打印介](#page-97-0) [质规格](#page-97-0)")。

### 纸盘概述

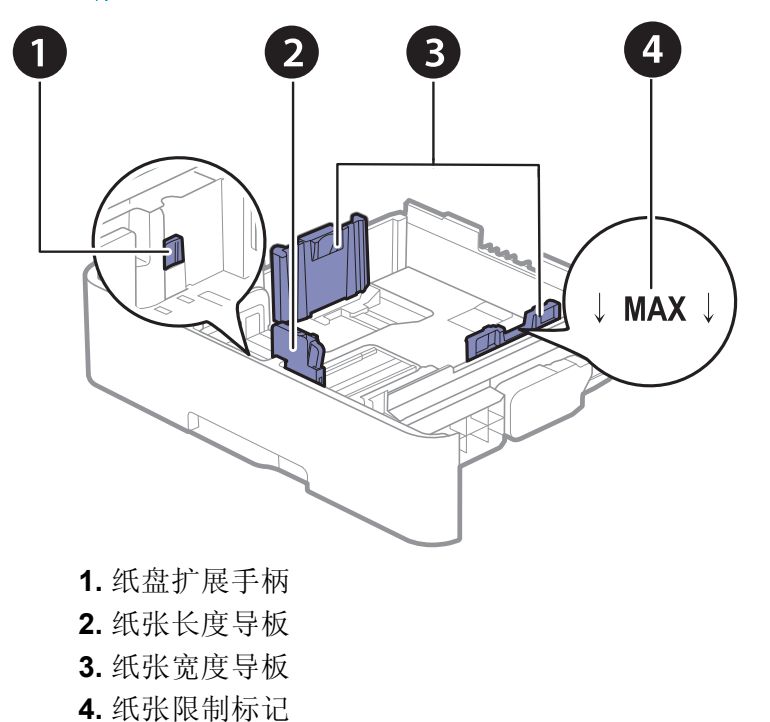

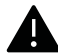

如果不调节导板,它可能导致纸张套准、图像歪斜或卡纸。

### 更改纸盘大小

要更改大小,需要调节纸张导板。

### 将尺寸更改为 **A4** 或 **Letter**

托盘预设为 Letter 或 A4 尺寸,这取决于所在国家/地区。您必须正确调整手柄和纸张宽度导 板。

- **1** 将纸盘从打印机中拉出。根据需要从纸盘中取出纸张。
- **2** 如果要将尺寸更改为 Letter,可握住托盘后部的控制杆,并以顺时针方向旋转控制杆。

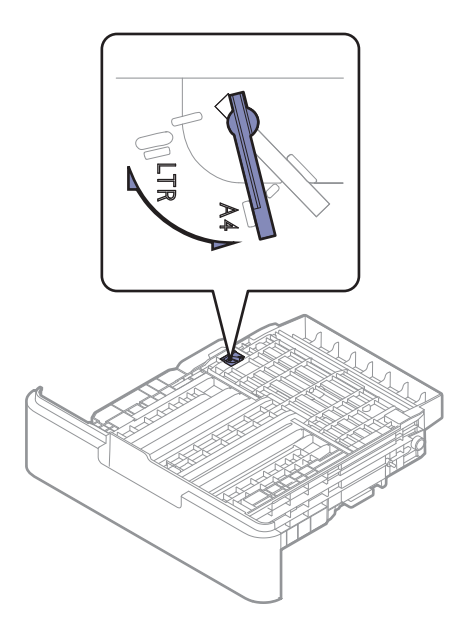

**3** 捏住纸张宽度导杆,将其滑动到控制杆边缘。

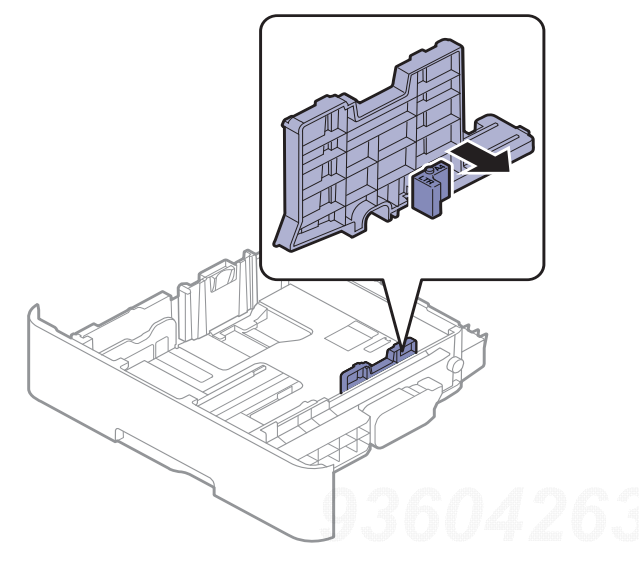

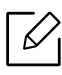

 $\begin{bmatrix} \mathscr{A} \end{bmatrix}$ 如果要将尺寸更改为 A4, 首先将纸张宽度导杆向左移动, 然后以逆时针方向旋转控 制杆。如果强行操作控制杆,则可能会损坏托盘。

### 将尺寸更改为 **Legal (LGL)**

按以下按钮并拉出纸盘。

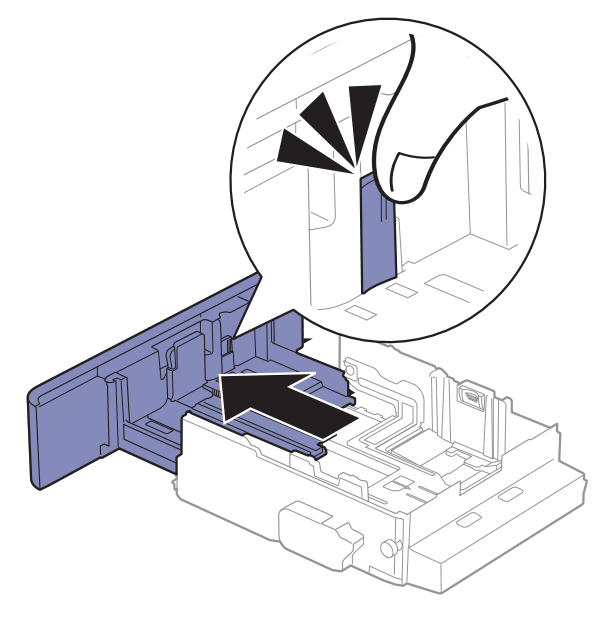

### 在纸盘中装纸

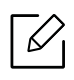

根据机器的选项或型号,本用户指南中的图示可能与您的机器不同。查看您的机器类型 (请参见第 15 [页上的](#page-14-1) " 正视图 ")。

### 纸盘 **1/** 选装纸盘

- $|\mathscr{L}|$ • 所有选装纸盘的程序相同。
	- 请勿过度推动纸张宽度导板,否则会导致介质变形。
	- 如果不调节纸张宽度导板,则会导致卡纸。

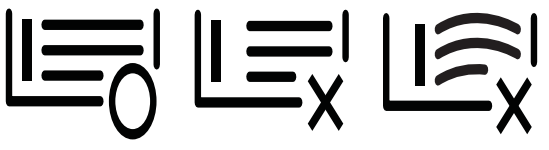

• 不要使用先进入打印机一端卷曲的纸张,它可能导致卡纸或纸张褶皱。

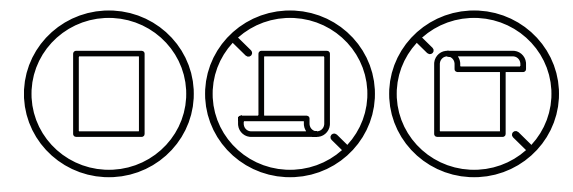

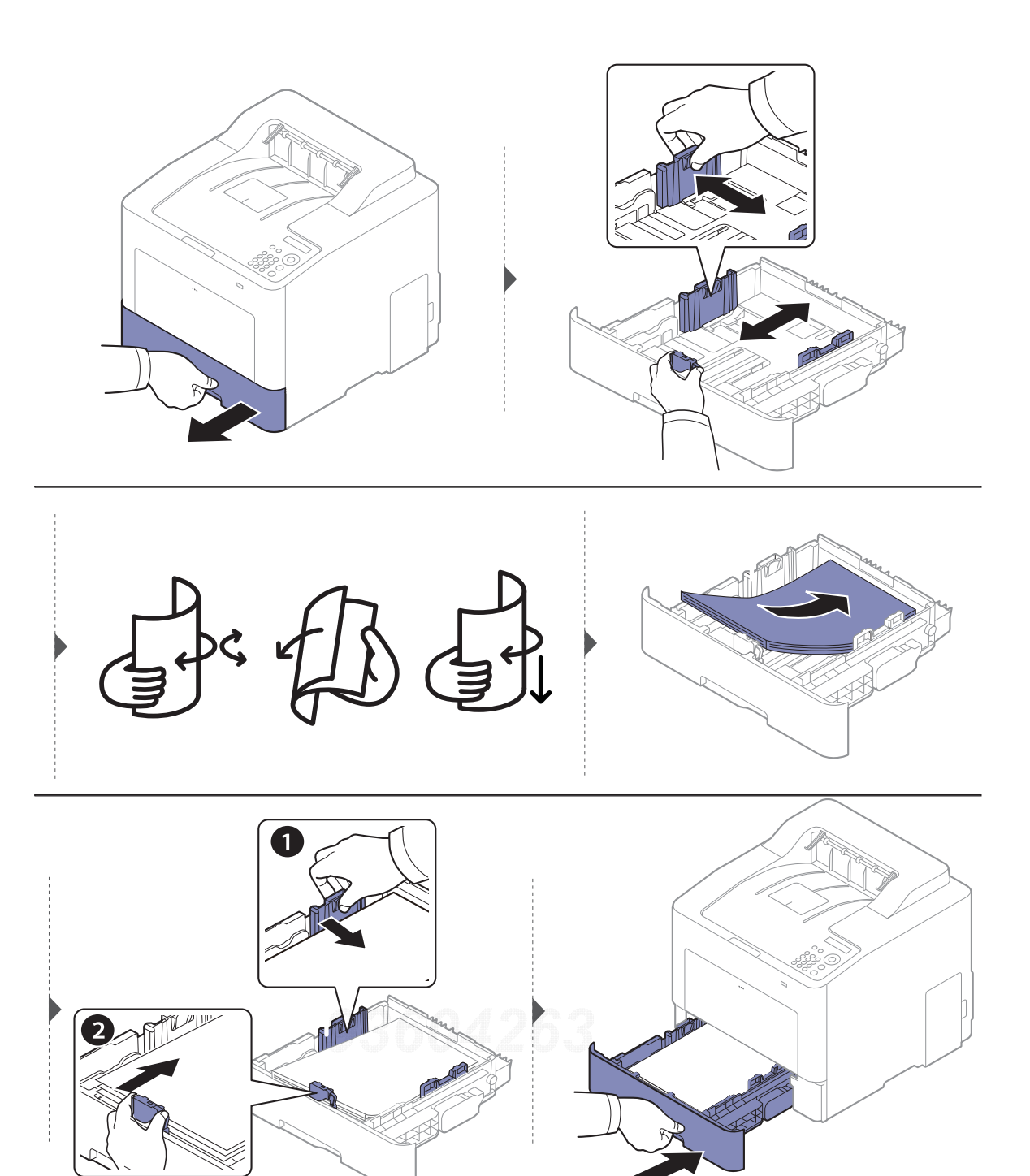

打印文档时,请为纸盘设置纸张类型和大小(请参见第 37 页上的"[设置纸张大小和类型](#page-36-0)")。

### 多用途纸盘

多用途纸盘可容纳特殊大小和类型的打印介质,如:明信片、便笺卡片和信封(请参见第98页 上的"[打印介质规格](#page-97-0)")。

### 多用途纸盘使用提示

- 在多用途纸盘中一次只放一种类型、大小和重量的打印介质。
- 当多用途纸盘中仍有纸张时请勿在打印过程中加纸,以免卡纸。这同样适用于其他类型的打 印介质。
- 务必只装入指定的打印介质,以避免出现卡纸和打印质量问题(请参见第 98 页上的"[打印介](#page-97-0) [质规格](#page-97-0)")。
- 向多用途纸盘装入明信片、信封和标签之前,先压平这些介质上所有卷曲的地方。
- $\omega$ • 打印特殊介质时,必须遵循装纸准则(请参见第 33 页上的"[在特殊介质上打印](#page-32-0)")。
	- 如果在使用多功能纸盘打印时纸张重叠,请打开纸盘 1 并取出重叠的纸张,然后重新 打印。

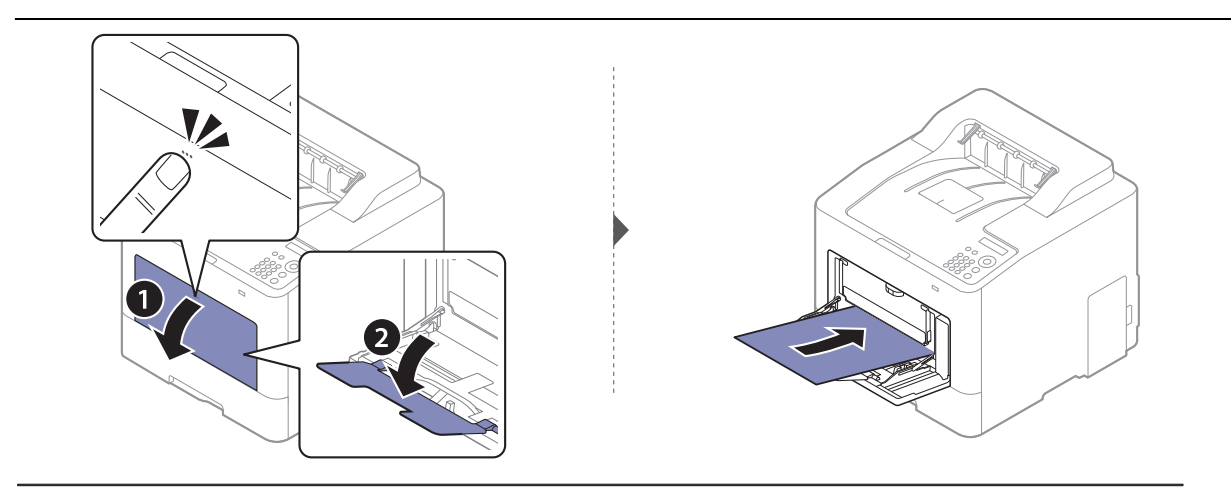

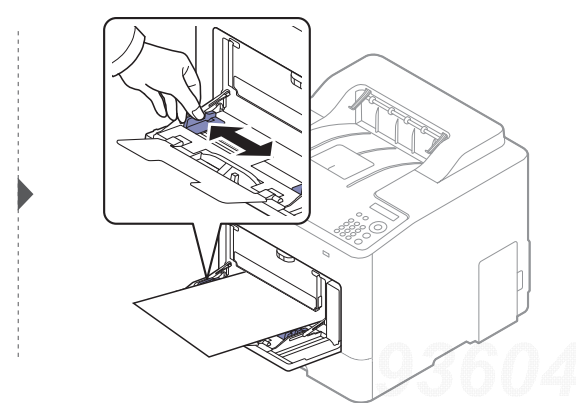

打印文档时,请为多功能纸盘设置纸张类型和大小。

有关在控制面板上设置纸张类型和大小的信息(请参见第 37 页上的"[设置纸张大小和类型](#page-36-0)")。

### <span id="page-32-0"></span>在特殊介质上打印

机器和驱动程序中的纸张设置必须匹配,才能打印并且不出现纸张不匹配错误。

- 可通过 Samsung Easy Printer Manager 程序或 SyncThru™ Web Service 更改机器中配置的 纸张设置。
	- 如果机器连接到本地, 可通过 Samsung Easy Printer Manager > 高级设置 > 设备设置配 置机器设置(请参见第 189 页上的"使用 [Samsung Easy Printer Manager"](#page-188-0))。
	- 如果机器连接到网络, 可通过 SyncThru™ Web Service > 设置选项卡 > 机器设置 配置机 器设置(请参见第 182 页上的["SyncThru™ Web Service"](#page-181-0))。
- 可通过控制面板更改机器中设定的纸张设置。
	- 从控制面板中选择「目(菜单)> 系统设置 > 纸张设置 > 纸张大小或纸张类型。
- 可使用打印机驱动程序更改机器中设定的纸张设置。
	- 从**打印首选项**窗口 > 纸张选项卡 > 纸张类型设置纸张类型(请参见第 40 页上的"[打开打印](#page-39-2) [首选项](#page-39-2)")。

- 当使用特殊介质时,我们建议您一次仅进一张纸(请参见第 98 页上的"[打印介质规格](#page-97-0) ["](#page-97-0))。
	- 根据机器的选项或型号,本用户指南中的图示可能与您的机器不同。查看您的机器类 型(请参见第 15 [页上的](#page-14-1)"正视图")。

有关每张纸的重量,请参阅第 98 页上的"[打印介质规格](#page-97-0)"。

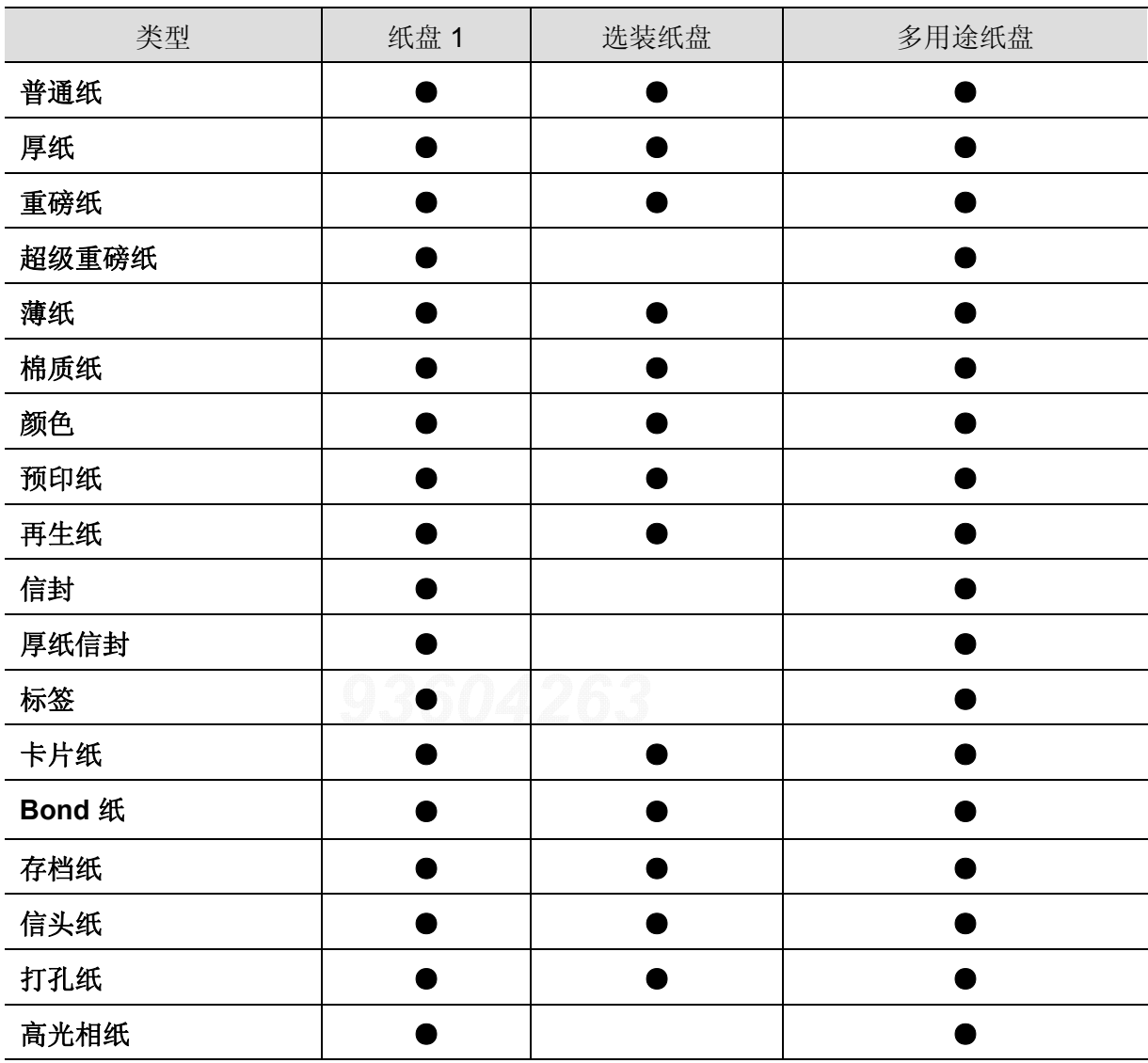

(●:支持,空白:不支持)

### 信封

能否在信封上成功打印取决于信封的质量。 要打印信封,如下图所示放置信封。

 $|\mathscr{D}_\mathsf{L}|$ 

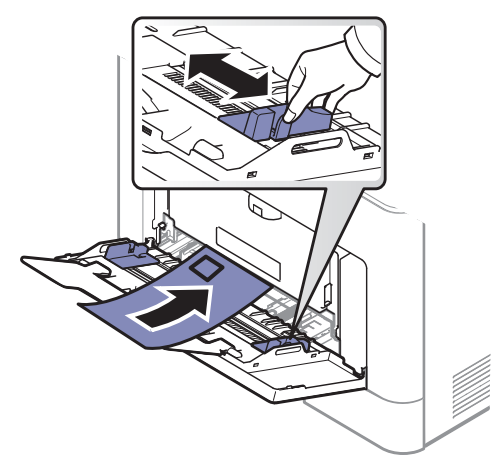

- 选择信封时,请考虑以下因素:
	- 重量**:** 不应超过 90 g/m<sup>2</sup>,否则会卡纸。
	- 构造**:** 应将信封先放平,卷曲度应小于 6 毫米,且信封内不能有空气。
	- 状况**:** 不应有褶皱、缺口或其他损坏。
	- 温度**:** 操作过程中应当能经受机器热量和压力。
- 只使用结构合理、折叠平整的信封。
- 请勿使用贴有邮票的信封。
- 请勿使用带有夹子、咬合装置、窗口、涂层内衬、自粘性封条或其他合成材料的信封。
- 请勿使用已破损或劣质信封。
- 确保信封两端的密封边一直延伸到信封角。

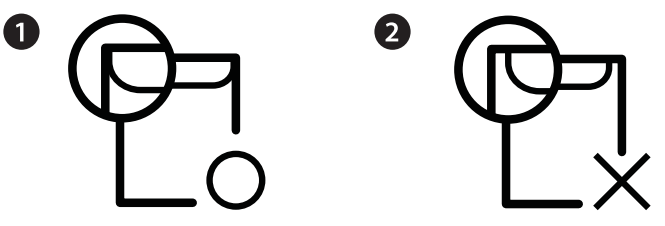

**1.** 适宜

- **2.** 不适宜
- 已揭开粘合条的信封或者用多个封口叠在一起进行封合的信封必须使用符合机器熔融温度 的粘合剂,该温度为 0.1 秒内约为 170 °C。额外的信舌和封条会导致信封出现褶皱、折痕或 卡纸现象,甚至可能损坏定影器。
- 为获得最佳打印质量,页边距与信封边缘的距离不得小于 15 毫米。
- 避免在信封接缝重叠的区域打印。

标签纸

请仅使用专为激光打印机设计的标签,以免损坏机器。

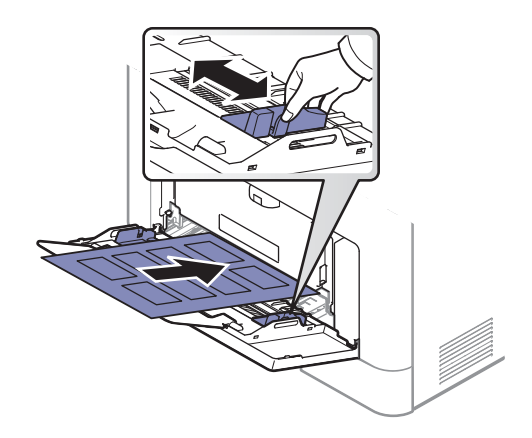

- 选择标签时,请考虑以下因素:
	- 粘合材料**:** 应当能在机器的热熔温度下保持稳定(约 170 °C)。
	- 布局**:** 只使用彼此之间没有露出衬纸的标签。标签间的空隙会让标签脱离衬纸,从而导致 严重卡纸。
	- 卷曲**:** 必须放平,在各个方向上的卷曲度都不能超过 13 毫米。
	- 状况**:** 请勿使用起皱、发泡或有分离迹象的标签。
- 确保标签之间没有裸露的粘合材料。裸露区域可使标签在打印期间脱离,从而导致卡纸。暴 露的粘合材料还会损坏机器组件。
- 请勿在机器上多次运行一张由多个标签组成的纸张。背胶只能通过机器一次。
- 请勿使用与衬纸分离的标签,以及起皱、起泡或损坏的标签。

### 卡片纸 **/** 自定义大小的纸张

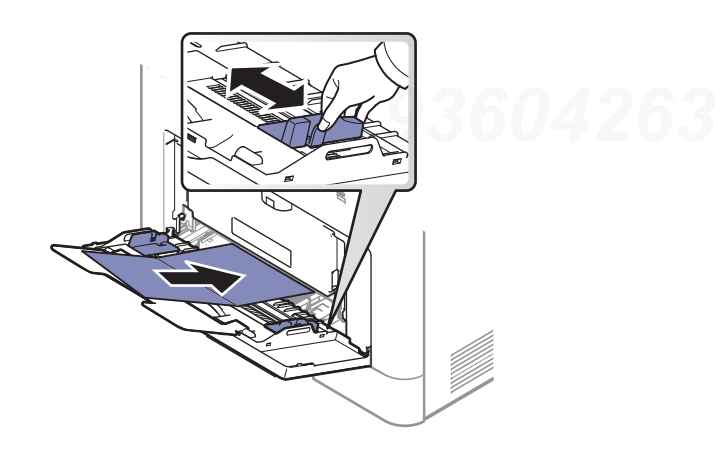

• 在软件应用程序中,介质页边距应至少设置为 6.4 毫米。
#### 预印纸

当装入预印纸时,打印过的一面应朝上,并且让未卷曲边位于前部。如遇到进纸问题,请将纸 张翻转。请注意,这种情况下无法保证打印质量。

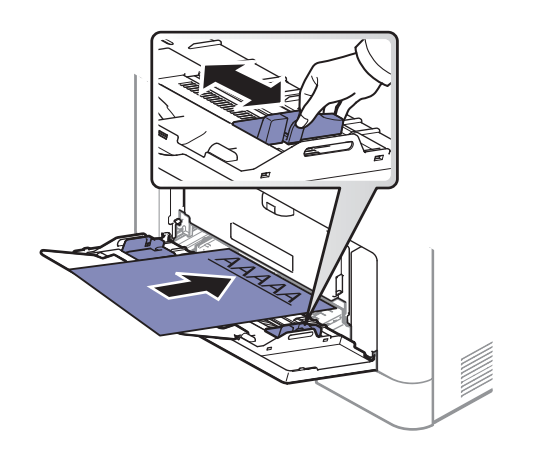

- 必须使用耐热墨水打印,在机器的热熔温度下(约 170 °C),这种墨水在 0.1 秒内不会融化、 蒸发或释放出有害气体。
- 预印纸油墨必须具有非易燃性,不得对机器辊产生不利影响。
- 在装入预印纸之前,请确认纸上的油墨已干。在定影过程中,湿油墨可能会从预印纸上脱 落,从而降低打印质量。

### 设置纸张大小和类型

将纸张装入纸盘后,设置纸张大小和类型。

机器和驱动程序中的纸张设置必须匹配,才能打印并且不出现纸张不匹配错误。

- 可通过 Samsung Easy Printer Manager 程序或 SyncThru™ Web Service 更改机器中配置的 纸张设置。
	- 如果机器连接到本地, 可通过 Samsung Easy Printer Manager > 高级设置 > 设备设置配 置机器设置(请参见第 189 页上的"使用 [Samsung Easy Printer Manager"](#page-188-0))。
	- 如果机器连接到网络, 可通过 SyncThru™ Web Service > 设置选项卡 > 机器设置 配置机 器设置(请参见第 182 页上的["SyncThru™ Web Service"](#page-181-0))。
- 可通过控制面板更改机器中设定的纸张设置。
	- 从控制面板中选择 『古(菜单)> 系统设置 > 纸张设置 > 纸张大小或纸张类型。

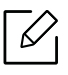

如果要使用帐单纸等特殊大小的纸张,请在打印首选项中依次选择纸张选项卡 > 尺寸 > 编辑 **...** 并设置自定义纸张尺寸设置 (请参见第 40 页上的 " [打开打印首选项](#page-39-0) ")。

## 使用出纸支架

如果一次打印份数较多,出纸盘的表面可能会发烫。请勿触摸表面,且不要让儿童靠 A 近。

打印页堆叠在输出支架上,输出支架可帮助对齐打印页。展开输出支架。

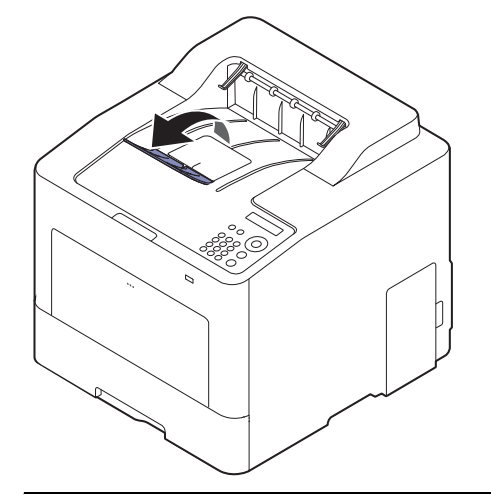

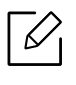

根据机器的选项或型号,本用户指南中的图示可能与您的机器不同。查看您的机器类型 (请参见第 15 [页上的](#page-14-0) " 正视图 ")。

# 基本打印

 $\mathscr{D}_{\mathbb{C}}$ 有关特殊打印功能,请参阅 《高级指南》(请参见第 173 页上的 " [使用高级打印功能](#page-172-0) ")。

## 打印

 $\widehat{[\mathscr{L}]}$  如果您是 Mac、 Linux 或 UNIX 操作系统用户,请参阅 Samsung 网站上的用户指南 http://www.samsung.com > 查找产品 > 支持或下载, 或者参阅 http://www.samsung.com/printersetup。

以下打印首选项窗口适用于 Windows 7 中的记事本。

- **1** 打开要打印的文档。
- **2** 从文件菜单中选择打印。
- **3** 从选择打印机列表中选择机器。

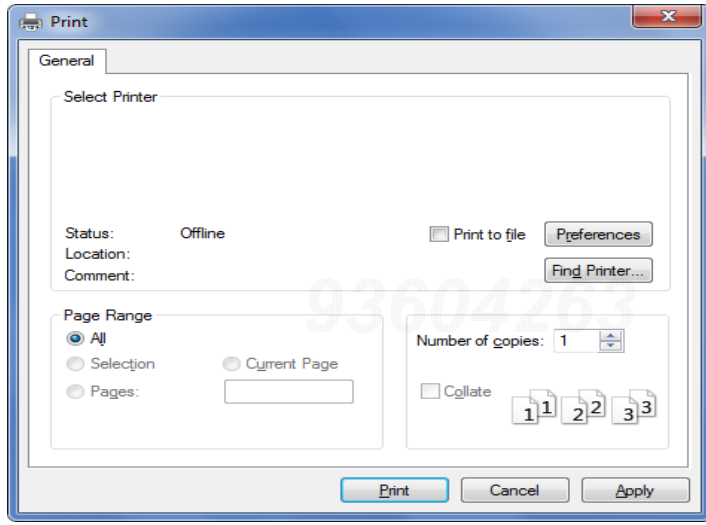

**4** 份数与打印范围等基本打印设置可在打印窗口中选择。

要充分利用高级打印功能,请在单击打印窗口中单击属性或首选项 (请参见第40 页上的 " [打开打印首选项](#page-39-0) ")。

**5** 要开始打印作业,请在打印窗口中单击打印或确定。

 $\varnothing$ 

## 取消打印作业

如果打印作业在打印队列或打印假脱机服务中等候,请如下取消作业:

- 您只需双击 Windows 任务栏中的机器图标( ) 的可访问此窗口。
- 您也可以通过按控制面板上的 (x) (取消)来取消当前作业。

## <span id="page-39-0"></span>打开打印首选项

 $\mathscr{D}$ • 在本用户指南中出现的打印首选项窗口会因所使用的机器不同而有所差异。

- 当您在打印首选项中选择一个选项时,您会看到一个警示标记 2 或 1 。 1 号表示 您可以选择该选项,但不建议作出如此选择, → 号表示鉴于机器的设置或环境, 您不 可选择该选项。
- **1** 打开要打印的文档。
- **2** 从文件菜单中选择打印。将显示打印窗口。
- **3** 从选择打印机中选择机器。
- **4** 单击属性或首选项。

 $\mathscr{D}_{1}$ 屏幕截图可能因型号不同而异。

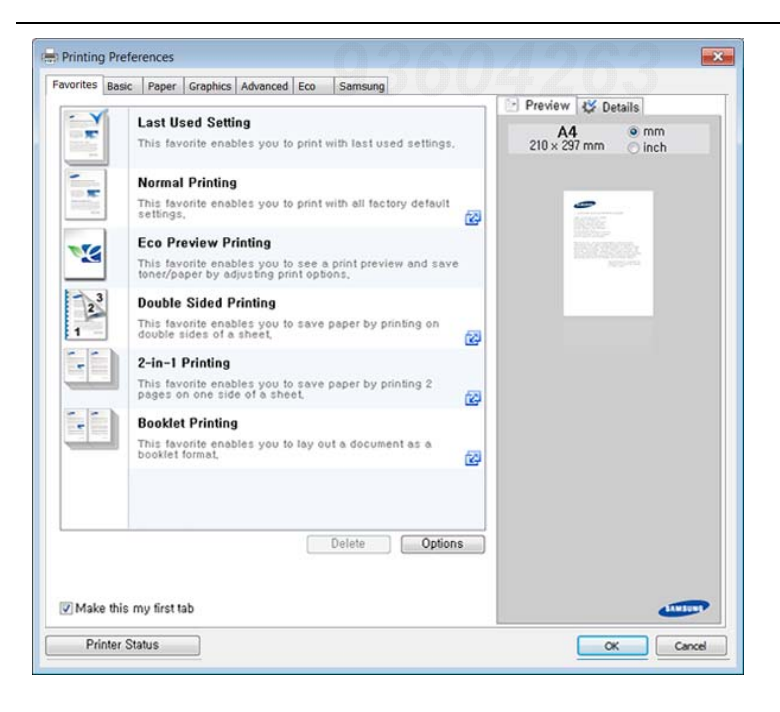

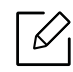

- 您可以在打印前应用环保功能节省纸张和墨粉(请参见第42页上的"Easy Eco [Driver"](#page-41-0))。
	- 可按打印机状态按钮检查机器的当前状态(请参见第192页上的"使用 Samsung [打印机状态](#page-191-0)")。
	- 打印机驱动程序包含一个为触摸屏优化的用户界面。要使用这个用户界面,单击 **Samsung Printer Center > 设备选项,** 然后选择时尚型用户界面(请参见第186 页上的"使用 [Samsung Printer Center"](#page-185-0))。

### 使用偏好设置

借助各个首选项选项卡上的偏好设置选项(只有偏好设置和 **Samsung** 选项卡上没有该选 项),可以保存当前的首选项设置供日后使用。

要保存偏好设置项,请执行以下步骤

**1** 按需更改各选项卡上的设置。

**2** 在偏好设置输入框中输入项目名称。

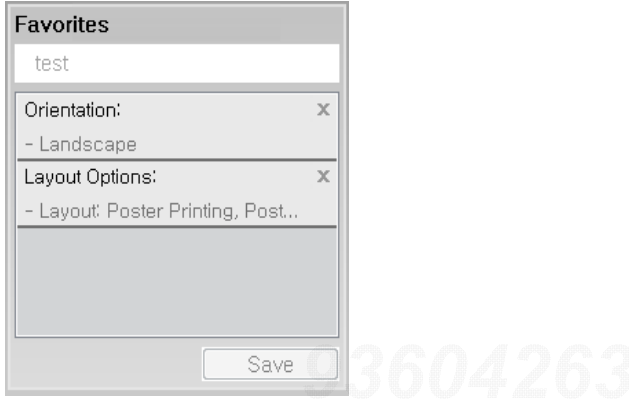

- **3** 单击保存。
- **4** 输入名称和描述,然后选择所需的图标。
- **5** 单击确定。保存偏好设置时,当前所有驱动程序设置也随之保存。

 $\overline{\mathscr{L}}_1$ 

要使用保存的设置,请从偏好设置选项卡中选择。此时机器设置为根据您选择的设置进 行打印。要删除已保存的设置,请从偏好设置选项卡中选择它并单击删除。

## 使用帮助

在打印首选项窗口中单击要查看的选项,然后按键盘上的 **F1** 键。

### 环保打印

环保 功能可减少墨粉消耗和纸张用量。环保 功能可以帮助您节省打印资源并实现环保打印。

可更改环保设置:

- 从 Samsung Easy Printer Manager 程序或 SyncThru™ Web Service。
	- 如果机器连接到本地, 可通过 Samsung Easy Printer Manager > 高级设置 > 设备设置配 置机器设置(请参见第 189 页上的"使用 [Samsung Easy Printer Manager"](#page-188-0))。
	- 如果机器连接到网络, 可通过 SyncThru™ Web Service > 设置选项卡 > 机器设置 配置机 器设置(请参见第 182 页上的["SyncThru™ Web Service"](#page-181-0))。
- 从控制面板
	- 从控制面板中选择 、、(菜单)> 系统设置 > 环保设置。

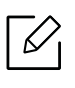

在控制面板中按环保按钮将启用环保模式。环保模式的默认设置是双面打印,每面多页 (2 页缩印),跳过空白页。

• 从打印机驱动程序。

- 从**打印首选项**窗口 > 环保选项卡设置纸张类型(请参见第 40 页上的"[打开打印首选项](#page-39-0)")。

### <span id="page-41-0"></span>**Easy Eco Driver**

- $\mathscr{L}_{1}$ 
	- 只适用于 Windows 操作系统用户。
	- 要使用Easy Eco Driver功能,必须安装环保驱动程序包。

使用 Easy Eco Driver, 您可以应用 Eco 功能在打印前节省纸张和墨粉。

Easy Eco Driver 还允许您执行简单编辑,如删除图像和文本等。您可以将常用设置保存为偏 好设置(预设)。

#### 使用方法:

- **1** 打开要打印的文档。
- **2** 打开打印首选项窗口。
- **3** 从偏好设置选项卡中选择环保预览打印。
- **4** 单击窗口中的确定 <sup>&</sup>gt;打印。将显示一个预览窗口。
- **5** 选择要应用于文档的选项。

您可以看到已应用功能的预览。

**6** 单击打印。

- $\sqrt[2]{2}$ • 如果要在每次打印时运行 Easy Eco Driver,选中打印首选项窗口的基本选项卡中的 打印作业前启动 **Easy Eco Driver** 复选框。
	- 要在时尚用户界面中使用此功能,单击 **Samsung Printer Center** <sup>&</sup>gt;设备选项,然后 选择时尚型用户界面(请参见第 186 页上的"使用 [Samsung Printer Center"](#page-185-0))。

# 使用 **USB** 内存设备

本章介绍在机器上使用 USB 存储器设备的方法。

## 关于 **USB** 存储器

USB 存储器设备具有不同存储容量,它们可为您提供更多的空间来存储文档、演示文稿、下载 的音乐和视频、高分辨率的照片或者要存储或转移的其他任何文件。

借助 USB 存储器设备,可以在机器上执行以下任务。

- 打印存储在 USB 存储器设备上的数据
- 格式化 USB 存储器设备
- 检查可用的存储器空间

### 插入 **USB** 存储器设备

本机前面的 USB 存储器端口专门用于 USB V1.1 和 USB V2.0 存储器设备。本机支持 FAT16/FAT32 且扇区大小为 512 字节的 USB 内存设备。

从经销商处检查 USB 存储器设备的文件系统。

您必须使用已授权的带有 A 类插塞式连接器的 USB 内存设备。

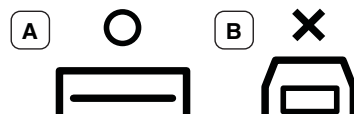

仅限使用金属屏蔽的 USB 存储器设备。

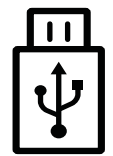

只能使用已获得兼容性认证的 USB 内存设备;否则, 机器可能无法识别它。

将 USB 存储器设备插入机器的 USB 存储器端口中。

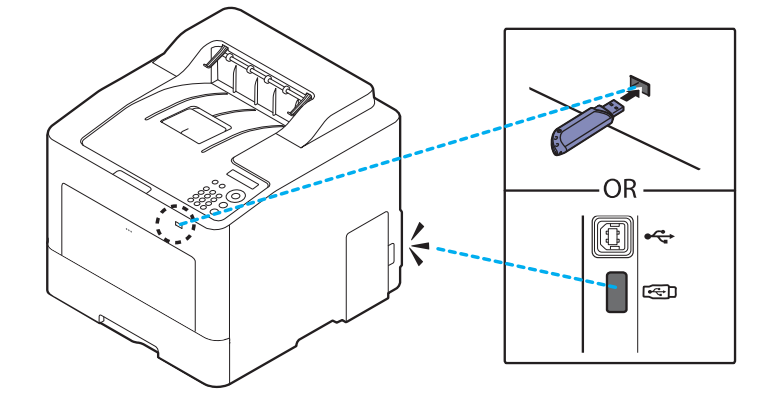

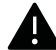

- 请勿在机器操作过程中或者对 USB 存储器进行读写时拔下 USB 存储器设备。因用 户误用而引起的损坏不包括在机器保修范围之内。
	- 如果 USB 内存设备包含某些特定功能(如安全性设置和密码设置),机器可能无法 自动检测到它。有关这些功能的详细信息,请参阅 USB 内存设备的用户指南。

## 从 **USB** 内存设备打印

您可以直接打印存储在 USB 存储器设备上的文件。

"直接打印"选项支持文件。

- **PRN:** 只有由机器随附的驱动程序所创建的文件才兼容。PRN 文件可以通过在您打印文档 时选中打印到文件复选框进行创建。该文档将被保存为 PRN 文件,而不是在纸上打印。只 有以这种方式创建的 PRN 文件可以从 USB 内存设备直接打印。
- **TIFF:** TIFF 6.0 基线
- **JPEG:** JPEG 基线
- **PDF:** PDF 1.7 及更低版本
- **XPS:** XML 纸张规范 1.0

#### 要从 **USB** 内存设备打印文档,请执行下列操作:

将 USB 内存设备插入机器的 USB 内存端口,然后按控制面板上的直接 **USB** <sup>&</sup>gt;**USB** 打印。

## 管理 **USB** 内存

您可以用两种方式删除存储在 USB 内存设备上的图像文件: 逐个删除;或者通过重新格式化 设备一次性删除。

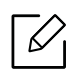

如果您在文件夹名称之前看到 [+] 或 [D], 则说明选定的文件夹中有一个或多个文件或文 件夹。

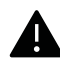

删除文件或者重新格式化 USB 存储器设备后,文件将无法恢复。因此,在删除之前请确 认您确实不再需要该数据。

#### 从 **USB** 内存设备删除、格式化或检查已存储图像文件的空间:

将 USB 内存设备插入机器上的 USB 内存端口, 然后按**直接 USB > 文件管理> 删除、格式化**或 检查空间。

维护

本章介绍有关订购机器的可用耗材、配件和维护零件的信息。

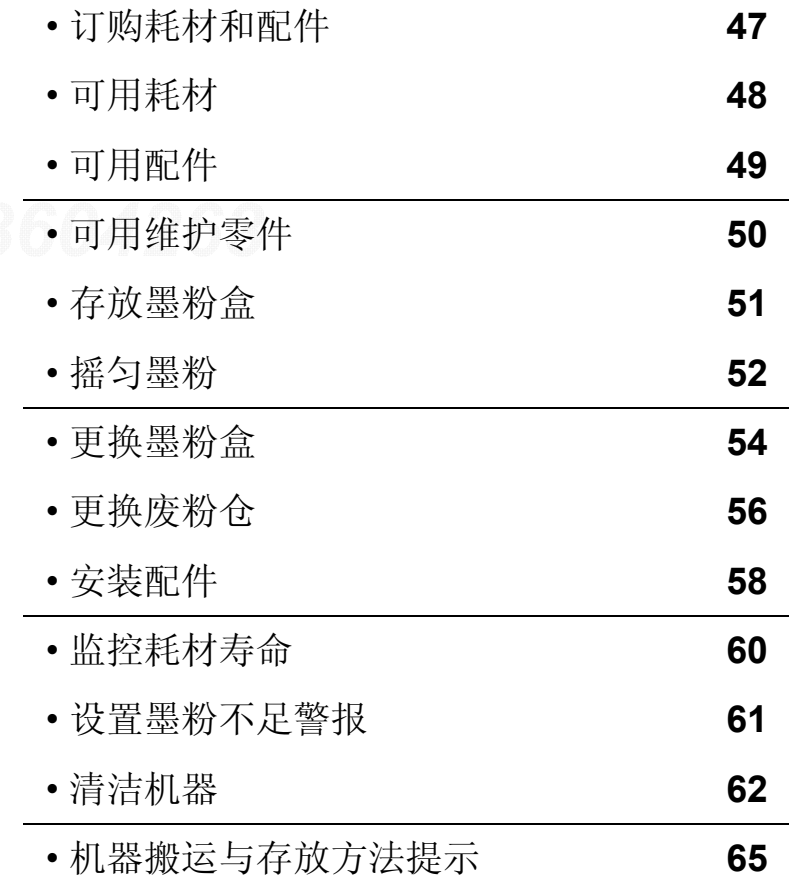

# <span id="page-46-0"></span>订购耗材和配件

 $\widehat{[2]}$ 

不同国家 / 地区的可用配件不同。要获得可供应的耗材和维护部件的清单,请与您的销 售代表联系。

如想订购由 Samsung 授权的耗材,配件与维护零件,请联系购买机器所在地的 Samsung 经 销商或零售商。您还可访问 [www.samsung.com/supplies](http://www.samsung.com/supplies), 然后选择您所在国家/地区, 从而 了解服务联系信息。

# <span id="page-47-0"></span>可用耗材

当耗材使用寿命结束时,您可以为机器订购以下易耗品:

<span id="page-47-1"></span>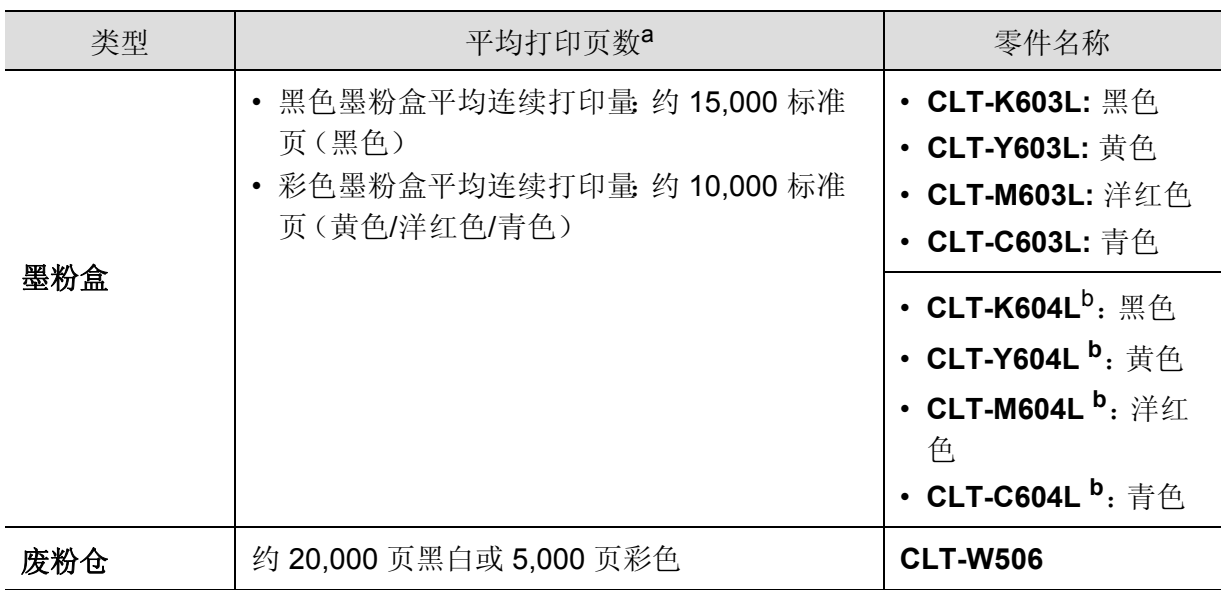

a. 额定打印量符合 ISO/IEC 19798 标准。页数会受操作环境、打印间隔、图形、介质类型和介质大小的 影响。

b. 该墨粉盒只适用于 C4012 series。

根据选项、图像区域的百分比以及所使用的作业模式,墨粉盒的使用寿命可能不同。

 $\sqrt{N}$ 

⇙

购买新的墨粉盒或其他易耗品时,只能在您使用机器的国家 / 地区购买。否则新墨粉盒 和其他易耗品可能无法兼容您的机器,因为这些会因国家 / 地区不同而异。

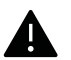

Samsung 推荐不要使用非原装 Samsung 墨粉盒, 例如重新装填或改装的墨粉盒。 Samsung 不能保证非原装 Samsung 墨粉盒的质量。机器保修不涵盖由于使用非原装 Samsung 墨粉盒而需要的服务或维修。

# <span id="page-48-0"></span>可用配件

您可以购买并安装配件提高机器的性能和容量。

 $\nabla_1$ 

视型号或者国家 / 地区而定,部分功能和可选商品可能不可用(请参见第5[页上的](#page-4-0)"不 [同型号的功能](#page-4-0) ")。

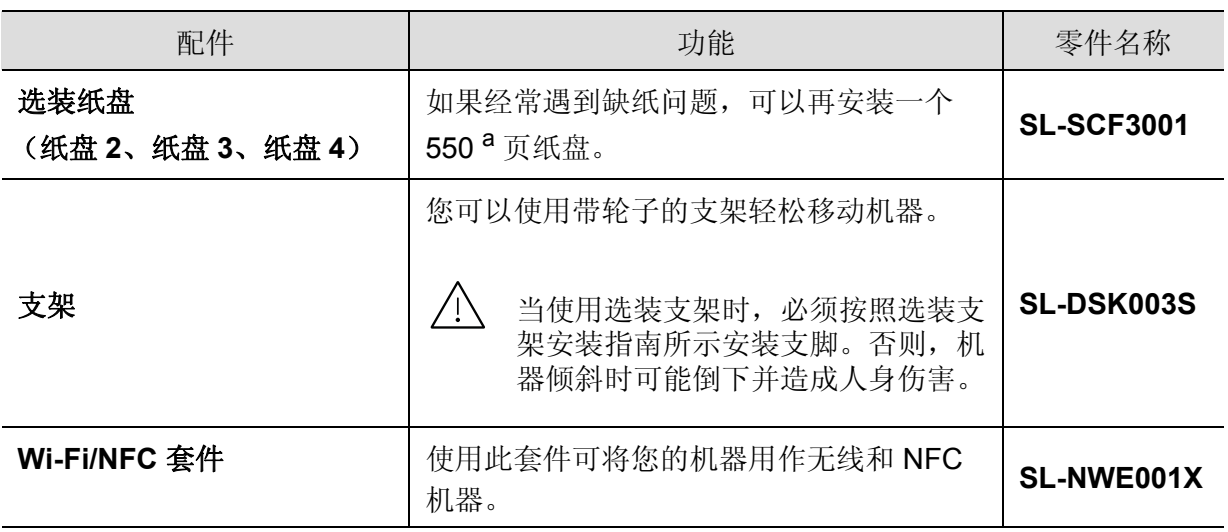

a. 普通纸 75 g/m<sup>2</sup>

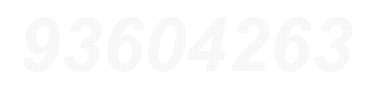

<span id="page-49-0"></span>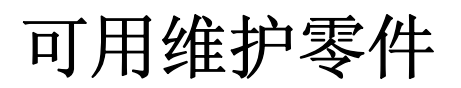

您需要定期更换维护零件,才能确保机器处于最佳状态并避免出现零件磨损导致的打印质量 和送纸问题。维护零件主要包括辊、带和垫。但是,更换周期和零件可能因型号不同而异。只 能售予您机器的授权服务供应商、经销商或零售商更换维护零件。要购买维护零件,请联系您 购买机器的零售商。Samsung 打印机状态程序会通知您维护零件的更换周期。或通过 UI(用 户界面),如果机器支持显示屏。更换周期因使用的操作系统、计算性能、应用软件、连接方 法、纸张类型、纸张尺寸及作业复杂度不同而异。

# <span id="page-50-0"></span>存放墨粉盒

墨粉盒包含光、温度和湿度敏感组件。Samsung 建议用户遵循这些建议,使用新的 Samsung 墨粉盒以确保最佳性能、最高质量及最长寿命。

请将此墨粉盒存放在与要使用打印机的环境相同的环境中。该环境应处于受控制的温度和湿 度条件下。墨粉盒在安装前不应该揭开原始包装一如果无原始包装,请用纸盖住墨粉盒的顶 部开口处,然后将墨粉盒存放在阴暗机柜中。

揭开墨粉盒包装而不使用墨粉盒会显著缩短墨粉盒的使用寿命。不要将墨粉盒放在地板上。 如果从打印机上取下墨粉盒,请按下述说明正确存放墨粉盒。

- 将墨粉盒存放在随原始包装提供的保护袋中。
- 存放时,应水平而不是垂直放置,并且与安装在机器中时具有相同朝上面。
- 切勿将耗材存放在任何以下环境中:
	- **温度超过 40 ℃。**
	- 湿度范围小于 20 % 或大于 80 %。
	- 湿度或温度急剧变化的环境。
	- 阳光或室内灯光直射。
	- 积满灰尘的位置。
	- 不要在汽车中存放太长时间。
	- 存在腐蚀性气体的环境。
	- 存在盐雾的环境。

#### 处理说明

- 切勿接触硒鼓中感光鼓的表面。
- 切勿使墨粉盒受到不必要的震动或冲击。
- 切勿手动旋转感光鼓,尤其是反向旋转;否则会导致内部损坏和墨粉溢出。

### 墨粉盒使用

Samsung Electronics 不建议,也不批准在本打印机中使用非 Samsung 品牌墨粉盒,包括一 般、商店品牌、重新装填或改装的墨粉盒。

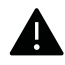

Samsung 的打印机保修不涵盖使用重新装填、改装或非 Samsung 品牌墨粉盒导致的机 器损坏。

## 预计墨粉盒寿命

预计墨粉盒寿命(墨粉盒打印量)取决于打印作业所需的墨粉量。实际打印量可能不同,具体 取决于所打印页面的打印密度、操作环境、图像区域百分比、打印间隔、介质类型和/或介质尺 寸。例如,如果您打印大量图形,则将使用较多的墨粉,因此您可能需要较频繁地更换硒鼓。

<span id="page-51-0"></span>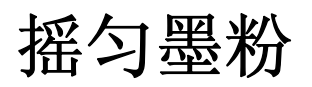

当墨粉盒即将达到使用寿命时:

- 出现白色条纹或字迹变淡和/或两侧密度不同。
- 显示屏上可能会显示与墨粉有关的信息,指出墨粉快要用完。
- 计算机的 Samsung 打印机状态 程序窗口会出现在计算机屏幕上,告诉您哪个墨粉盒的墨粉 量不足(请参见第192页上的"使用 Samsung [打印机状态](#page-191-0)")。

此时通过摇匀墨粉盒内剩余的墨粉,可暂时改进打印质量。在某些情况下,即使摇匀墨粉之后 仍然会出现白色条纹或字迹变淡的现象。检查机器所用的墨粉盒类型(请参见第 48 [页上的](#page-47-0)"可 [用耗材](#page-47-0)")。

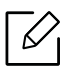

根据机器的选项或型号,本用户指南中的图示可能与您的机器不同。查看您的机器类型 (请参见第 15 [页上的](#page-14-0) " 正视图 ")。

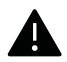

- 为了避免对墨粉盒造成损坏,切勿将其暴露在光线下超过数分钟。如果需要,请用纸 将其遮盖。
	- 请勿接触墨粉盒的绿色区域。请使用墨粉盒上的手柄,以免触及此区域。
	- 请勿用刀子或剪子等锋利的物体来打开墨粉盒包装。这些器具可能会划伤墨粉盒的 感光鼓。
	- 如果不慎将墨粉沾到衣物上,请用干布擦拭并用冷水清洗。热水会使墨粉渗入到衣服 纤维中。

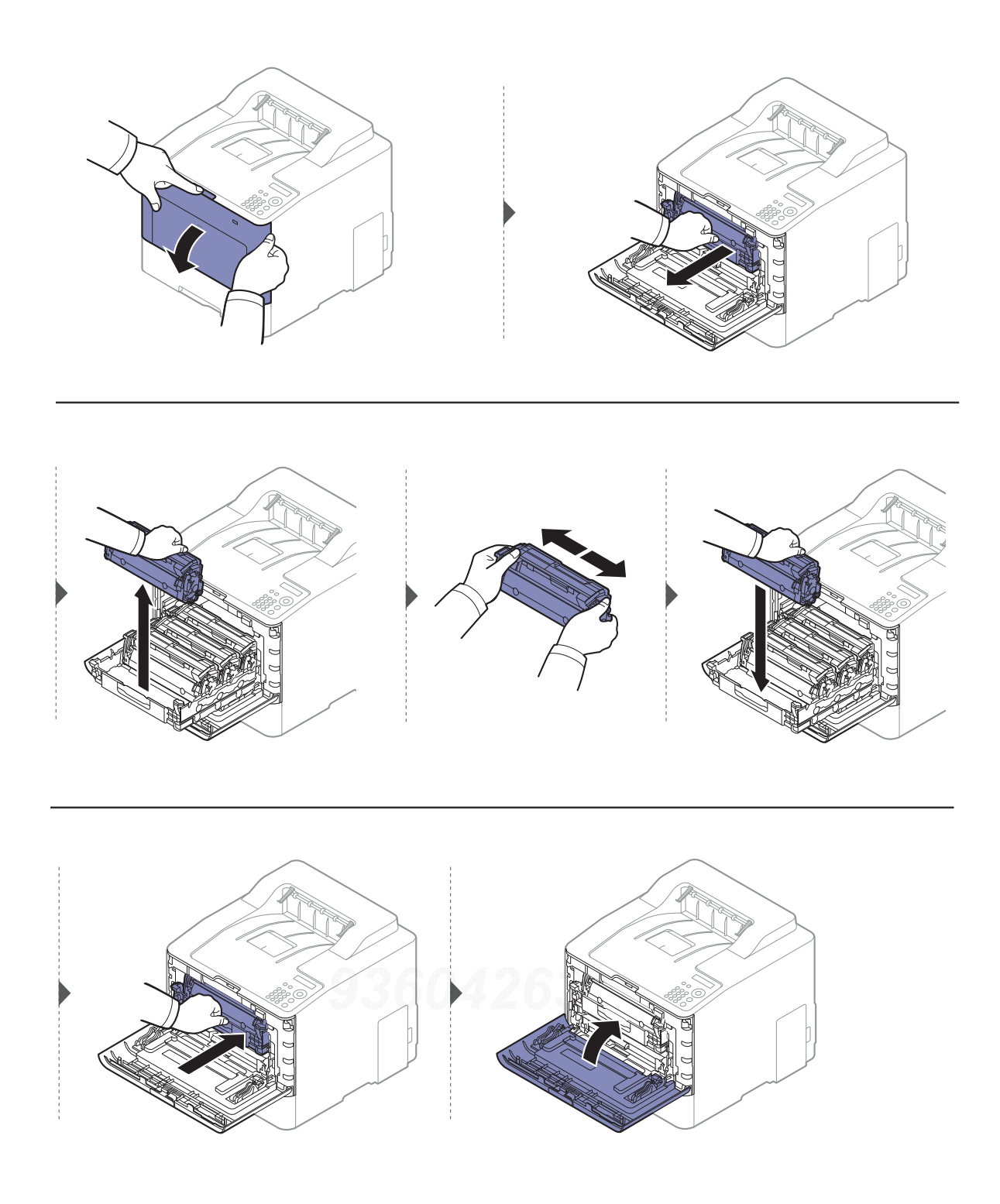

# <span id="page-53-0"></span>更换墨粉盒

本机器使用四种颜色,每种颜色都使用不同的墨粉盒:黄色 (Y)、洋红 (M)、青色 (C) 和黑色  $(K)$ 

- 显示屏上的状态 LED 和墨粉相关消息指示何时应更换每个墨粉盒。
- 计算机的 Samsung 打印机状态 程序窗口会出现在计算机屏幕上,告诉您哪个墨粉盒的墨粉 量用尽(请参见第192页上的"使用 Samsung [打印机状态](#page-191-0)")。

检查机器所用的墨粉盒类型(请参见第 48 页上的"[可用耗材](#page-47-0)")。

- $\mathscr{L}_{\mathsf{L}}$ • 侧向充分摇匀墨粉盒,这可以提高初期打印质量。
	- 根据机器的选项或型号,本用户指南中的图示可能与您的机器不同。查看您的机器类 型(请参见第 15 [页上的](#page-14-0)"正视图")。

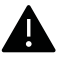

- 为了避免对墨粉盒造成损坏,切勿将其暴露在光线下超过数分钟。如果需要,请用纸 将其遮盖。
	- 请勿接触墨粉盒的绿色区域。请使用墨粉盒上的手柄,以免触及此区域。
	- 请勿用刀子或剪子等锋利的物体来打开墨粉盒包装。这些器具可能会划伤墨粉盒的 感光鼓。
	- 如果不慎将墨粉沾到衣物上,请用干布擦拭并用冷水清洗。热水会使墨粉渗入到衣服 纤维中。

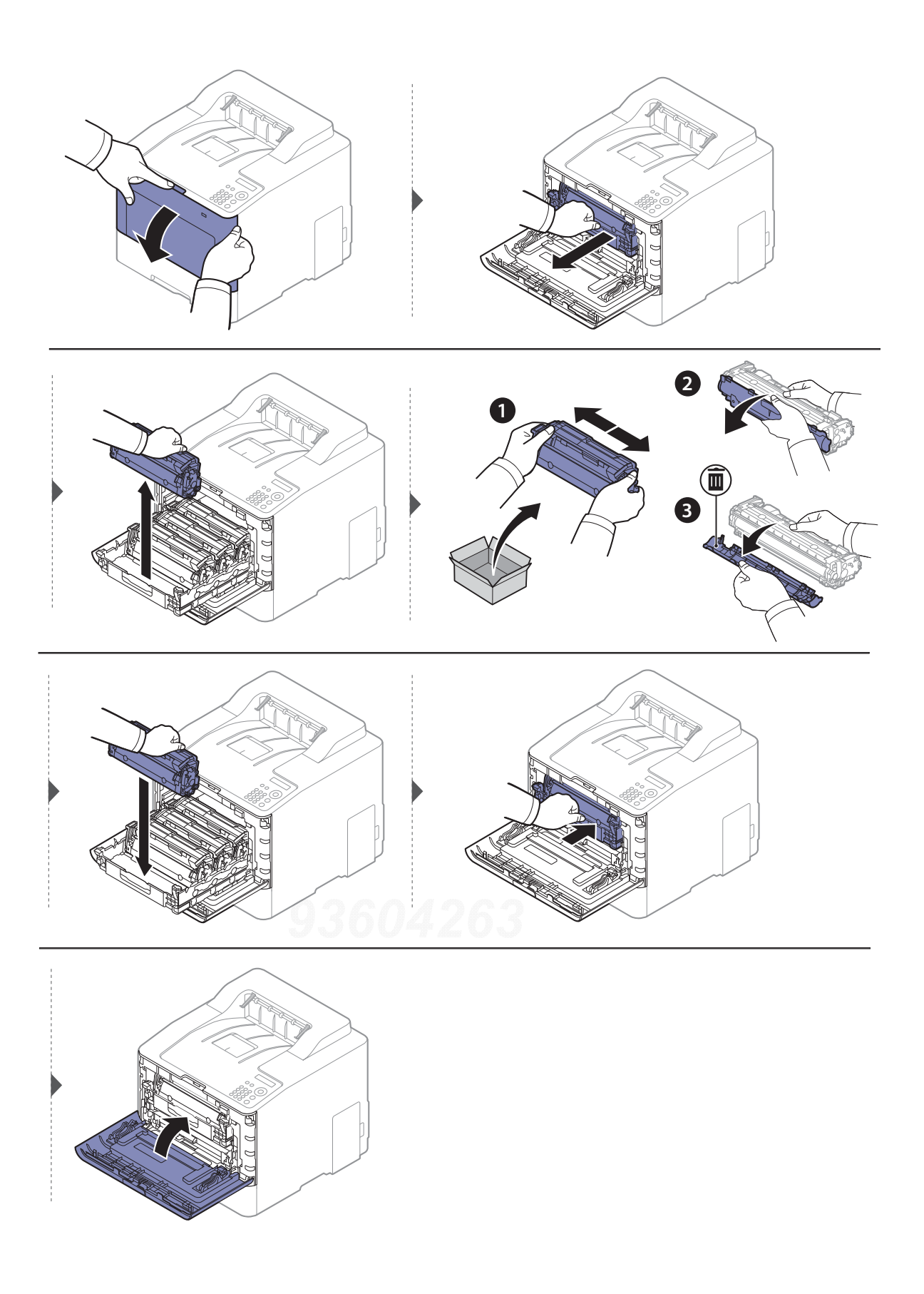

# <span id="page-55-0"></span>更换废粉仓

当废粉仓的生命周期到期时,控制面板上的显示屏会显示废粉仓相关信息,表明需要更换废 粉仓。检查机器的废粉仓(请参见第 48 页上的"[可用耗材](#page-47-0)")。

- $\mathbb{Z}$ • 墨粉颗粒可能漏在机器内部,但这并不表示机器受损。如果出现打印质量问题,请与 服务代表联系。
	- 从机器中拉出废粉仓时,请小心操作,切勿将它从手中跌落。
	- 务必将废粉仓放在平整的台面上,以免墨粉溢出。

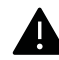

▲ 不要倾斜或翻转废粉仓。

更换废粉仓 | **<sup>56</sup>**

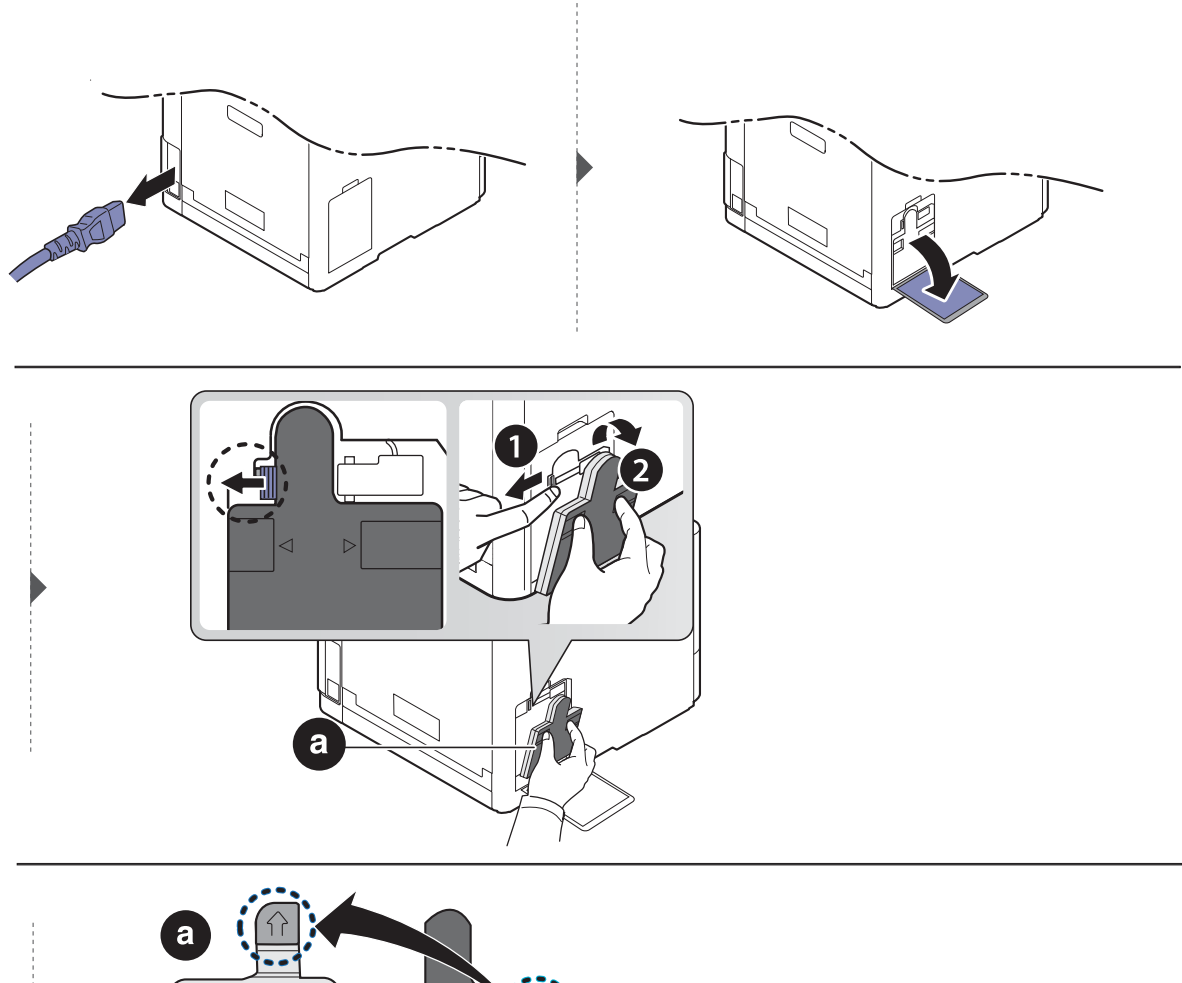

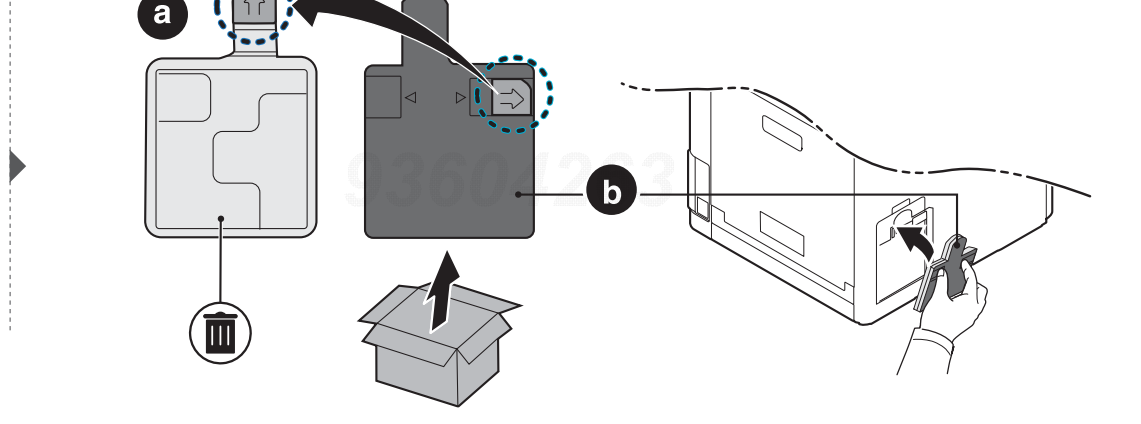

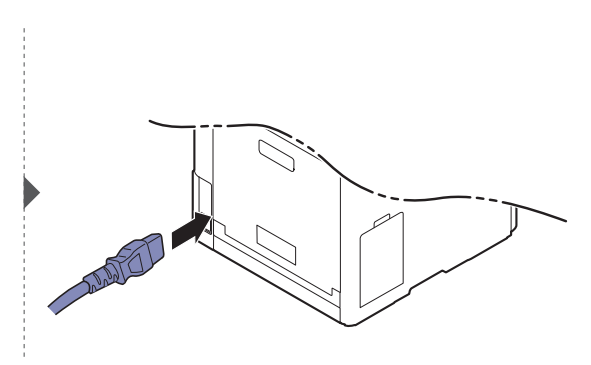

<span id="page-57-0"></span>安装配件

### 预防措施

- 拔下电源线 切勿在通电情况下拆除控制板盖。 为避免发生电击,在安装或拆卸任何内部或外部配件时,请务必断开电源线连接。
- 释放静电

控制板和内部配件 (网卡或内存模块)对静电十分敏感。在安装或拆卸任何内部配件之前, 请先触摸金属类物体,例如插在接地电源插座上的任一设备的金属背板,以排放您身上的静 电。如果在安装完成之前来回走动,请重复此过程再次放电。

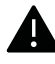

安装配件时,机器内部的电池是一个服务组件。请勿擅自更换。如果将电池更换为不正 确类型,则会产生爆炸风险。您的服务提供商应从设备中取出旧电池并根据所在国家的 相关法规妥当处理它。

### 设置设备选项

安装选装纸盘、内存等可选设备时,机器会自动检测并设置可选设备。如果无法使用这一驱动 程序中安装的可选设备,您可以在设备选项中设置可选设备。

- **1** 对于 Windows XP Service Pack 3/Server 2003,从开始菜单中选择打印机。
	- 对于 Windows Server 2008/Vista, 从开始菜单中选择"控制面板"> 硬件与声音 > 打印 机。
	- 对于 Windows 7,从开始菜单中选择控制面板 <sup>&</sup>gt;设备与打印机。 对于 Windows 8, 从 Charms( 超级按钮) 中选择搜索 > 设置 > 控制面板 > 设备与打印 机。
	- 对于 Windows Server 2008 R2 而言, 选择控制面板 > 硬件 > 设备与打印机。
	- 对于 Windows 10/Windows Server 2016

从任务栏中, 在搜索输入区域中键入设备与打印机。按 Enter 键。 或者

```
从开始 ( ) ) 图标, 选择设置 > 设备 > 打印机和扫描仪 > 设备与打印机。
```
 $\mathscr{L}_{\mathsf{I}}$ 右键单击开始 ( ) 图标,选择控制面板 > 设备与打印机。

- **2** 右键单击您的机器。
- **3** 对于 Windows XP Service Pack 3/2003/2008/Vista,按属性。

对于 Windows 7/Windows 8/Windows Server 2008 R2/Windows 10 / Windows Server 2016,从上下文菜单中选择打印机属性。

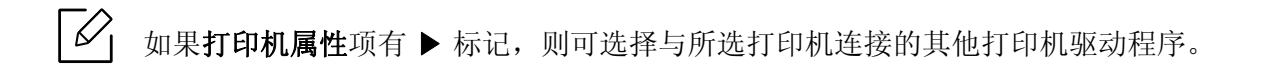

### **4** 选择设备选项。

 $\overline{\mathscr{L}}_1$ 

属性窗口可能因所使用的驱动程序或操作系统不同而异。

- **5** 选择合适的选项。
- **6** 单击确定,直到退出属性或打印机属性窗口。

# <span id="page-59-0"></span>监控耗材寿命

如果经常发生卡纸或打印问题,请检查您的机器已经打印或扫描的页数。如有必要,更换相应 零件。

- $\widehat{|\mathscr{L}|}$ 
	- 访问菜单可能因型号不同而异(请参见第 24 页上的"[访问菜单](#page-23-0)")。
		- 根据选项或型号的不同,某些菜单可能不会显示。这种情况下,此功能不适用于您的 机器。
		- 对于某些型号,可能需要按**OK**才能导航到下层菜单。
	- **1** 从控制面板中依次选择 (菜单)> 系统设置 <sup>&</sup>gt;维护 <sup>&</sup>gt;耗材寿命。
	- **2** 选择所需选项并按**OK**。
	- **3** 按 (取消)返回"就绪"模式。

# <span id="page-60-0"></span>设置墨粉不足警报

墨盒中的墨粉量较小时,会出现一条信息通知用户更换墨粉盒。可设置此选项,以决定是否显 示此信息。

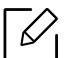

访问菜单可能因型号不同而异 (请参见第 24 页上的 " [访问菜单](#page-23-0) ")。

- **1** 从控制面板中依次选择 (菜单)> 系统设置 <sup>&</sup>gt;维护 <sup>&</sup>gt;墨粉不足警报。
- **2** 选择所需选项并按**OK**。
- **3** 按 (取消)返回"就绪"模式。

# <span id="page-61-0"></span>清洁机器

如果出现打印质量问题或者在多尘环境中使用机器,您需要定期清洁机器,以确保它能正常 工作,这有助于延长机器的使用寿命。

▲ • 如果使用含有大量酒精,溶剂或其他烈性物质的清洁剂清洁机壳会造成外壳褪色或 变形。

• 如果您的机器或其周边区域粘上墨粉,则我们建议您使用蘸水的布或绵纸擦拭。如果 使用吸尘器,则墨粉会被吹进空气中,这会对您的身体有害。

## 清洁外部或显示屏

用无绒软布清洁机器外壳或显示屏。可用水稍微蘸湿软布,但注意不要让水滴到机器上或滴 入机器。

## 清洁内部

在打印过程中,纸屑、墨粉和灰尘颗粒会堆积在机器内部。这样会导致产生打印质量问题,例 如:出现墨粉斑点或污点。清洁机器内部能够清除或减少这些问题。

- ▲ 为了避免对墨粉盒造成损坏, 切勿将其暴露在光线下超过数分钟。如果需要, 请用纸 将其遮盖。
	- 请勿接触墨粉盒的绿色区域。请使用墨粉盒上的手柄,以免触及此区域。
	- 清洁机器内部时请使用干燥、无绒抹布,小心不要损坏传墨辊或其他任何内部零件。 不得使用苯或稀释剂等溶剂。可能会出现打印质量问题,并且会导致机器损坏。

 $\mathbb{Z}_{\mathsf{L}}$ • 使用干燥的无绒抹布清洁机器。

- 关闭机器,拔掉电源线。请等待机器冷却。如果机器有电源开关,请在清洁机器前关 闭电源。
- 根据机器的选项或型号,本用户指南中的图示可能与您的机器不同。查看您的机器类 型(请参见第 15 [页上的](#page-14-0)"正视图")。

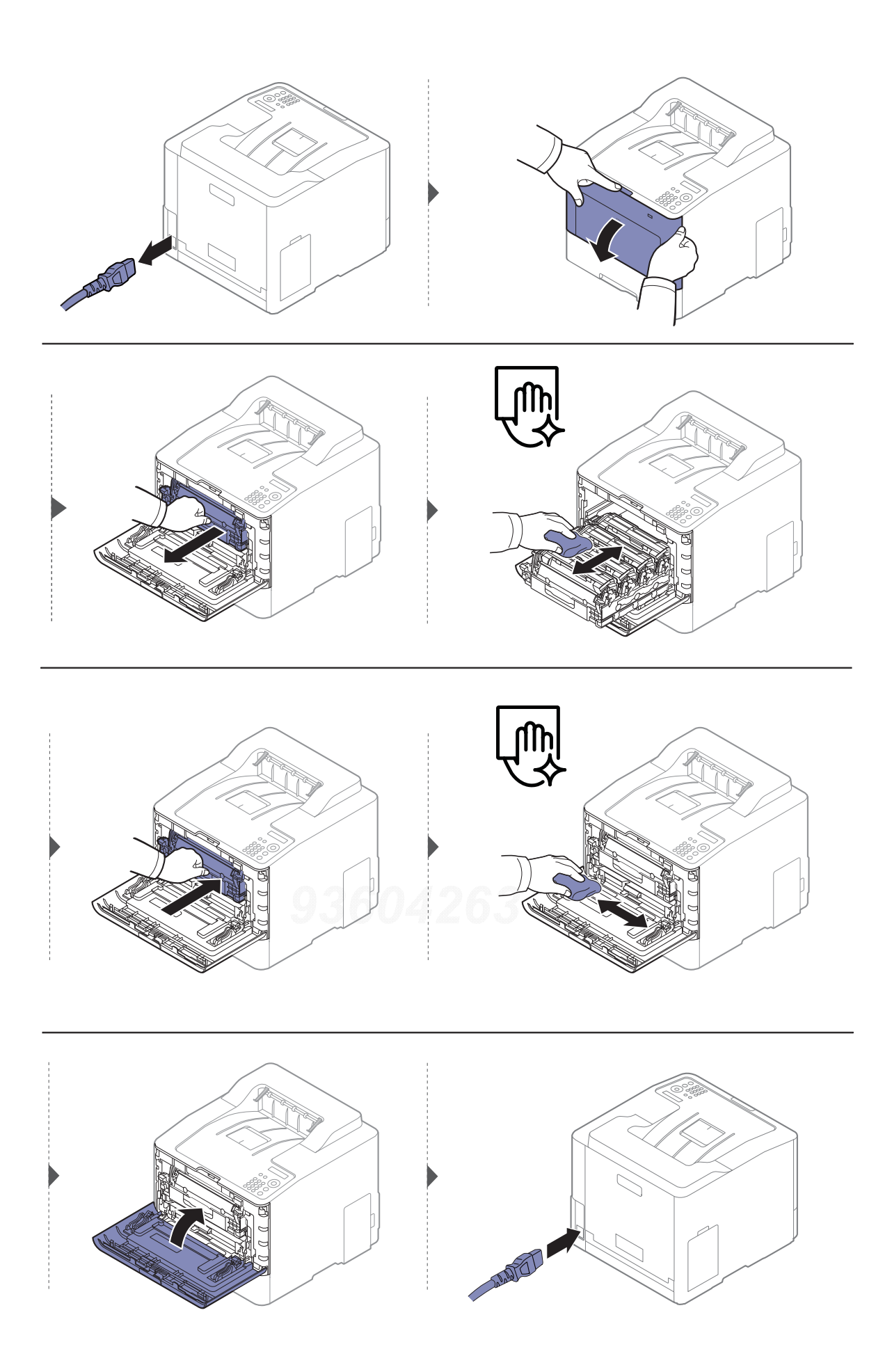

## 清洁搓纸轮

- $\sqrt{2}$ • 关闭机器,拔掉电源线。请等待机器冷却。如果机器有电源开关,请在清洁机器前关 闭电源。
	- 根据机器的选项或型号,本用户指南中的图示可能与您的机器不同。查看您的机器类 型(请参见第 15 [页上的](#page-14-0)"正视图")。

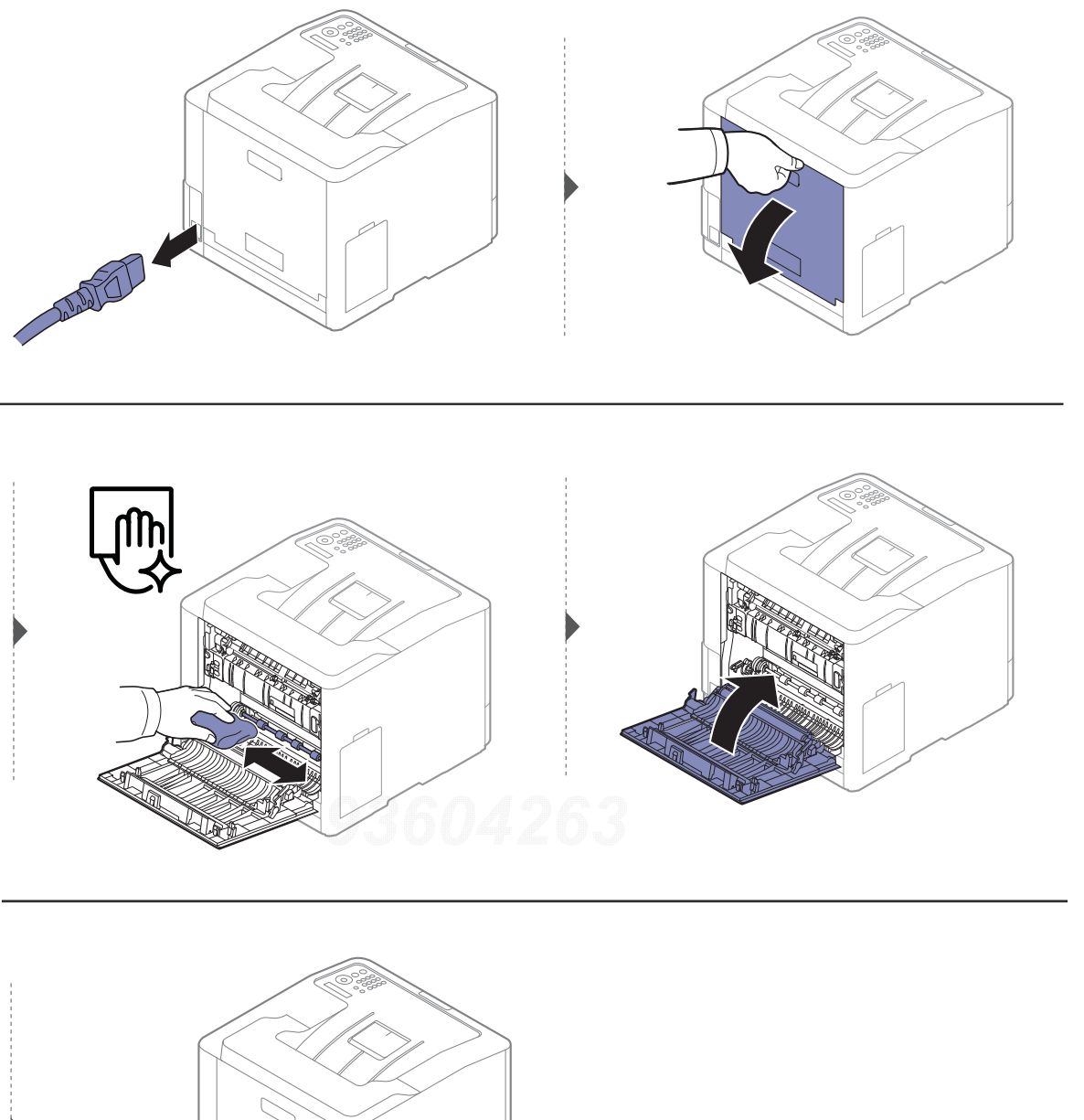

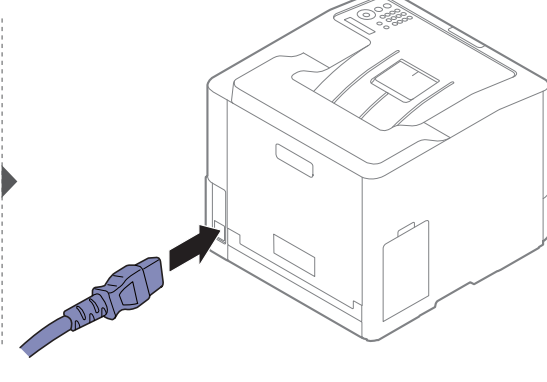

# <span id="page-64-0"></span>机器搬运与存放方法提示

- 搬运机器时,切勿倾斜或使其倒立。否则,机器内部可能会沾上墨粉,从而导致机器受损或 降低打印质量。
- 搬运机器时,确保至少有两人牢固手扶机器。

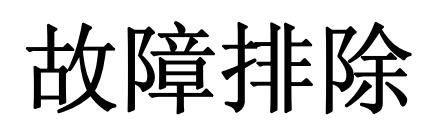

本章介绍有关如何排除故障的帮助信息。

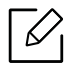

本章介绍有关如何排除故障的帮助信息。如果机器有显示屏,首先检查显示屏上的信息尝试解决问 题。如果用户指南中找不到解决方法或问题依然无法解决,请拨打服务电话。

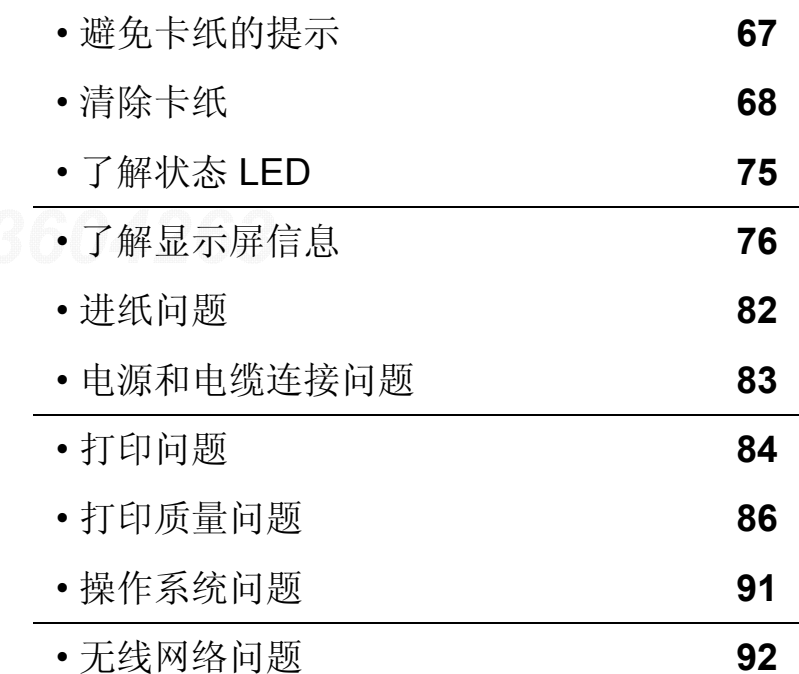

# <span id="page-66-0"></span>避免卡纸的提示

选择正确的介质类型可以避免大多数卡纸情况。为了避免卡纸,请参考以下准则:

- 确保可调导板位于正确的位置(请参见第 29 页上的"[纸盘概述](#page-28-0)")。
- 请勿在打印过程中从纸盘取出纸张。
- 装纸前请弯折、呈扇形散开并拢齐纸张。
- 请勿使用起皱、潮湿或过度卷曲的纸张。
- 切勿在同一纸盘中混合纸张类型和尺寸。
- 请仅使用推荐的打印介质(请参见第 98 页上的"[打印介质规格](#page-97-0)")。
- 从装入纸张或纸张通过的路径中去除异物(灰尘、纸张、胶带)。

# <span id="page-67-0"></span>清除卡纸

为避免撕破纸张,请轻缓地将卡纸抽出。

## 纸盘 **1** 中

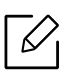

 $\varnothing$ 

根据机器的选项或型号,本用户指南中的图示可能与您的机器不同。查看您的机器类型 (请参见第 15 [页上的](#page-14-0) " 正视图 ")。

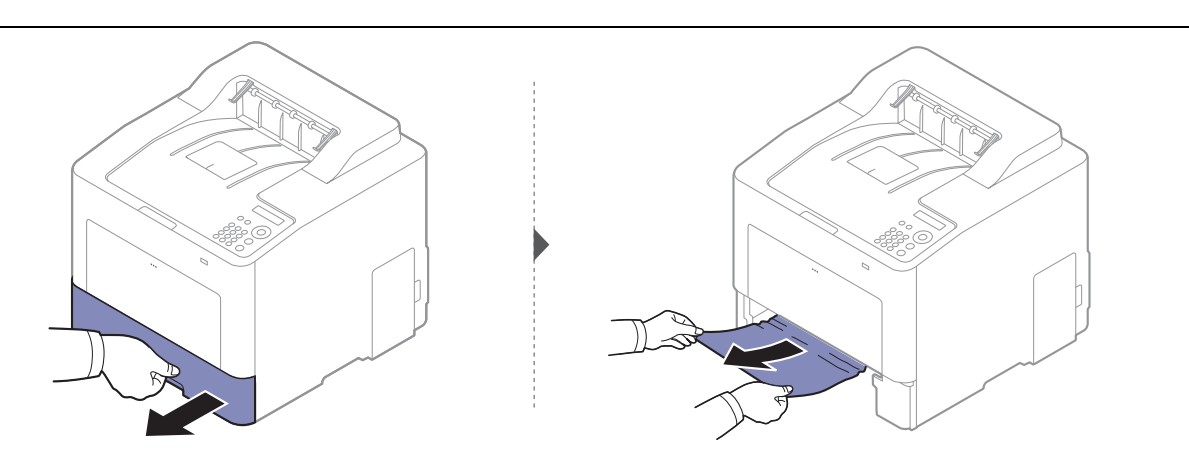

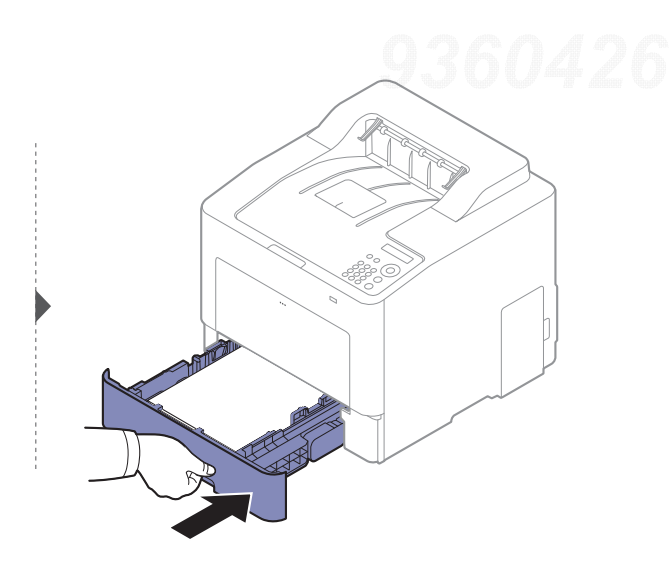

## 在选装纸盘中

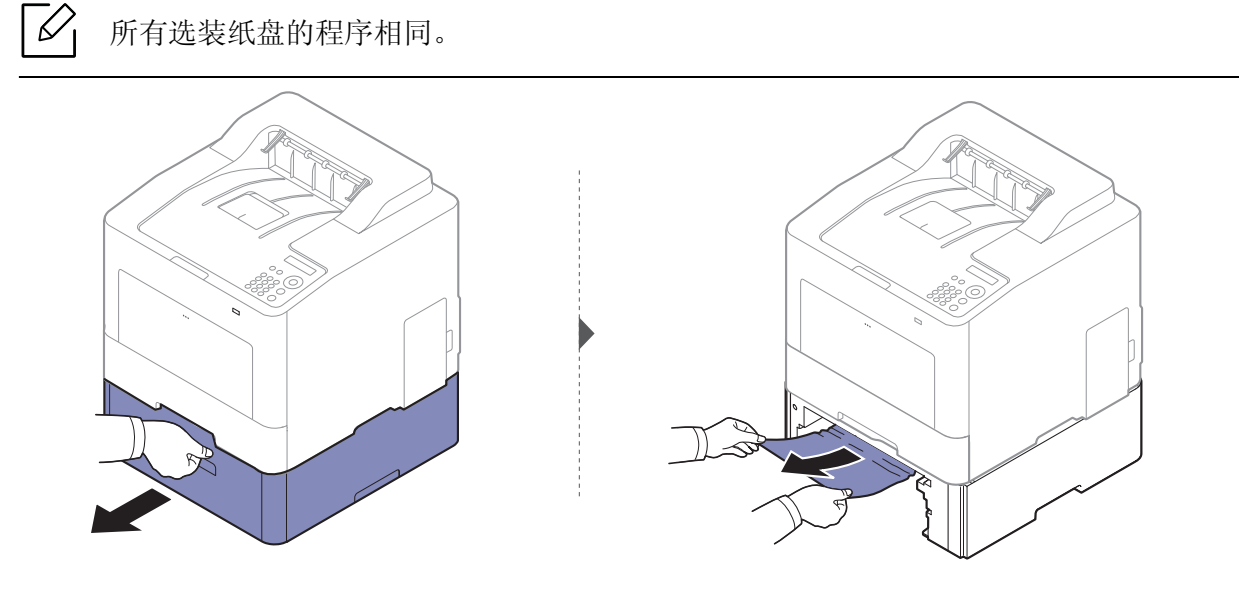

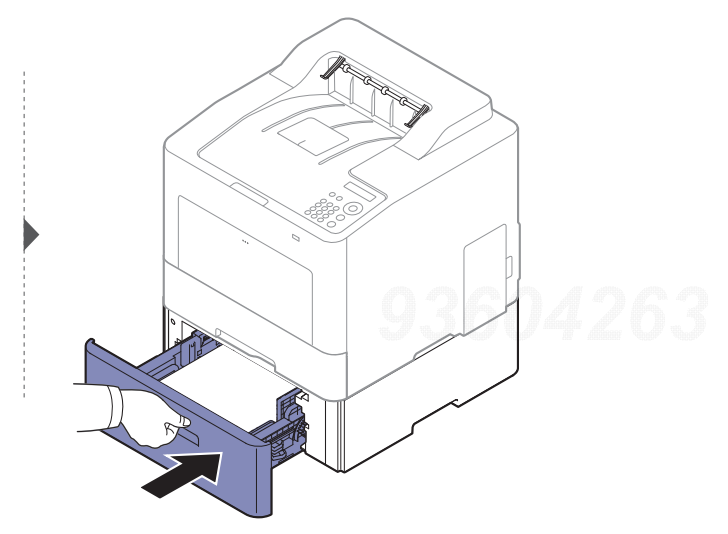

如果在该区域看不到纸张,请停止并转至下一步:

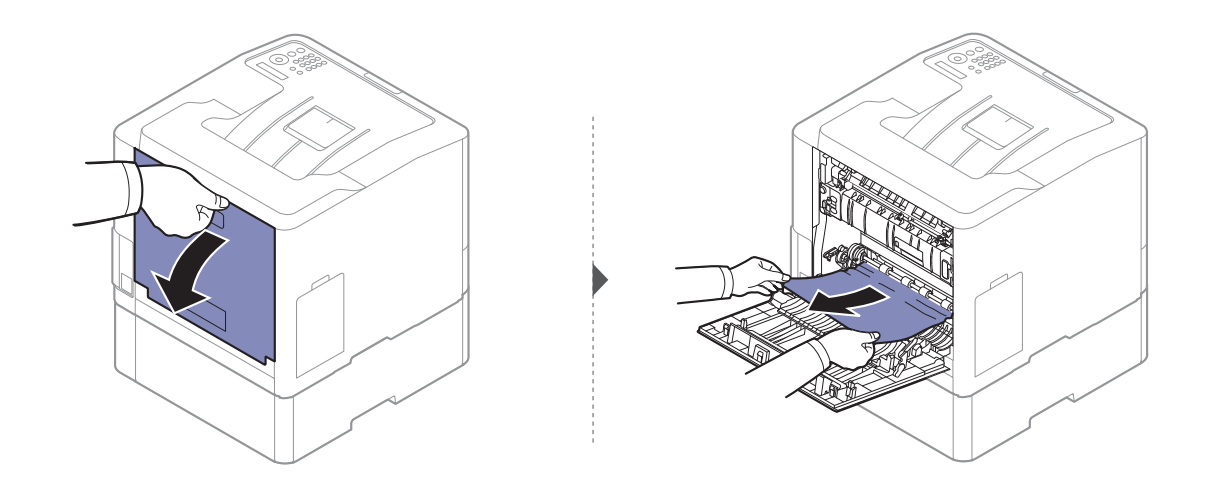

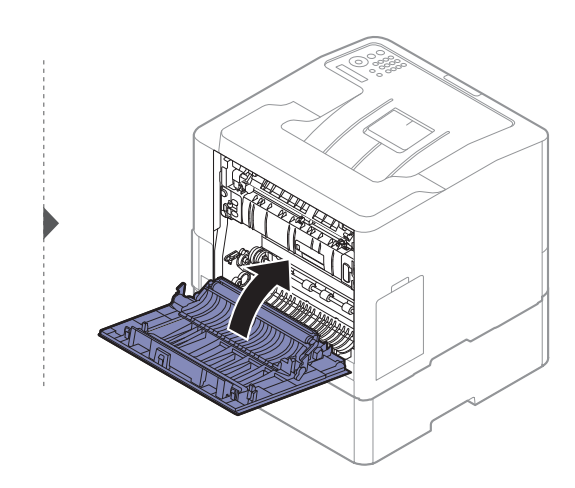

在多用途纸盘中

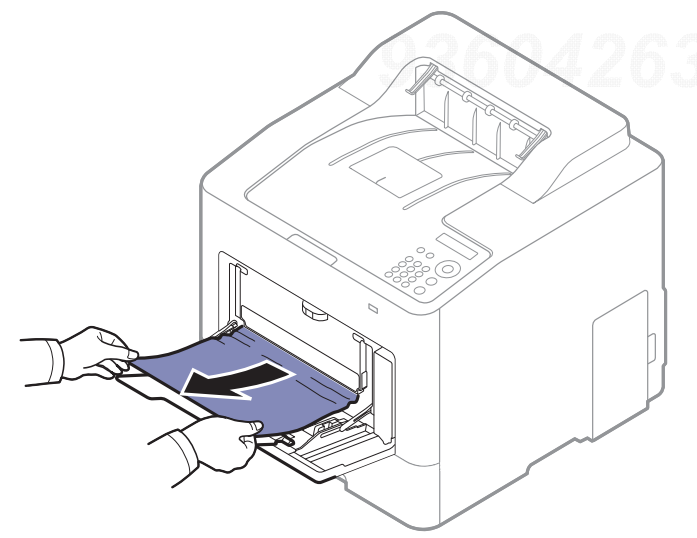

如果在该区域看不到纸张,请停止并转至下一步:

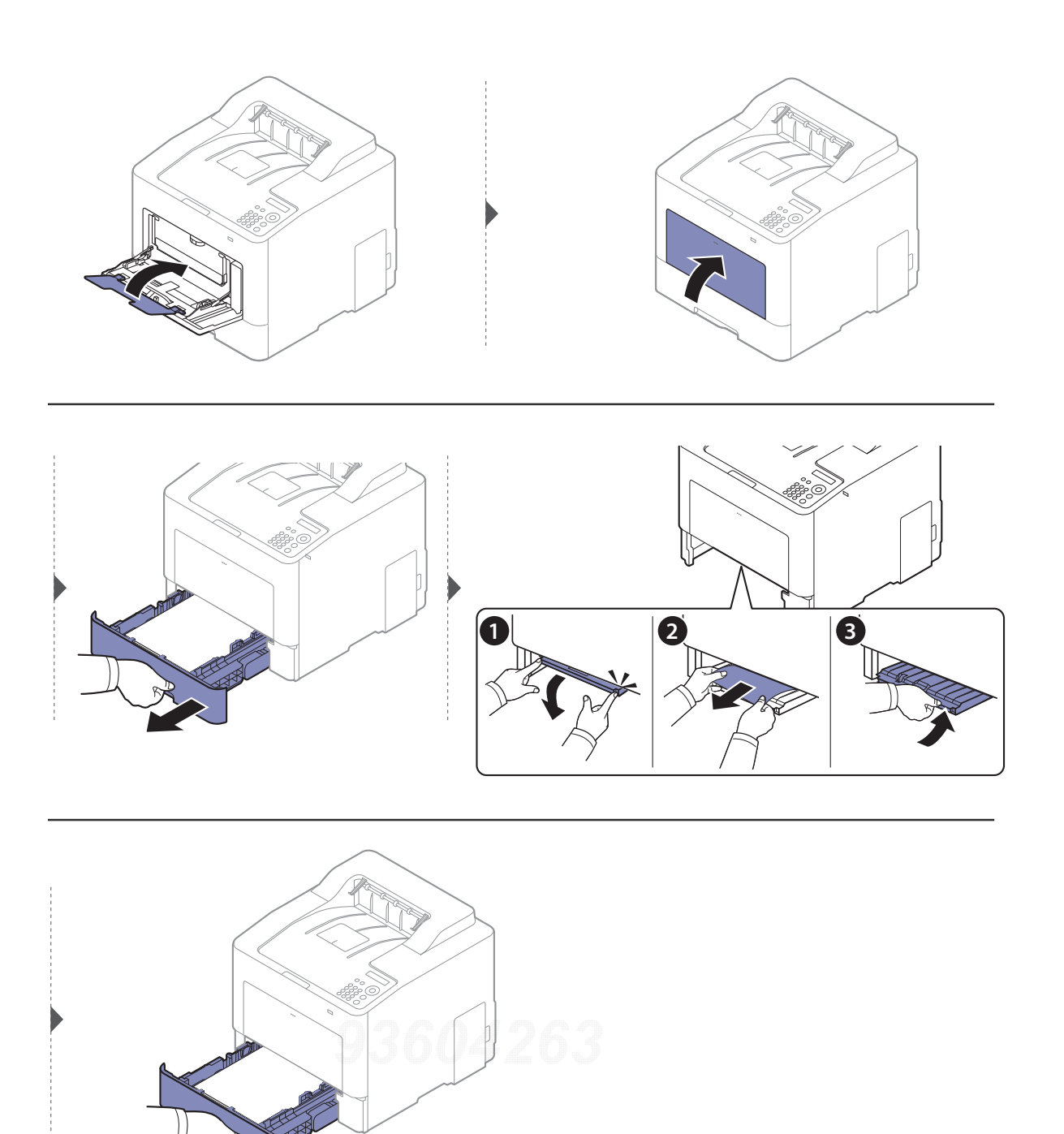

## 在机器内部

定影器区域温度很高。从机器的该区域取纸时请务必小心。

根据机器的选项或型号,本用户指南中的图示可能与您的机器不同。查看您的机器类型 (请参见第 15 [页上的](#page-14-0) " 正视图 ")。

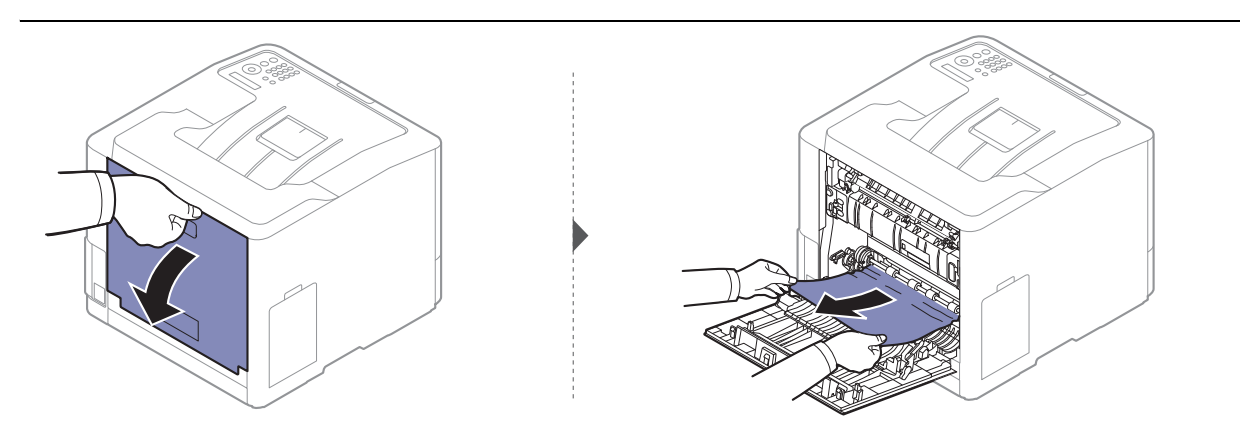

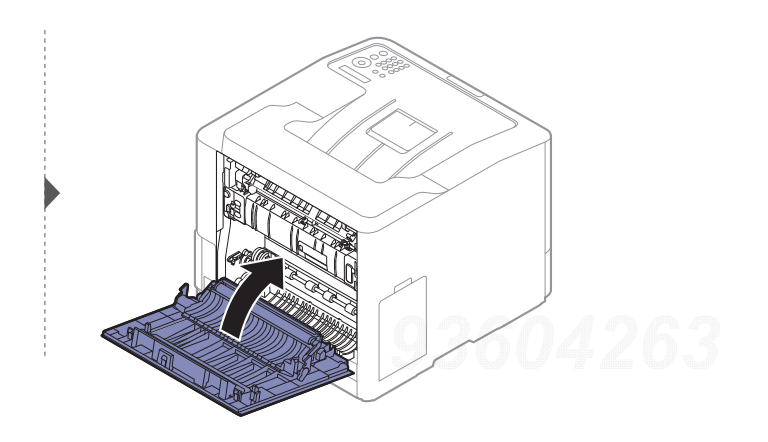
## <span id="page-72-0"></span>出纸区

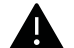

定影器区域温度很高。从机器的该区域取纸时请务必小心。

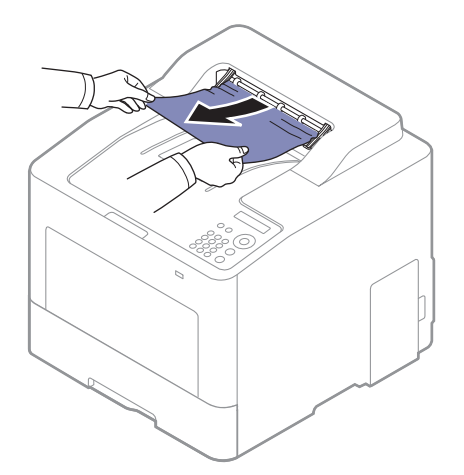

如果在该区域看不到纸张,请停止并转至下一步:

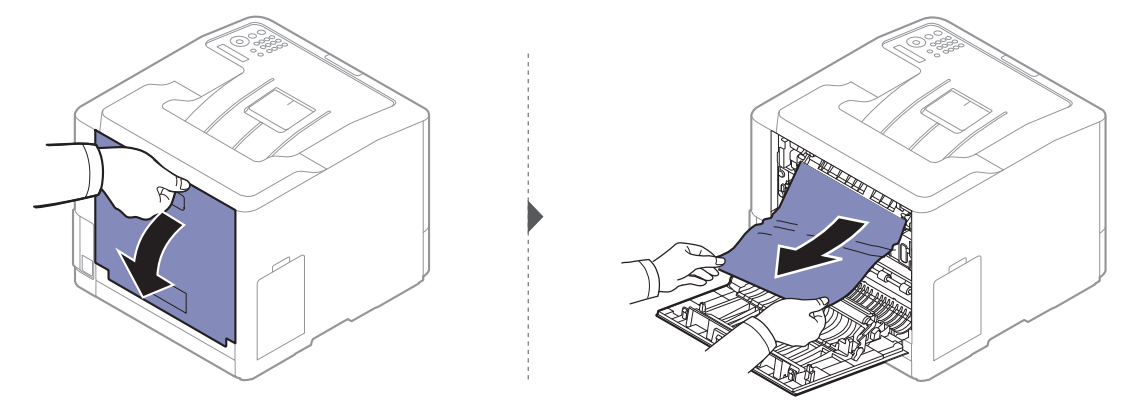

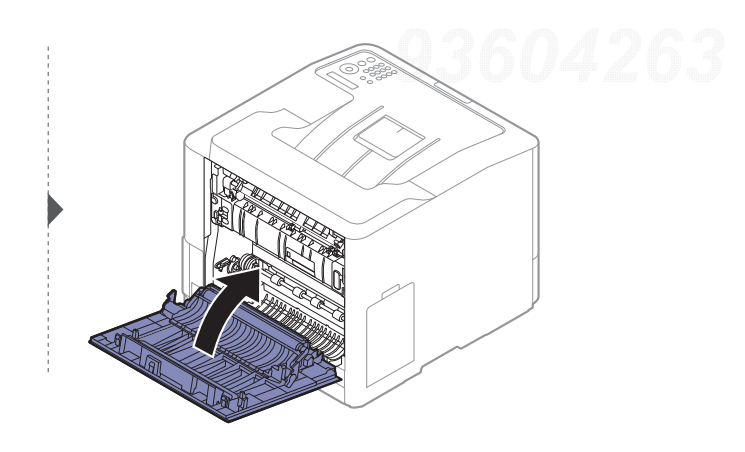

# <span id="page-73-0"></span>在双面打印单元区

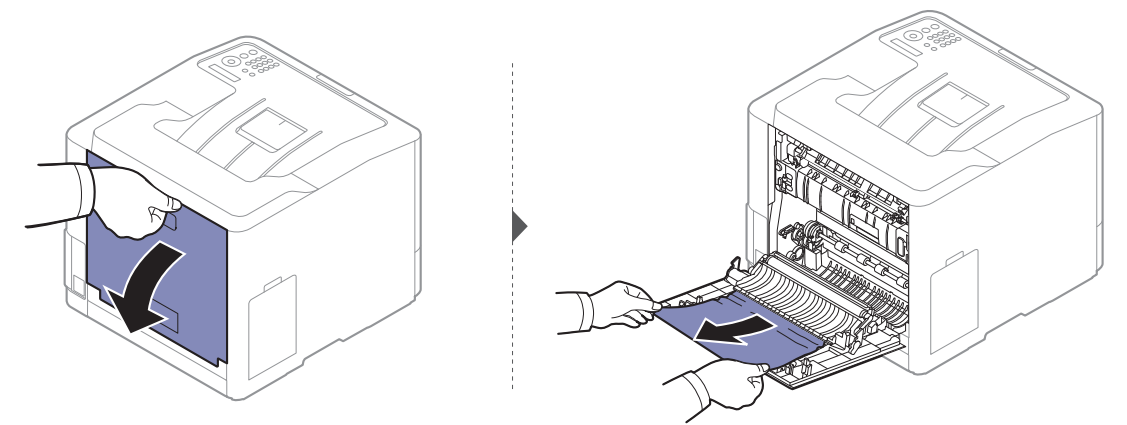

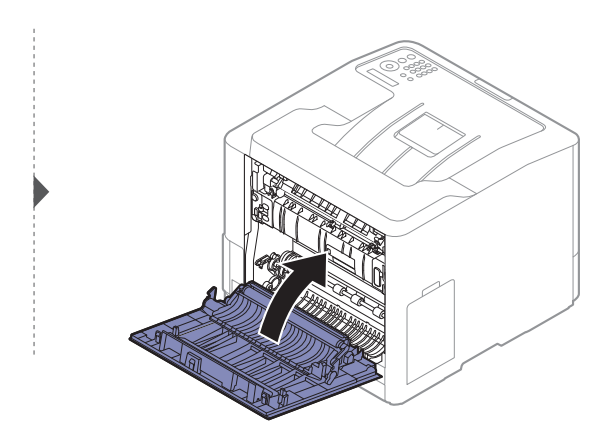

# 了解状态 **LED**

LED 的颜色指示机器的当前状态。

- $\sqrt{2}$ • 根据机型或国家/地区的不同,可能不提供某些 LED 指示灯(请参见第 17 [页上的](#page-16-0)"控 [制面板概览](#page-16-0)")。
	- 要解决错误,请查找错误信息及其在故障排除部分中的说明(请参见第 76 [页上的](#page-75-0)"了 [解显示屏信息](#page-75-0)")。
	- 也可以借助计算机 Samsung 打印机状态程序窗口中的准则解决错误(请参见第 [192](#page-191-0)  页上的"使用 Samsung [打印机状态](#page-191-0)")。
	- 如果问题仍然存在,请与服务代表联系。

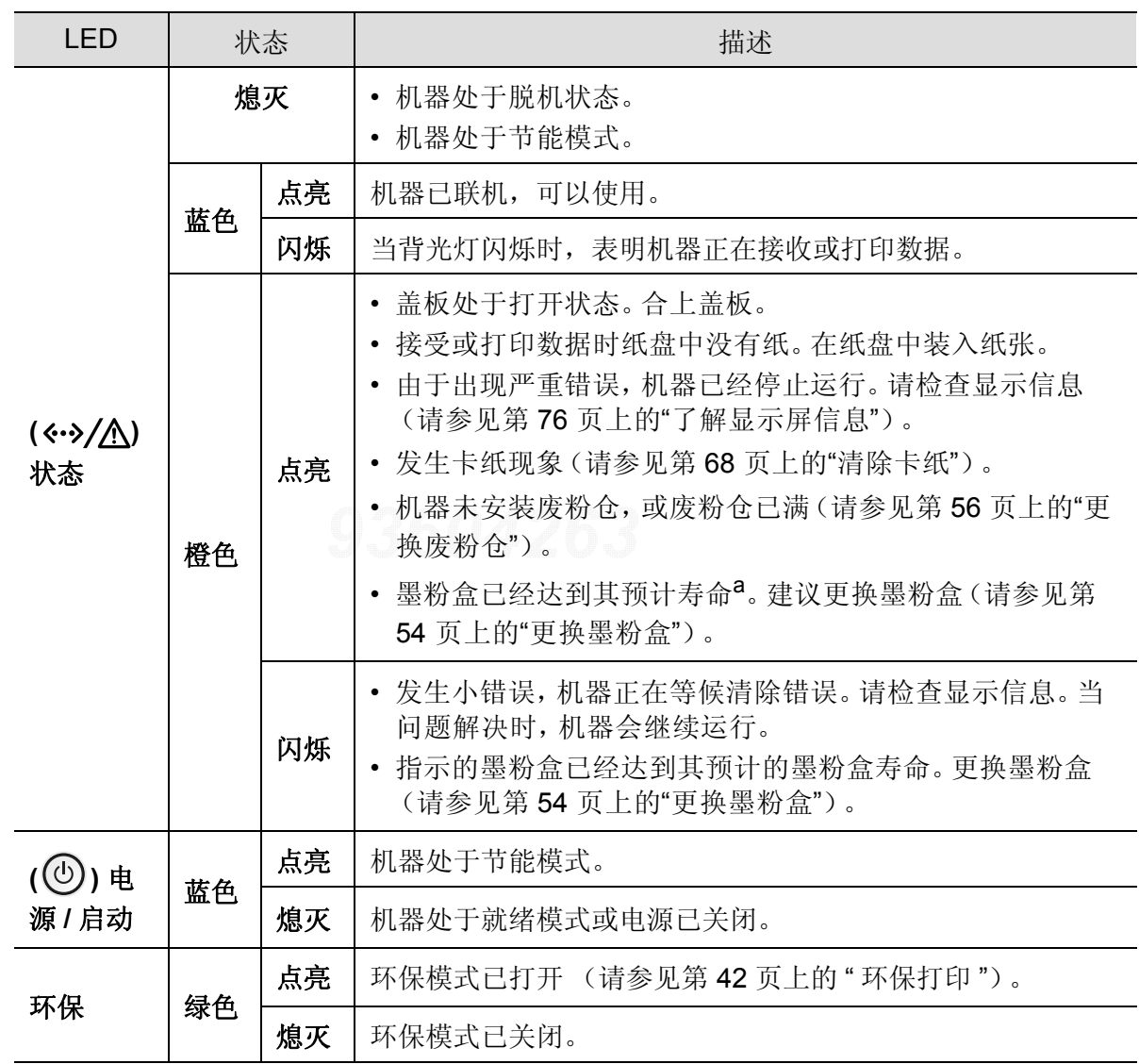

a. 根据机型或国家 / 地区的不同,可能不提供某些 LED 指示灯 (请参见第 17 页上的 " [控制面板概览](#page-16-0) ["](#page-16-0))。

# <span id="page-75-0"></span>了解显示屏信息

控制面板显示屏上出现指示机器状态或故障的信息。如果需要,请参照下表了解信息及其含 义并解决问题。

- $|\mathscr{L}|$ • 也可以借助计算机的打印状态程序窗口中的准则解决错误(请参见第 192 [页上的](#page-191-0)"使 用 Samsung [打印机状态](#page-191-0)")。
	- 如果表中没有信息,请重新启动,然后重新尝试打印。如果问题仍然存在,请与服务 代表联系。
	- 拨打服务电话时,将显示屏上的信息内容提供给服务代表。
	- 根据选项或型号的不同,某些信息可能不会显示。
	- [错误号码] 表示错误号码。
	- [纸盘号码] 表示纸盘编号。
	- [介质类型] 表示介质类型。
	- [介质大小] 表示介质大小。
	- [颜色] 表示墨粉颜色。

### 卡纸相关信息

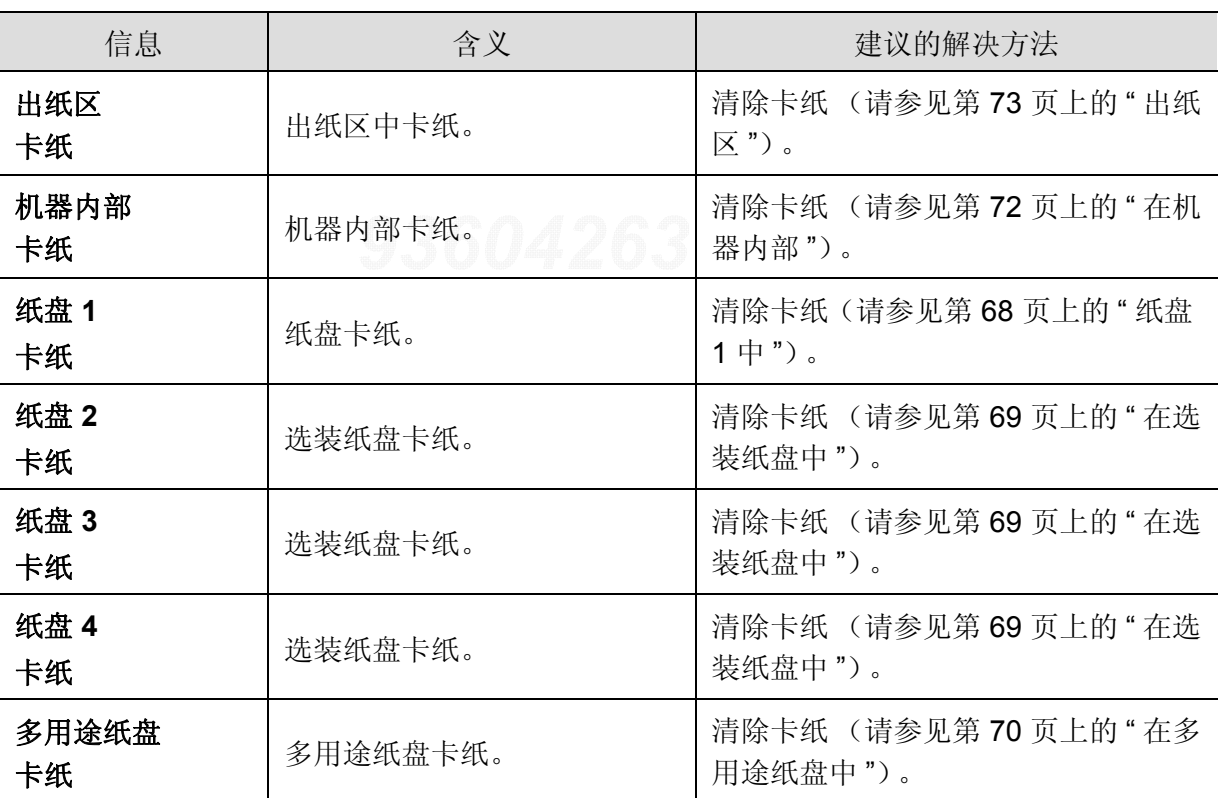

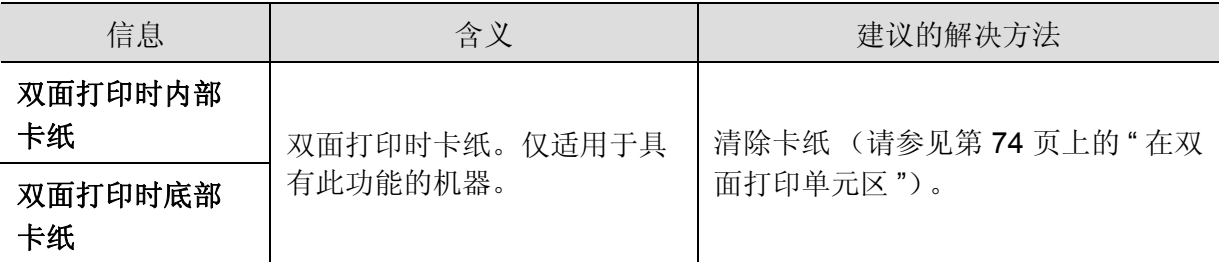

# 墨粉相关信息

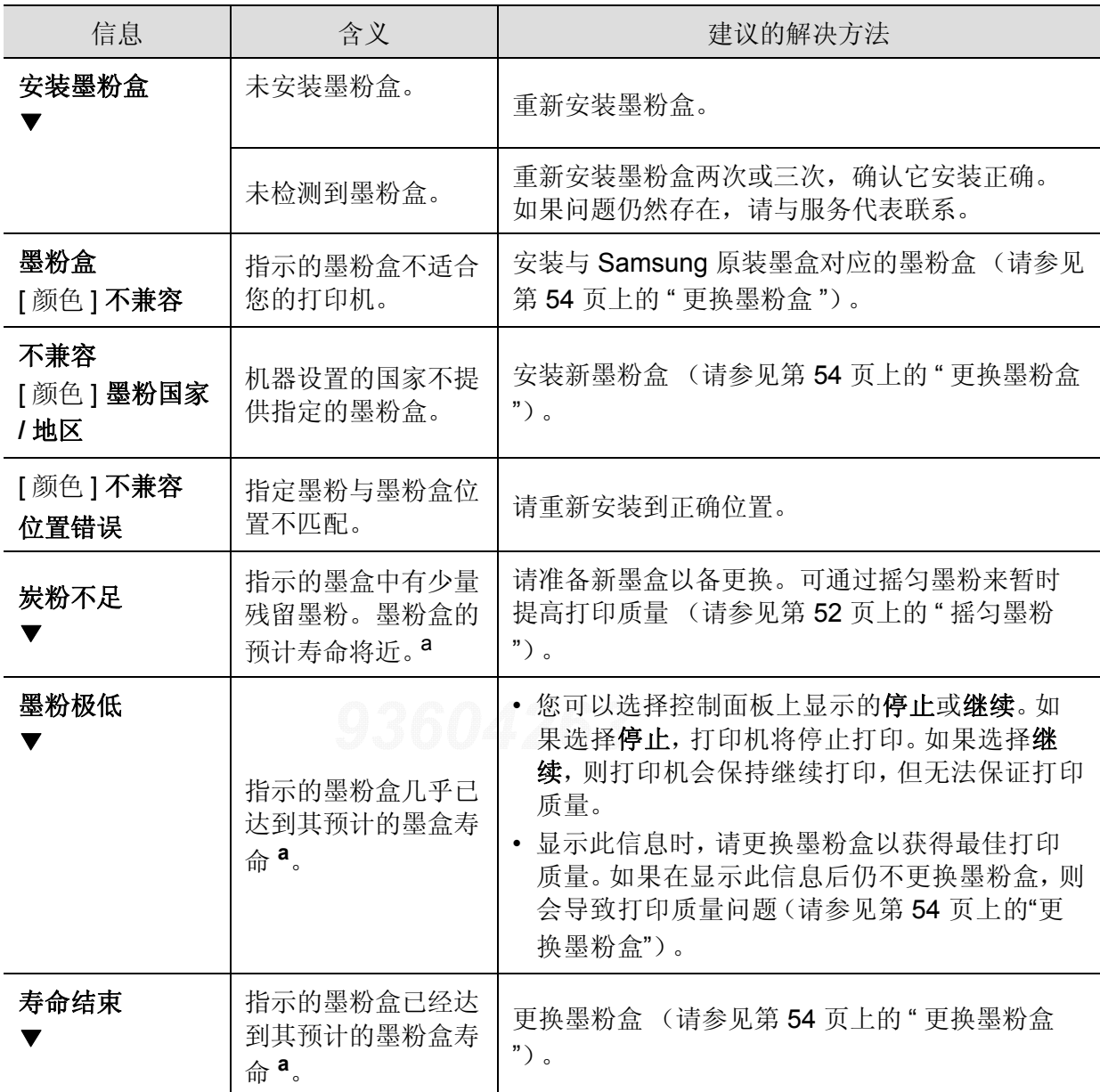

<span id="page-76-0"></span>a. 墨粉盒预计寿命表示期望或估计的墨粉盒寿命, 指示平均输出份数, 依照 ISO/IEC 19798 进行设计 (请参见第 48 页上的 " [可用耗材](#page-47-0) ")。页数可能会受到操作环境、图像区域百分比、打印间隔、介质和 介质尺寸的影响。即使显示 " 更换新墨粉盒 " 且机器停止打印,硒鼓中仍可能残留墨粉。

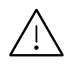

Samsung 不推荐使用非原装 Samsung 墨粉盒,例如重新装填或改装的墨粉盒。 Samsung 不能保证非原装 Samsung 墨粉盒的质量。打印机保修不涵盖由于使用非原装 Samsung 墨粉盒而需要的服务或维修。

### 纸盘相关信息

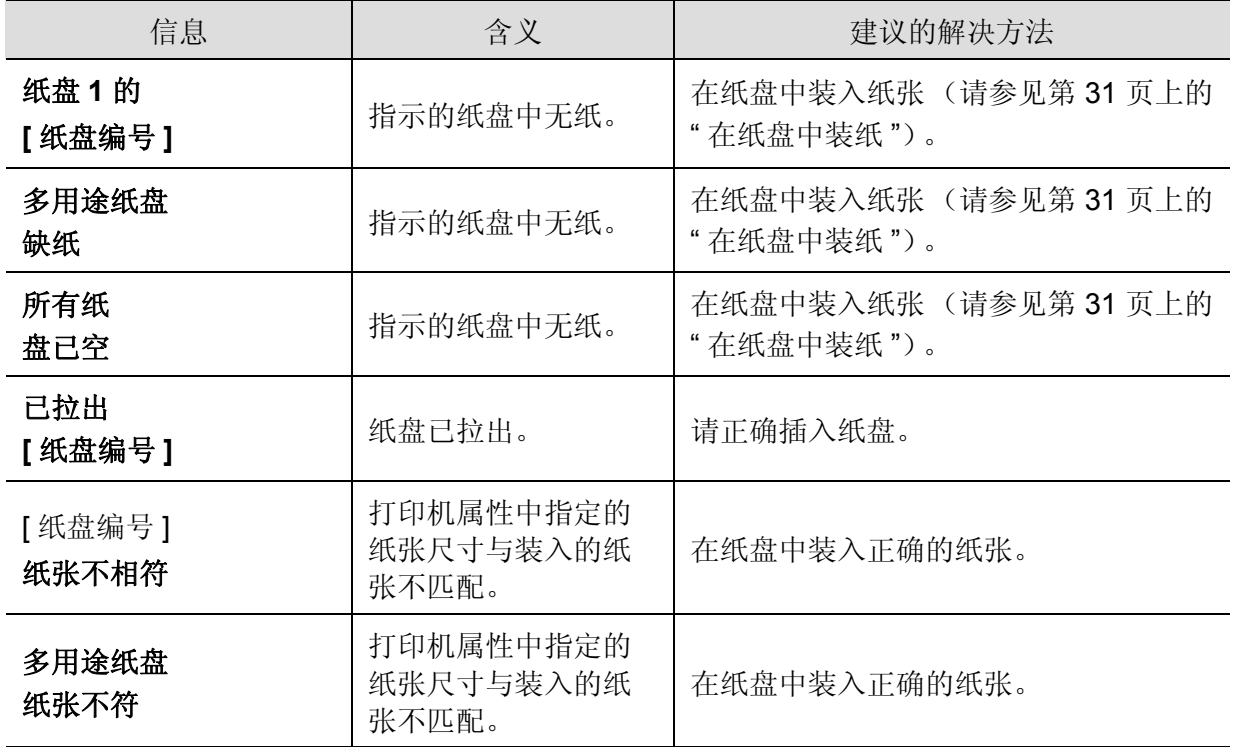

## 网络相关信息

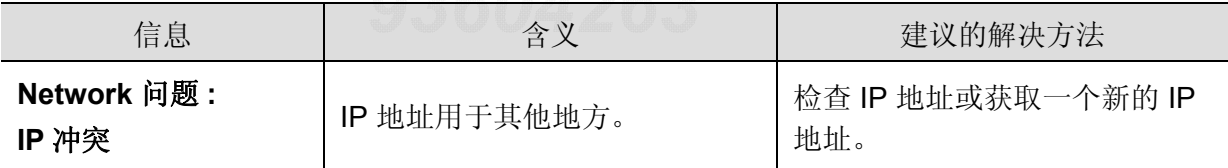

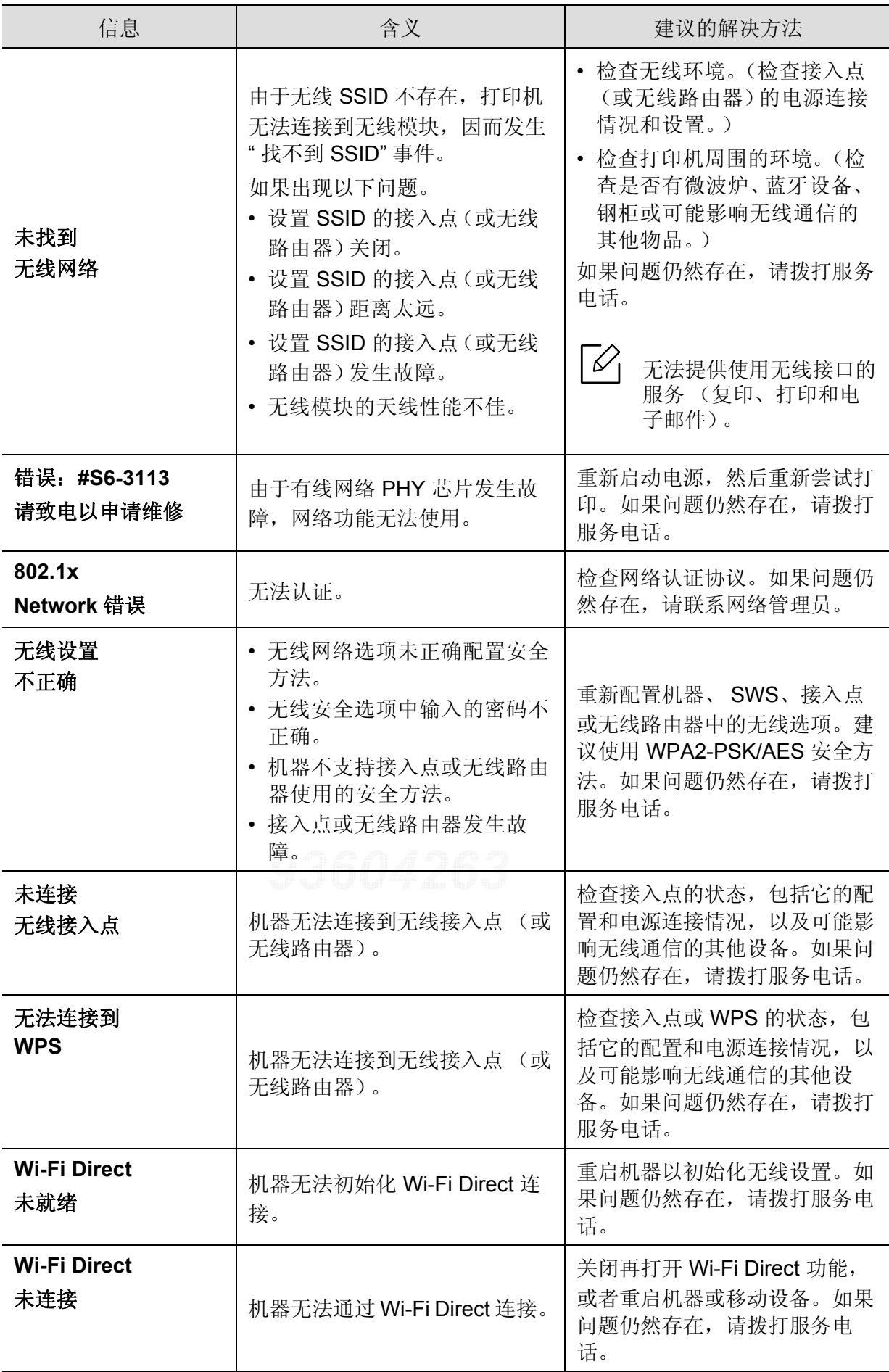

# 其他信息

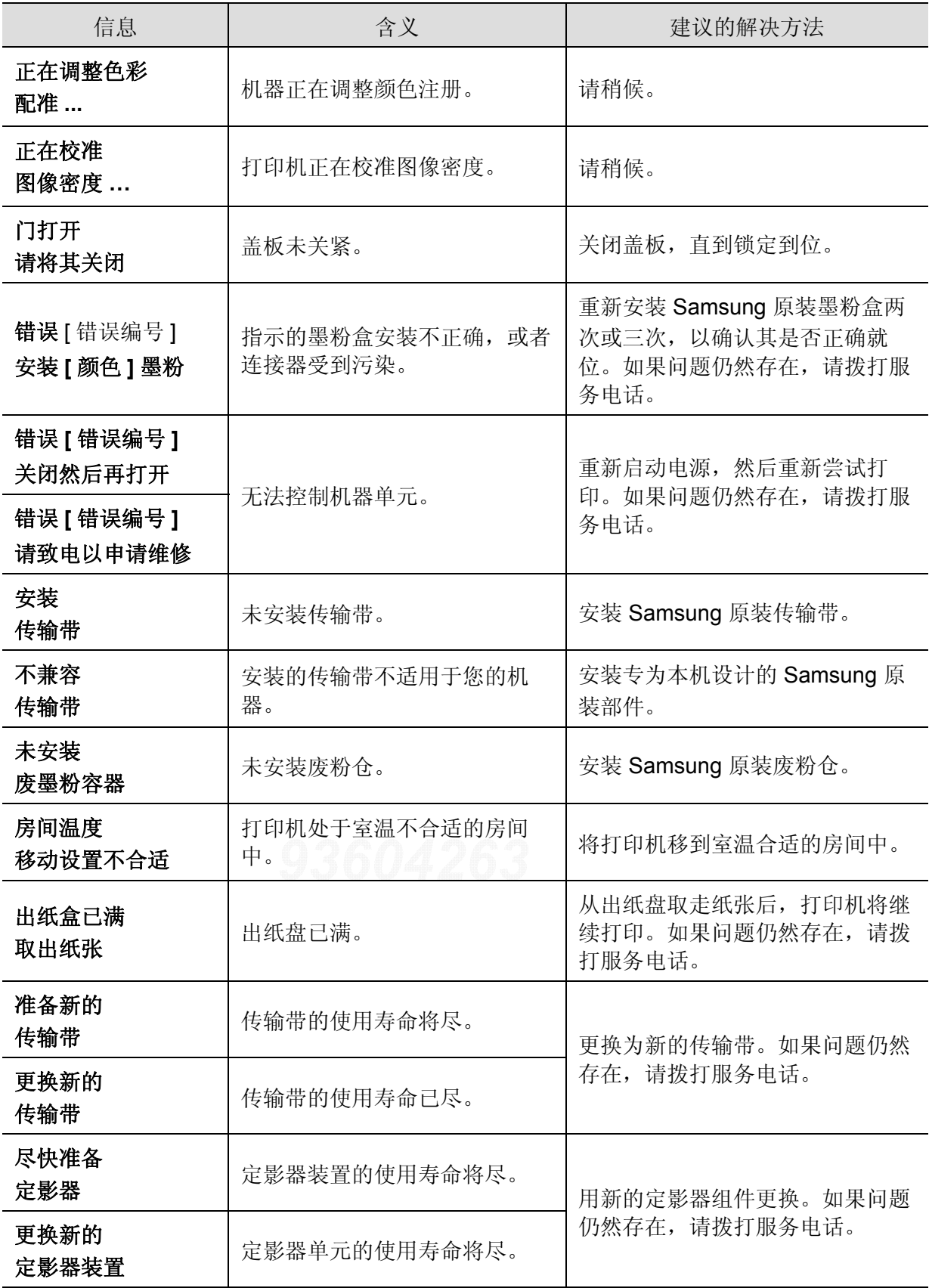

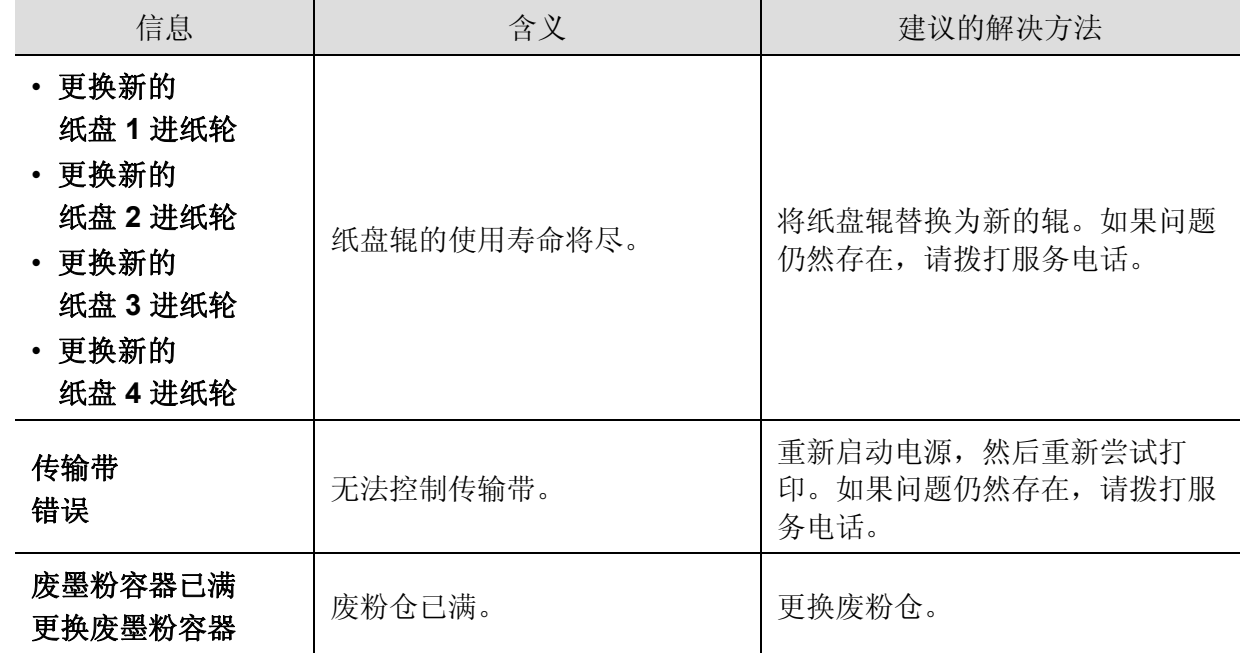

了解显示屏信息 | **81** 

# 进纸问题

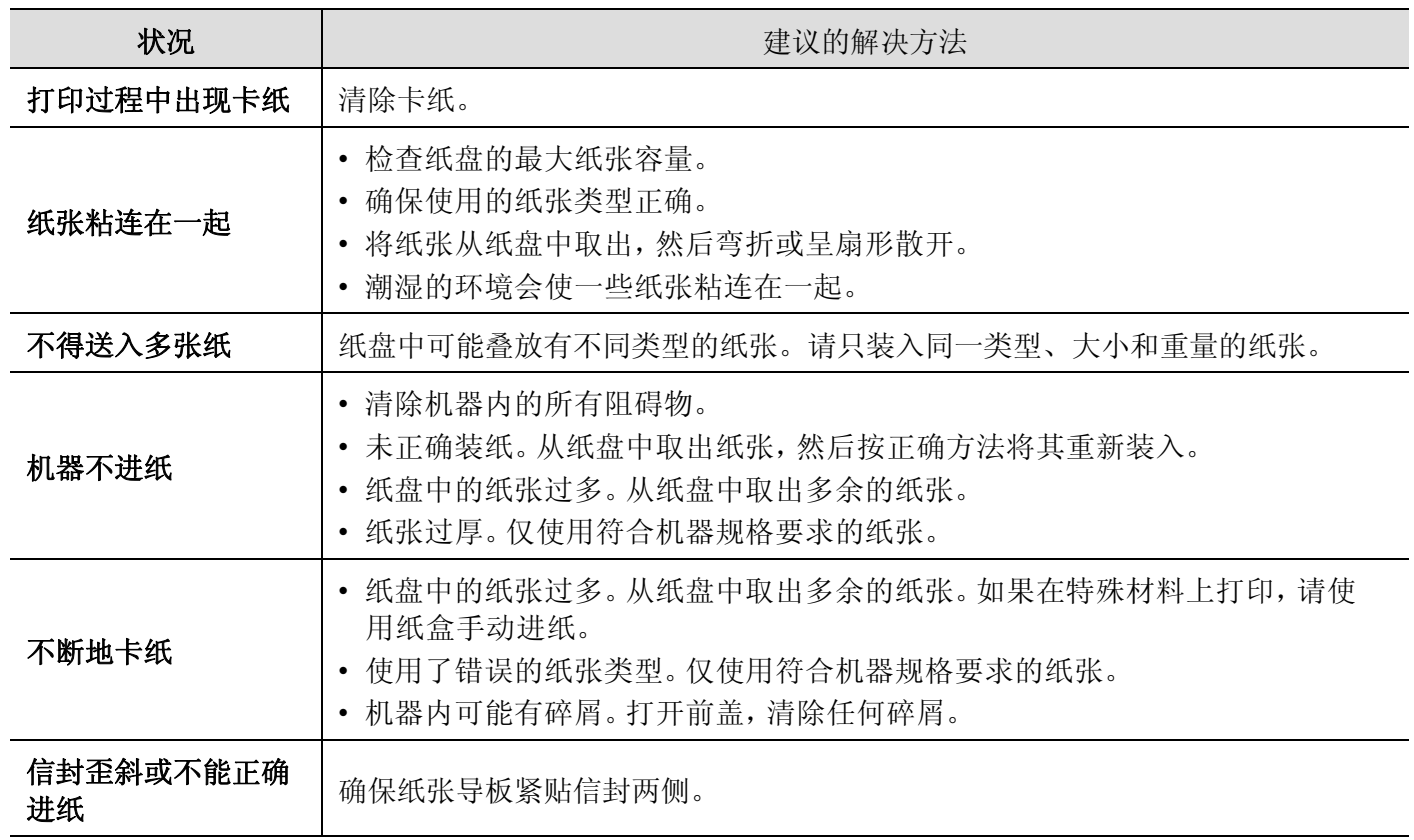

# 电源和电缆连接问题

重新启动。如果问题仍然存在,请拨打服务电话。

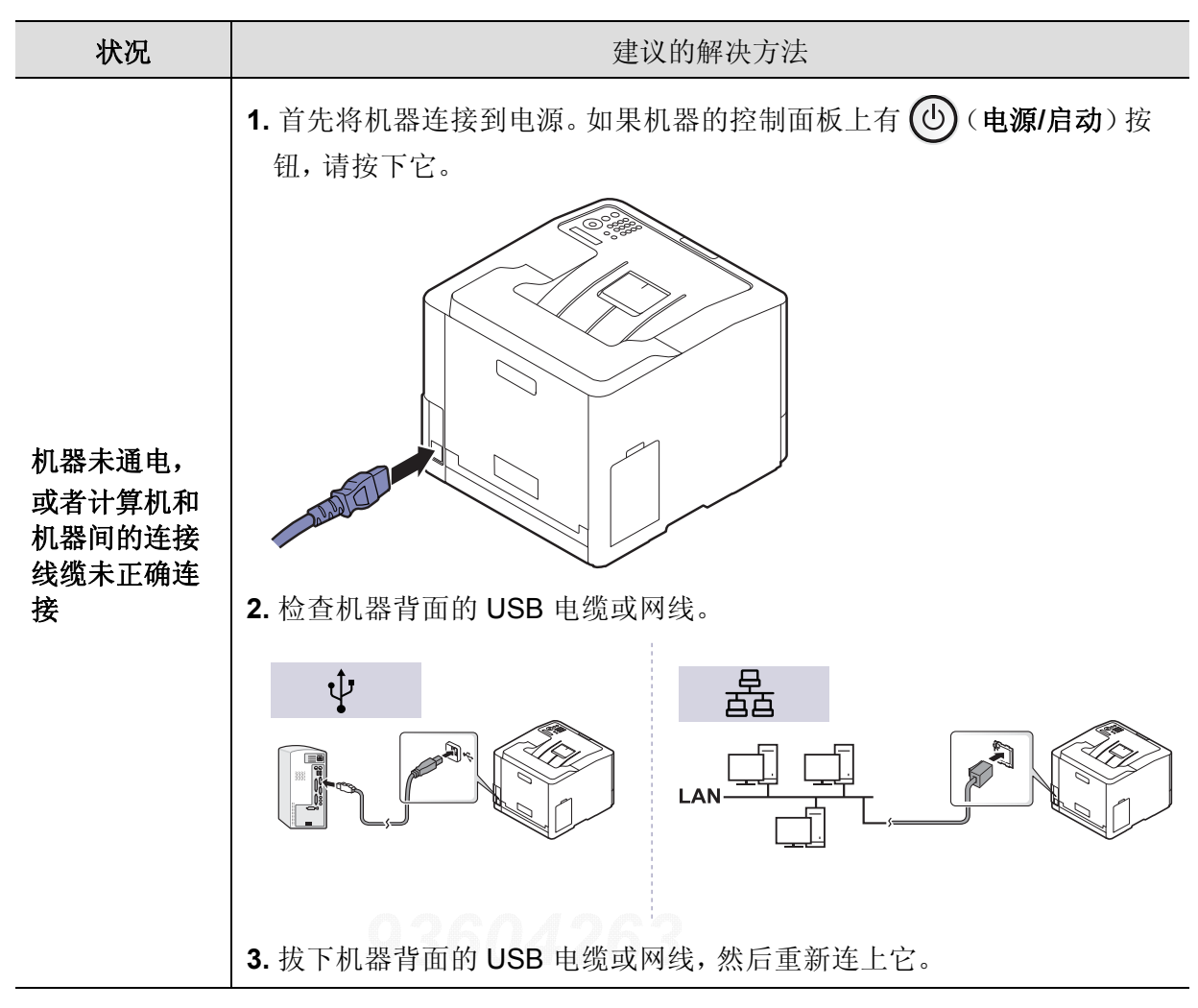

# 打印问题

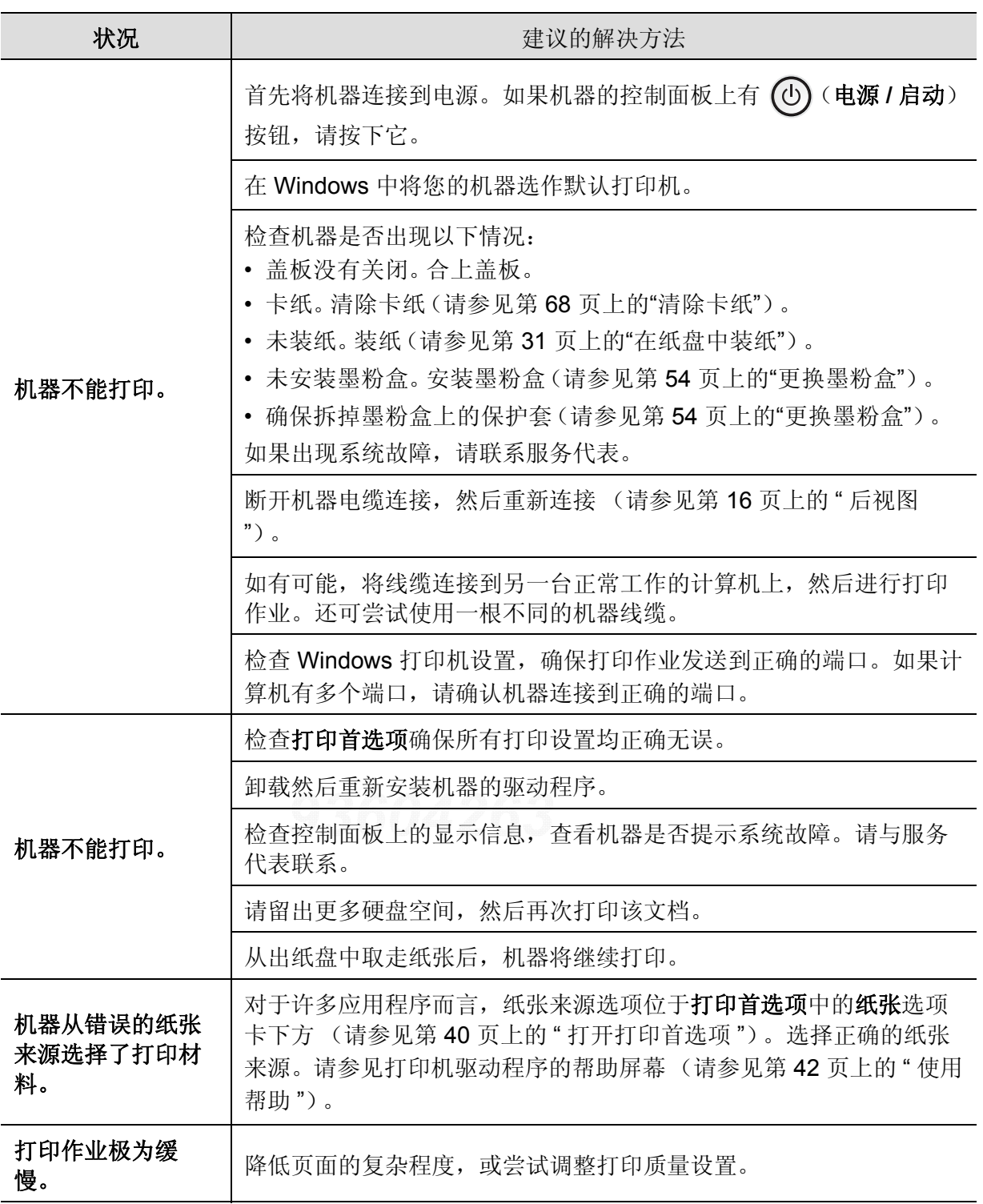

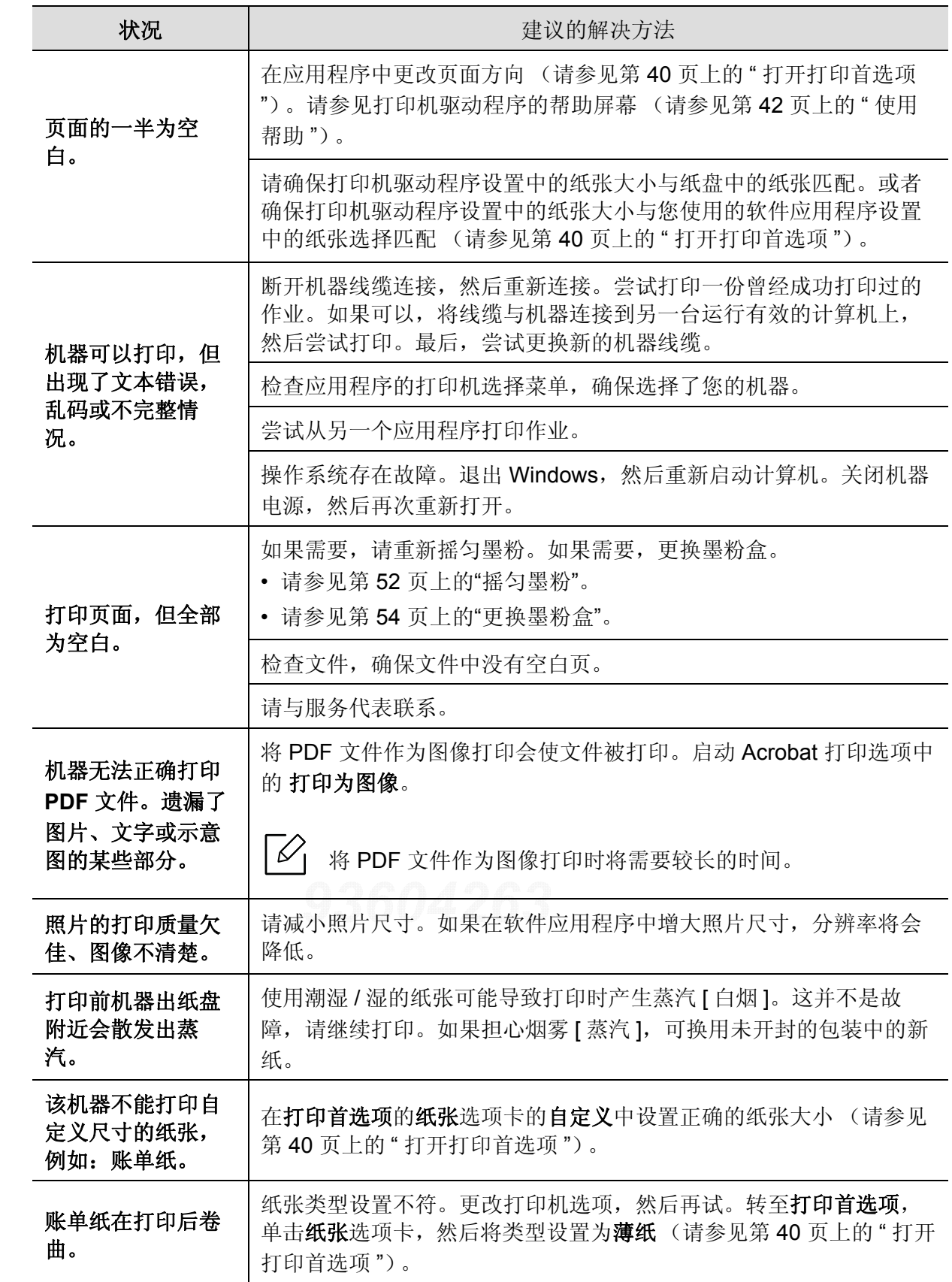

# 打印质量问题

如果机器内部变脏或装纸不当,则可能会降低打印质量。请参见下表解决问题。 确保纸张不潮湿,可尝试使用新包装中的纸张。

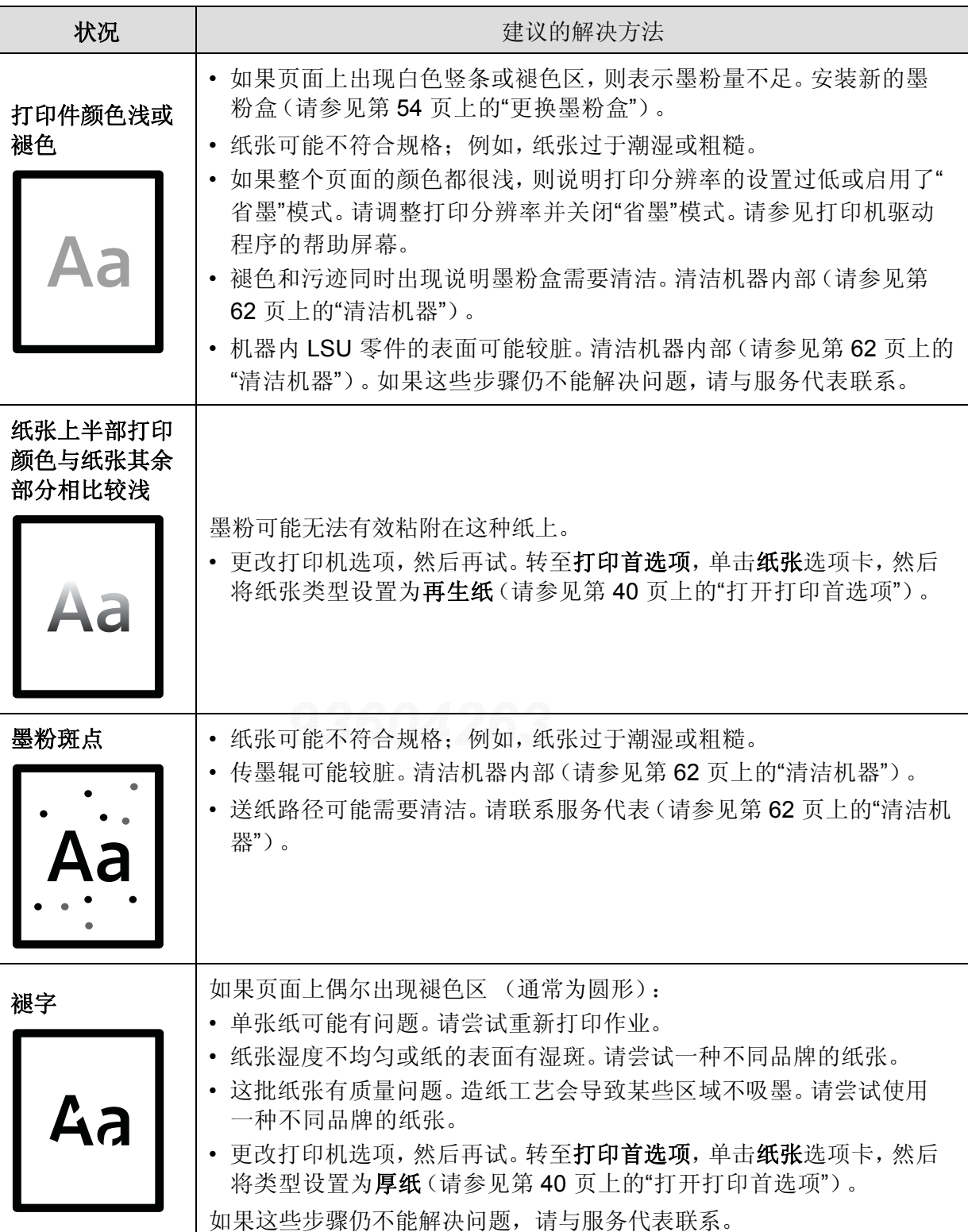

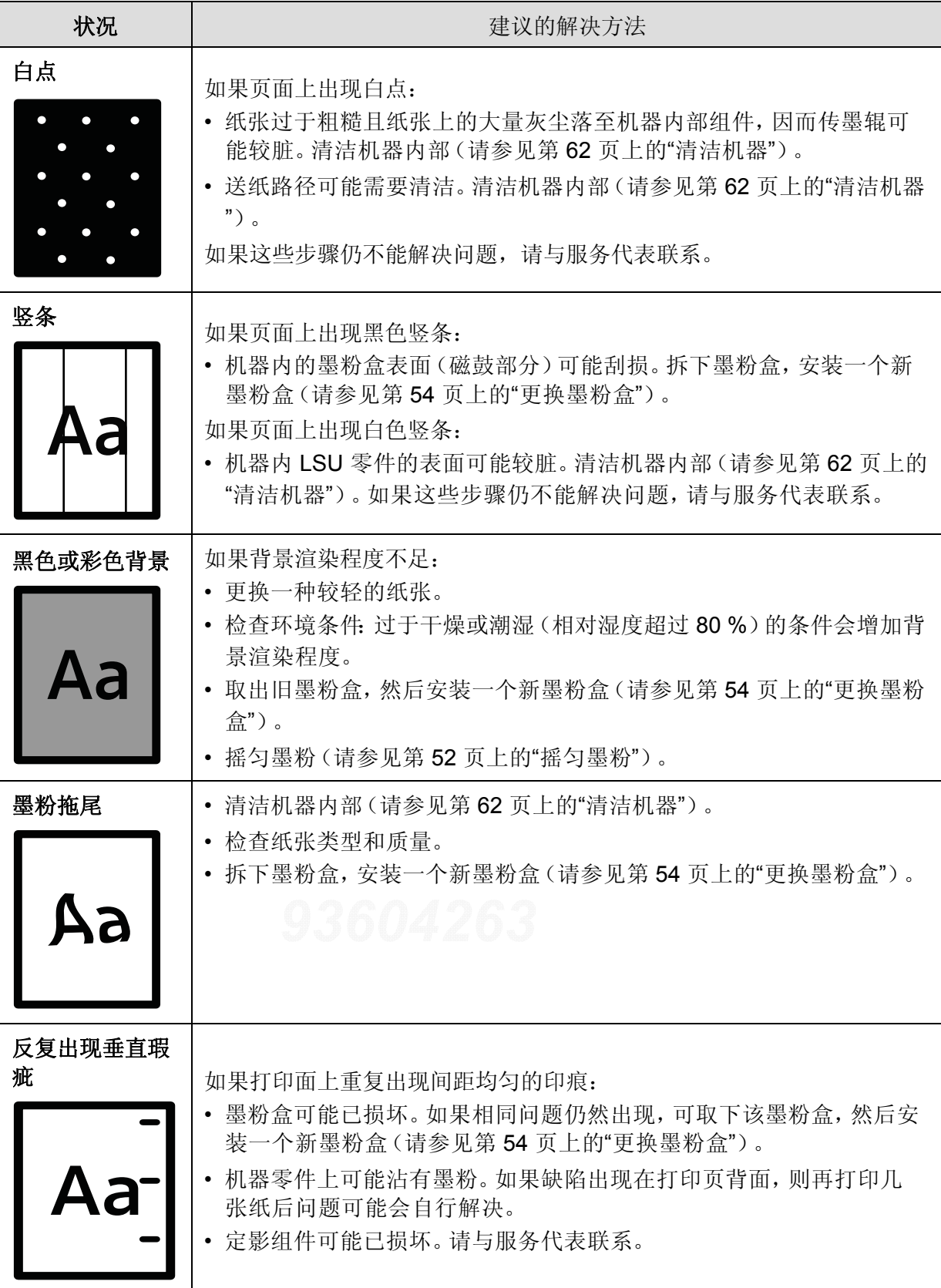

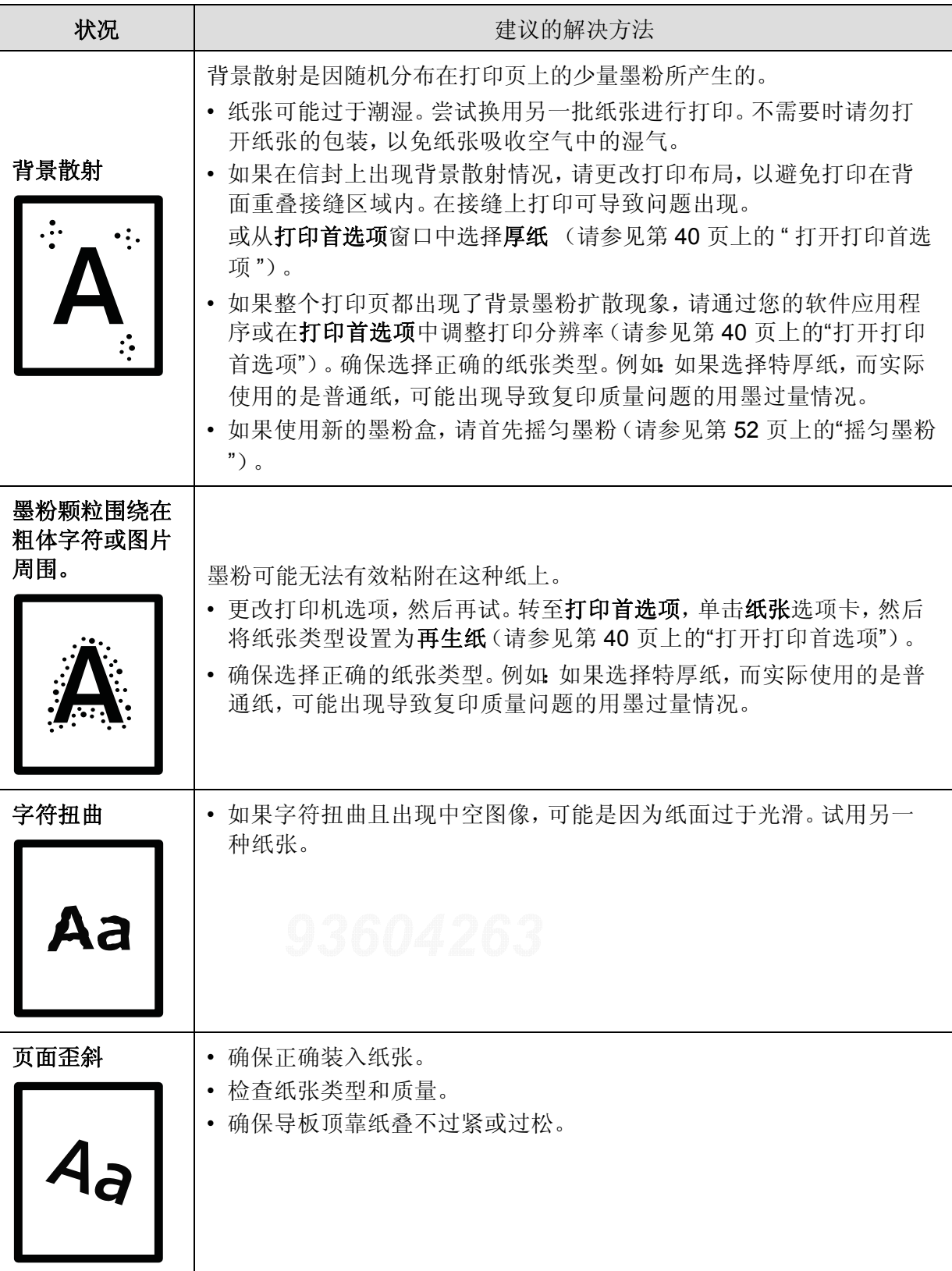

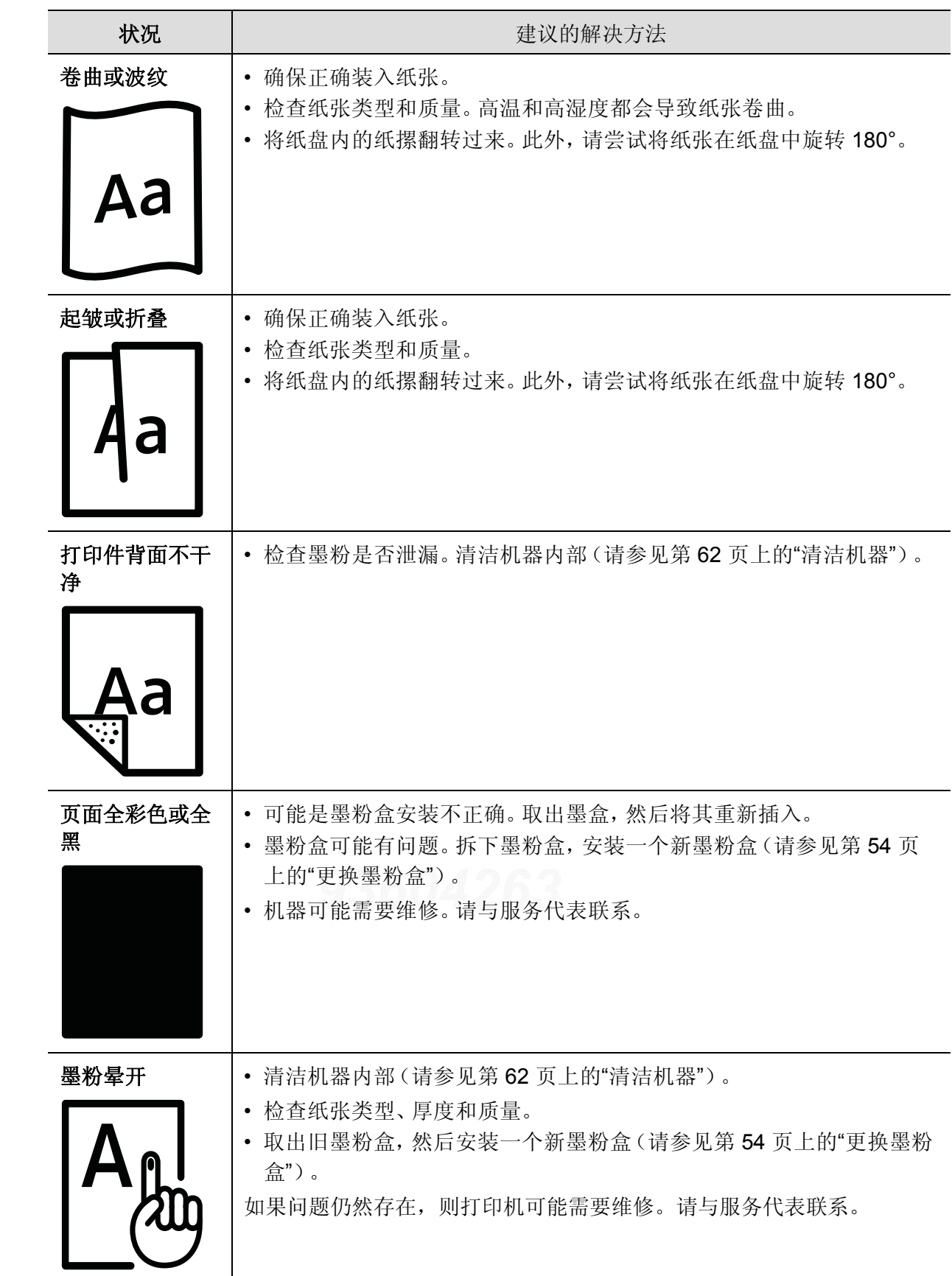

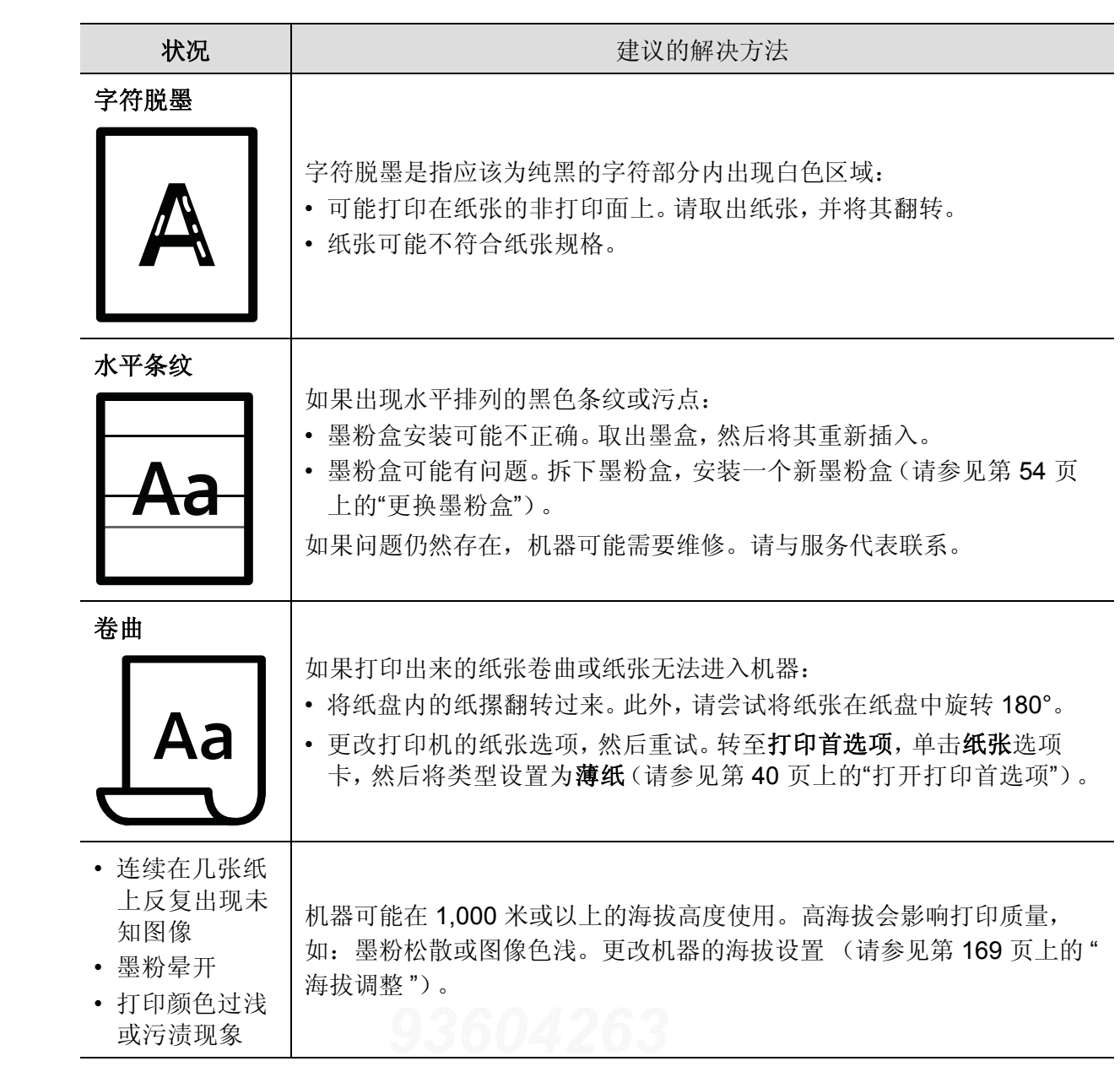

# 操作系统问题

# 常见 **Windows** 问题

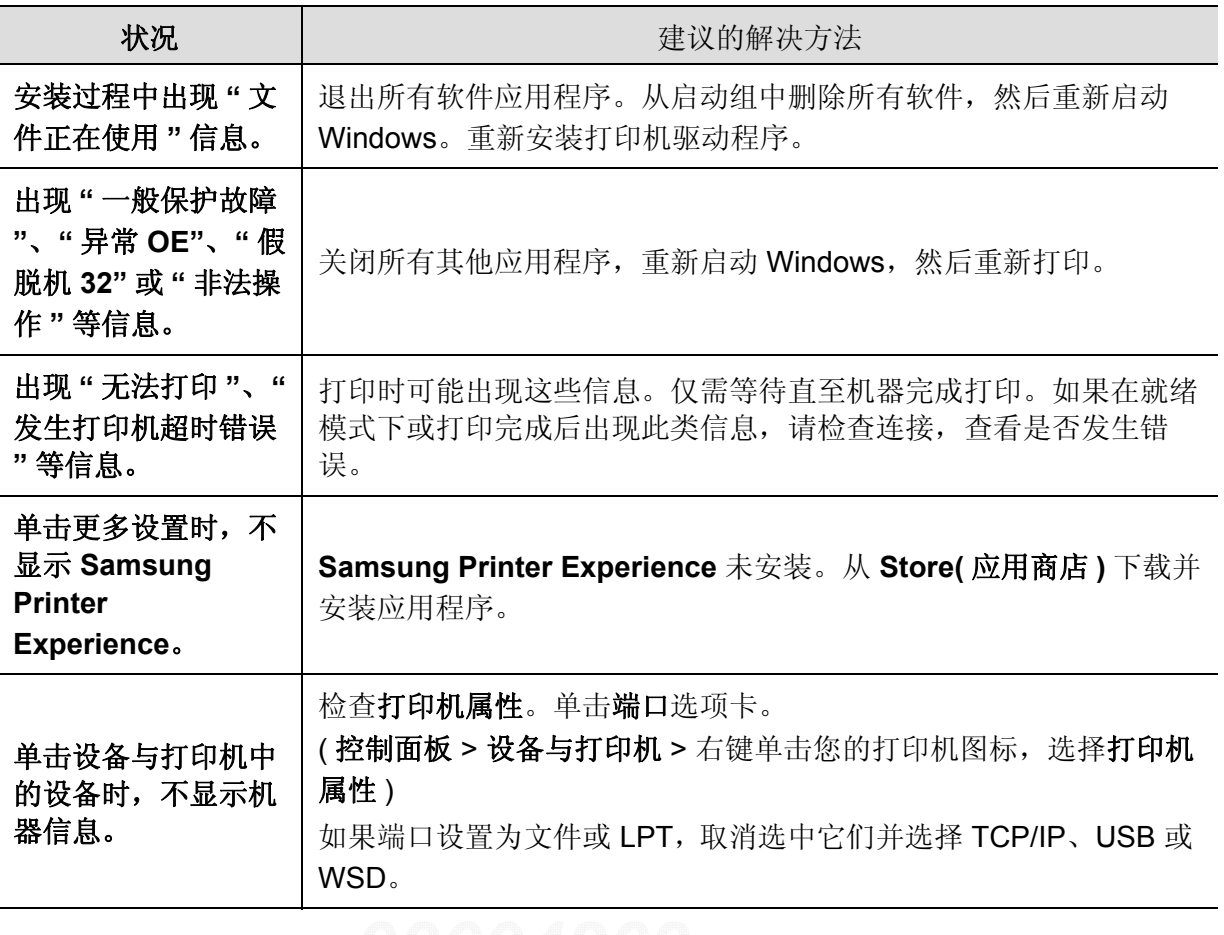

 $\nabla_1$ 有关 Windows 错误信息的详细内容,请参阅计算机随附的 Microsoft Windows 用户指 南。

# 无线网络问题

# 设置或安装驱动程序时的问题

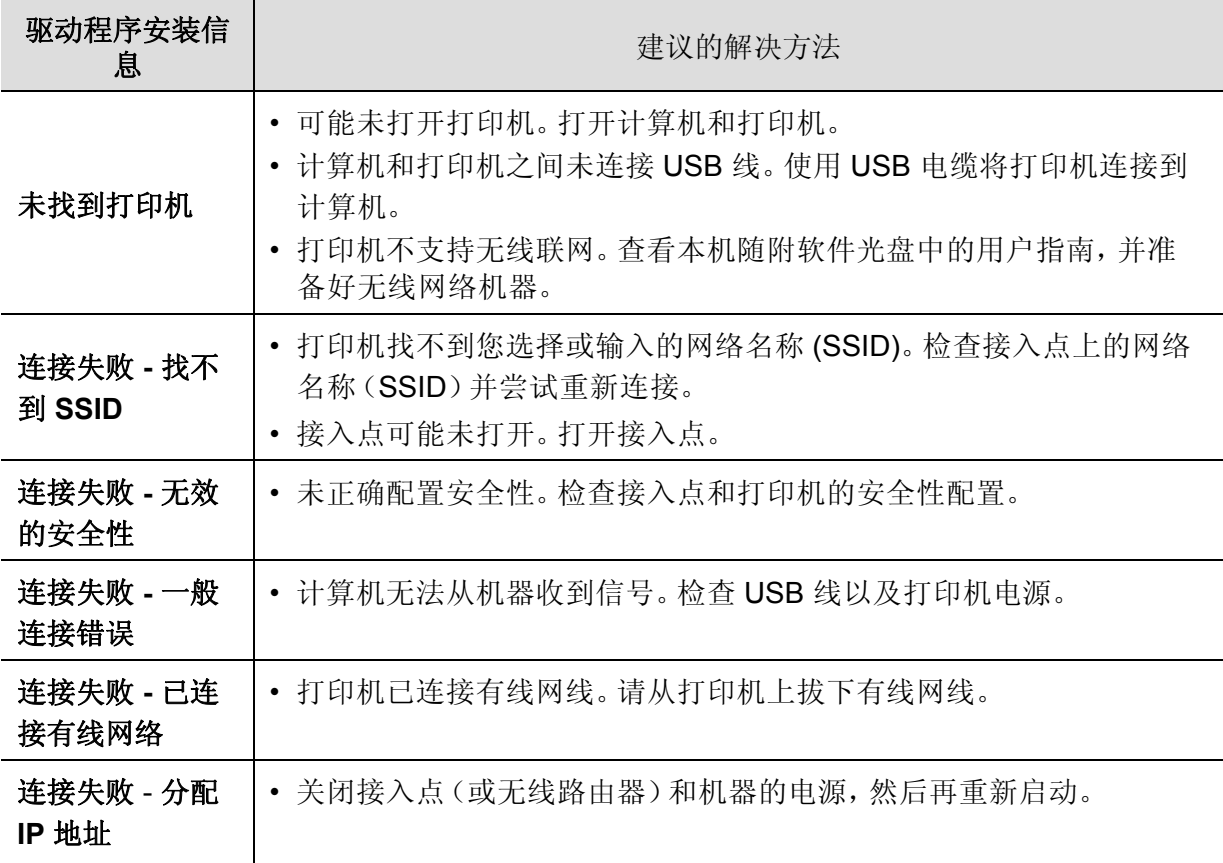

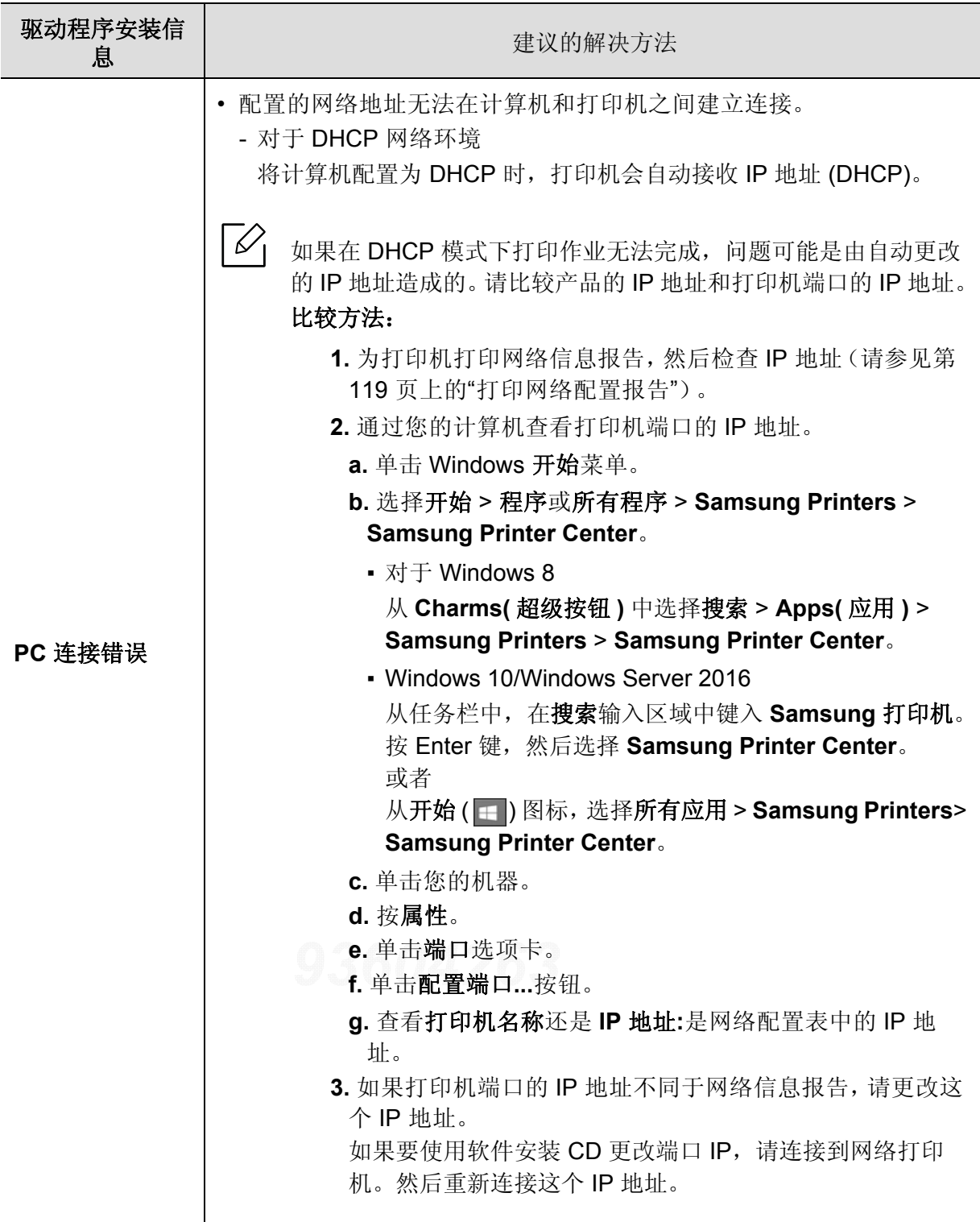

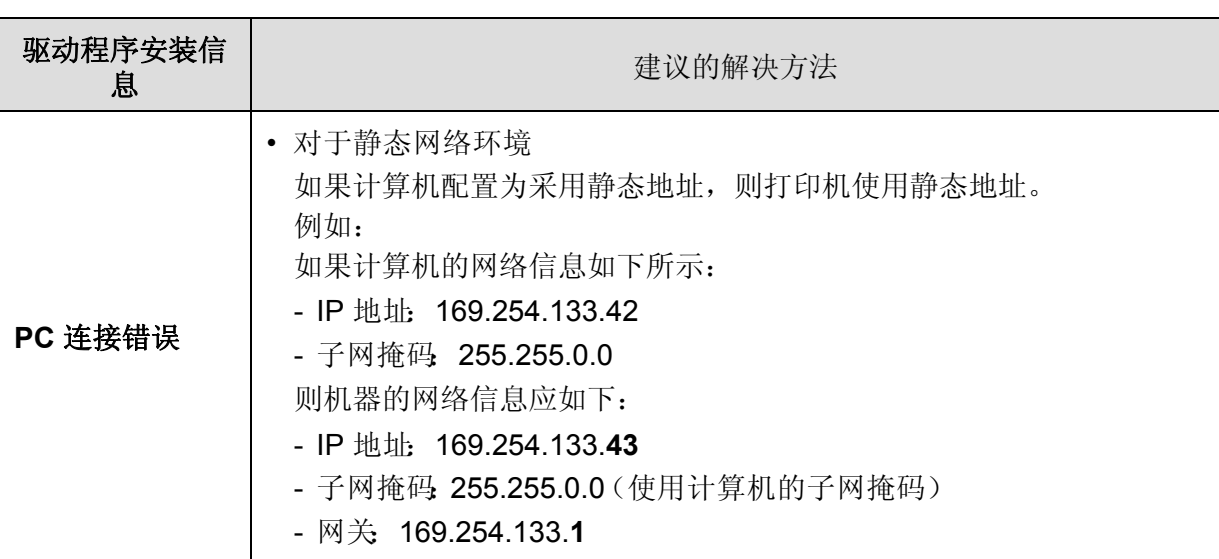

### 其他问题

如果在网络中使用打印机时出现问题,请检查以下几方面:

 $\mathscr{A}$ 有关接入点 (或无线路由器)的信息,请参阅其用户指南。

- 计算机,接入点(或无线路由器)或打印机可能未开启。
- 检查打印机周围的无线接收。如果路由器远离打印机或中间有障碍,就可能给信号接收带来 困难。
- 关闭接入点(或无线路由器),打印机和计算机的电源,然后再重新启动。有时重新启动会 恢复网络通信。
- 检查防火墙软件(V3 或 Norton)是否封锁通信。 如果计算机和打印机连接在同一网络中却搜索不到,可能是因为防火墙软件封锁了通信。请 参阅防火墙软件的用户指南,将防火墙关闭,然后重新尝试搜索打印机。
- 检查打印机 IP 地址的分配是否正确。可打印网络配置报告来检查 IP 地址。
- 检查接入点(或无线路由器)是否配置了安全性(密码)。如果有密码,请询问接入点(或无 线路由器)的管理员。
- 检查打印机的 IP 地址。重新安装打印机驱动程序并更改设置,以连接到网络中的打印机。鉴 于 DHCP 的特性,如果机器长时间不使用,或者接入点被重置,则分配的 IP 地址可能会变 化。

在接入点 (或无线路由器)上配置 DHCP 服务器时,请注册产品的 MAC 地址。然后就始终 可以使用根据 MAC 地址设置的 IP 地址。可以通过打印网络配置报告识别打印机的 Mac 地 址。

- 检查无线环境。您可能无法在基础结构环境下连接网络,在该环境下连接到接入点(或无线 路由器)之前,需要输入用户信息。
- 此机器仅支持 IEEE 802.11 b/g/n 和 Wi-Fi。不支持其他无线通信类型(如,蓝牙)。
- 机器位于无线网络的范围内。
- 应让机器避开那些可能阻碍无线信号的障碍。 移除接入点 (或无线路由器)同机器之间的任何大型金属物体。 确保机器和无线接入点 (或无线路由器)没有被含有金属或水泥的立柱、墙面或支柱隔开。
- 应让机器避开其他可能干扰无线信号的电子设备。 许多设备会干扰无线信号,包括微波炉和一些蓝牙设备。
- 每当接入点(或无线路由器)的配置发生变化时,您必须重新设置产品的无线网络。
- 可以通过无线直连连接的最大设备数是 4 个。
- 如果接入点设置为只使用 802.11n 标准,它可能无法连接到您的机器。

附录

本章介绍产品规格以及适用法规的相关信息。

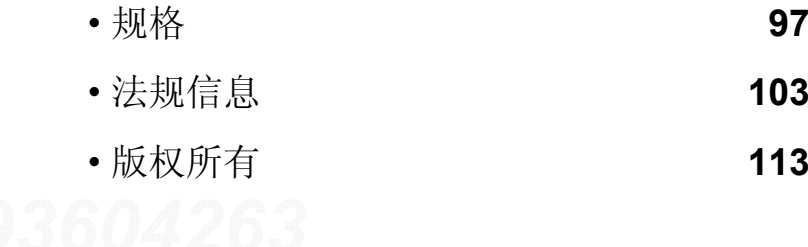

# <span id="page-96-0"></span>规格

## 总规格

 $\overrightarrow{\mathscr{L}}_{\mathsf{I}}$ 这些规格如有变更,恕不另行通知。有关其他规格以及规格变化的相关信息,请访问 **[www.samsung.com](http://www.samsung.com)**。

<span id="page-96-1"></span>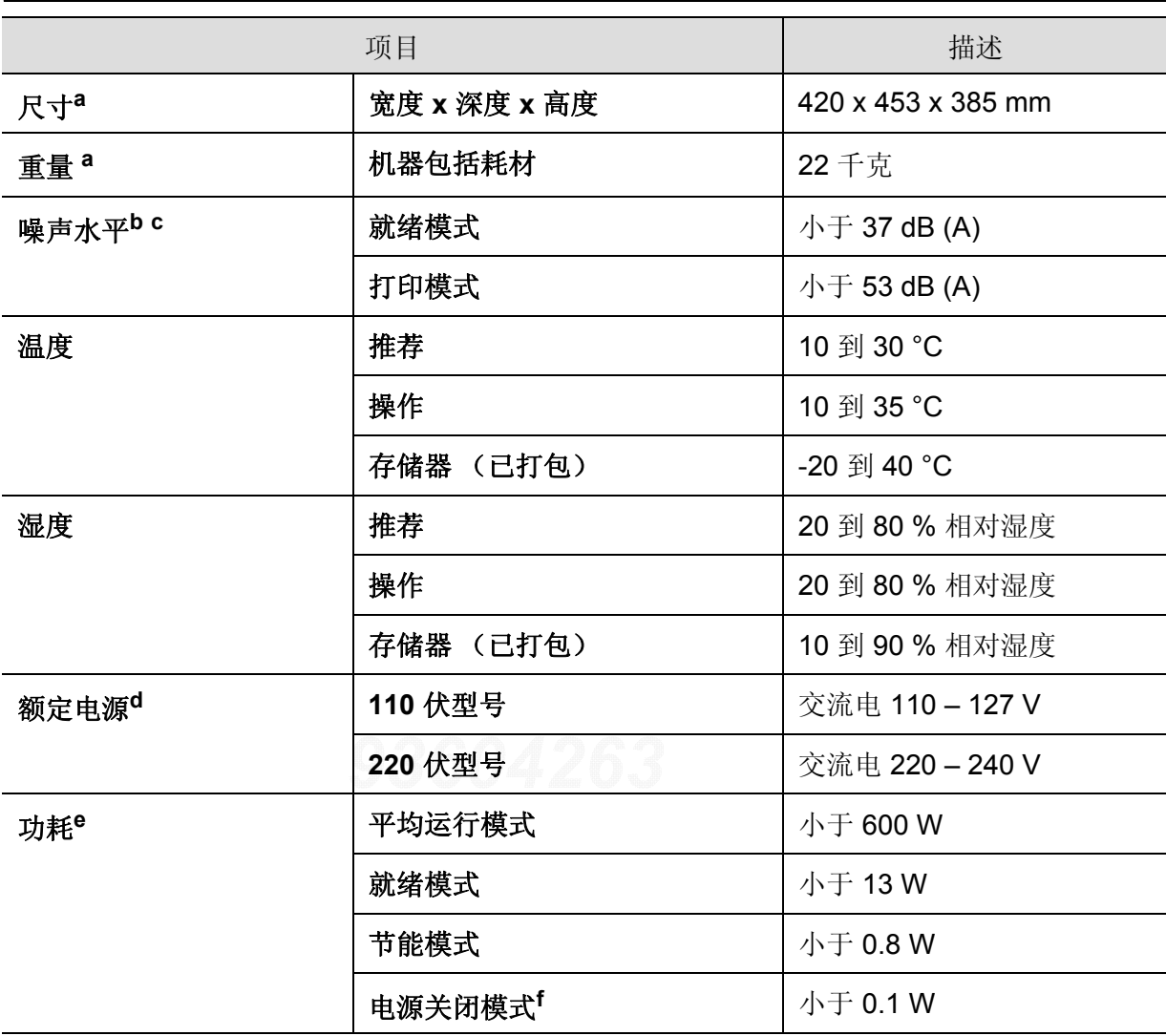

a. 进行尺寸和重量测量 (不含其他附件)。

b. 声压级, ISO 7779。已测试配置: 基本机器安装, A4 纸,单面打印。

c. 仅限中国如果设备的噪声超过 63 db (A), 建议将设备放在相对独立的区域。

d. 有关机器的正确电压 (V)、频率 (赫兹)和电流 (A),请参见机器上的铭牌。

e. 能耗可能受以下因素的影响:机器状态、设置条件、操作环境以及各国所使用的测量设备和方法。

f. 仅当未连接电源电缆时,可以完全避免能耗。

# 打印介质规格

<span id="page-97-0"></span>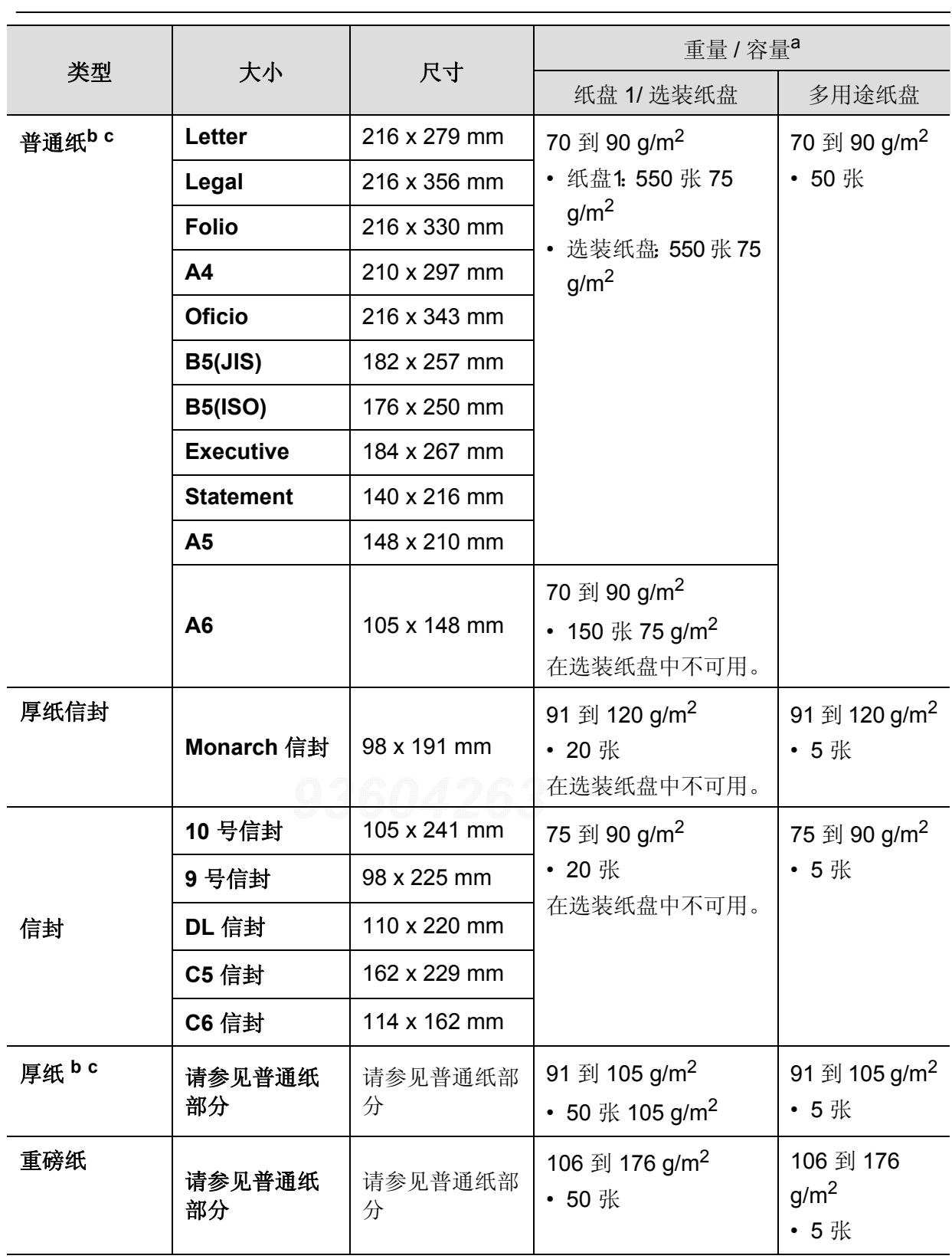

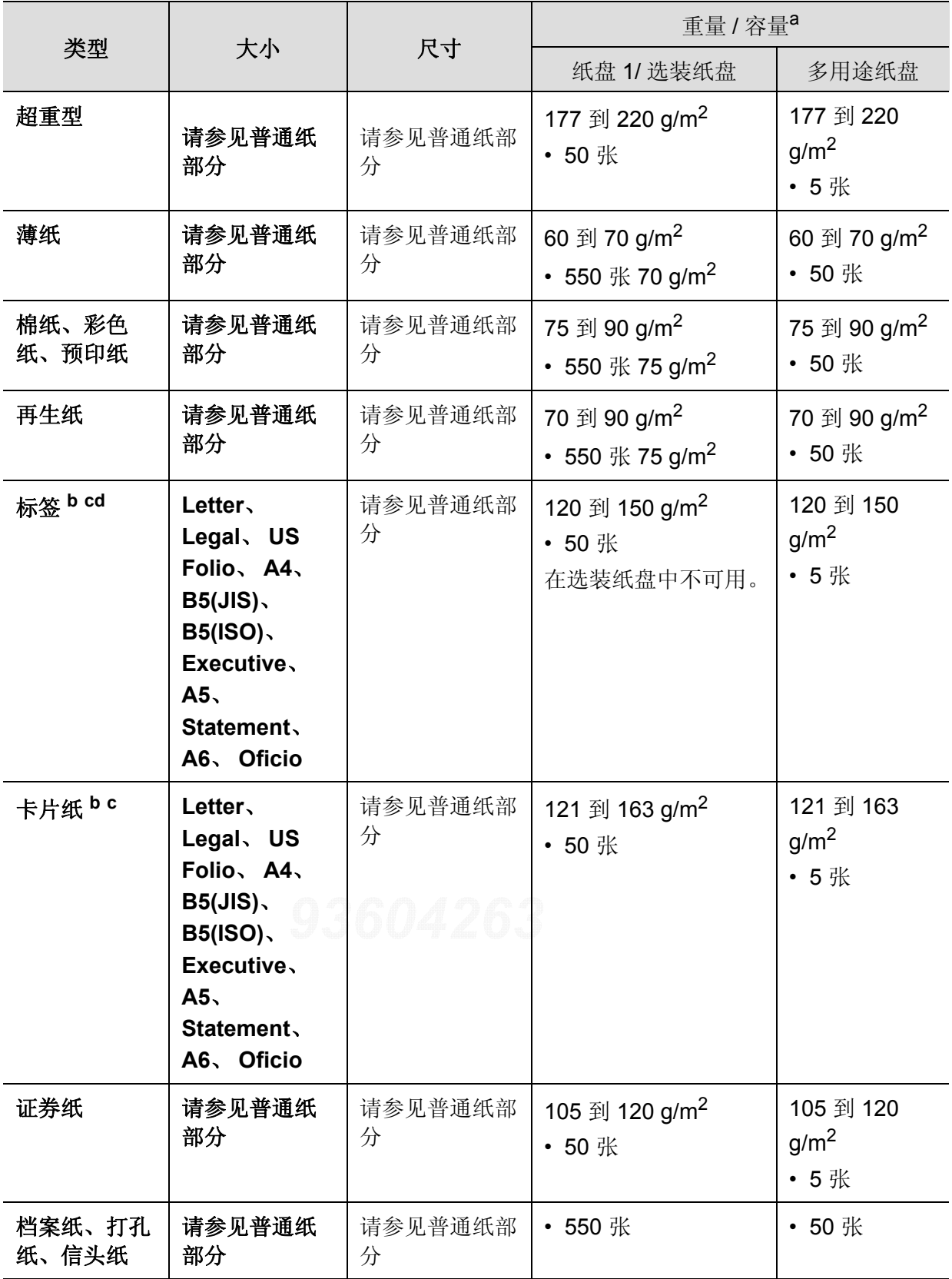

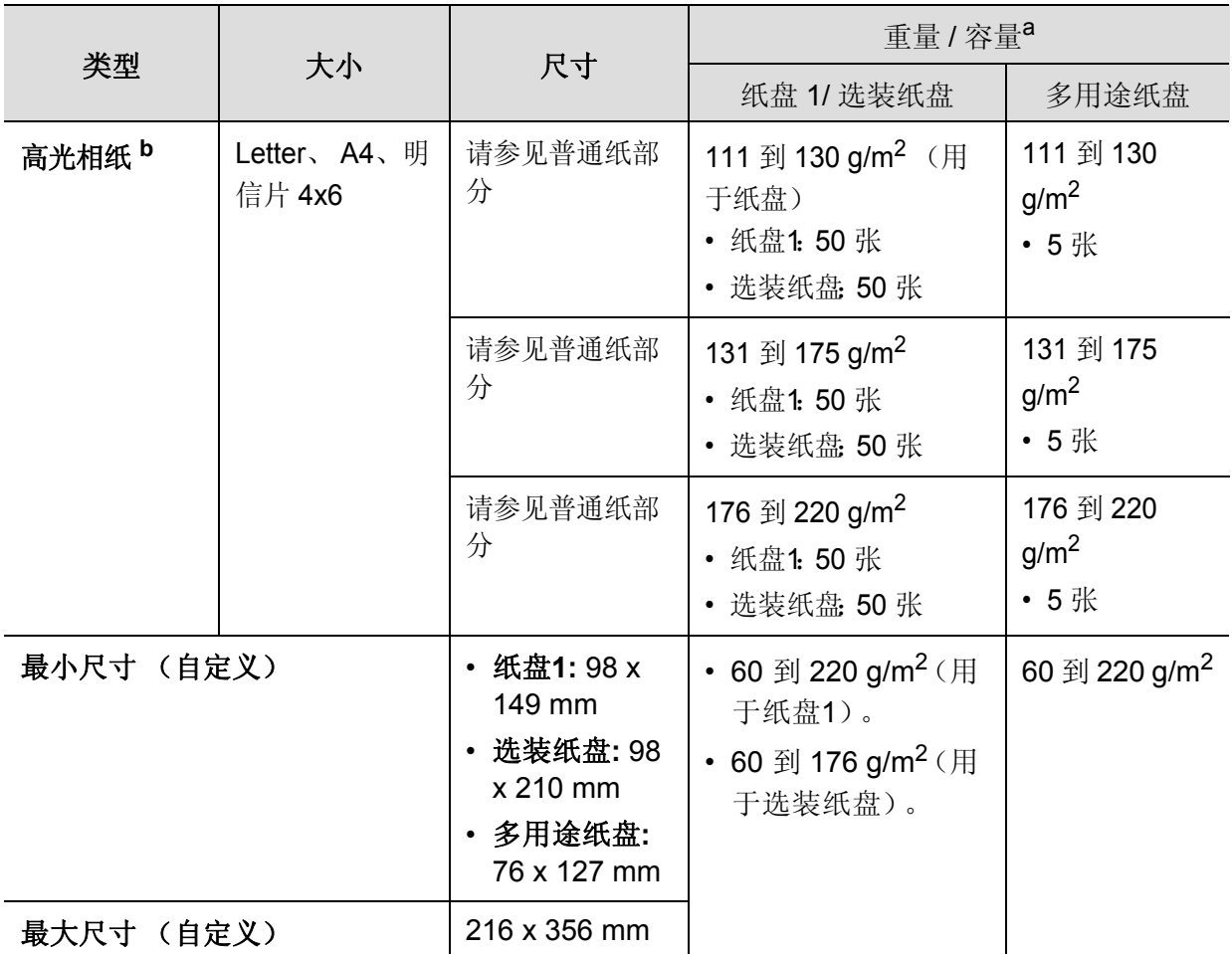

a. 最大容量取决于介质重量、厚度和环境因素。

b. 纸盘 1 或多用途纸盘支持明信片 4 x 6。

c. 多用途纸盘支持索引卡片 (3x5)。

d. 本机器所使用标签的平滑度为 100 至 250 (Sheffield)。这表示平滑度的数量级别。

## 系统要求

 $\sqrt{2}$ 

由于发行新操作系统等原因,打印机软件将不定期更新。如有需要,请从 Samsung 网 站下载最新版本。

#### **Microsoft® Windows®**

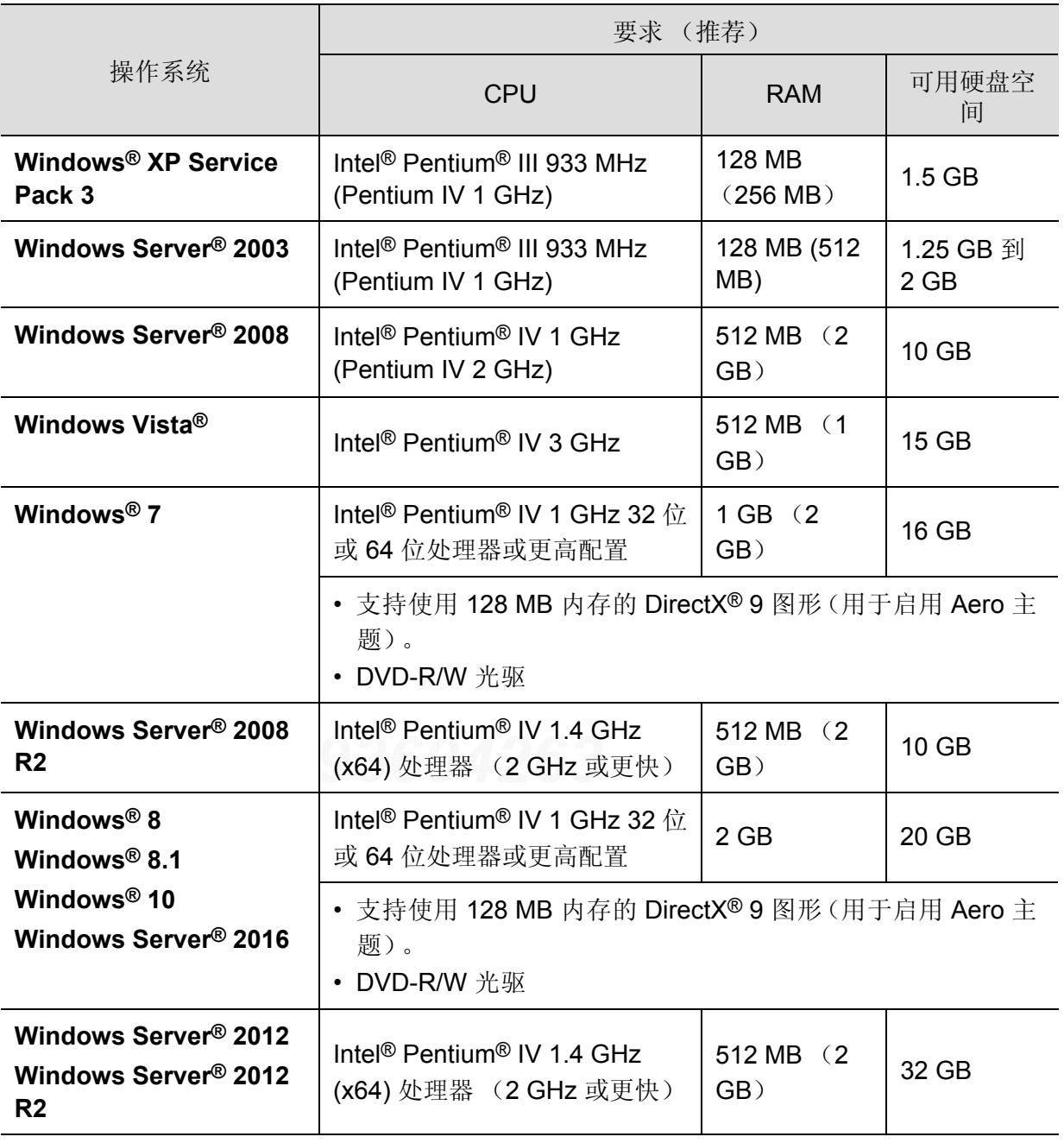

 $\widehat{S}[\mathscr{L}]$  • 对于所有的 Windows 操作系统,最低要求为 Internet Explorer 6.0 或更高版本。

• 具有管理员权限的用户可以安装该软件。

• **Windows Terminal Services** 与该机器兼容。

#### **Mac**

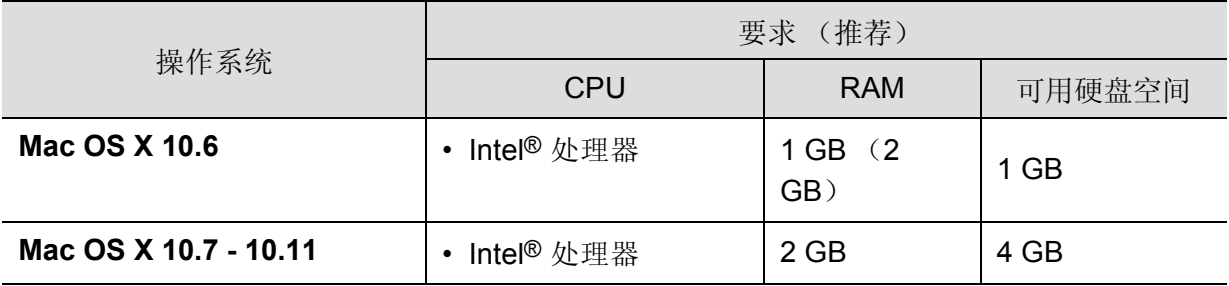

#### **Linux**

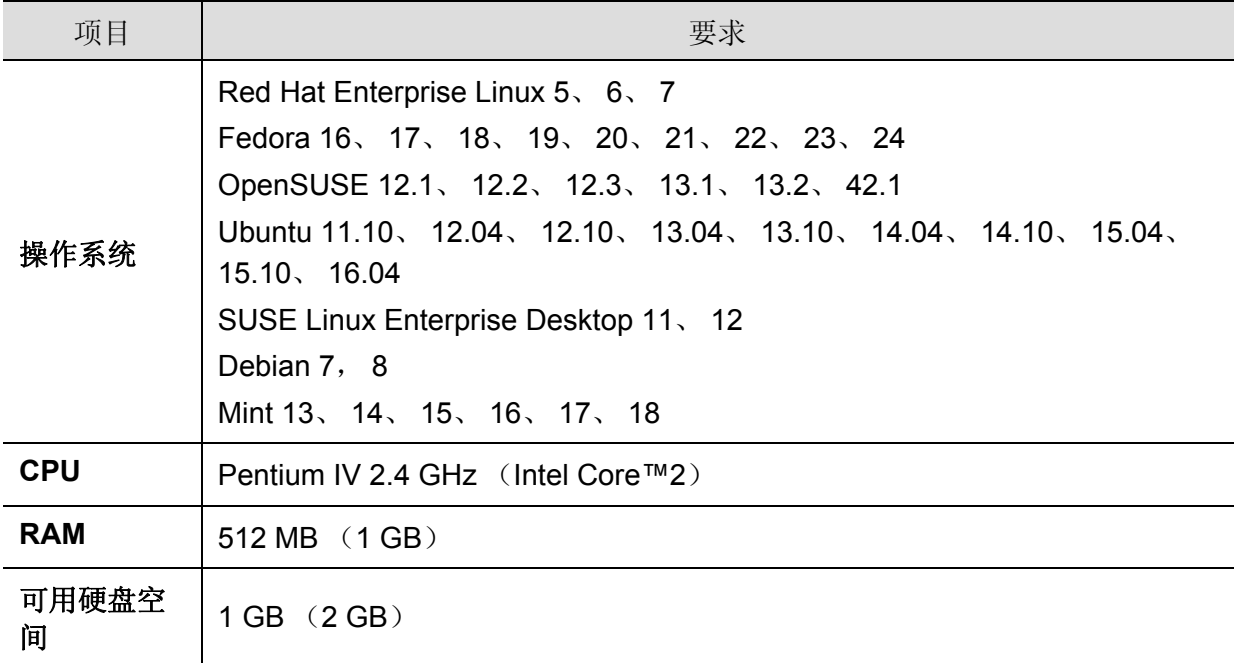

#### **Unix**

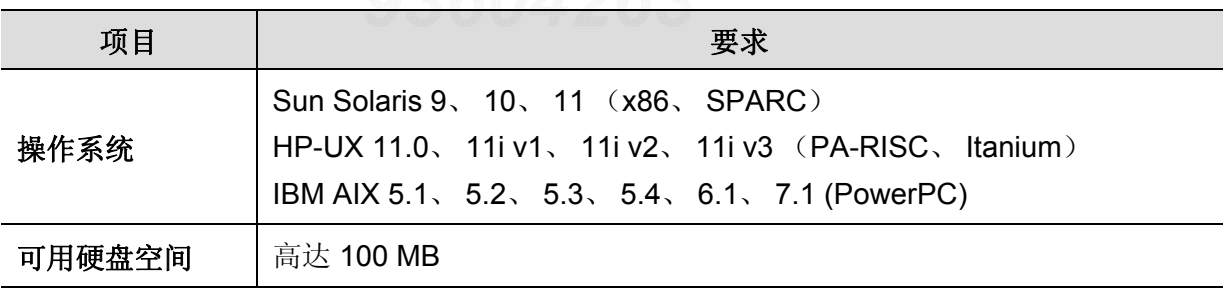

# <span id="page-102-0"></span>法规信息

本机器专为通常的工作环境设计,并通过多项强制性标准认证。

### 激光安全声明

本打印机在美国已通过认证, 符合 DHHS 21 CFR 的第 1 章, 第 J 节关于 I (1) 类激光产品的要 求,在其他国家/地区已通过 I 类激光产品认证,符合 IEC/EN 60825-1 : 2014 的要求。

I 类激光产品被视为非危害性产品。激光系统和打印机的设计原则是在日常操作、用户维护或 指定维修条件下,所受的激光辐射不超过 I 类级别规定的标准。

#### 警告

请勿在激光/扫描仪组件的保护盖拆掉的情况下操作或维修。虽然反射的光束不可见,但却能 损伤您的眼睛。

使用本产品时,请务必遵循这些基本安全预防措施,以减少火灾、电击和人身伤害的危险:

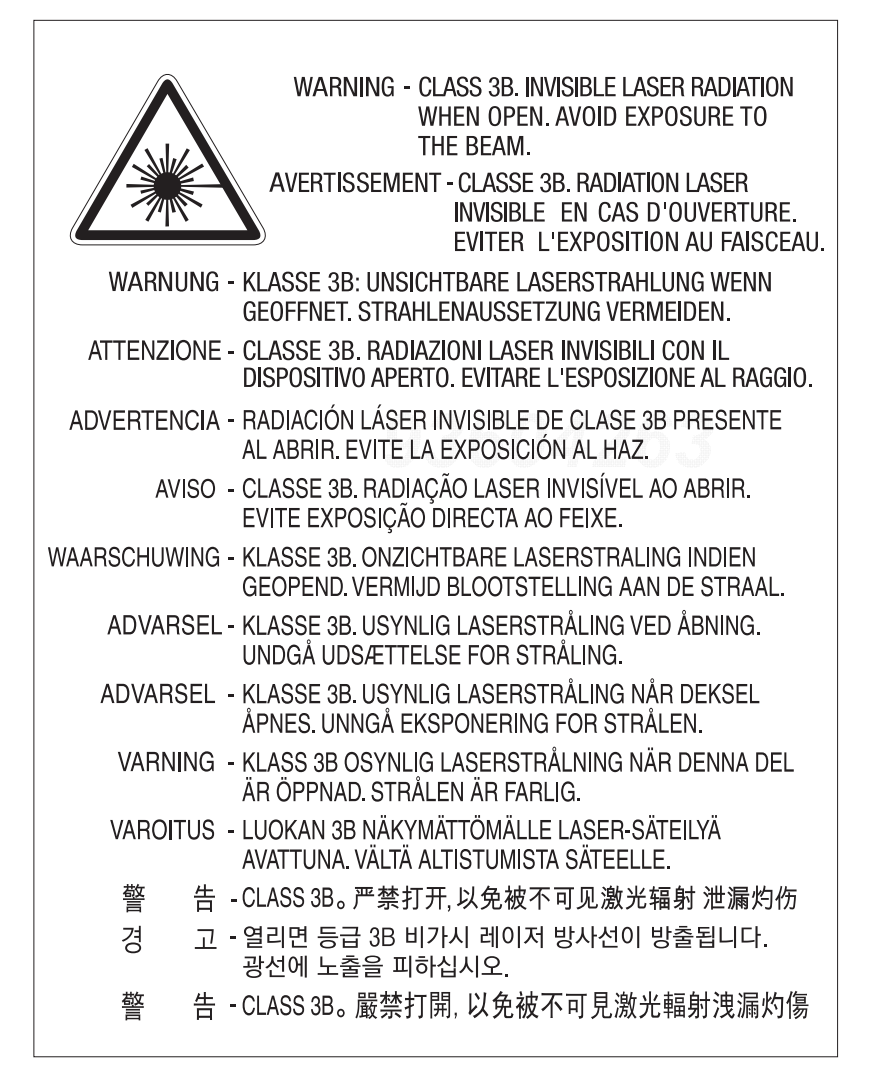

臭氧安全

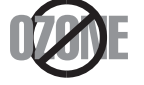

本产品的臭氧排放率低于 0.1 ppm。因为臭氧比空气重,所以请将本产品放 置在通风良好处。

### 高氯酸盐警告

高氯酸盐警告仅适用于只在美国加州销售或经销的产品中的主 CR(二氧化锰)锂纽扣电池。 高氯酸盐材料 – 可能需执行特殊操作步骤。

请访问 www.dtsc.ca.gov/hazardouswaste/perchlorate。(仅限美国)。

### 节能

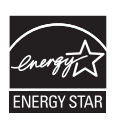

本打印机采用先进的节能技术,可降低打印机处于非活动状态时的功耗。 如果长时间不接收数据,打印机会自动降低功耗。 ENERGY STAR 和 ENERGY STAR 商标为美国注册商标。 要获得有关 ENERGY STAR 程序的更多信息,请查看 <http://www.energystar.gov> 对于 ENERGY STAR 认证型号, 机器上贴有 ENERGY STAR 标签。检查您的 机器是否经过 ENERGY STAR 认证。

回收

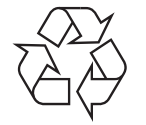

请本着对环境负责的态度回收或处理本产品的包装材料。

### 正确处理本产品 (废弃的电气和电子设备)

#### (适用于使用单独收集体系的国家 **/** 地区)

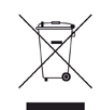

产品、配件或资料文献上的这个标记指示产品及其电子配件 (例如充电器、耳机和 USB 电缆)在报废时不应该与其他生活废品一同处置。为了防止非受控的废品处置 导致对环境或人类健康造成损害,请将这些元件与其他类型的废品隔开,并负责回 收这些元件以促进物质资源的可持续重复利用。 家庭用户应该联系销售此产品的零售商或当地的政府机构,以了解有关在何处及如 何处置这些元件以进行环保回收的详细信息。 企业用户应该联系供应商,并参阅有关购买合同的条款和条件。不应该将此产品及 电子配件与其他商业废品一并处置。

#### (仅限美国)

通过获得批准的回收机构处理废弃的电子设备。要找到最近的回收地点,请访问我们的网站; www.samsung.com/recyclingdirect或致电 (877) 278 - 0799

### **EU REACH SVHC** 声明

有关 Samsung 环境承诺以及 REACH 等产品特定法规义务的信息,请访问: [samsung.com/uk/aboutsamsung/samsungelectronics/corporatecitizenship/data\\_corner.html](http://www.samsung.com/uk/aboutsamsung/samsungelectronics/corporatecitizenship/data_corner.html)。

### 加州 **65** 提案警告 (仅限美国)

The California Safe Drinking Water and Toxic Enforcement Act requires the Governor of California to publish a list of chemicals known to the state of California to cause cancer or reproductive toxicity and requires businesses to warn of exposure to such chemicals.

WARNING: This product contains chemicals known to the State of California to cause cancer and birth defects or other reproductive harm. This appliance and its accessories can cause low-level exposure to chemicals during operation, which can be reduced by operating the appliance in a well ventilated area, and low-level exposure to chemicals through other use or handling.

### 射频发射

#### 为用户提供的 **FCC** 信息

本设备符合 FCC 规则中的第 15 条。其操作受下列两种条件制约:

- 本设备不会导致有害干扰。
- 本设备必须耐受受到的任何干扰,包括可能造成不正常运行的干扰。

本设备已经过测试,证明符合 FCC 规则中的第 15 条对于 A 类数字设备的限制。这些限制旨在 对住宅安装时出现的有害干扰提供合理保护。本设备会产生、使用和辐射射频能量,如果未按 照说明安装和使用,可能会对无线电通信产生有害干扰。但我们不保证在特定安装情况下不 会产生干扰。如果此设备对无线电和电视接收产生有害干扰(可通过开关设备来确定),则建 议用户通过采取以下一项或多项措施来尽量消除干扰:

- 接收天线重新定向或重新安置。
- 增加设备与接收器之间的距离。
- 将设备连接到电路上的插座中,该插座应当与接收器所连接的插座不同。
- 咨询经销商和专业广播电视技术人员寻求帮助。

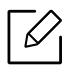

任何未经负责产品合格性制造商明确认可的更改或修改,均有可能导致用户对本设备的 操作授权失效。

#### 加拿大无线电干扰规章

本数字设备符合加拿大工业和科学部颁布的 ICES-003 中标题为"数字设备"的干扰型设备标准 中规定的无线电噪声排放 A 类限制条件。

Cet appareil numérique respecte les limites de bruits radioélectriques applicables aux appareils numériques de Classe A prescrites dans la norme sur le matériel brouilleur:« Appareils Numériques », ICES-003 édictée par l'Industrie et Sciences Canada.

## 欧洲 **A** 类 **A** 警告

本机为 A 类产品。在生活环境中,本机可能会产生无线射频干扰,用户可能需要采取措施来排 除干扰。

### 美国

#### 联邦通信委员会 (**FCC**)

#### 受 **FCC** 第 **15** 节制约的意图发射器

此打印机系统中可能内置以 2.4 GHz 波段运行的低耗电、无线电 LAN 设备(射频 RF 无线通讯 设备)。本部分说明只在具备此类设备的情况下才适用。请查看系统标签,核对是否装有无线 设备。

只有当系统标签上标有 FCC ID 号码时,系统中的无线设备才允许在美国使用。

在人体(不包括四肢)附近使用无线设备时,FCC 制定了一个基本准则,要求设备和人体要保 持 20 厘米的距离。无线设备处于打开状态时,应在距人体 20 厘米以外的地方使用此设备。内 置于打印机中的无线设备功率输出远低于 FCC 规定的射频暴露限值。

此发射器不得与其他任何天线或发射器一起配置或操作。

此设备的运行必须符合下列两个条件:(1)此设备不会产生有害的干扰,(2)此设备可以承受 任何干扰,包括可能引起此设备不正常运行的干扰。

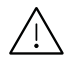

用户不可以维修无线设备。请勿以任何方式进行改动。改动无线设备将使您丧失使用此 设备的授权。维修时,请与制造商联系。

#### **FCC** 关于使用无线局域网的声明

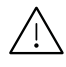

在同时安装和运行此种发射器和天线时,天线安装位置附近可能会有超过 1m W/cm2 的 无线电频率暴露限值。因此,用户必须始终与天线保持至少 20 厘米的距离。不可以把 此种设备与其他发射器和发射天线安装在同一个地方。

#### **RFID** (射频干扰设备)

设备的运行受下列两个条件制约 (1)设备不会产生干扰,(2)设备必须耐受任何干扰,包括 可能导致设备无法正常运行的干扰。(仅限美国、法国与台湾地区)。

#### 仅限台湾地区

#### 警告使用者:

此為甲類資訊技術設備,於居住環境中使用時,可能會造成射頻擾動, 在此種情況下,使用者會被要求採取某此適當的對策. 警告

本電池如果更換不正確會有爆炸的危險 請依製浩商說明書處理用過之電池

#### 低功率電波輻射性電機管理辦法

第十二條 經型式認證合格之低功率射頻電機,非經許可, 公司、商號或使用者均不得擅自變更頻率、 加大功率或變更原設計之特性及功能。

第十四條 低功率射頻雷機之使用不得影響飛航安全及干擾合法通信; 經發現有干擾現象時,應立即停用, 並改善至無干擾時方得繼續使用。 前項合法通信,指依電信法規定作業之無線電通信。 低功率射頻電機須忍受合法通信或工業、 科學及醫療用電波輻射性電機設備之干擾。

設備名稱:打印机

#### 型號(型式): ProXpress C4010ND  $\bullet$

#### 限用物質含有情況標示聲明書

Declaration of the Presence Condition of the Restricted Substances Marking

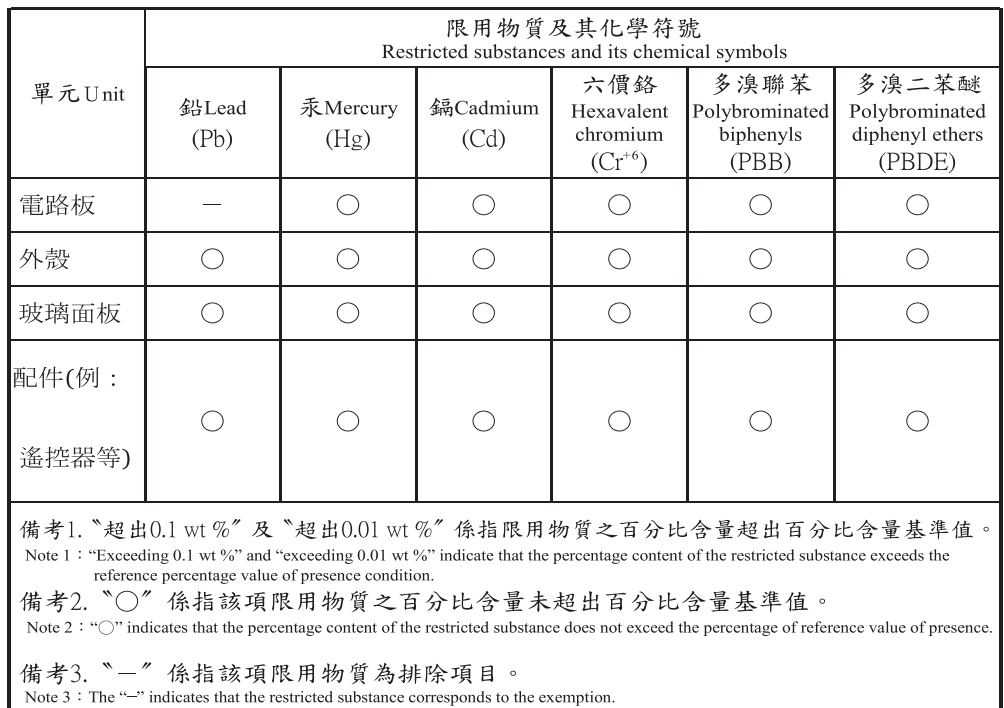

# 仅限俄罗斯 **/** 哈萨克斯坦 **/** 白俄罗斯

Изготовитель: «Самсунг Электроникс Ко., Лтд.»<br>(Мэтан-донг) 129, Самсунг-ро, Енгтонг-гу, г. Сувон, Кёнги-до, Республика Корея Импортер: ООО «Самсунг Электроникс Рус Компани»<br>Адрес: 125009, г. Москва, ул. Воздвиженка 10

Самсунг Электроникс Ко. Лтд<br>(Мэтан-донг) 129, Самсунг-ро, Енгтонг-гу, Сувон қ., Кёнги-до, Корея Республикасы «САМСУНГ ЭЛЕКТРОНИКС КЗ ЭНД ЦЕНТРАЛ ЭЙЖА» ЖШС занды мекен-жайы:Қазақстан Республикасы, Алматы қ., Әл-Фараби даңғылы, 36, 3,4-қабаттар
#### 仅限德国

Das Gerät ist nicht für die Benutzung am Bildschirmarbeitsplatz gemäß BildscharbV vorgesehen.

Das Gerät kann der Bildschirmarbeitsverordnung unterliegen und in diesem Zusammenhang Abweichungen von an Bildschirmarbeitsplätze zu stellenden Anforderungen (Zeichengröße auf Bildschirmgerät und Tastatur) aufweisen. Es ist daher für Tätigkeiten nicht geeignet, bei denen Beschäftigte das Gerät für einen nicht unwesentlichen Teil ihrer normalen Arbeit mit Bildschirmarbeit benutzen

Bei Aufstellung des Gerätes darauf achten, dass Blendungen durch in der Anzeige spiegelnde Lichtquellen vermieden werden.

#### 仅限土耳其

· Bu ürünün ortalama yaşam süresi 7 yıl, garanti suresi 2 yildir.

#### 仅限泰国

本电信设备符合 NTC 技术要求。

#### 更换原配插头 (仅限英国)

#### 重要的

本机器的电源线带有标准的(BS 1363)13 安培插头及 13 安培的保险丝。更换或检查保险丝 时,您必须重装合适的 13 安培保险丝,然后需要更换保险丝盖。如果不慎丢失了保险丝盖,在 找到新的保险丝盖之前不要使用此插头。

请联系此机器的销售人员。

在英国,13 安培的插头是最常用的类型,因而应该适用。但是,有些建筑(主要是老式建筑) 没有配置常用的 13 安培插座。您需要购买合适的插头转接器。请勿拆卸模压插头。

如果模压插头处断线,请立即丢弃。切勿重新接线,以免插入插座时遭受电击。

#### 重要警告

必须将此机器接地。 电源线导线色码如下:

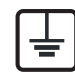

• 黄绿色**:** 地线

- 蓝色**:** 零线
- 棕色 **:** 火线

如果电源线导线颜色与插头颜色不匹配,请执行如下操作:

必须将黄绿色导线与标有字母"E"或标有安全"地线符号"或颜色为黄绿色或绿色的针脚相连。 必须将蓝色导线与标有字母"N"或颜色为黑色的针脚相连。 必须将棕色导线与标有字母"L"或颜色为红色的针脚相连。 在插头、转接器或配电箱内必须安装 13 安培的保险丝。

#### 符合性声明 (欧洲国家)

认可和认证

 $\epsilon$ 

Samsung Electronics 在此声明,本 [C401x series] 符合 R&TTE 指令 1999/5/EC 的关键要求和其他相关规定。

有关此一致性声明,可到 **[www.samsung.com](http://www.samsung.com)** 查询,请访问 " 支持 ">" 下载中 心",然后输入您的打印机 (MFP) 名称即可浏览 EuDoC。

**1995** 年 **1** 月 **1** 日:委员会指令 2006/95/EC 统一成员国有关低电压设备的法律。

**1996** 年 **1** 月 **1** 日:委员会指令 2004/108/EC,统一成员国有关电磁兼容性的法律。

**1999** 年 **3** 月 **9** 日:委员会指令 1999/5/EC 关于无线电设备和电信终端设备及相互认可一致性 的规定。您可以从 Samsung Electronics Co., Ltd. 代表处获取完整的声明, 该声明定义了相关 的指令和参考标准。

#### 欧洲无线认证信息 (适用于配备欧盟认证的无线电设备的产品)

以 2.4 GHz 波段运行的低功率, 无线局域网类型设备(射频无线通信设备), 可以置于(内置) 家用或办公打印机系统之内。本部分说明只在具备此类设备的情况下才适用。请查看系统标 签,核对是否装有无线设备。

如果系统标签带有 CE 标记, 您系统中可能存在的无线设备只能用于欧盟或相关  $\epsilon$ 地区。

打印机中内置的无线设备的输出功率远低于欧盟委员会 R&TTE 指令所设定的射频暴露限值。

#### 可用无线装置的欧洲国家 **/** 地区:

欧盟国家

#### 有使用限制的欧洲国家 **/** 地区:

欧盟

EEA/EFTA 国家/地区

此时无任何限制

#### 法规符合性声明

#### 无线准则

此打印机系统中可能内置以 2.4 GHz 波段运行的低耗电、无线电 LAN 设备(射频 RF 无线通讯 设备)。以下部分概述了操作无线设备的注意事项。

特定国家/地区的附加限制,注意事项和相关事项在特定国家/地区部分(或国家/地区分组部 分)列出。本系统中的无线设备只允许在系统额定标签上的无线电认证标志所标识的国家/地 区内使用。如果系统标签上未列出您要使用无线设备的国家/地区,请与您当地无线电认证机 构联系,了解具体要求。无线设备受到严格管制,可能不允许使用。

内置于打印机中的无线设备的功率输出远低于当前的射频暴露限值。由于无线设备(可能内 置于打印机之中)所发射的能量低于射频安全标准和建议的限度,因此制造商确信这些设备 可安全使用。不管功率级如何,在正常操作时都应注意尽量减少人体接触。

作为一般准则,在人体(不包括四肢)附近使用无线设备时,无线设备和人体之间通常应保持 20 厘米间隔。当无线设备打开和发送时,设备与人体之间的间隔应大于 20 厘米。

此发射器不得与其他任何天线或发射器一起配置或操作。

某些环境要求限制无线设备的使用。下面列举常见的限制例子:

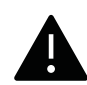

射频无线通信会对商用飞机上的设备产生干扰。目前的航空规定要求在乘坐飞机 旅行时关闭无线设备。例如, IEEE 802.11 (也称为无线以太网)和蓝牙通信设备 都是提供无线通信的设备。

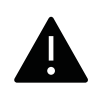

在对其他设备或服务的干扰是有害的或被认为是有害的环境中,可能会限制或禁 止使用无线设备。例如,在机场,医院和存放有氧气或易燃气体的环境中,可能 会限制或禁止使用无线设备。当您处在无法确定是否允许使用无线设备的环境中 时,在使用和打开无线设备之前请咨询有关部门。

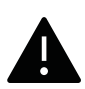

每个国家 / 地区对无线设备的使用限制不同。由于系统配有无线设备,在携带此系 统进行跨国旅行之前,请向目的地国家的无线认证机构咨询目的地国家对使用无 线设备的限制。

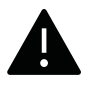

如果系统配有内置的无线设备,则除非所有的护盖和护罩都在原位且系统装配完 整,否则不得操作无线设备。

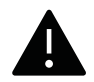

用户不可以维修无线设备。请勿以任何方式进行改动。改动无线设备将使您丧失 使用此设备的授权。维修时,请与制造商联系。

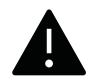

只在允许使用此设备的国家 / 地区内使用驱动程序。请参见制造商的系统恢复套 件,或与制造商的技术支持部门联系,获取详细信息。

## 仅限中国

#### 回收和再循环

为了保护环境, 我公司已经为废弃的产品建立了回收和再循环系统。 我们会为您无偿提供回收同类废旧产品的服务。 当您要废弃您正在使用的产品时,请您及时与授权耗材更换中心取得联系, 我们会及时为您提供服务。

网站:

[http://www.samsung.com/cn/support/location/supportServiceLocation.do?page=SERVICE.LO](http://www.samsung.com/cn/support/location/supportServiceLocation.do?page=SERVICE.LOCATION) CATION

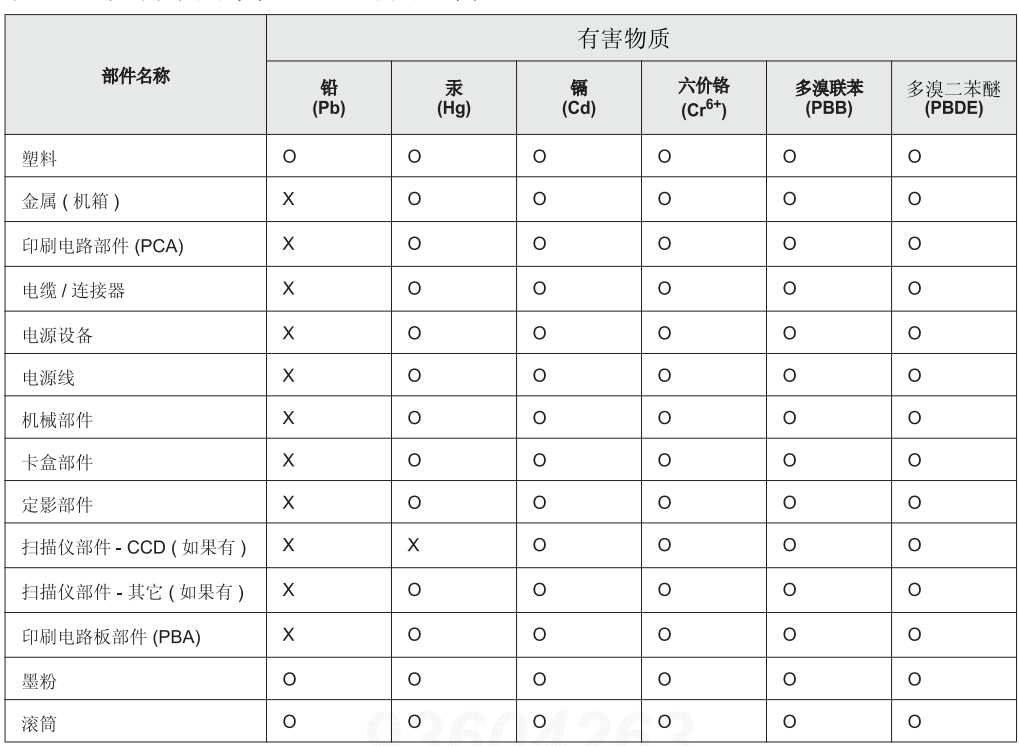

产品中有害物质的名称及含量

本表格依据 SJ/T 11364 的规定编制。

○ : 表示该有害物质在该部件所有均质材料中的含量均在 GB/T 26572 规定的限量要求以下。

X : 表示该有害物质至少在该部件的某一均质材料中的含量超出 GB/T 26572 规定的限量要求。

此为A级产品, 在生活环境中, 该产品可能会造成无线电干扰。 在这种情况下,可能需要用户对其干扰采取切实可行的措施。

警告

# 版权所有

© 2017 Samsung Electronics Co., Ltd. 保留所有权利。

本用户指南仅供参考。用户指南中的任何信息如有变更,恕不另行通知。

Samsung Electronics 对由于使用本用户指南引起的或与使用本用户指南相关的任何直接或间 接损坏不承担任何责任。

- Samsung 和 Samsung 徽标是 Samsung Electronics Co., Ltd. 的商标。
- Microsoft、Windows XP、Windows Vista、Windows 7、Windows 8 以及 Windows Server 2008 R2、Windows 10 和 Windows Server 2016 是 Microsoft Corporation 的注册商标或商 标。
- Mopria、Mopria 徽标和 Mopria Alliance 徽标是 Mopria Alliance, Inc. 在美国和其他国家/地区 的注册商标和服务标志。未经授权严禁使用。
- Google、Picasa、Google Docs、Android 和 Gmail 是 Google Inc. 的注册商标或商标。

信息的任何人。

- Google Cloud Print 是 Google Inc. 的商标。
- iPad、iPhone、iPod touch、Mac 和 Mac OS 是 Apple Inc. 在美国和其他国家/地区的注册商 标。AirPrint 和 AirPrint 徽标是 Apple Inc. 的商标。
- 所有其他品牌或产品名称为其各自公司或组织的商标。

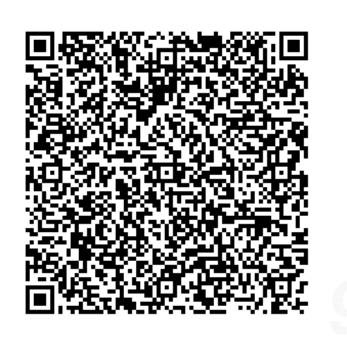

物理介质的完整源代码;将收取最低费用。 以下 **URL http://opensource.samsung.com/opensource/Samsung\_ C401x\_Series/seq/0** 可转到所提供的源代码以及本产品相关

本产品随附的软件包含开放源代码软件。本产品最后一次送 货后的三年内,您可以通过向 oss.request@samsung.com 发送电子邮件,获取对应的完整源代码。也可以获得光盘等

开放源代码许可证信息的下载页面。此项服务适用于收到本

**QR** 代码

**REV. 1.00**

# 用户指南

## proXpress

#### **C401x Series**

#### <span id="page-113-0"></span>高级

本指南介绍不同操作系统环境中的安装、高级配置、操作和故障排除相 关信息。 根据机型或国家 / 地区的不同,可能不提供某些功能。

#### 基本

本指南提供 Windows 上的安装、基本操作和故障排除相关信息。

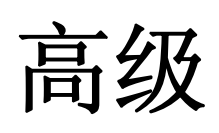

[高级](#page-113-0)

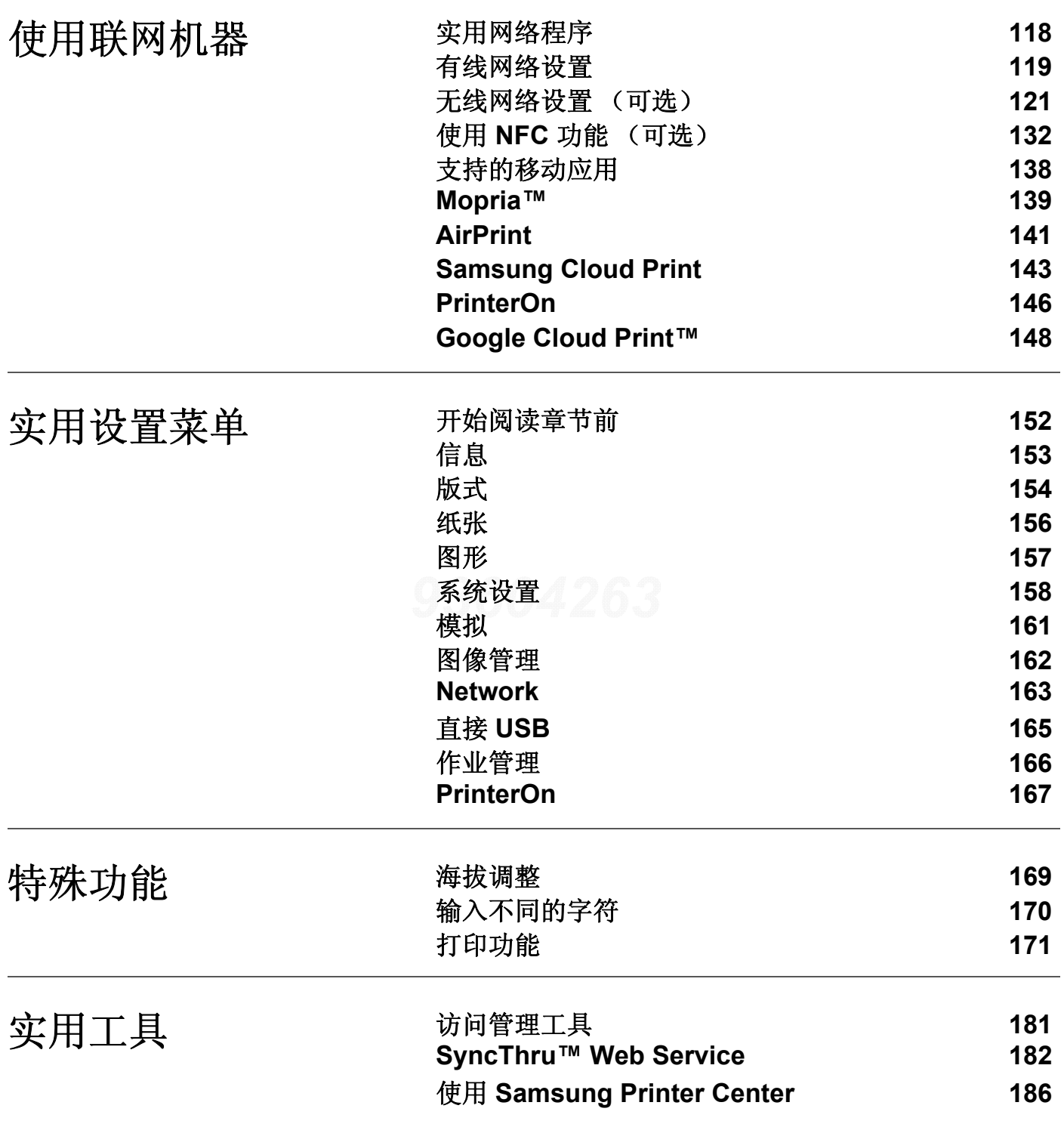

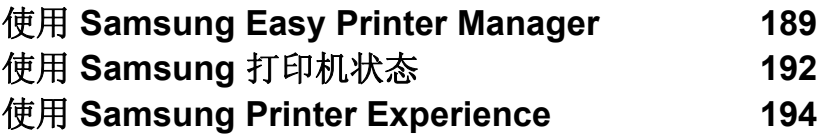

# <span id="page-116-0"></span>使用联网机器

本章将分步向您介绍安装联网机器与软件的步骤。

 $\widehat{[2]}$ 受支持的可选设备和功能可能因型号不同而异 (请参见第 5 页上的 " [不同型号的功能](#page-4-0) ")。

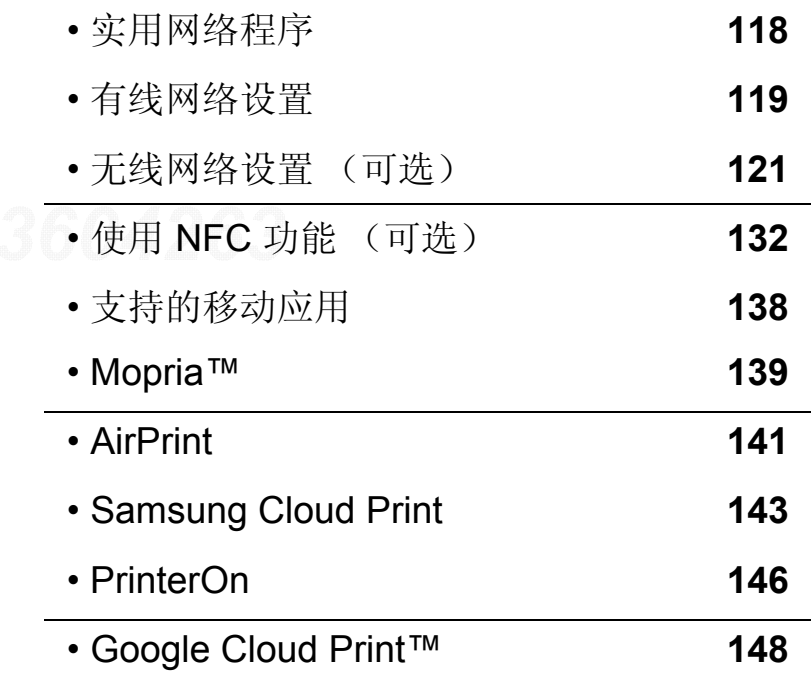

# <span id="page-117-1"></span><span id="page-117-0"></span>实用网络程序

提供多种便于在网络环境中设置网络设置的程序。尤其是对于网络管理员而言,可实现通过 网络对多台打印机进行管理。

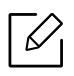

在使用下列程序之前,请先设置 IP 地址。

#### **SyncThru™ Web Service**

内嵌在网络机器上的 Web 服务器,借助它可执行下述任务(请参见第182页上的"SyncThru™ [Web Service"](#page-181-0))。

- 检查耗材信息和状态。
- 自定义机器设置。
- 设置电子邮件通知选项。设置该选项时,机器状态(墨粉盒墨粉不足或机器错误)将自动发 送到指定人员的电子邮件。
- 配置将打印机连接到不同网络环境所必需的网络参数。

#### **SetIP** 有线网络设置

这种实用程序可用于选择网络接口以及搭配 TCP/IP 协议使用的 IP 地址。

• 请参见第 119 [页上的](#page-118-2)"设置 IP 地址"。

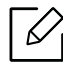

不支持网络端口的机器无法使用此功能 (请参见第 16 [页上的](#page-15-0) " 后视图 ")。

## <span id="page-118-1"></span><span id="page-118-0"></span>有线网络设置

#### <span id="page-118-3"></span>打印网络配置报告

您可以从机器的控制面板打印一份**网络配置报告**,其中将显示当前机器的网络设置。这将有 助于您设置网络。

按控制面板上的 (菜单)按钮,选择**Network** <sup>&</sup>gt;**Network** 配置

您可使用这份网络配置报告找到您的机器 MAC 地址与 IP 地址。

例如:

- MAC 地址: 30:CD:A7:41:A2:78
- IP 地址: 169.254.192.192

#### <span id="page-118-2"></span>设置 **IP** 地址

将机器连接到网络时,必须首先配置机器的 TCP/IP 设置。如下所示的设置是将机器联网所需 的基本设置。可以设置 TCP/IP、DNS 服务器、TCP/IPv6、以太网以及 IP 地址分配方法。

首先,必须设置用于网络打印与管理的 IP 地址。在大多数情况下,新的 IP 地址将由位于网络 上的 DHCP(动态主机配置协议)服务器自动分配。

#### **IPv4** 配置

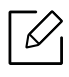

您也可以通过 **SyncThru™ Web Service** 设置 TCP/IPv4。当 **SyncThru™ Web Service** 窗口打开时,将鼠标光标移到顶部菜单栏的设置上,然后单击网络设置(第184[页上的](#page-183-0) " [设置选项卡](#page-183-0) ")。

#### 使用控制面板

如果您的网络上有 DHCPv6 服务器,则可以设置下列任何一个选项作为默认的动态主机配 置。

**1** 从控制面板中选择 (菜单)> **Network** <sup>&</sup>gt;**TCP/IP (IPv4)** <sup>&</sup>gt;**DHCPv4** 配置。

**2** 按**OK**选择所需值。

#### 从 **SetIP** 程序

使用 SetIP 程序前,请禁用计算机防火墙。

- 此程序不支持 TCP/IPv6。
	- 下列说明可能会因您机型或操作系统的不同而有所差异。
- 1 从 Samsung [网站下载软件,然后解压缩并安装它:](http://www.samsung.com)(http://www.samsung.com > 查找产品 <sup>&</sup>gt;支持或下载)。
- **2** 按照安装窗口中的说明进行操作。

对于 Linux,双击 **cdroot/Linux/noarch/at\_opt/share/utils** 文件夹中的 **SetIPApplet.html** 文件。

**3** 运行下载的 **SetIP** 应用程序。

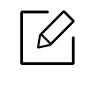

从网络配置报告中找到机器的 MAC 地址(请参见第 119 页上的"[打印网络配置报告](#page-118-3) ["](#page-118-3)),然后输入 (去掉冒号)。例如, 30:CD:A7:29:51:A8 变为 30CDA72951A8。

#### **IPv6** 配置

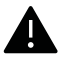

仅 Windows Vista 或更高版本可以正确支持 **IPv6**。

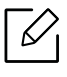

您也可以通过 **SyncThru™ Web Service** 设置 TCP/IPv4。当 **SyncThru™ Web Service** 窗口打开时,将鼠标光标移到顶部菜单栏的设置上,然后单击网络设置(第184[页上的](#page-183-0) " [设置选项卡](#page-183-0) ")。

#### 使用控制面板

如果您的网络上有 DHCPv6 服务器,则可以设置下列任何一个选项作为默认的动态主机配 置。

**1** 从控制面板中选择 (菜单)> **Network** <sup>&</sup>gt;**TCP/IP (IPv6)** <sup>&</sup>gt;配置 **DHCPv6**。

**2** 按**OK**选择所需值。

## <span id="page-120-1"></span><span id="page-120-0"></span>无线网络设置 (可选)

- $\overline{\mathscr{L}}_1$ • 检查选件清单并联系购买点进行订购(请参见第 49 页上的"[可用配件](#page-48-0)")。安装 Wi-Fi/NFC 套件(选件)后,设置机器以使用该功能。
	- 确保机器支持无线联网。根据型号,无线联网可能不可用(请参见第 5 页上的"[不同型](#page-4-0) [号的功能](#page-4-0)")。

对于无线软件安装和设置过程中发生的错误,请参阅故障排除章节 (请参见第 [92](#page-91-0) 页 上的 " [无线网络问题](#page-91-0) ")。

无线网络对安全性要求较高,因此在首次设置接入点时,要为网络创建网络名称(SSID),所用 安全级别类型和网络密码。在继续机器安装之前,向网络管理员咨询此信息。

## 介绍无线网络设置方法

您可以从机器或计算机配置无线设置。从下表选择设置方法。

 $\mathcal{Q}_1$ • 视型号或国家/地区而定,部分无线网络安装类型可能不可用。

• 强烈建议您为接入点设置密码。如果不为接入点设置密码,包括 PC、智能手机和打 印机在内的未知机器可能会对它们进行非法访问。有关密码设置,请参阅接入点的用 户指南。

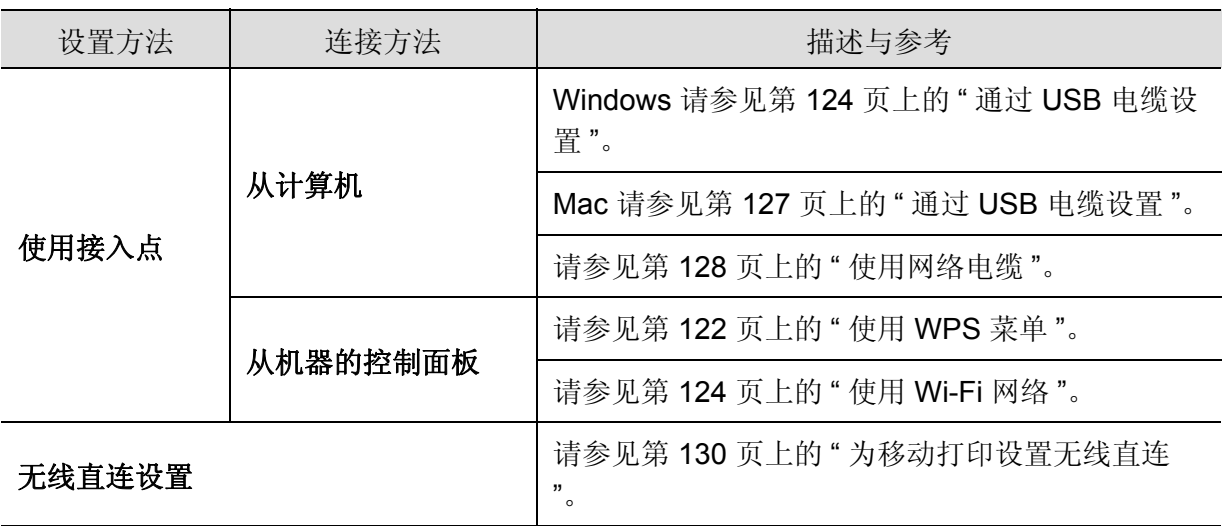

#### <span id="page-121-0"></span>使用 **WPS** 菜单

如果打印机和接入点(或无线路由器)支持 Wi-Fi Protected Setup™ (WPS), 则可以在没有计 算机的情况下,通过 **WPS** 菜单轻松配置无线网络设置。

- $\varnothing$ • 如果要使用基础结构模式的无线网络,请确保网线已从打印机断开。使用 **WPS(PBC)** 还是从计算机输入 PIN 连接到接入点(或无线路由器)因使用的接入点 (或无线路由器)不同而异。请参考所用接入点(或无线路由器)的用户指南。
	- 使用 WPS 设置无线网络时,安全设置可能改变。为了防止这种情况,请为当前无限 安全设置锁定 WPS 选项。选项名称可能因所使用的接入点(或无线路由器)不同而 异。

#### 准备事项

- 检查接入点(或无线路由器)是否支持 Wi-Fi Protected Setup™(WPS)。
- 检查打印机是否支持 Wi-Fi Protected Setup™(WPS)。
- 联网计算机(仅限 PIN 模式)

#### 选择类型

可通过两种方法将机器连接到无线网络。

• 按钮配置 **(PBC)**法 – 用户可分别按下机器控制面板上的 **WPS** 菜单和支持 Wi-Fi Protected Setup™ WPS 的接入点(或无线路由器)上的 WPS (PBC) 按钮, 将机器连接到无线网络。

• 个人识别码 (PIN) 法 - 用户可在启用 WPS (Wi-Fi Protected Setup™) 的接入点(或无线路由 器)上输入所提供的 PIN 信息,从而将打印机连接到无线网络。

#### 连接 **WPS**

打印机的出厂默认设置为 **PBC** 模式,该模式推荐用于典型无线网络环境。

如果机器连接到有线网络,则无法使用 WPS 功能与之连接。如果网线已插入网口,请  $\mathscr{L}_{1}$ 拔出它。

#### 以 **PBC** 模式连接

**1** 从控制面板中选择 (菜单)> **Network** <sup>&</sup>gt;**Wi-Fi** <sup>&</sup>gt;**WPS**。

#### **2** 按 **PBC**。

- **3** 当出现确认窗口时,按确定。 将出现信息窗口,显示 2 分钟的连接处理时间。
- **4** 按下接入点(或无线路由器)上的 **WPS (PBC)** 按钮。 信息按以下顺序出现在显示屏上: **a.** 正在连接**:** 打印机正在连接接入点(或无线路由器)。 **b.** 连接**:** 当打印机成功连接到无线网络时,WPS LED 灯将保持点亮状态。 **c. AP SSID:** 完成无线网络连接过程后,在显示屏上会显示接入点的 SSID 信息。
- **5** 将随附的软件 CD 放入光驱中,按照窗口中的说明设置无线网络。

#### 以 **PIN** 模式连接

**1** 从控制面板中选择 (菜单)> **Network** <sup>&</sup>gt;**Wi-Fi** <sup>&</sup>gt;**WPS**。

#### **2** 按 **PIN**。

- **3** 当出现确认窗口时,按确定。
- **4** 随即在显示屏上显示八位数的 PIN。 您需要在两分钟内在连接到接入点(或无线路由器)的计算机上输入八位 PIN。 信息按以下顺序出现在显示屏上:
- **a.** 正在连接**:** 机器连接至无线网络。
- **b.** 连接**:** 当打印机成功连接到无线网络时,WPS LED 灯将保持点亮状态。
- **c.** 网络名称 **(SSID):** 完成无线网络连接过程后,LCD 显示屏上会显示接入点的 SSID 信 息。
- **5** 将随附的软件 CD 放入光驱中,按照窗口中的说明设置无线网络。

#### <span id="page-123-1"></span>使用 **Wi-Fi** 网络

开始之前,您需要了解您无线网络的网络名称(SSID),如果经过加密,则还需要了解网络密 钥。当安装接入点(或无线路由器)后设置该信息。如果不了解无线网络,请咨询网络的设置 人员。

- **1** 从控制面板中选择 (菜单) > **Network** <sup>&</sup>gt;**Wi-Fi** <sup>&</sup>gt;**Wi-Fi** 设置按钮。
- **2** 按 **OK** 选择所需的设置方法。
	- 查找列表(推荐)**:** 此模式中,设置是自动的。机器将显示可供选择的网络列表。选择一 个网络后,打印机将提示您输入相应的安全密钥。
	- 自定义**:** 在该模式中,用户可以手动提供或编辑自己的 SSID 或选择具体的安全选项。
- **3** 按照说明操作设置无线网络。

#### 使用 **Windows** 设置

 $\mathscr{L}_{\mathsf{L}}$ 

**Samsung Easy Wireless Setup** 程序的快捷方式 (没有 CD):如果安装过一次打印机 驱动程序,则无需 CD 即可使用 **Samsung Easy Wireless Setup** 程序。

#### <span id="page-123-0"></span>通过 **USB** 电缆设置

#### 准备事项

- 接入点
- 已连接网络的计算机
- 本机随附软件光盘
- 装有无线网络接口的机器
- USB 线

#### 创建基础结构网络

- **1** 检查 USB 线是否连接到打印机。
- **2** 打开计算机,接入点和打印机。
- **3** 在 CD-ROM 驱动器中插入随附的软件光盘。

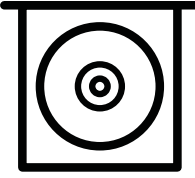

如果不显示安装窗口,单击开始 > 所有程序 > 附件 > 运行。

X:\Setup.exe,用代表您的 CD-ROM 驱动器的字母替换"X", 然后单击确定。

• 对于 Windows 8,

如果未显示安装窗口,请从 Charms( 超级按钮) 中选择搜索 > Apps( 应用 ), 然后搜索 运行。键入 X:\Setup.exe, 将 "X" 替换为 CD-ROM 驱动器对应的字母, 然后单击确定。 如果显示 " 轻触以选择此光盘的操作 " 弹出窗口,单击窗口并选择 **Run Setup.exe**。

- 对于 Windows 10/Windows Server 2016 如果未显示安装窗口, 在任务栏的**搜索**输入区域中键入 X:\Setup.exe, 将 "X" 更换为代 表 CD-ROM 驱动器的字母并按 Enter 键。
- **4** 查看并接受安装窗口中的安装协议。然后单击下一步。
- **5** 从打印机连接类型屏幕中选择无线。然后单击下一步。
- **6** 在是否第一次安装打印机?屏幕中,选择是,我将设置打印机的无线网络。然后单击下一 步。

如果打印机已连接到网络,请选择否,我的打印机已连接到网络

- **7** 选择选择无线设置方法屏幕中的使用 **USB** 电缆。然后单击下一步。
- **8** 搜索后,窗口中会显示无线网络设备。选择要使用的接入点名称 (SSID),然后单击下一 步。
	- $\mathscr{D}_1$ 如果找不到希望选择的网络名称,或者希望手动设置无线配置,请单击高级设置。 • 输入无线网络名称**:** 输入接入点的 SSID(SSID 区分大小写)。
		- 操作模式**:** 显示基础结构。
		- 验证**:** 选择验证类型。

开放系统 **:** 不使用验证,并且是否采用加密,视数据安全的需要而定。 共享密钥 **:** 使用验证。只有拥有正确 WEP 密钥的设备才可访问网络。

**WPA Personal** 或 **WPA2 Personal:** 选择该选项,根据 "WPA 预共享密钥 " 验证打 印服务器。此验证使用在接入点及其每个客户端上手动配置的共享密钥 (通常称 为预共享密钥口令)。

- 加密**:** 选择加密(无、WEP64、WEP128、TKIP、AES)。
- 网络密码**:** 输入加密网络密码值。
- 确认网络密码**:** 确认加密网络密码值。
- **WEP** 密钥索引**:** 如果使用 WEP 加密,请选择相应的 **WEP** 密钥索引。 当接入点有安全设置时,会显示无线网络安全窗口。 输入接入点 (或路由器)的网络密码。
- **9** 如果已关闭机器中的 Wi-Fi Direct 功能,将显示以下屏幕。

单击 下一步。

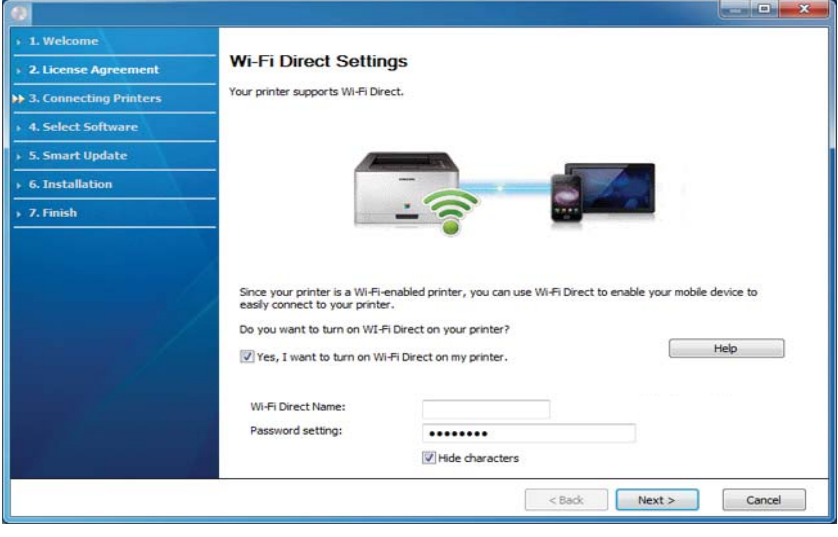

- $\overrightarrow{\mathscr{L}}$  无线直连选项仅在打印机支持此功能时显示在屏幕上。
	- 可使用控制面板启动 Wi-Fi Direct(请参见第 131 页上的"[设置无线直连](#page-130-0)")。
	- 无线直连用户名: 默认无线直连名称是型号名,最大长度为 23 个字符。
	- 密码设置是数字字符串,大小为 8~64 个字符。

**10**无线网络设置完成后,断开计算机与打印机之间的 USB 电缆连接。单击下一步。

**11**选择要安装的组件。

**12**按照安装窗口中的说明进行操作。

#### 使用 **Mac** 设置

#### 准备事项

- 接入点
- 已连接网络的计算机
- 本机随附软件光盘
- 装有无线网络接口的机器
- USB 电缆

#### <span id="page-126-0"></span>通过 **USB** 电缆设置

- **1** 确保机器与计算机连接,并打开电源。
- **2** 从 Samsung [网站下载软件,然后解压缩并安装它:](http://www.samsung.com)(http://www.samsung.com > 查找产品 <sup>&</sup>gt;支持或下载)。
- **3** 打开打印机。
- **4** 双击 **Install Software** 图标。
- **5** 阅读许可协议,选中安装协议按钮。
- **6** 单击下一步。
- **7** 从打印机连接类型中选择无线。
- **8** 单击下一步。
- **9** 在选择无线设置方法屏幕中,选择使用 **USB** 电缆,然后单击下一步。 如果不显示此屏幕,转到第 14 步。
- **10**搜索后,窗口中会显示无线网络设备。选择要使用的接入点名称 (SSID),然后单击下一 步。
	- $\overline{\mathscr{L}}_1$ 如果手动设置无线配置,则单击高级设置。
		- 输入无线网络名称**:** 输入接入点的 SSID(SSID 区分大小写)。
		- 操作模式**:** 显示基础结构。
		- 验证**:** 选择验证类型。 开放系统 **:** 不使用验证,并且是否采用加密,视数据安全的需要而定。 共享密钥 **:** 使用验证。只有拥有正确 WEP 密钥的设备才可访问网络。

**WPA Personal** 或 **WPA2 Personal:** 选择该选项,以根据 "WPA 预共享密钥 " 验证 打印服务器。此验证使用在接入点及其每个客户端上手动配置的共享密钥 (通常 称为预共享密钥口令)。

- 加密**:** 选择加密(无、WEP64、WEP128、TKIP、AES)
- 网络密钥**:** 输入加密网络密钥值。
- 确认网络密钥**:** 确认加密网络密钥值。
- **WEP** 密钥索引**:** 如果使用 WEP 加密,请选择相应的 **WEP** 密钥索引。 当接入点启用安全性时,会显示无线网络安全窗口。

输入接入点 (或路由器)的网络密钥。

**11**出现显示无线网络设置的窗口。检查设置,然后单击下一步。

 $\overrightarrow{C}$  • 可使用控制面板启动 Wi-Fi Direct (请参见第 131 页上的"[设置无线直连](#page-130-0)")。

- 无线直连名称 默认无线直连名称是型号名,最大长度为 23 个字符。
- 密码设置是数字字符串,大小为 8~64 个字符。

**12**将显示无线网络设置完成窗口。单击下一步。

**13**无线网络设置完成后,断开计算机和打印机之间的 USB 线连接。单击下一步。

**14**按照安装窗口中的说明进行操作。

#### <span id="page-127-0"></span>使用网络电缆

 $\mathscr{L}$ 有关网络配置的信息,请询问网络管理员或无线网络的安装人员。

本产品是一款网络兼容打印机。要使机器能够联网使用,需要执行一些配置步骤。

#### 准备事项

- 接入点
- 已连接网络的计算机
- 装有无线网络接口的机器
- 网络电缆

#### 打印网络配置报告

可以通过打印网络配置报告来确认打印机的网络设置。 请参见第 119 页上的"[打印网络配置报告](#page-118-3)"。

#### 使用 **SetIP** 程序 (**Windows**)进行 **IP** 设置

该程序用于使用打印机的 MAC 地址手动设置网络 IP 地址, 以便与打印机通信。MAC 地址是 网络接口的硬件序列号,可在网络配置报告中找到。

请参见第 119 [页上的](#page-118-2)"设置 IP 地址"。

#### 配置机器的无线网络

开始之前,您需要了解您无线网络的网络名称(SSID),如果经过加密,则还需要了解网络密 钥。当安装接入点(或无线路由器)后设置该信息。如果不了解无线网络,请咨询网络的设置 人员。

要配置无线参数,可以使用 **SyncThru™ Web Service**。

#### 使用 **SyncThru™ Web Service**

在开始配置无线参数之前,先检查线缆连接状态。

- **1** 检查机器是否已连接到网络。
- 2 启动 Internet Explorer, Safari 或 Firefox 等 Web 浏览器, 并在机器窗口中输入打印机的新 IP 地址。

例如:

http://192,168,1,133/

- **3** 单击 SyncThru™ Web Service 网站右上角的登录。
- **4** 键入 ID 和密码,然后单击登录。如果首次登录到 SyncThru™ Web Service, 请键入下面 的默认 ID 和密码。出于安全原因,建议您更改默认密码。
	- **ID: admin**
	- 密码**: sec00000**
- **5** 当 **SyncThru™ Web Service** 窗口打开时,请依次单击设置 <sup>&</sup>gt;网络设置。
- **6** 单击 Wi-Fi > 向导。
- **7** 在列表中选择一个网络名称 **(SSID)**。
- **8** 单击下一步。 如果出现无线安全设置窗口,请输入注册的密码(网络密码),然后单击下一步。
- **9** 确认窗口出现后,请检查无线设置。如果设置正确,则单击应用。

 $\mathscr{L}$ 如果网线已插入网口,请拔出它。

#### 开关 **Wi-Fi** 网络

- **1** 检查机器是否已连接到网络。
- 2 启动 Internet Explorer, Safari 或 Firefox 等 Web 浏览器, 并在机器窗口中输入打印机的新 IP 地址。

例如:

http://192,168,1,133/

- **3** 单击 SyncThru™ Web Service 网站右上角的登录。
- **4** 键入 **ID** 和密码,然后单击登录。如果首次登录到 SyncThru™ Web Service,请键入下面 的默认 ID 和密码。出于安全原因,建议您更改默认密码。
	- **ID: admin**
	- 密码**: sec00000**
- **5** 当 **SyncThru™ Web Service** 窗口打开时,请依次单击设置 <sup>&</sup>gt;网络设置。
- **6** 单击 **Wi-Fi**。
- **7** 您可以打开/关闭 Wi-Fi 网络。

#### <span id="page-129-0"></span>为移动打印设置无线直连

Wi-Fi Direct 是支持 Wi-Fi Direct 的打印机与移动设备之间的一种安全、简单易用的对等连接方 法。

借助无线直连,您可以将打印机连接到无线直连网络,同时连接的接入点。您还可以同时使用 有线网络和无线直连网络,这样多个用户可以通过无线直连和有线网络访问和打印文档。

- $\mathscr{A}_{\mathsf{L}}$ • 无法通过打印机的无线直连将移动设备连接到 Internet。
	- 支持的协议列表可能因型号不同而异,无线直连网络不支持 IPv6、网络过滤、 IPSec、WINS 和 SLP 服务。
	- 可以通过无线直连连接的最大设备数是 4 个。

#### <span id="page-130-0"></span>设置无线直连

您可以通过以下方法之一启用无线直连功能。

#### 通过机器

**1** 从控制面板中选择 (菜单)> **Network** <sup>&</sup>gt;**Wi-Fi** <sup>&</sup>gt;**Wi-Fi Direct**。

**2** 启用 **Wi-Fi Direct**。

#### 从连接到网络的计算机

如果打印机使用网络电缆或无线接入点,您可以从 SyncThru™ Web Service 启用和配置无线 直连。

**1** 访问 **SyncThru™ Web Service**,选择设置 <sup>&</sup>gt;网络设置 <sup>&</sup>gt;**Wi-Fi** <sup>&</sup>gt;**Wi-Fi Direct™**。

**2** 启用 **Wi-Fi Direct™** 并设置其他选项。

#### 设置移动设备

- 从打印机设置无线直连后,请参阅使用的移动设备的用户手册设置它的无线直连。
- 设置无线直连后,您需要下载移动打印应用程序(例如:Samsung Mobile 打印机)以便从智 能手机上进行打印。

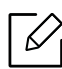

 $\vert \mathscr{L}_\mathsf{I} \;$  • 当找到要连接到移动设备的打印机时, 选择打印机, 打印机的 LED 会闪烁。当显示屏 中显示 Wi-Fi 连接确认窗口时按所需选项,它会连接到您的移动设备。

• 如果移动设备不支持 Wi-Fi Direct, 您需要输入打印机的"网络密钥"。

# <span id="page-131-1"></span><span id="page-131-0"></span>使用 **NFC** 功能 (可选)

 $\varnothing$ 如果要在机器上添加 Wi-Fi/NFC 功能,请查看选件列表并联系购买点进行订购(请参见 第 49 页上的"[可用配件](#page-48-0)")。安装无线套件 (无线 LAN 选件)后, 设置机器以使用该功 能。

无线和 NFC(近场通信)打印机允许您从移动设备直接打印/扫描/传真,只需将移动设备靠近 Wi-Fi/NFC 套件(无线 LAN 选件)上的 NFC 标签即可。它不需要安装打印驱动程序或连接到 接入点。只需要支持 NFC 的移动设备。要使用此功能,需要在移动设备上安装移动应用。

- 根据移动设备盖的材料,NFC 识别可能无法正常使用。
	- 传输速度可能因使用的移动设备不同而异。
	- 此功能仅限带 NFC 标签的型号(请参见第 14 页上的"[机器概览](#page-13-0)")。
	- 使用移动设备随附的原装配件以外的盖子或电池,或使用金属盖/贴纸可能会阻碍 NFC。
	- 如果 NFC 设备始终无法通信,
		- 卸下移动设备的盒子或盖子,然后重试。
		- 卸下并重新装入移动设备的电池,然后重试。

#### 要求

• NFC 和 Wi-Fi Direct 已启用, 运行 Android 4.0 或更高版本的移动设备上已安装支持的移动 应用

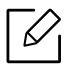

启用 NFC 功能时, 只有 Android OS 4.1 或更高版本可以自动启用移动设备上的 Wi-Fi Direct 功能。我们推荐您将移动设备升级为 Android OS 4.1 或更高版本以使用 NFC 功 能。

• 支持 Wi-Fi Direct 功能的打印机(请参见第 131 页上的"[设置无线直连](#page-130-0)")。

#### 相关应用

某些应用可与 NFC 功能配合使用。可从 Google Play Store 下载这些应用。

- **Samsung Mobile Print:** 允许用户从智能手机或平板电脑直接打印、扫描(仅限使用多功能 打印机的用户)或传真(仅限使用多功能打印机的用户)照片、文档和网页(请参见第 [136](#page-135-0)  页上的"使用 [Samsung Mobile Print](#page-135-0) 应用")。
- **Samsung Mobile Print Manager:** 允许用户借助移动设备使用克隆和无线设置功能(请参 见第 133 页上的"使用 [Samsung Mobile Print Manager](#page-132-0) 应用")。

#### <span id="page-132-0"></span>使用 **Samsung Mobile Print Manager** 应用

如果有多台打印机并且需要在每台打印机上完成相同的设置,可使用 **Samsung Mobile Print Manager** 应用轻松完成此操作。将手机靠近打印机上的 NFC 标签,复制设置,然后将手机靠 近要使用此设置的打印机。

Ω 导出数据时,可保存多个数据。导入数据时,可从列表中选择数据并导入。

#### 导出 (将设置复制到移动设备)

- **1** 检查移动设备上已启用 NFC 和 Wi-Fi Direct 功能,并且打印机已启用 Wi-Fi Direct 功能。
- **2** 从移动设备打开 **Samsung Mobile Print Manager**。

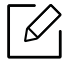

如果手机尚未安装 **Samsung Mobile Print Manager**,请通过移动设备访问应用商店 (Samsung Apps, Play Store),搜索下载应用并重试。

- **3** 按导出。
- **4** 键入 **ID** 和**Password**。
	- **ID: admin**
	- 密码**: sec00000**
- 5 将移动设备靠近打印机上的 NFC 标签 (NFC)(通常在移动设备的背面)。

等待几秒,移动设备将连接到打印机。

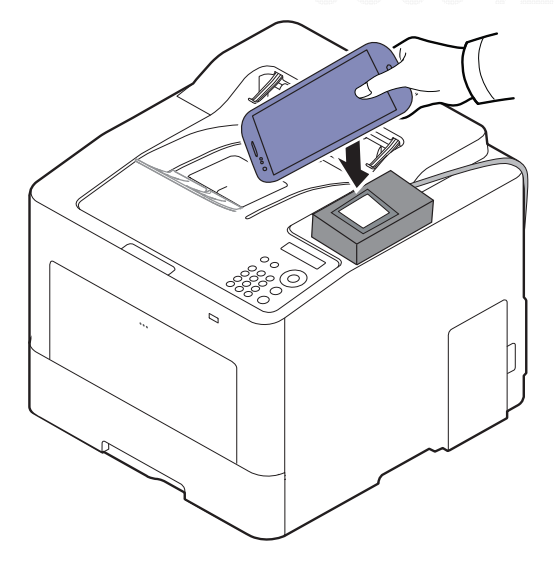

- $\mathscr{D}_{\mathsf{L}}$ • 对于某些移动设备,NFC 标签可能不在移动设备背面。靠近前,请检查移动设备 上 NFC 天线的位置。
	- 克隆时,将锁定机器。
- **6** 选择要应用的设置,然后按**OK**。
- **7** 按照移动设备屏幕上的说明操作。

#### 导入 (将设置应用于机器)

- **1** 检查移动设备上已启用 NFC 和 Wi-Fi Direct 功能,并且打印机已启用 Wi-Fi Direct 功能。
- **2** 从移动设备打开 **Samsung Mobile Print Manager**。

如果手机尚未安装 **Samsung Mobile Print Manager**,请通过移动设备访问应用商店 (Samsung Apps, Play Store),搜索下载应用并重试。

#### **3** 按导入。

 $\overline{\mathscr{L}}_1$ 

- **4** 键入 **ID** 和**Password**。
	- **ID: admin**
	- 密码**: sec00000**
- **5** 选择要复制的设置。
- **6** 按照移动设备屏幕上的说明操作。
- $\overline{7}$  将移动设备靠近打印机上的 NFC 标签 (NFC) (通常在移动设备的背面)。 等待几秒,移动设备将连接到打印机。

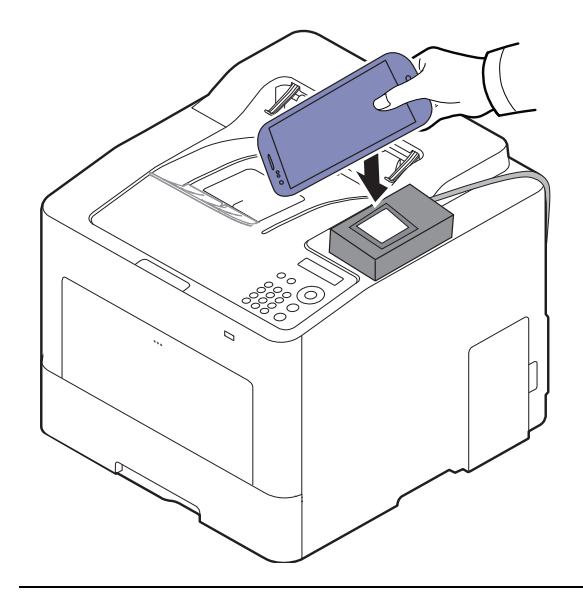

- $\mathscr{D}_{\mathsf{I}}$ • 对于某些移动设备,NFC 标签可能不在移动设备背面。靠近前,请检查移动设备 上 NFC 天线的位置。
	- 克隆时,将锁定机器。
	- 导入时,将重启机器。

#### <span id="page-134-0"></span>无线设置

 $\overline{\mathscr{L}}_1$ 

您可以用移动设备轻触打印机上的 NFC 标签, 将无线设置从手机复制到打印机。

- **1** 检查移动设备上已启用 NFC 和 Wi-Fi Direct 功能,并且打印机已启用 Wi-Fi Direct 功能。
- **2** 从移动设备打开 **Samsung Mobile Print Manager**。

如果手机尚未安装 **Samsung Mobile Print Manager**,请通过移动设备访问应用商店 (Samsung Apps, Play Store),搜索下载应用并重试。

- **3** 将显示移动设备 **Samsung Mobile Print Control** 屏幕。
	- 按 **Wi-Fi- Setup**。
- **4** 键入 **ID** 和**Password**。
	- **ID: admin**
	- 密码**: sec00000**
- **5** 如果显示"接入点(或无线路由器)已连接"确认窗口,单击**OK**。 如果未连接接入点(或无线路由器),选择所需接入点(或无线路由器)并单击**OK**,然后 单击**OK**。

 $\overline{\textbf{6}}$  将移动设备靠近打印机上的 NFC 标签 (NFC) (通常在移动设备的背面)。

等待几秒,移动设备将连接到打印机。

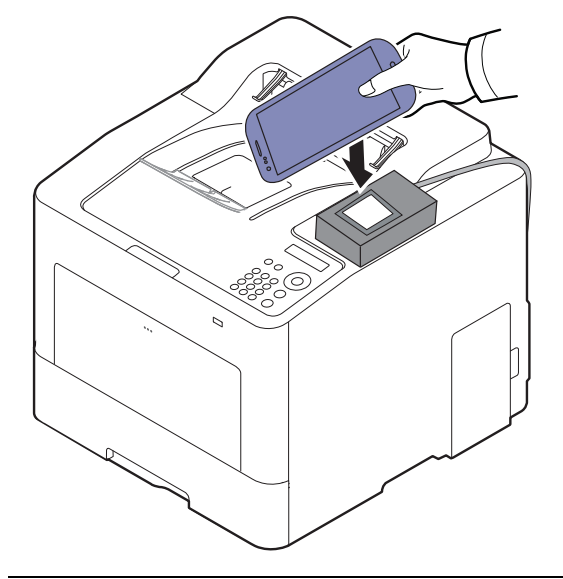

 $\mathscr{L}_{1}$ 

对于某些移动设备, NFC 标签可能不在移动设备背面。靠近前,请检查移动设备上 NFC 天线的位置。

**7** 按照移动设备屏幕上的说明操作。

#### <span id="page-135-0"></span>使用 **Samsung Mobile Print** 应用

**Samsung Mobile Print** 是一个免费应用,它允许用户从智能手机或平板电脑直接打印、扫描 (仅限使用多功能打印机的用户)或传真(仅限使用多功能打印机的用户)照片、文档和网页。

#### 打印

**1** 检查移动设备上已启用 NFC 和 Wi-Fi Direct 功能,并且打印机已启用 Wi-Fi Direct 功能。

#### **2** 打开 **Samsung Mobile Print** 应用。

如果手机尚未安装 Samsung Mobile Print, 请通过移动设备访问应用商店 (Samsung Apps, Play Store),搜索下载应用并重试。

#### **3** 选择打印模式。

 $\mathscr{D}_1$ 

**4** 选择要打印的内容。

根据需要,按 O 图标更改打印选项。

5 将移动设备靠近打印机上的 NFC 标签 (NFC)(通常在移动设备的背面)。

等待几秒,移动设备将连接到打印机。

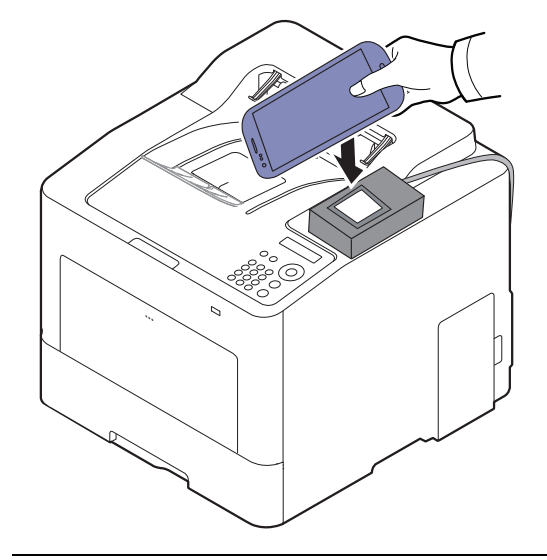

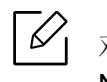

\_\_<br>V → 对于某些移动设备, NFC 标签可能不在移动设备背面。靠近前,请检查移动设备上 NFC 天线的位置。

**6** 打印机将开始打印。

# <span id="page-137-1"></span><span id="page-137-0"></span>支持的移动应用

#### 可用应用

- **Samsung Mobile Print: Samsung Mobile Print** 是一个免费应用,它允许用户从智能手机 或平板电脑直接打印、扫描(仅限使用多功能打印机的用户)或传真(仅限使用多功能打印 机的用户)照片、文档和网页。**Samsung Mobile Print** 不仅与您的 Android 及 iOS 智能手机 兼容,还与 iPod Touch 及 Tablet PC 兼容。它将您的移动设备连接到联网的 Samsung 打印 机, 或通过 Wi-Fi 接入点连接到无线打印机。无需安装新的驱动程序或配置网络设置一只需 安装 **Samsung Mobile Print** 应用程序,它将自动检测兼容的 Samsung 打印机。除了打印照 片、网页和 PDF, 还支持扫描。如果您有 Samsung 多功能打印机, 将任何文档扫描为 JPG、 PDF 或 PNG 格式即可在移动设备上实现快速、轻松的查看(请参见第 136 [页上的](#page-135-0)"使用 [Samsung Mobile Print](#page-135-0) 应用")。
- **Samsung Mobile Print Control:** 可帮助用户轻松获得验证。此应用提供一种借助移动设备 获取用户验证的方法(请参见第 136 页上的"使用 [Samsung Mobile Print](#page-135-0) 应用")。
- **Samsung Mobile Print Manager:** 允许用户借助移动设备使用克隆和无线设置功能(请参 见第 133 页上的"使用 [Samsung Mobile Print Manager](#page-132-0) 应用", 第 135 页上的"[无线设置](#page-134-0)")。

#### 下载应用

要下载应用,通过移动设备访问应用商店(Play Store,App Store),搜索"**Samsung Mobile Print**/**Samsung Mobile Print Control**/**Samsung Mobile Print Manager**。"也可以通过计算机 访问 iTunes(对于 Apple 设备)。

- **Samsung Mobile Print**
	- Android: 从 Play Store 搜索 Samsung Mobile Print, 然后下载应用。
	- **iOS:** 从 App Store 搜索 Samsung Mobile Print, 然后下载应用。
- **Samsung Mobile Print Control**/**Samsung Mobile Print Manager**
	- **Android:** 从 Play Store 搜索 **Samsung Mobile Print Controls** 或 **Samsung Mobile Print**  Manager,然后下载应用。

## 支持的移动操作系统

- **Samsung Mobile Print**
	- Android OS 4.0 或更高版本
	- iOS 8.0 或更高版本
- **Samsung Mobile Print Control**/**Samsung Mobile Print Manager**
	- NFC 和 Wi-Fi Direct 已启用, 运行 Android 4.0 或更高版本的移动设备上已安装支持的移动 应用

## <span id="page-138-1"></span><span id="page-138-0"></span>**Mopria™**

- 只有经过 Mopria 认证的机器可使用 Mopria 功能。查看机器包装盒上是否印有 AirPrint 认证标志。
	- 确保打印机和移动设备连接到同一网络并且通信可用。

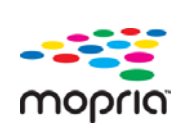

Mopria™ Print Service 是一种移动打印解决方案,它增强了 Android 手机或平 板电脑的全新打印功能 (Android 4.4 版或更高版本)。借助这一服务, 您可 以连接到移动设备所在的网络并在任何一台经过 Mopria 认证的打印机上进行  $\bigcap$ Oprig 打印, 而无需进行其他设置。许多 Android 本机应用支持打印, 包括 Chrome、 Gmail、 Gallery、 Drive 和 Quickoffice。

#### 对机器进行 **Mopria** 打印设置

要使用 **Mopria** 功能,机器上必须装有 Bonjour(mDNS) 和 IPP 协议。执行以下步骤,启用 **Mopria** 功能。

- **1** 检查机器是否已连接到网络。
- 2 启动 Internet Explorer, Safari 或 Firefox 等 Web 浏览器, 并在机器窗口中输入打印机的新 IP 地址。

例如:

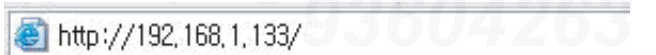

- **3** 单击 SyncThru™ Web Service 网站右上角的登录。
- **4** 键入 **ID** 和密码,然后单击登录。如果首次登录到 SyncThru™ Web Service,请键入下面 的默认 ID 和密码。出于安全原因,建议您更改默认密码。
	- **ID: admin**
	- 密码**: sec00000**
- **5** 单击设置 <sup>&</sup>gt;网络设置 <sup>&</sup>gt;标准 **TCP/IP**、**LPR**、**IPP** <sup>&</sup>gt;**IPP**。然后选择启用。
- **6** 单击设置 <sup>&</sup>gt;网络设置 <sup>&</sup>gt;**mDNS**。然后选择启用。
- **7** 单击安全 <sup>&</sup>gt;系统安全 <sup>&</sup>gt;菜单管理 <sup>&</sup>gt;**Mopria**。然后选择启用。

## 在移动设备上设置 **Mopria**

如果移动设备上未安装 **Mopria Print Service** 应用程序,在移动设备上打开应用商店(Play Store, App Store),搜索 Mopria Print Service, 然后下载并安装此应用程序。

**1** 在 Android 设备的**Settings**菜单中,轻触**Printing**。

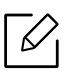

此选项的位置可能因移动设备不同而异。如果找不到 **Printing** 选项,请参阅移动设 备用户手册。

- **2** 轻触**Print Services**中的 **Mopria Print Service**。
- **3** 轻触**On/Off**滑块可启用 **Mopria Print Service**。

#### 通过 **Mopria** 打印

要在 Android 设备上通过 Mopria 打印:

- **1** 打开要打印的电子邮件、照片、网页或文档。
- **2** 轻触应用程序菜单中的打印。
- **3** 选择您的打印机,然后配置打印选项。
- **4** 再次轻触打印即可打印文档。

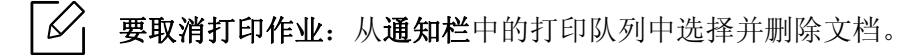

## <span id="page-140-1"></span><span id="page-140-0"></span>**AirPrint**

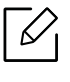

只有 AirPrint 认证机器可使用 AirPrint 功能。查看机器所使用的包装盒上是否有 AirPrint 认证标志。

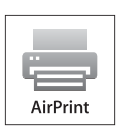

- AirPrint 允许您从 Mac OS (MacBook Pro、MacBook Air 和 iMAC) 以及 iOS (iPhone、iPad 和 iPod touch)直接进行打印。扫描和传真功能仅限 Mac OS。 (仅限多功能打印机用户)
- 确保打印机和移动设备连接到同一网络并且通信可用。

## 设置 **AirPrint**

要使用 **AirPrint** 功能,机器上必须装有 Bonjour(mDNS) 和 IPP 协议。您可以通过以下方法之 一启用 **AirPrint** 功能。

- **1** 检查机器是否已连接到网络。
- 2 启动 Internet Explorer, Safari 或 Firefox 等 Web 浏览器, 并在机器窗口中输入打印机的新 IP 地址。

例如:

http://192,168,1,133/

- **3** 单击 SyncThru™ Web Service 网站右上角的登录。
- **4** 键入 **ID** 和密码,然后单击登录。键入以下默认 ID 和密码。出于安全原因,建议您更改默 认密码。
	- **ID: admin**
	- 密码**: sec00000**
- **5** 单击设置 <sup>&</sup>gt;网络设置 <sup>&</sup>gt;标准 **TCP/IP**、**LPR**、**IPP** <sup>&</sup>gt;**IPP**。然后选择启用。
- **6** 单击设置 <sup>&</sup>gt;网络设置 <sup>&</sup>gt;**mDNS**。然后选择启用。
- **7** 单击安全 <sup>&</sup>gt;系统安全 <sup>&</sup>gt;菜单管理 <sup>&</sup>gt;**AirPrint**。然后选择启用。

#### 通过 **AirPrint** 打印

例如,iPad 手册提供以下说明:

- **1** 打开要打印的电子邮件、照片、网页或文档。
- 2 轻触操作图标 (B)。
- **3** 选择打印机驱动程序名称以及要设置的选项菜单。
- **4** 轻触打印按钮。打印。

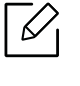

 $\sqrt{\mathscr{L}}$  取消打印作业;要取消打印作业或查看打印摘要,单击多任务区域中的打印机中心图标 ( )。可以单击打印机中心的取消图标。

## <span id="page-142-1"></span><span id="page-142-0"></span>**Samsung Cloud Print**

 $\mathcal{U}_1$ 

Samsung Cloud Print 是一项免费云服务,它允许您从智能手机或平板电脑打印或扫描到 Samsung 打印机或多功能一体机。安装 Samsung Cloud Print 应用程序后, 您可以使用手机号 进行验证,完成 Samsung Cloud Print 服务注册。不需要登录其他帐户,但是您可以根据需要 将该应用程序链接到自己的 Samsung 帐户。

有关 Samsung Cloud Print 的更多信息,请访问 Samsung 网站 (www.samsungcloudprint.com)。

如果在 Samsung Cloud Print 应用中按 (<mark>令)</mark> 按钮, 可使用 Wi-Fi、轻触近场通信 (NFC) 标签,扫描 QR 代码或手动输入打印机的 MAC 地址,将移动设备连接到打印机或多功 能打印机。完成配对后,即可从任何位置打印或扫描。

#### 向 **Samsung Cloud** 服务器注册您的打印机

要向 **Samsung Cloud Print** 服务注册打印机,您必须通过移动设备或 SyncThru™ Web Service 激活机器的 **Samsung Cloud Print** 功能。

#### 通过移动设备上的应用程序注册打印机

如果打印机支持简易设置,使用 Wi-Fi 注册打印机后无需任何其他配置,即可直接使用 **Samsung Cloud Print**。

以下步骤是使用 Android 手机上的 **Samsung Cloud Print** 应用程序的示例。

**1**打开 **Samsung Cloud Print** 应用程序。

> 如果手机尚未安装 **Samsung Cloud Print**,请通过移动设备访问应用商店 (Samsung Apps、 Play Store、 App Store),搜索下载应用程序并重试。

2 在 Samsung Cloud Print 应用程序中按 (Ba) 按钮。

**3** 使用 Wi-Fi、轻触近场通信 (NFC) 标签,扫描 QR 代码或手动输入打印机的 MAC 地址, 即 可将移动设备连接到打印机或多功能打印机。

#### 通过 **Web** 浏览器注册

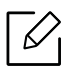

 $\mathscr{D}_1$ 

确保打印机已开启并且连接到可以访问 Internet 的有线或无线网络。

- **1** 检查机器是否已连接到网络。
- 2 启动 Internet Explorer, Safari 或 Firefox 等 Web 浏览器, 并在机器窗口中输入打印机的新 IP 地址。

例如:

http://192,168,1,133/

- **3** 单击 SyncThru™ Web Service 网站右上角的登录。
- **4** 键入 **ID** 和密码,然后单击登录。如果首次登录到 SyncThru™ Web Service,请键入下面 的默认 ID 和密码。出于安全原因,建议您更改默认密码。
	- **ID: admin**

 $\mathscr{D}_{1}$ 

- 密码**: sec00000**
- **5** 当 **SyncThru™ Web Service** 窗口打开时,请依次单击设置 <sup>&</sup>gt;网络设置 <sup>&</sup>gt;**Samsung Cloud Print**。
- **6** 从操作模式中选择 **Samsung Cloud Print Public**。

如果显示一个对话框,询问您是否允许使用您的个人信息,单击隐私策略查看条款和条 件。选中表明您同意条款的复选框,然后单击是。当对话框关闭时,单击应用。

**Web Connected Services** 将自动启用。

如果已禁用 **Web Connected Services**,您将无法连接到云服务。要启用 **Web**  Connected Services, 转至安全 > 系统安全 > 功能管理并选中启用复选框。

**7** 此时您的打印机已注册 **Samsung Cloud Print** 服务。

#### 使用 **Samsung Cloud Print**

确保打印机已开启并且连接到可以访问 Internet 的有线或无线网络。
## 通过移动设备上的应用程序打印

以下步骤是使用 Android 手机上的 **Samsung Cloud Print** 应用程序的示例。

### **1** 打开 **Samsung Cloud Print** 应用程序。

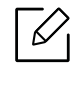

如果手机尚未安装 Samsung Cloud Print, 请通过移动设备访问应用商店 (Samsung Apps、 Play Store、 App Store),搜索下载应用程序并重试。

- **2** 轻触要打印的文档的选项选中按钮。
- **3** 根据需要设置打印选项。
- **4** 轻触**Send Job**。

## **PrinterOn**

向 **PrinterOn** 服务注册支持 **PrinterOn** 的 Samsung 打印机即可从任何地点在这台打印机上打 印文档。**PrinterOn** 服务还支持从 iOS 或 Android 设备上的 **PrinterOn** 手机应用直接打印。

要使用 **PrinterOn** 功能,您必须在 **PrinterOn** 网站 (www.printeron.com) 上注册您的打印机。

只有管理员可以向 **PrinterOn** 服务注册或配置打印机。

本章不会解释 **PrinterOn** 服务的所有功能。它只解释如何通过 SyncThru™ Web Service 向 **PrinterOn** 服务注册打印机。

有关 **PrinterOn** 服务的更多信息,请访问 **PrinterOn** 网站 (www.printeron.com)。

## <span id="page-145-0"></span>向 **PrinterOn** 服务注册打印机

要向 **PrinterOn** 服务注册打印机,您必须通过 SyncThru™ Web Service 激活机器的 **PrinterOn** 功能。

### 通过 **Web** 浏览器注册

开始此过程前,请确保您的打印机已开启并且可连接到 Internet。

- **1** 检查机器是否已连接到网络。
- 2 启动 Internet Explorer, Safari 或 Firefox 等 Web 浏览器, 并在机器窗口中输入打印机的新 IP 地址。

例如:

http://192,168,1,133/

- **3** 单击 SyncThru™ Web Service 网站右上角的登录。
- **4** 键入 **ID** 和密码,然后单击登录。如果首次登录到 SyncThru™ Web Service,请键入下面 的默认 ID 和密码。出于安全原因,建议您更改默认密码。
	- **ID: admin**
	- 密码**: sec00000**
- **5** 当打开 **SyncThru™ Web Service** 窗口时,单击设置 <sup>&</sup>gt;网络设置 <sup>&</sup>gt;**PrinterOn Cloud Print**。

**6** 选中复选框启用 **PrinterOn Service**。

如果显示一个对话框,询问您是否允许使用您的个人信息,单击隐私策略查看条款和条 件。选中表明您同意条款的复选框,然后单击是。当对话框关闭时,单击应用。

**Web Connected Services** 将自动启用。

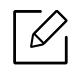

如果已禁用 Web Connected Services, 您将无法连接到云服务。要启用 Web Connected Services, 转至安全 > 系统安全 > 功能管理并选中启用复选框。

**7** 您的打印机已完成 **PrinterOn** 服务注册。

## 使用 **PrinterOn** 服务

有关如何使用 **PrinterOn** 服务进行打印的说明,请参阅 **PrinterOn** 服务网站 (www.printeron.com)。

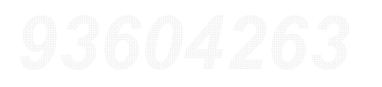

## **Google Cloud Print™**

Google Cloud Print™ 是一项服务, 它允许您使用智能手机、Tablet 或任何其他连接到网络的 设备打印到打印机。 只需向打印机注册您的 Google 帐户,即可使用 Google Cloud Print™ 服 务。您可以通过移动设备上的 Chrome 操作系统、Chrome 浏览器或 Gmail™/Google Docs™ 应用程序打印文档或电子邮件,无需在移动设备上安装打印机驱动程序。有关 Google Cloud Print™ 的更多信息, 请参阅 Google 网站 ( http://google.com/cloudprint/learn/ 或 http://support.google.com/cloudprint)。

## 向打印机注册您的 **Google** 帐户

## 从 **Chrome** 浏览器注册

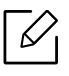

• 确保打印机已开启并且连接到可以访问 Internet 的有线或无线网络。

- 您应当事先创建自己的 Google 帐户。
- **1** 打开 Chrome 浏览器。
- **2** 访问 www.google.com。
- **3** 使用您的 Gmail™ 地址登录 Google 网站。
- 4 在地址字段中输入打印机的 IP 地址, 然后按 Enter 键或单击执行。
- **5** 单击 SyncThru™ Web Service 网站右上角的登录。
- **6** 键入 ID 和密码,然后单击登录。如果首次登录到 SyncThru™ Web Service,请键入下面 的默认 ID 和密码。出于安全原因,建议您更改默认密码。
	- **ID: admin**
	- 密码**: sec00000**

 $\mathscr{D}_1$ 

如果网络环境使用代理服务器,您需要通过设置 <sup>&</sup>gt;网络设置 <sup>&</sup>gt;**Google Cloud Print** <sup>&</sup>gt; 代理设置配置代理的 IP 和端口号。有关更多信息,请与您的网络服务提供商或网络 管理员联系。

**7** 当 **SyncThru™ Web Service** 窗口打开时,请依次单击设置 <sup>&</sup>gt;网络设置 <sup>&</sup>gt;**Google Cloud Print**。

- **8** 输入打印机的名称和描述。
- **9** 单击注册。

将显示确认弹出窗口。

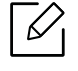

如果您将浏览器设置为阻挡弹出窗口,则不会显示确认窗口。请允许站点显示弹出 窗口。

## **10**单击完成打印机注册。

**11**单击管理打印机。

此时您的打印机已注册 Google Cloud Print™ 服务。

Google Cloud Print™ 就绪设备将显示在列表中。

## 使用 **Google Cloud Print™** 打印

打印步骤因您使用的应用程序或设备不同而异。您将看到支持 Google Cloud Print™ 服务的应 用程序的列表。

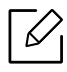

确保打印机已开启并且连接到可以访问 Internet 的有线或无线网络。

### 通过移动设备上的应用程序打印

以下步骤是使用 Android 手机上的 Google Docs™ 应用程序的示例。

**1** 在您的移动设备上安装 Cloud Print 应用程序。

⇙

如果没有该应用程序,请从 Android Market 或 App Store 等应用程序商店下载它。

**2** 通过移动设备访问 Google Docs™ 应用程序。

- **3** 为要打印的文档轻触选项 按钮。
- **4** 轻触发送 ▲ 按钮。
- 5 轻触 Cloud Print **A** 按钮。
- **6** 根据需要设置打印选项。
- **7** 轻触 **Click here to Print**。

## 通过 **Chrome** 浏览器打印

以下步骤是使用 Chrome 浏览器的示例。

- **1** 运行 Chrome。
- **2** 打开要打印的文档或电子邮件。
- 3 单击浏览器右上角的扳手图标 3。
- **4** 单击打印。将显示一个新的打印选项卡。
- **5** 选择使用 **Google Cloud Print** 打印。
- **6** 单击打印按钮。

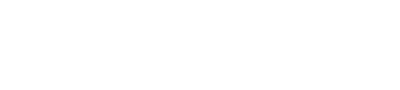

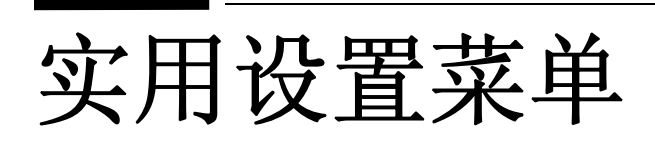

本章介绍如何浏览机器的当前状态,以及对高级机器设置进行配置的方法。

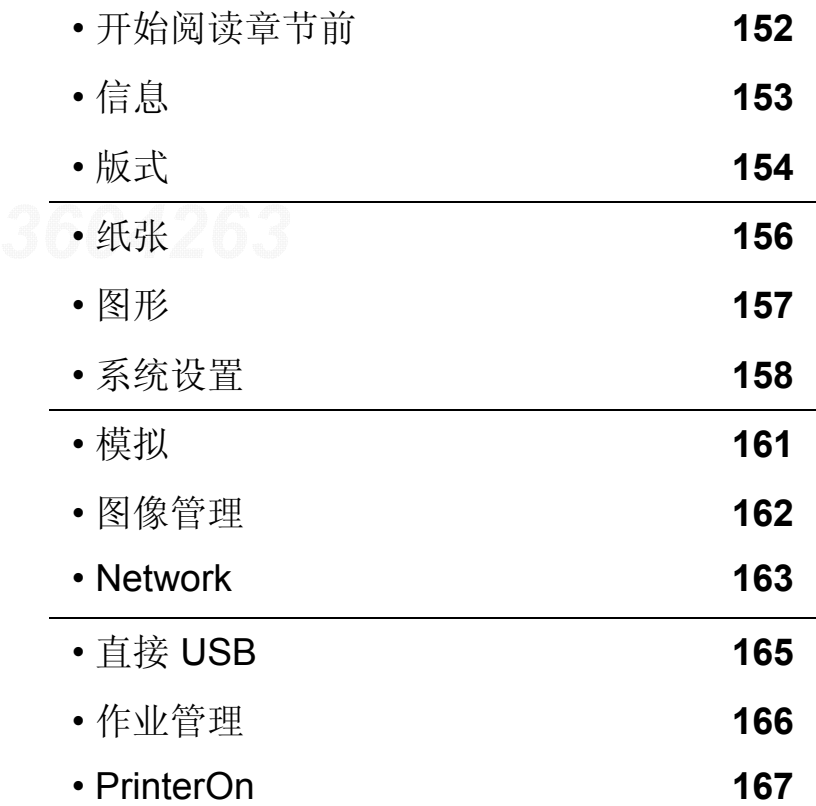

# <span id="page-151-0"></span>开始阅读章节前

本章解释该系列型号的所有功能,帮助用户轻松理解这些功能。您可以通过基本指南查看各 个型号的可用功能(请参见第 24 页上的"[菜单概述](#page-23-0)")。

以下是本章的使用提示

- 使用控制面板可进入不同菜单,从而设置机器或使用机器的功能。按 耳(菜单)可以访问 这些菜单。
- 根据选项或型号的不同,某些菜单可能不会显示。这种情况下,此功能不适用于您的机器。
- 对于控制面板没有 霜(菜单)的型号,此功能不适用(请参见第17页上的"[控制面板概览](#page-16-0) ["](#page-16-0))。
- 根据机器的选件或机型,某些菜单的名称可能与您的机器不同。

<span id="page-152-0"></span>信息

 $\widehat{[12]}$ 

根据选项或型号的不同,某些菜单可能不会显示。这种情况下,此功能不适用于您的机 器 (请参见第 24 页上的"[菜单概述](#page-23-0)")。

要更改菜单选项:

按控制面板上的 霜(菜单)>信息。

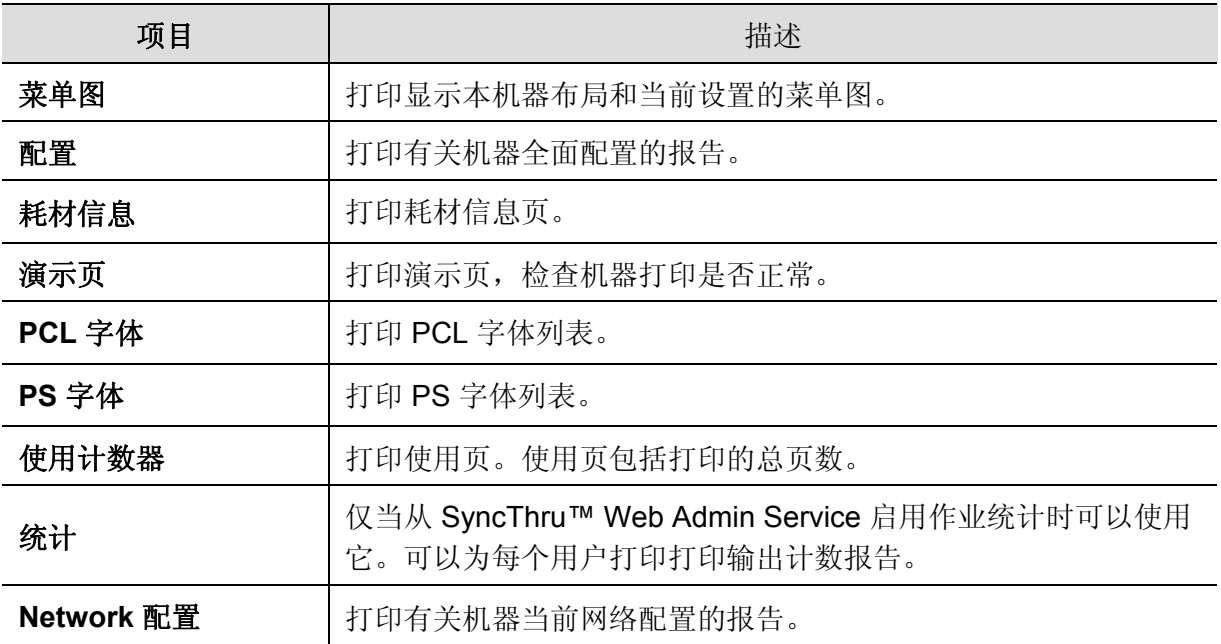

<span id="page-153-0"></span>版式

## $\widehat{[2]}$

根据选项或型号的不同,某些菜单可能不会显示。这种情况下,此功能不适用于您的机 器 (请参见第 24 页上的"[菜单概述](#page-23-0)")。

要更改菜单选项:

按控制面板上的 霜(菜单)>版式。

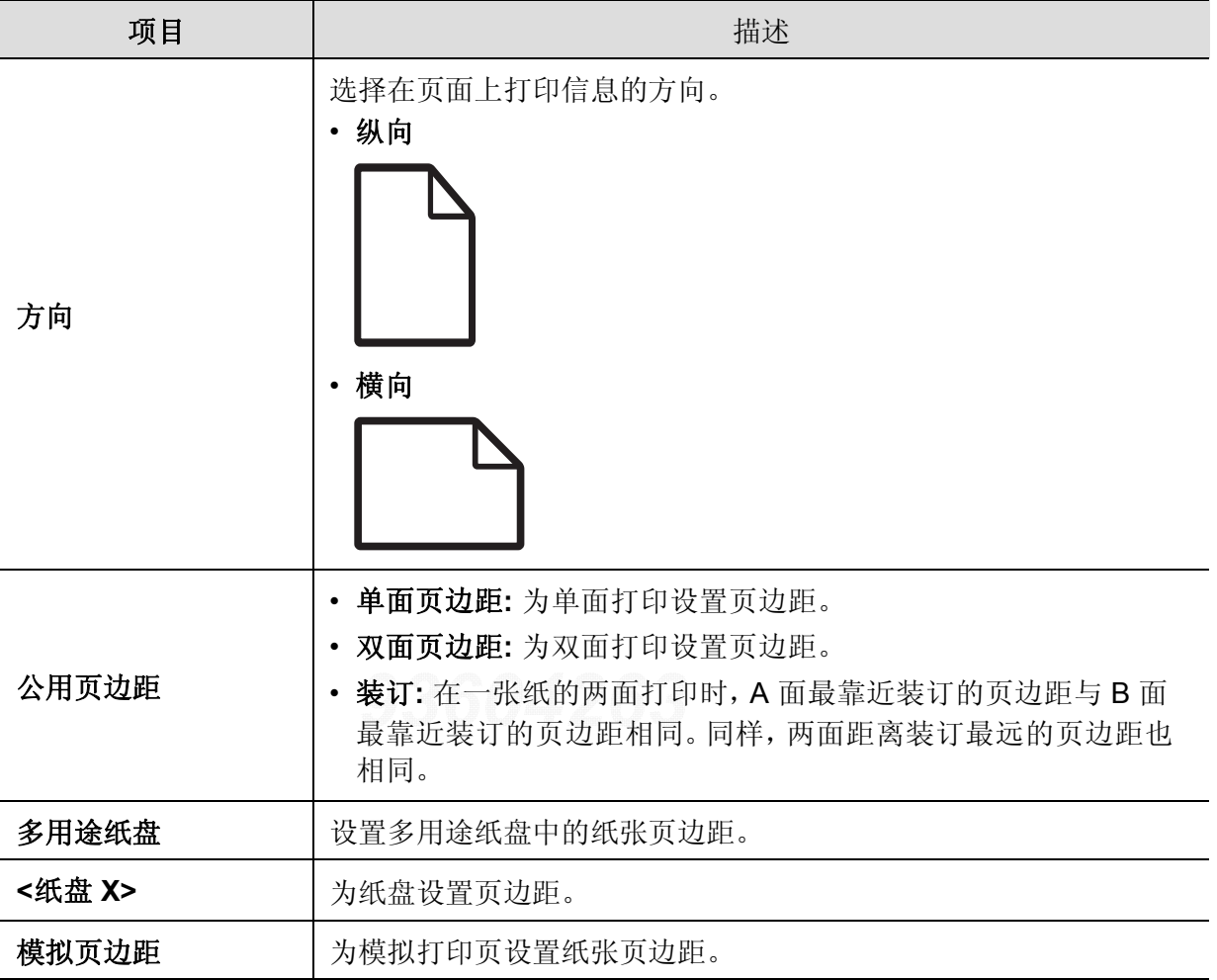

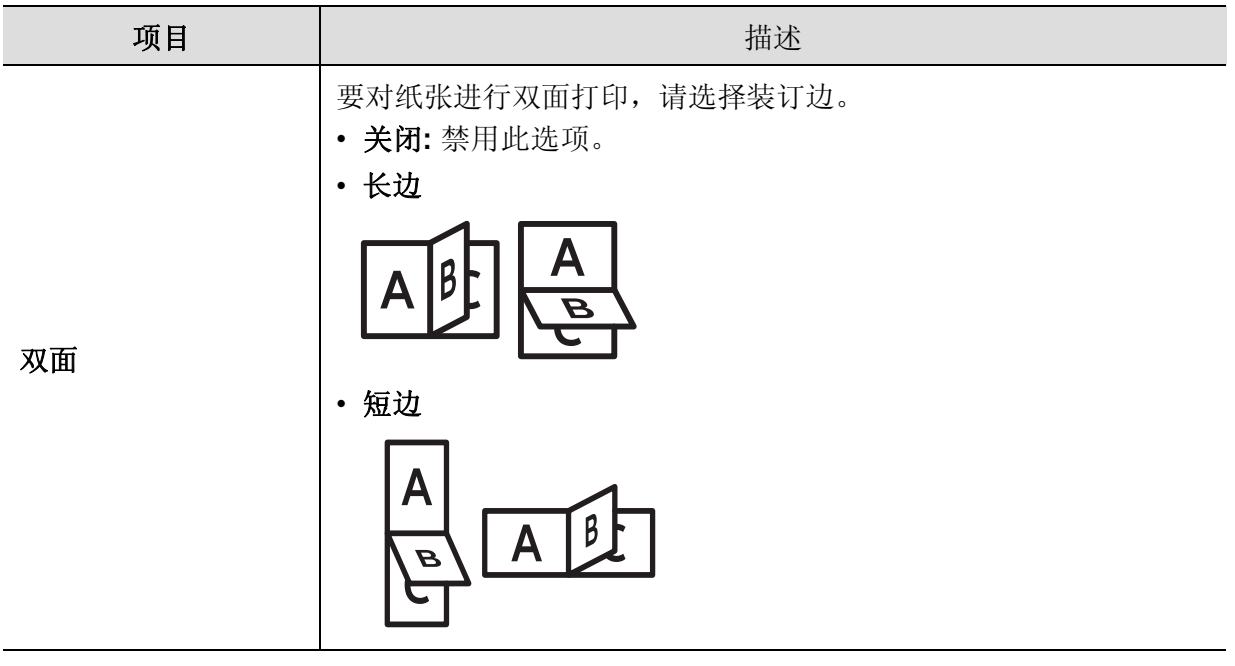

<span id="page-155-0"></span>纸张

## $\nabla_1$

根据选项或型号的不同,某些菜单可能不会显示。这种情况下,此功能不适用于您的机 器 (请参见第 24 页上的"[菜单概述](#page-23-0)")。

要更改菜单选项:

按控制面板上的 霜(菜单)>纸张。

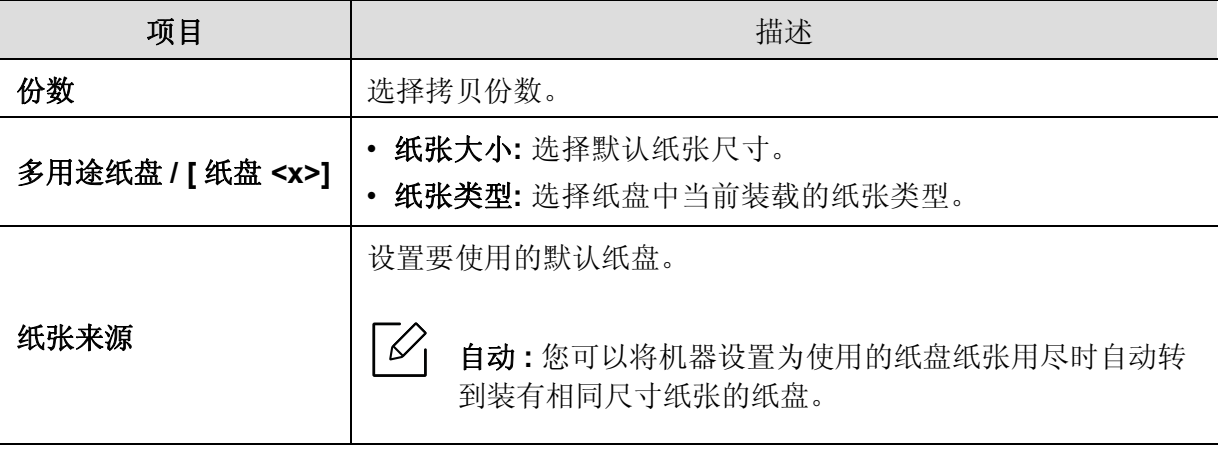

<span id="page-156-0"></span>图形

 $\widehat{|\mathscr{L}|}$ 

根据选项或型号的不同,某些菜单可能不会显示。这种情况下,此功能不适用于您的机 器 (请参见第 24 页上的"[菜单概述](#page-23-0)")。

要更改菜单选项:

按控制面板上的 霜(菜单)>图形。

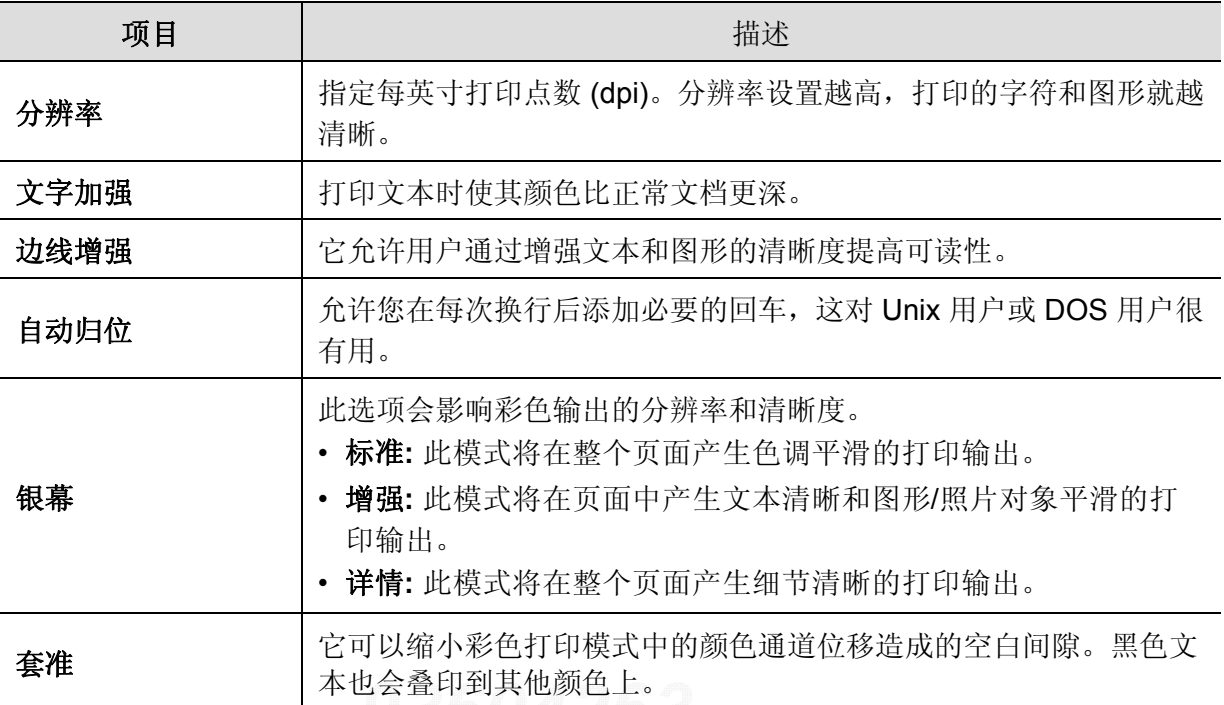

<span id="page-157-0"></span>系统设置

 $\sqrt{2}$ 

根据选项或型号的不同,某些菜单可能不会显示。这种情况下,此功能不适用于您的机 器 (请参见第 24 页上的"[菜单概述](#page-23-0)")。

要更改菜单选项:

按控制面板上的 回(菜单)>系统设置。

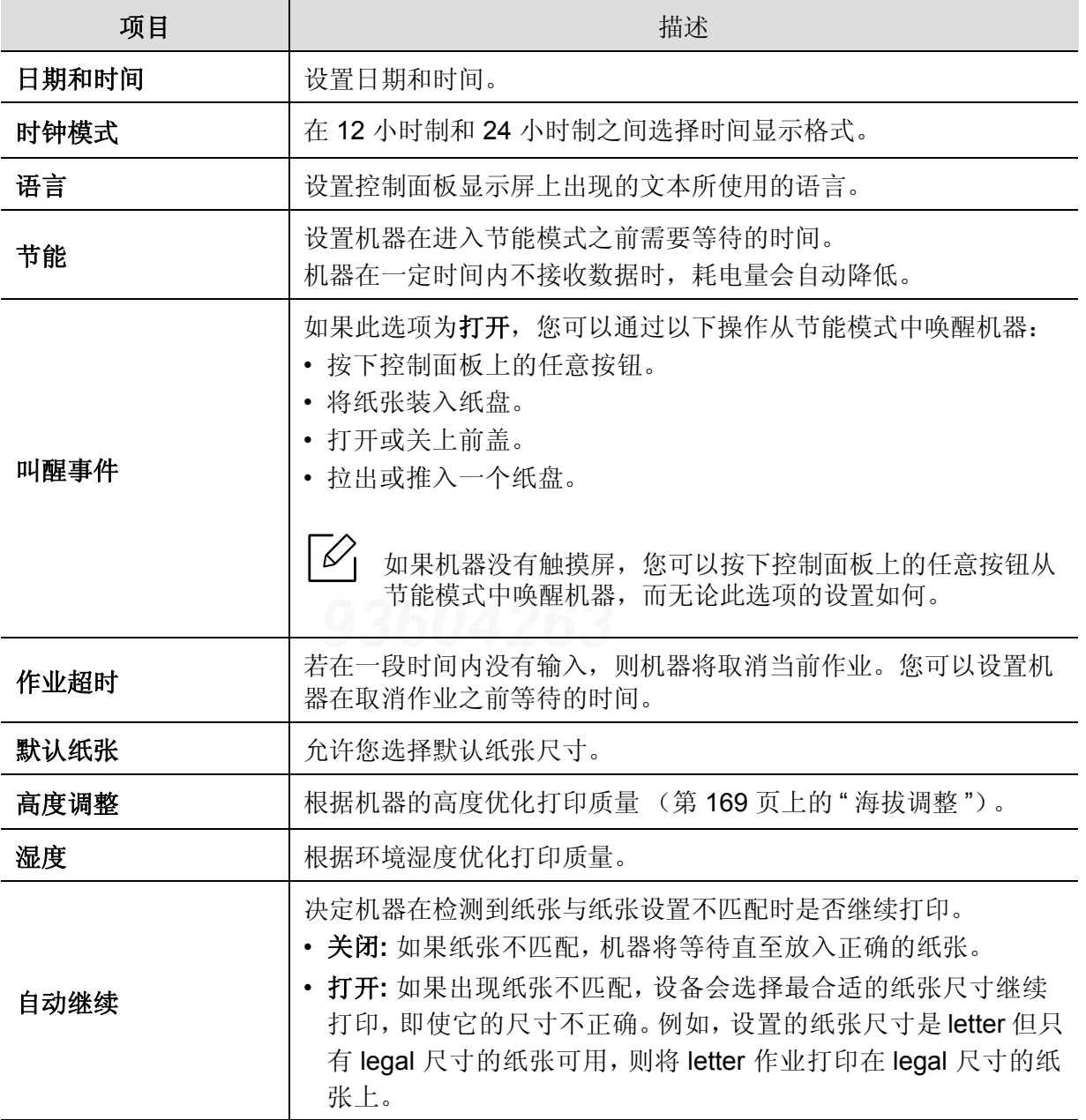

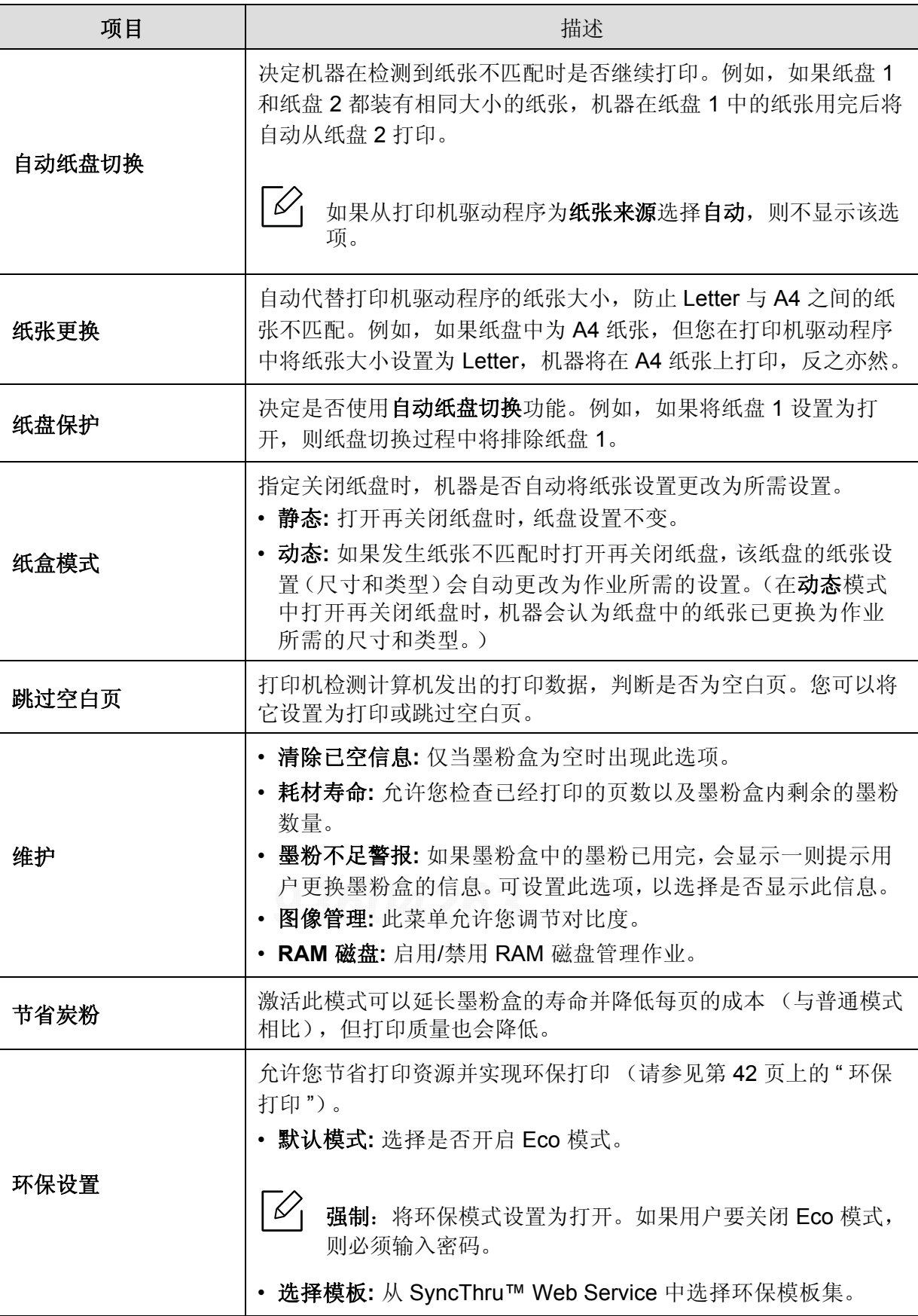

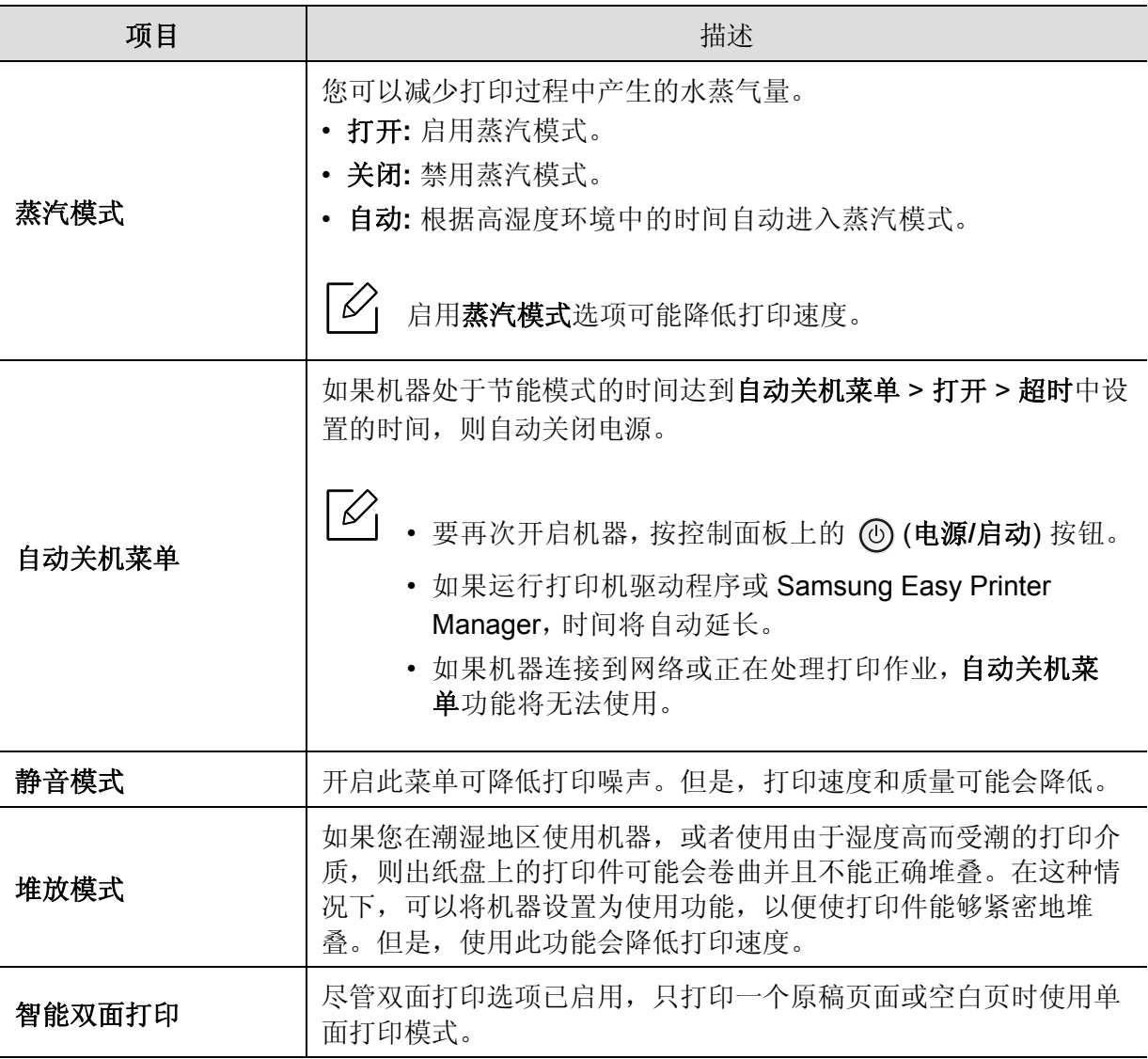

<span id="page-160-0"></span>模拟

 $\nabla_1$ 

根据选项或型号的不同,某些菜单可能不会显示。这种情况下,此功能不适用于您的机 器 (请参见第 24 页上的"[菜单概述](#page-23-0)")。

要更改菜单选项:

按控制面板上的 霜(菜单)>模拟。

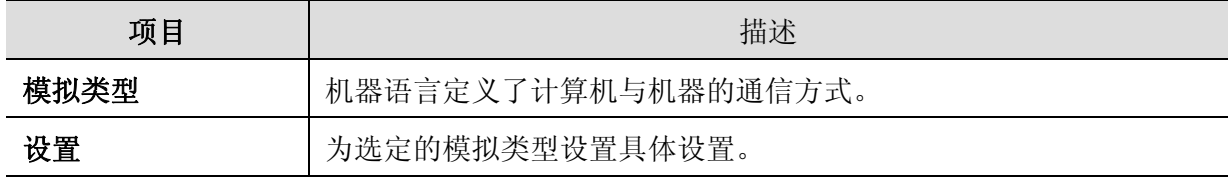

<span id="page-161-0"></span>图像管理

 $\sqrt{2}$ 

根据选项或型号的不同,某些菜单可能不会显示。这种情况下,此功能不适用于您的机 器 (请参见第 24 页上的 " [菜单概述](#page-23-0) ")。

### 要更改菜单选项:

按控制面板上的、自(菜单)>图像管理。

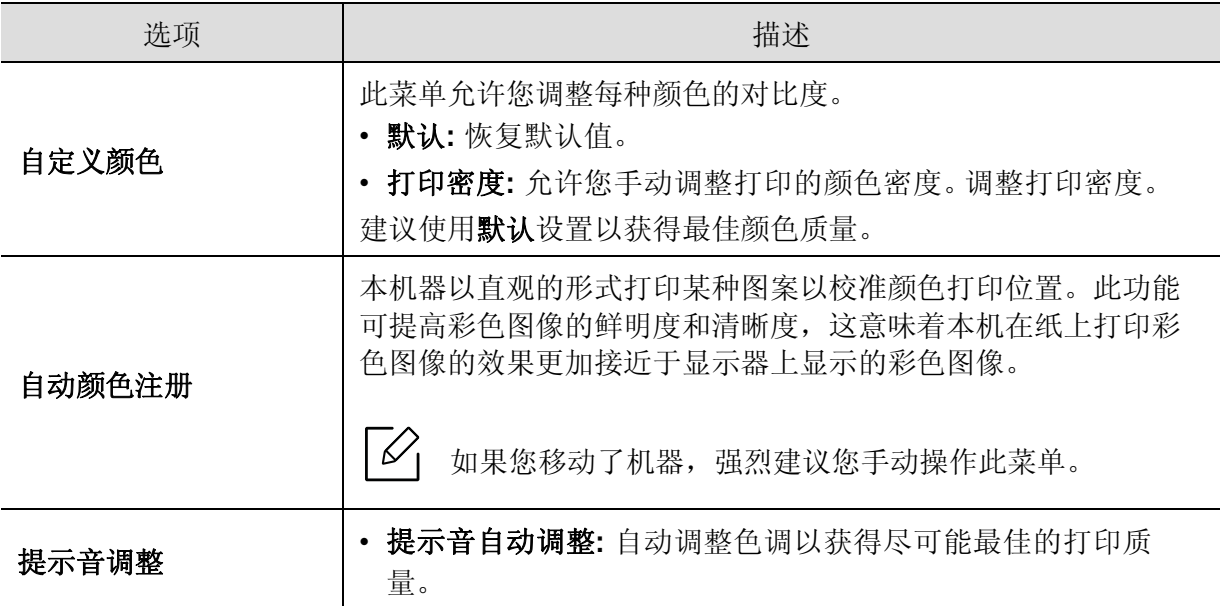

## <span id="page-162-0"></span>**Network**

 $\sqrt{2}$ 

根据选项或型号的不同,某些菜单可能不会显示。这种情况下,此功能不适用于您的机 **器 (请参见第 24 页上的 " [菜单概述](#page-23-0) ")。** 

要更改菜单选项:

按控制面板上的 (菜单)> **Network**。

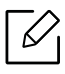

您也可以通过 SyncThru™ Web Service 使用此功能。打开联网计算机上的 Web 浏览 器, 并键入机器的 IP 地址。当 SyncThru™ Web Service 打开时, 请依次单击设置 > 网 络设置 (请参见第 182 页上的 ["SyncThru™ Web Service"](#page-181-0))。

<span id="page-162-1"></span>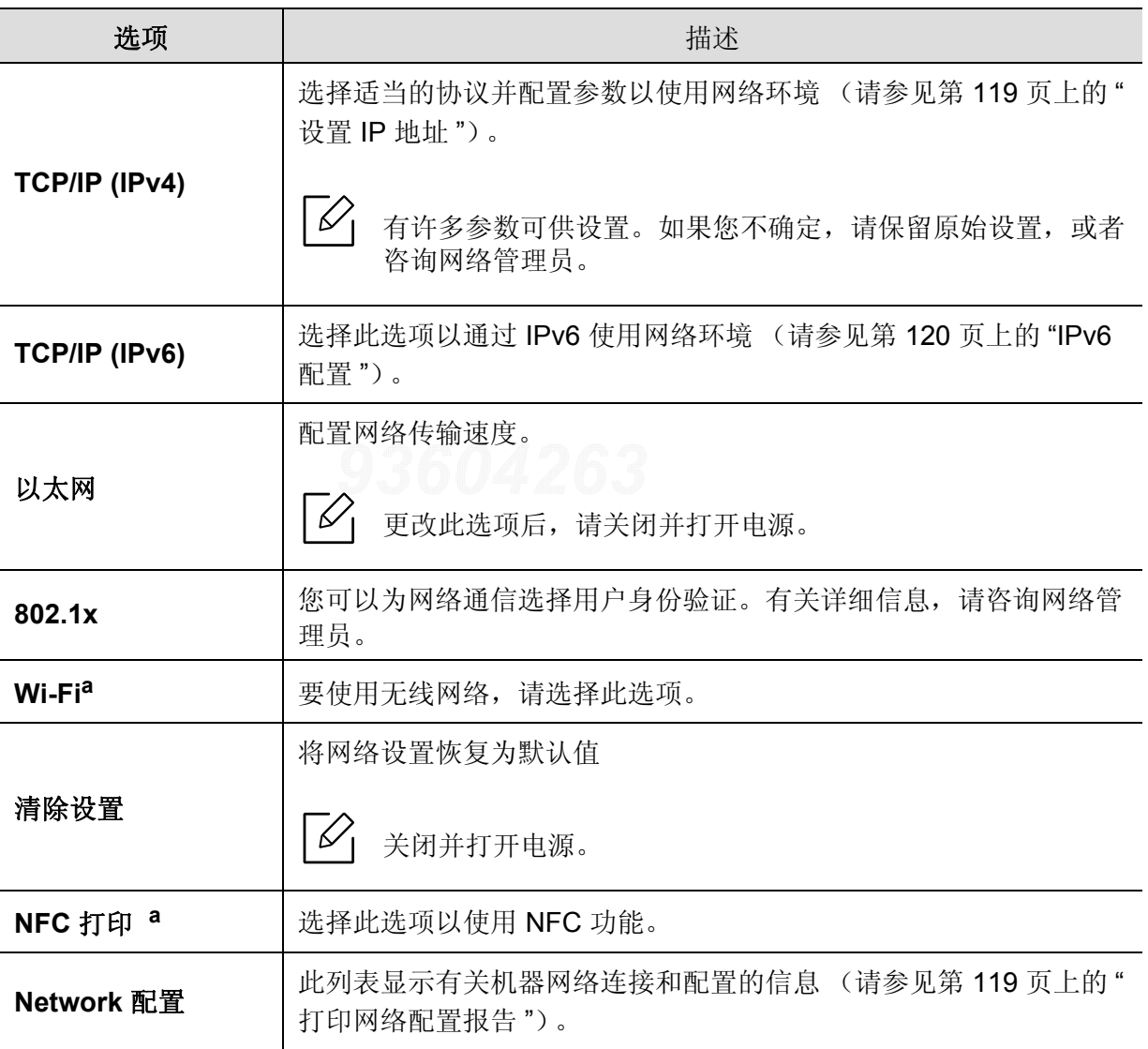

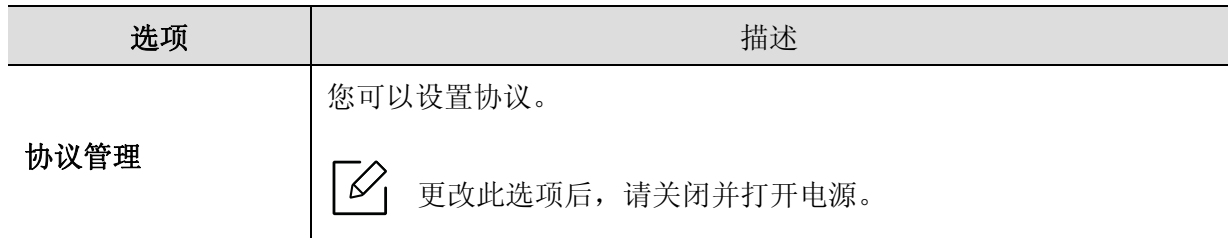

a. 只有在安装了选装 Wi-Fi/NFC 套件时,此选项才可用。

# <span id="page-164-0"></span>直接 **USB**

根据选项或型号的不同,某些菜单可能不会显示。这种情况下,此功能不适用于您的机 器 (请参见第 24 页上的 " [菜单概述](#page-23-0) ")。

如要使用此功能,需要将 USB 内存设备插入机器上的 USB 内存端口。

要更改菜单选项:

按控制面板上的 (菜单)> 直接 **USB**(请参见第 44 页上的"使用 USB [内存设备](#page-43-0)")。

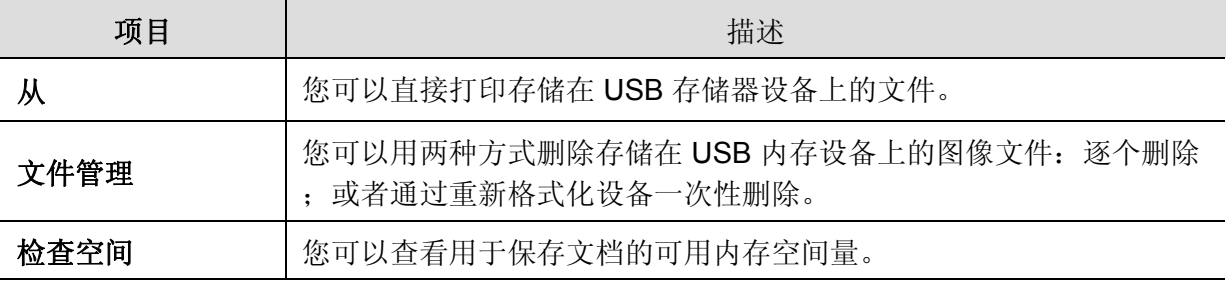

## <span id="page-165-0"></span>作业管理

 $\sqrt{2}$ 

根据选项或型号的不同,某些菜单可能不会显示。这种情况下,此功能不适用于您的机 器 (请参见第 24 页上的 " [菜单概述](#page-23-0) ")。

要更改菜单选项:

按控制面板上的 (菜单)> 作业管理。

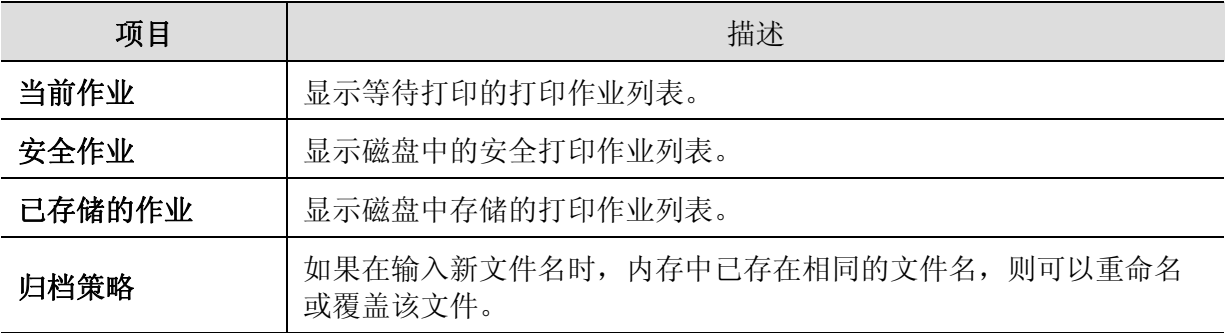

## <span id="page-166-0"></span>**PrinterOn**

 $\nabla_1$ 

根据选项或型号的不同,某些菜单可能不会显示。这种情况下,此功能不适用于您的机 器 (请参见第 24 页上的 " [菜单概述](#page-23-0) ")。

要向 **PrinterOn** 服务注册打印机,您必须通过 SyncThru™ Web Service 激活机器的 **PrinterOn** 功能(请参见第 146 页上的"向 PrinterOn [服务注册打印机](#page-145-0)")。

仅当启用 **PrinterOn** 时可用。根据机器是否连接到 **PrinterOn** 服务器,此菜单中显示的子菜单 可能不同。

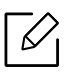

配置机器的网络连接后,您才能使用 **PrinterOn** 功能。如果配置网络连接后无法连接到 机器,您可能需要检查网络的外部 Internet 连接。

当启用 **PrinterOn** 功能时,可将它设置为发布代码模式或自动模式。可通过 **PrinterOn** 服务器更改这些模式。

- 发布代码**:** 用户必须输入发布代码,才能打印通过 **PrinterOn** 发送的文档。
- 自动**:** 即使用户未输入发布代码,机器也会自动打印通过 **PrinterOn** 发送的文档。

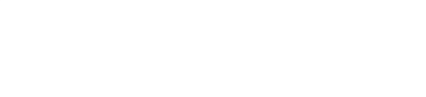

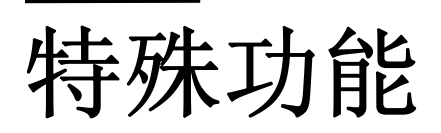

本章说明特殊打印功能。

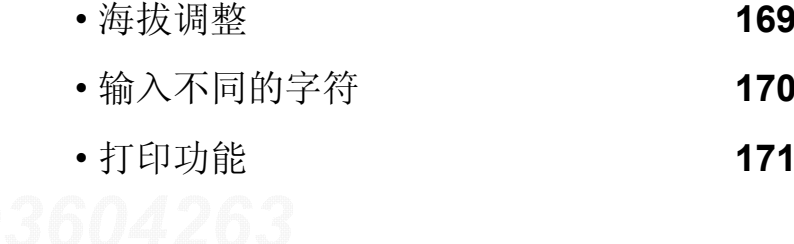

## <span id="page-168-1"></span><span id="page-168-0"></span>海拔调整

打印质量会受大气压影响,而大气压取决于机器在海平面以上的高度。下列信息将指导您如 何设置机器以获得最佳打印质量。

在您设置海拔值之前,请确定所在地的海拔。

- 标准 **:** 0-1,000 米
- 高 **1 :** 1,000-2,000 米
- 高 **2 :** 2,000-3,000 米
- 高 **3 :** 3,000-4,000 米
- 高 **4 :** 4,000-5,000 米

您可以通过 Samsung Easy Printer Manager 程序中的设备设置设置海拔值。

- · 如果机器连接到本地, 可通过 Samsung Easy Printer Manager > 高级设置 > 设备设置配置 机器设置(请参见第 189 页上的"使用 [Samsung Easy Printer Manager"](#page-188-0))。
- 如果机器连接到网络, 可通过 SyncThru™ Web Service > 设置选项卡 > 机器设置 配置机器 设置(请参见第 182 页上的["SyncThru™ Web Service"](#page-181-0))。
- $\mathcal{Q}_1$ • 如果机器连接到网络, 则可以通过 SyncThru™ Web Service 设置海拔值(请参见[第](#page-181-0) 182 页上的["SyncThru™ Web Service"](#page-181-0))。
	- 也可以在机器显示屏上的系统设置选项中设置海拔(请参见第 27 页上的"[机器的基](#page-26-0) [本设置](#page-26-0)")。

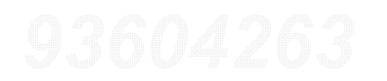

# <span id="page-169-0"></span>输入不同的字符

执行某些任务时,可能需要输入姓名和号码。

## 输入字母数字字符

按此按钮,直到显示屏上显示正确的字母。例如,要输入字母 O,请按标有"MNO"的 6 按钮。每 次按 6 按钮, 显示屏就会显示不同的字母, 依次是 M、N、O、m、n、o 和 6。要找到想输入的字 母,请参见第 170 页上的"[键盘字母和数字](#page-169-1)"。

- $\mathscr{L}_{\mathsf{L}}$ • 按两次 1 可输入一个空格。
	- 要删除最后一个数字或字符,请按箭头按钮。

### <span id="page-169-1"></span>键盘字母和数字

 $\Box$ • 根据机器的选件或机型,特殊字符集可能与您的机器不同。

• 以下部分键值可能不出现,这取决于您正在执行的作业。

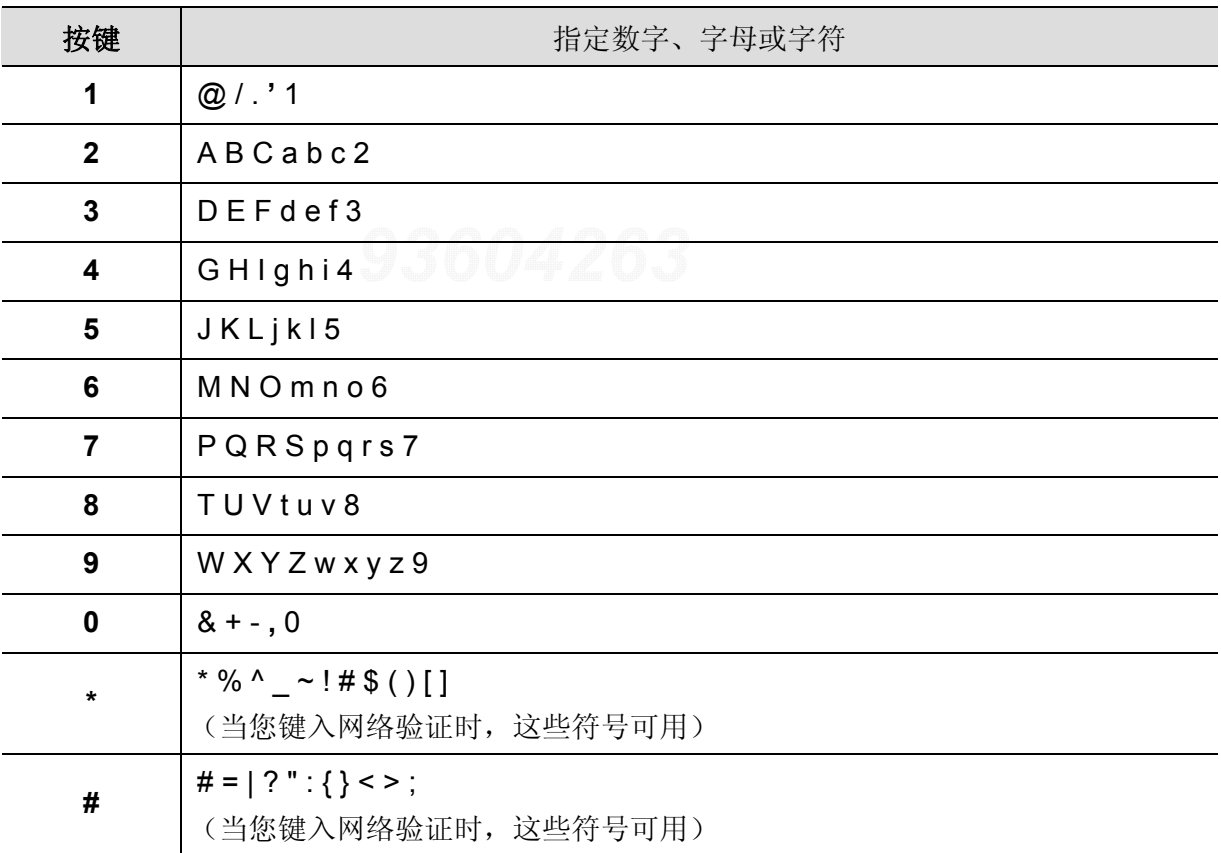

# <span id="page-170-0"></span>打印功能

 $\mathscr{D}_{\mathbf{1}}$ • 有关基本打印功能,请参阅基本指南(请参见第 39 页上的"[基本打印](#page-38-0)")。

• 如果您是 Mac、Linux 或 UNIX 操作系统用户,请参阅 Samsung 网站上的用户指南 http://www.samsung.com > 查找产品 > 支持或下载, 或者参阅 http://www.samsung.com/printersetup。

## 更改默认打印设置

 $\measuredangle$ 

大多数 Windows 应用程序会覆盖打印机驱动程序中指定的设置。首先更改软件应用程序 中所有可用的打印设置,然后使用打印机驱动程序更改其余设置。

- 1 对于 Windows XP Service Pack 3/Server 2003, 从开始菜单中选择**打印机和传真**。
	- 对于 Windows Server 2008/Vista, 从开始菜单中选择"控制面板"> 硬件与声音 > 打印 机。
	- 对于 Windows 7,从开始菜单中选择"控制面板"> 设备与打印机。 对于 Windows 8, 从 Charms(超级按钮) 中选择搜索 > 设置 > 控制面板 > 设备与打印 机。
	- 对于 Windows Server 2008 R2 而言, 选择控制面板 > 硬件 > 设备与打印机。
	- 对于 Windows 10/Windows Server 2016 从任务栏中, 在搜索输入区域中键入设备与打印机。按 Enter 键。 或者 从开始 ( ) 图标,选择设置 > 设备 > 打印机和扫描仪 > 设备与打印机。

 $\mathbb{Z}_{\mathsf{L}}$ 右键单击开始 ( ) 图标,选择控制面板 > 设备与打印机。

- **2** 右键单击机器。
- **3** 对于 Windows XP Service Pack 3/Server 2003/Server 2008/Vista, 选择打印首选项。

对于 Windows 7/Windows 8/Windows Server 2008 R2/Windows 10/ Windows Server 2016,从上下文菜单中选择打印首选项。

 $\mathcal{L}$ 

如果打印首选项有▶标记,您可以选择与所选打印机连接的其他打印机驱动程序。

### **5** 单击确定。

⇙

如果您希望更改各打印作业的设置,请在打印首选项中进行更改。

## 将机器设置为默认机器

- 1 对于 Windows XP Service Pack 3/Server 2003, 从开始菜单中选择**打印机和传真**。
	- 对于 Windows Server 2008/Vista, 从开始菜单中选择"控制面板"> 硬件与声音 > 打印 机。
	- 对于 Windows 7,从开始菜单中选择"控制面板"> 设备与打印机。 对于 Windows 8, 从 Charms(超级按钮) 中选择搜索 > 设置 > 控制面板 > 设备与打印 机。
	- 对于 Windows Server 2008 R2 而言, 选择控制面板 > 硬件 > 设备与打印机。
	- 对于 Windows 10/Windows Server 2016 从任务栏中, 在搜索输入区域中键入设备与打印机。按 Enter 键。 或者 从开始 ( ) 图标,选择设置 > 设备 > 打印机和扫描仪 > 设备与打印机。

 $\overline{\mathscr{L}}_1$ 右键单击开始 ( ) 图标,选择控制面板 > 设备与打印机。

- **2** 选择机器。
- **3** 右键单击您的机器,然后选择设置为默认打印机。

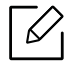

对于 Windows 7 或 Windows Server 2008 R2, 如果设置为默认打印机有 ▶ 标记, 则可以选择连接所选打印机的其他打印机驱动程序。

## 使用高级打印功能

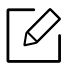

**|**  $\overrightarrow{C}$ **| XPS 打印机驱动程序**: 用于打印 XPS 文件格式。

- 请参见第 5 页上的"[不同型号的功能](#page-4-0)"。
- XPS 打印机驱动程序只能安装在 Windows Vista 操作系统或更高版本上。
- 当无法打印 XPS 作业时,表明打印机内存不足,请安装可选内存。
- 对于通过 Samsung 网站提供 XPS 驱动程序的型号,[http://www.samsung.com >](http://www.samsung.com) 查找 产品> 支持或下载。

### 理解特殊打印功能

使用机器时可以使用其高级打印功能。

要充分利用打印机驱动程序提供的打印机功能,请在应用程序的打印窗口中单击属性或首选 项更改打印设置。打印机属性窗口中显示的打印机名称可能因所用的机器而有差异。

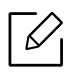

- 根据选项或型号的不同,某些菜单可能不会显示。这种情况下,此功能不适用于您的 机器。
- 选择帮助菜单或单击窗口中的 2 按钮或按键盘上的 F1 键并单击要了解的任何选项 (请参见第 42 页上的"[使用帮助](#page-41-1)")。

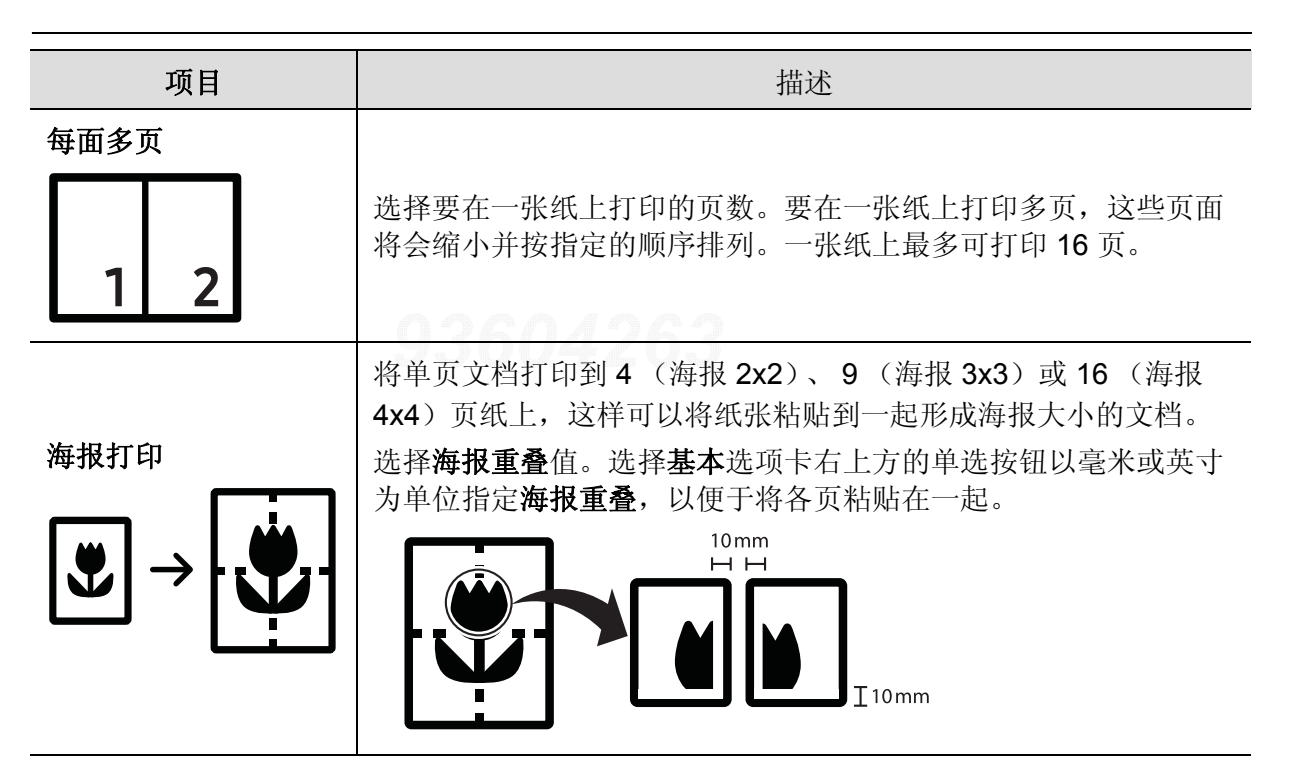

<span id="page-173-0"></span>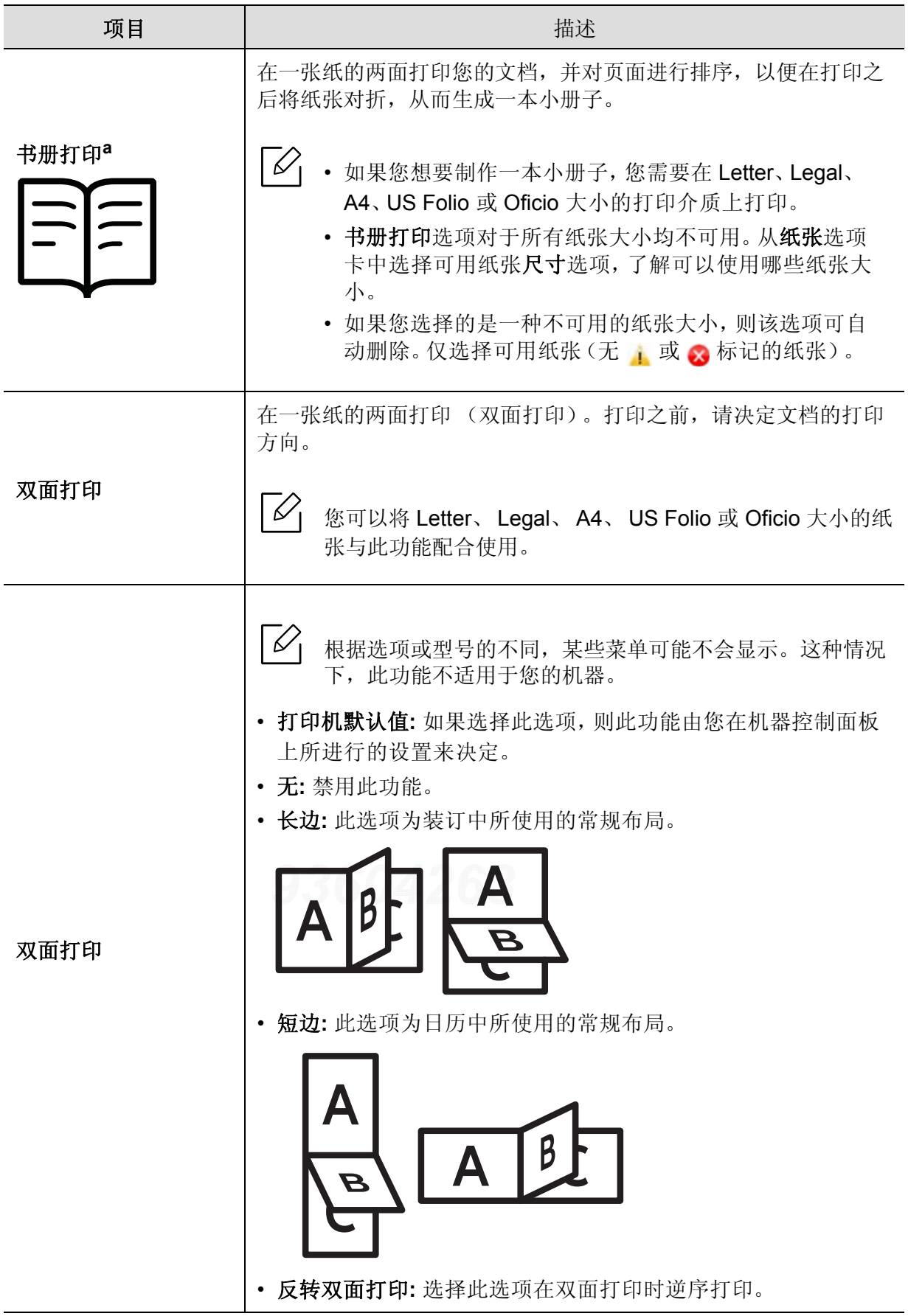

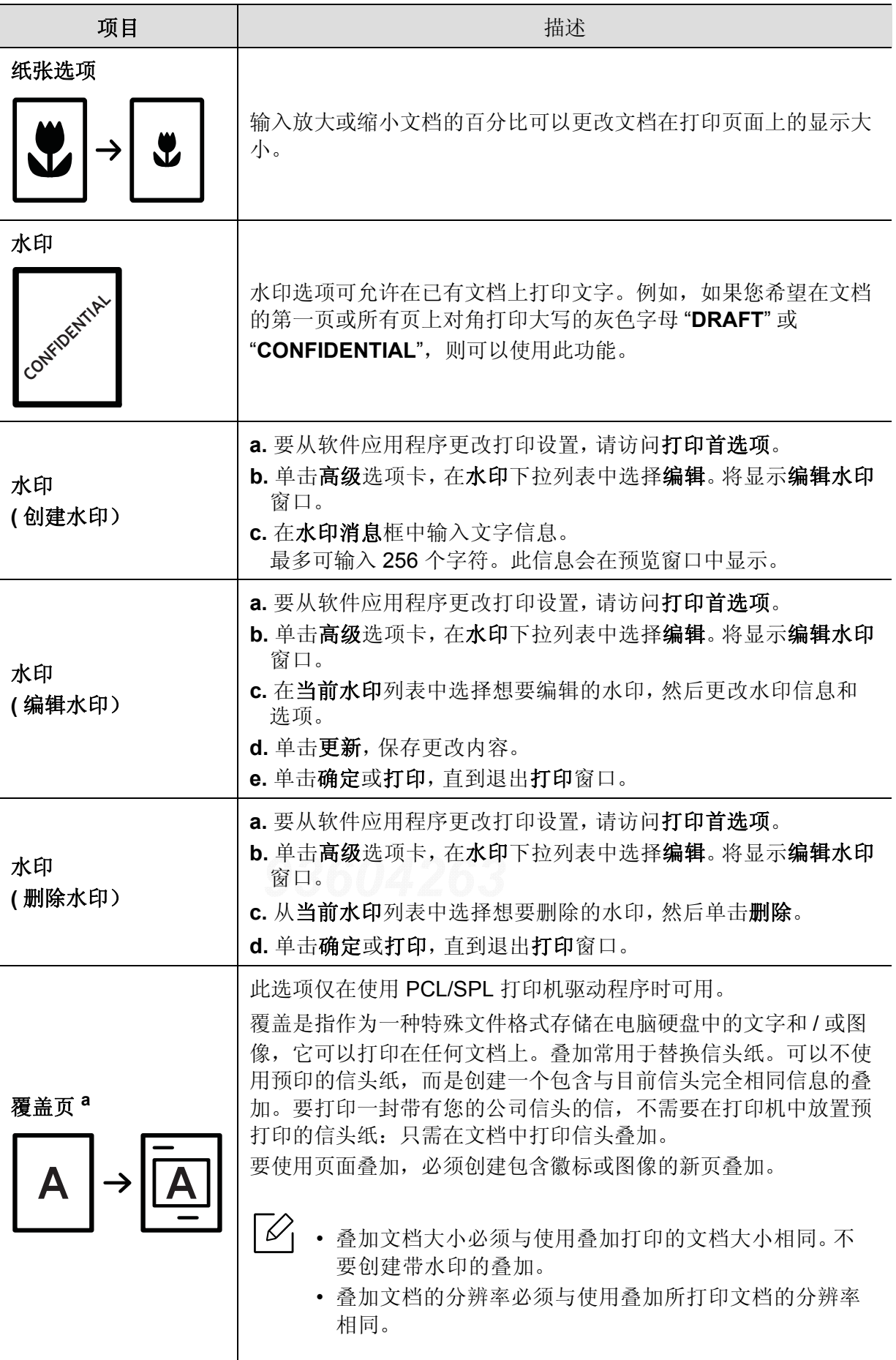

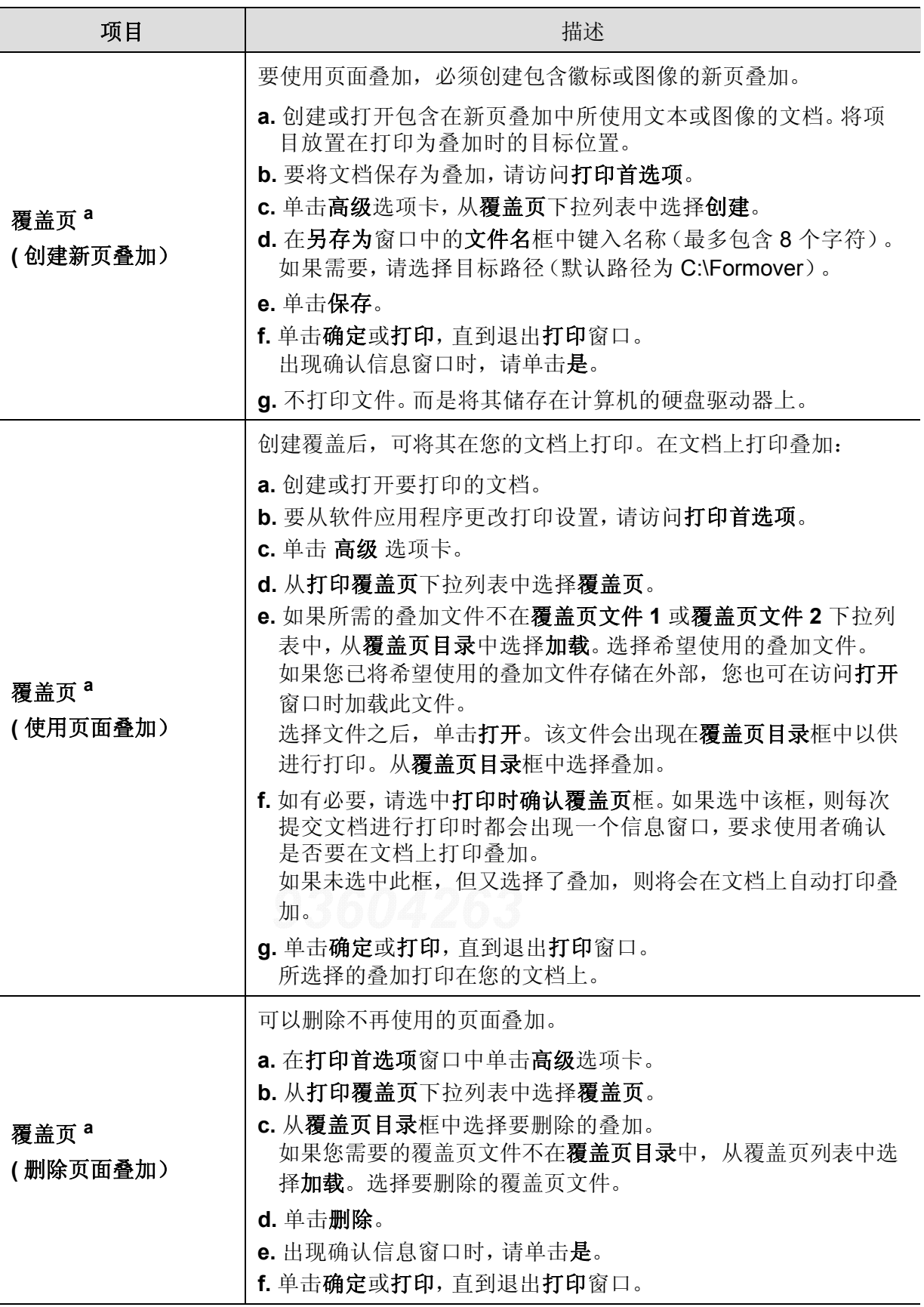

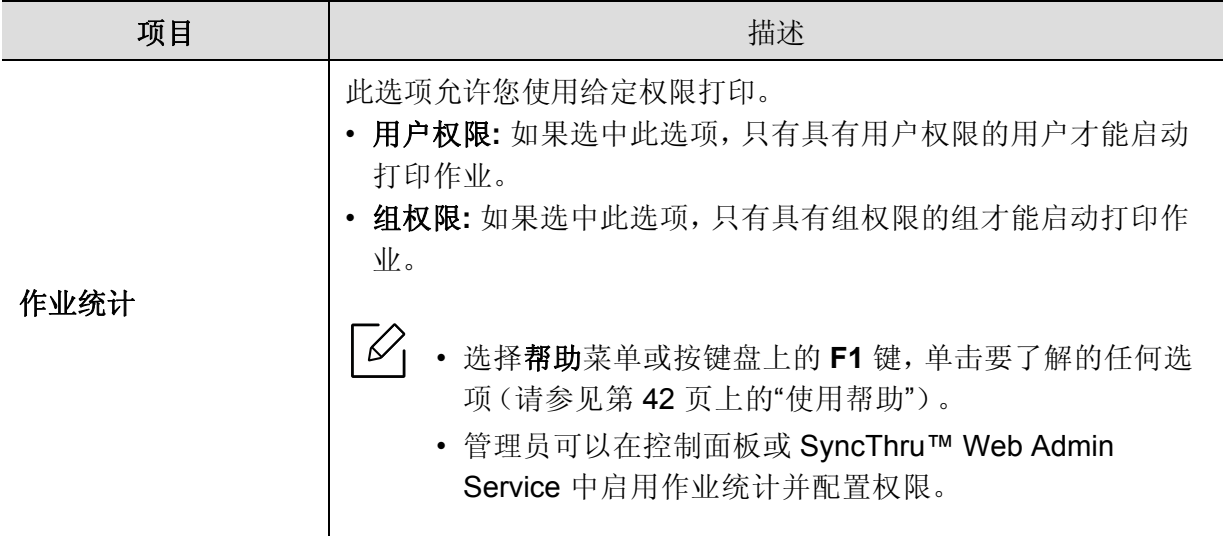

a. 当您使用 XPS 驱动程序时,此选项不可用。

## 使用直接打印实用程序

- $\varnothing$ • 视型号或可选商品,直接打印实用程序可能不可用(请参见第 44 [页上的](#page-43-1)"关于 USB [存储器](#page-43-1)")。
	- 只适用于 Windows 操作系统用户。

### 什么是直接打印实用程序?

直接打印实用程序是在无需打开 PDF 文件的情况下,直接将文件发送到机器打印的实用程 序。

要安装该程序:

从 Samsung [网站下载软件,然后解压缩并安装它:](http://www.samsung.com) (http://www.samsung.com > 查找产品 > 支 持或下载)。

- **▲ 无法打印受限 PDF 文件。解除打印限制功能, 然后重试打印。** 
	- 无法打印密码限制的 PDF 文件。解除密码保护功能,然后重试打印。
	- 能否使用直接打印实用程序打印 PDF 文件取决于创建 PDF 的方式。
	- 直接打印实用程序支持 PDF 版本 1.7 和更低版本。对于更高版本,您必须打开文件 进行打印。

### 打印

使用直接打印实用程序进行打印的方法有以下几种。

- **1** 从开始菜单选择程序或所有程序 <sup>&</sup>gt;**Samsung Printers**。
	- 对于 Windows 8,从**Charms(**超级按钮**)**中选择搜索 <sup>&</sup>gt;**Apps(**应用**)**。
	- 对于 Windows 10/Windows Server 2016 从任务栏中,在 **Samsung Printers** 输入区域中键入 搜索。按 Enter 键。 或者

从 开始 ( ) 图标,选择所有应用 > Samsung Printers。

- **2** 按直接打印实用程序。
- **3** 从选择打印机下拉列表选择您的机器并单击浏览。
- **4** 选择要打印的文件并单击打开。 文件将添加到选择文件部分中。
- **5** 根据需要自定义机器设置。
- **6** 单击打印。所选的 PDF 文件将发送到打印机。

## 使用右键快捷菜单

- **1** 右键单击要打印的 PDF 文件,然后选择直接打印。 直接打印实用程序窗口将出现,其中显示添加的 PDF 文件。
- **2** 选择要使用的机器。
- **3** 自定义机器设置。
- **4** 单击打印。所选的 PDF 文件将发送到打印机。

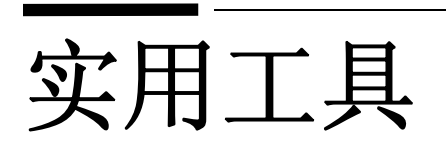

本章将介绍提供给您的管理工具,可帮助您充分利用机器。

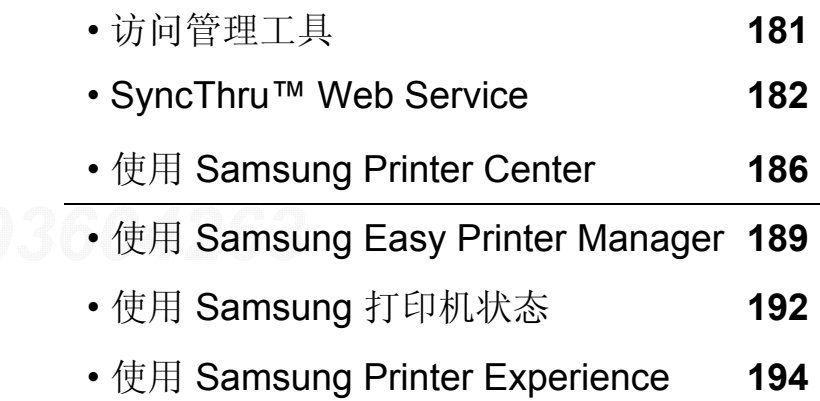
# 访问管理工具

Samsung 为 Samsung 打印机提供各种管理工具。

- **1** 确保机器连接到计算机,然后打开电源。
- **2** 从开始菜单选择程序或所有程序。
	- 对于 Windows 8,从**Charms(**超级按钮**)**中选择搜索 <sup>&</sup>gt;**Apps(**应用**)**。
	- 对于 Windows 10/Windows Server 2016 从任务栏中,在搜索输入区域中键入 **Samsung** 打印机。按 Enter 键。 或者 从开始 ( ) 图标,选择所有应用 <sup>&</sup>gt;搜索 <sup>&</sup>gt;**Samsung** 打印机。
- **3** 查找 **Samsung** 打印机。

**4** 可以在 **Samsung** 打印机中找到已安装的管理工具。

**5** 单击要使用的管理工具。

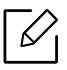

• 安装驱动程序后,可以单击相应的瓷砖使用某些管理工具从开始 > 程序或所有程序。

• 对于 Windows 8, 安装驱动程序后, 可以单击相应的瓷砖使用某些管理工具从开始屏 幕直接访问它们。

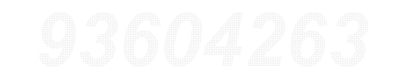

# **SyncThru™ Web Service**

本章将逐步指导您通过 SyncThru™Web Service 设置网络环境。

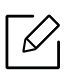

- 使用 SyncThru™ Web Service 至少需要安装 Internet Explorer® 8.0 或更高版本。
- 根据设置或型号的不同,某些菜单可能不会显示在显示屏幕上。这种情况下,此功能 不适用于您的机器。

# 什么是 **SyncThru™Web Service** ?

如果您已将机器连接到网络,并已正确设置了 TCP/IP 网络参数, 则可以通过 SyncThru™ Web Service 管理机器。使用 SyncThru™ Web Service 可以完成以下任务:

- 查看机器的设备信息,检查其当前状态。
- 更改 TCP/IP 参数并设置其他网络参数。
- 更改打印机首选项。
- 设置告知机器状态的电子邮件通知。
- 获得机器使用方面的支持。
- 升级机器软件。

# 必需的 **Web** 浏览器

您需要安装以下 Web 浏览器之一才能使用 SyncThru™Web Service。

- Internet Explorer® 8.0 或更高版本
- Chrome 27.0 或更高版本
- FireFox 21.0 或更高版本 93604263
- Safari 5.9.1 或更高版本

# 连接 **SyncThru™ Web Service**

#### 支持 **IPv4**  的 **Web** 浏览器

**1** 启动一个支持 IPv4 寻址 (URL) 的 Web 浏览器,例如 Internet Explorer®。 在地址栏中输入机器的 IP 地址 (http://xxx.xxx.xxx.xxx), 然后按 Enter 键或单击 执行。

 $\measuredangle$ 

您可以从机器报告获取机器的 IP 地址 (请参见第 119 页上的 " [打印网络配置报告](#page-118-0) ["](#page-118-0))。

**2** 此时将打开机器的 SyncThru™ Web Service 网站。

# 支持 **IPv6** 的 **Web** 浏览器

- 1 启动一个支持 IPv6 寻址 (URL) 的 Web 浏览器, 例如 Internet Explorer®。
- **2** 从网络配置报告中选择一种 IPv6 地址(**Stateless Address**、**Stateful Address**、**Manual Address**)。

您可以从机器报告获取机器的 IPv6 地址 (请参见第 119 页上的 " [打印网络配置报告](#page-118-0) ["](#page-118-0))。

 $\overline{\textbf{3}}$  输入 IPv6 地址 (例如, http://[3ffe:10:88:194:213:77ff:fe82:75b])。

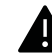

⇙

该地址必须用括号"II" 括上。

**4** 此时将打开机器的 SyncThru™ Web Service 网站。

# 访问 **SyncThru™ Web Service**

- 1 从 Windows 访问 web 浏览器, 如 Internet Explorer。 在地址字段中输入打印机的 IP 地址(http://xxx.xxx.xxx.xxx),然后按 Enter 键或单击执 行。
- **2** 机器的内嵌网站将打开。

#### <span id="page-182-0"></span>登录 **SyncThru™ Web Service**。

配置 SyncThru™ Web Service 中的选项之前, 首先需要以管理员身份登录。在不登录的情况 下仍可以使用 SyncThru™ Web Service,但您将无法访问设置选项卡和安全选项卡。

- **1** 单击 SyncThru™ Web Service 网站右上角的登录。
- **2** 键入 **ID** 和密码,然后单击登录。键入以下默认 ID 和密码。出于安全原因,建议您更改默 认密码。
	- **ID: admin**
	- 密码**: sec00000**

# **SyncThru™ Web Service** 概述

#### 信息选项卡

此选项卡为您提供有关机器的一般信息。您可以检查机器状态、耗材状态、计数信息、网络信 息等内容。此外,您还可以打印报告,如配置页面等。

- 活动警报**:** 您可以检查机器中的当前警报。这些信息可帮助您排查机器错误。
- 耗材**:** 您可以检查耗材信息。对于墨粉盒,显示耗材状态时会附有一个直观的图示,表明每 个耗材的剩余量。同时还会提供页数,帮助您预测何时更换耗材。机器本身也具有此功能。
- 使用计数器**:** 您可以检查机器的账单信息和使用量计数。机器本身也具有此功能。
- 当前设置**:** 显示机器和网络的当前设置。
	- 机器信息**:** 显示当前机器设置。
	- 网络信息**:** 显示当前网络设置。可在使用网络时参考此页面并更改必要的设置。
- 安全信息**:** 显示机器和网络的当前安全设置。
- 打印信息**:** 您可以打印机器提供的所有报告,并使用这些报告来帮助自己维护机器。机器本 身也具有此功能。

#### 设置选项卡

"设置"选项卡有两个子菜单,机器设置和网络设置。如果您未以管理员身份登录,则无法查看 或访问此选项卡(请参见第 183 页上的"登录 [SyncThru™ Web Service](#page-182-0)。")。

- 机器设置**:** 您可以配置机器设置。
	- 系统**:** 可以设置与机器相关的设置。
	- 打印机**:** 可以配置与打印相关的设置,如暗度或调整背景。机器本身也具有此功能。
	- 电子邮件通知**:** 当出现错误或耗材用尽时,机器会通过电子邮件向管理员发送通知。可以 设置是否使用此功能,也可以选择将收到哪些警报以及在什么情况下收到警报。
- 网络设置**:** 可以设置网络环境以便将您的机器用作一个网络机器。也可以从机器进行这些设 置。请参阅网络设置章节。
	- 常规**:** 可以设置要在网络中使用的机器常规信息并指定以太网设置。机器本身也具有此功 能。
	- **TCP/IPv4**、**TCP/IPv6**、**Raw TCP/IP**、**LPR/LPD**、**IPP**、**Telnet**、**WSD**、**SLP**、**UPNP**、**SNMPv1/v2**、**SNMPv3**、**FTP Print Server**、**AirPrint**、**ThinPrint®**、**Google Cloud Print**、 **Samsung Cloud Print**、**PrinterOn Cloud Print :** 您可以配置协议设置。
	- 邮件发送服务器 **(SMTP):** 您可以为外发电子邮件指定服务器设置。如果未配置此设置,则 不能使用"扫描到电子邮件"功能。外发电子邮件将通过您在这里设置的 SMTP 服务器进行 发送。
	- **HTTP:** 您可以允许或阻止用户访问 SyncThru™ Web Service。
	- 代理**:** 您可以配置代理设置并启用验证。
	- 恢复默认设置**:** 单击恢复默认设置部分中的清除按钮可清除安全和网络配置。恢复设置将 在系统重启后生效。

#### 安全性选项卡

安全性选项卡包含子菜单:系统安全、网络安全、用户访问控制和系统日志。如果您未以管理 员身份登录,则无法访问此选项卡(请参见第 183 页上的"登录 [SyncThru™ Web Service](#page-182-0)。")。

• 系统安全**:** 在 SyncThru™ Web Service 中,选择安全选项卡 <sup>&</sup>gt;系统安全。

- 系统管理员**:** 输入系统管理员的信息。机器会将电子邮件通知发送到此处所设置的电子邮 件地址。机器本身也具有此功能。
- 功能管理**:** 指定要使用的服务、PC 应用程序安全、物理端口和网络协议功能。选择要使用 的功能,然后单击应用。
- 隐藏信息**:** 指定要隐藏的信息。选择要隐藏的信息量,然后单击应用。
- 重新启动设备**:** 您可重启机器。单击立即重新启动按钮以重启机器。
- 菜单管理**:** 您可以启用/禁用网络菜单。选中要启用的菜单,然后单击应用。
- 网络安全**:** 在 SyncThru™ Web Service 中,选择安全选项卡 <sup>&</sup>gt;网络安全。
	- 数字证书**:** 您可以管理数字证书。数字证书是用于检验通信节点之间的安全关联的电子证 书。您需要添加证书以进行 SSL 通信。
	- 安全连接**:** 您可以启用或禁用安全连接以使用增强的安全网络通道。要实现安全通信,建 议使用安全连接功能。
	- **SNMPV3:** 可以设置 SNMPv3。
	- **IP**安全**:** 可以设置 IP 安全设置。
	- **IP/MAC** 过滤**:** 可以设置 IP 地址和 MAC 地址的过滤选项。如果管理员未添加 IPv4 地址、 IPv6 地址和 MAC 地址的过滤规则,则不会过滤任何项。如果管理员已添加过滤规则,则 对输入的 IPv4 地址、IPv6 地址和 MAC 地址进行过滤。
		- **IPv4** 过滤**:** 您可以启用/禁用 IPv4 过滤并管理过滤规则。
		- **IPv6** 过滤**:** 您可以启用/禁用 IPv6 过滤并管理过滤规则。
		- **MAC** 过滤**:** 您可以启用/禁用 Mac 过滤并管理过滤规则。
	- **802.1x**(外部)**:** 您可以启用/禁用 802.1x 安全并管理过滤规则。
- 系统日志**:** 您可以保留机器中发生的事件的日志。管理员可以通过保留系统日志文件来记录 和管理机器使用信息。系统日志文件存储在机器的大容量存储设备(硬盘)上,当设备已满 时,将擦除时间较早的数据。可使用导出功能单独导出重要的审计数据并进行保存。
	- 日志配置**:** 您可以启用或禁用日志保留功能。也可以按时间段备份日志文件并传送到存储 库服务器。
	- 日志查看器**:** 您可以查看、删除和搜索日志文件。

#### 维护选项卡

此选项使您可以通过升级固件、管理应用程序和设置用于发送电子邮件的联系人信息来维护 机器。您也可以连接到 Samsung 网站, 或通过选择链接菜单下载相关手册和驱动程序。

- 固件升级**:** 您可以检查机器中使用的固件版本。检查版本,并在必要时进行更新。
- 联系信息**:** 您可以查看联系人信息。
- 链接**:** 您可以查看一些实用网站的链接,在这些网站可以实现以下目的:
	- 查看产品信息并获取支持(Samsung 网站)。
	- 下载手册和驱动程序。
	- 订购耗材。
	- 在线注册机器。
- **Samsung MIB** 版本**:** MIB (Management Information Base) 的版本号。
- 许可证管理**:** 许可证管理提供的设置可用于管理已安装应用程序的许可证。
- **Wi-Fi** 界面**:** 您可以启用或禁用 Wi-Fi 菜单。

# 使用 **Samsung Printer Center**

 $\checkmark$ 

仅适用于 Windows 用户。

**Samsung Printer Center** 允许您通过一个完善的应用程序管理计算机里安装的所有打印机驱 动程序。可使用 **Samsung Printer Center** 添加/删除打印机驱动程序、检查打印机状态、更新 打印机软件和配置打印机驱动程序设置。

# 理解 **Samsung Printer Center**

要打开程序:

#### 对于 **Windows**,

选择开始 <sup>&</sup>gt;程序或所有程序 <sup>&</sup>gt;**Samsung Printers** <sup>&</sup>gt;**Samsung Printer Center**。

- 对于 Windows 8 从 **Charms(** 超级按钮 **)** 中选择搜索 > **Apps(** 应用 **)** > **Samsung Printers** > **Samsung Printer Center**。
- 对于 Windows 10/Windows Server 2016

从任务栏中, 在搜索输入区域中键入 Samsung 打印机。按 Enter 键, 然后选择 Samsung **Printer Center**。或者

从开始 ( ) 图标,选择所有应用 <sup>&</sup>gt;**Samsung** 打印机 <sup>&</sup>gt;**Samsung Printer Center**。

# **"** 打印机 **"** 选项卡

屏幕截图可能因操作系统、型号或选件不同而异。

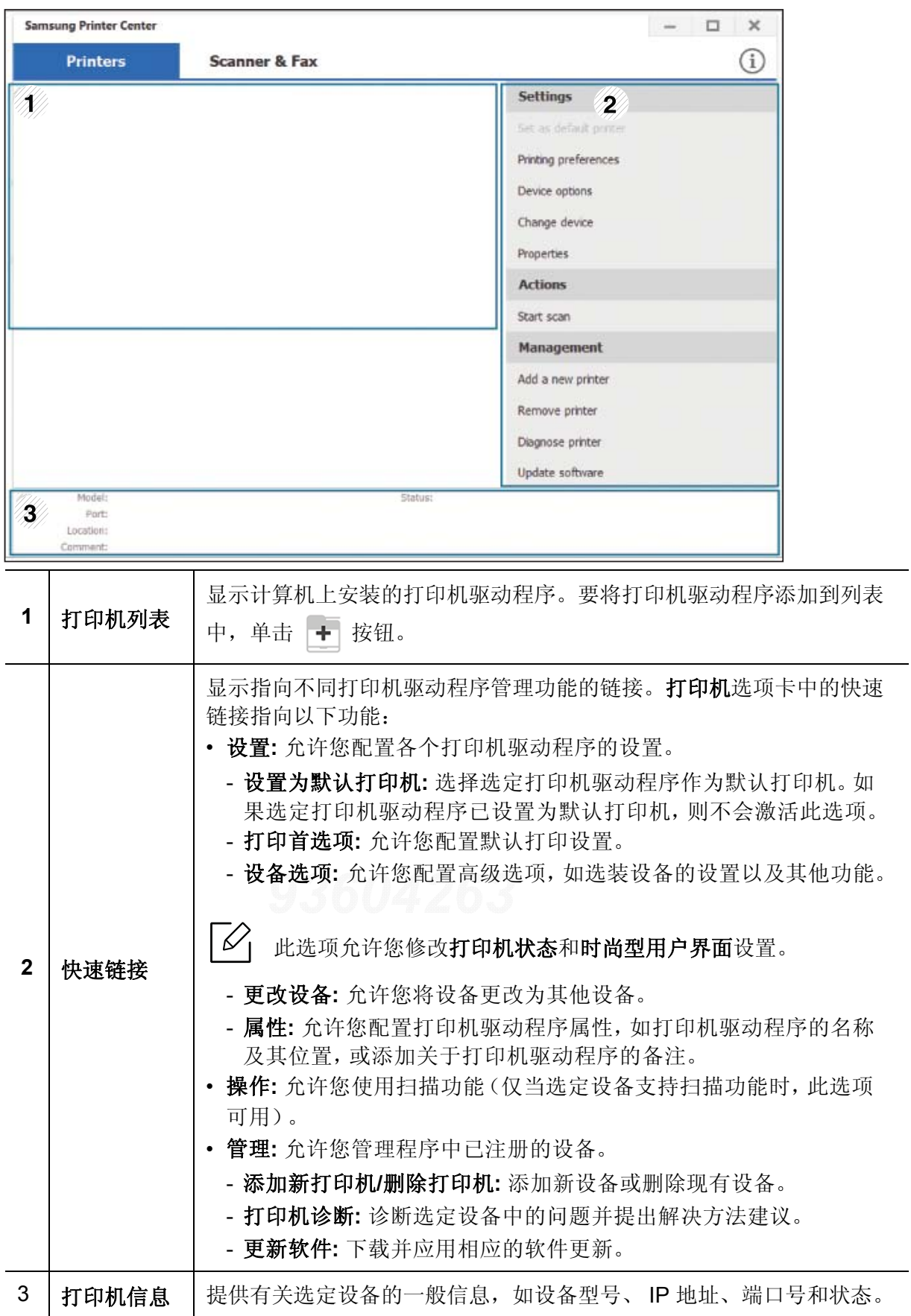

# **"** 扫描仪和传真 **"** 选项卡

![](_page_187_Picture_1.jpeg)

• 屏幕截图可能因操作系统、型号及选件不同而异。

• 仅适用于多功能产品。

![](_page_187_Picture_148.jpeg)

# 使用 **Samsung Easy Printer Manager**

- $\mathscr{L}_{\mathsf{L}}$
- 只适用于 Windows 和 Mac OS 用户。
- 对于 Windows, Samsung Easy Printer Manager 至少需要 Internet Explorer 6.0 或更 高版本。

Samsung Easy Printer Manager 是一个将 Samsung 机器设置集中到一个位置的应用程序。 Samsung Easy Printer Manager 结合了设备设置以及打印环境、设置/操作和启动。所有这些 功能提供了一个轻松使用 Samsung 机器的途径。Samsung Easy Printer Manager 提供两个不 同的用户界面供用户选择:基本用户界面和高级用户界面。在两个界面之间切换很简单;单击 按钮即可。

并且,当您安装 **Samsung Easy Printer Manager** 时,将自动安装 **Easy Capture Manager**。 您也可以手动启动 **Easy Capture Manager**。只需按键盘上的打印屏幕键即可捕捉屏幕并启动 **Easy Capture Manager**。此时您可以轻松地按捕捉或编辑状态打印捕捉到的屏幕。

# 理解 **Samsung Easy Printer Manager**

要打开程序:

#### 对于 **Windows**,

选择开始 <sup>&</sup>gt;程序或所有程序 <sup>&</sup>gt;**Samsung Printers** <sup>&</sup>gt;**Samsung Easy Printer Manager**。

• 对于 Windows 8

从 **Charms(** 超级按钮 **)** 中选择搜索 > **Apps(** 应用 **)** > **Samsung Printers** > **Samsung Printer Manager**。

• 对于 Windows 10/Windows Server 2016

从任务栏中, 在搜索输入区域中键入 Samsung 打印机。按 Enter 键, 然后选择 Samsung **Printer Manager**。

或者

从开始 ( ) 图标,选择所有应用 <sup>&</sup>gt;**Samsung** 打印机 <sup>&</sup>gt;**Samsung Printer Manager**。

对于 **Mac**,

打开应用程序文件夹 <sup>&</sup>gt;**Samsung** 文件夹 <sup>&</sup>gt;**Samsung Easy Printer Manager**。

Samsung Easy Printer Manager 界面包含几个不同的基本章节, 如下表所述:

屏幕截图可能因操作系统、型号或选件不同而异。

![](_page_189_Picture_97.jpeg)

![](_page_189_Picture_98.jpeg)

![](_page_190_Picture_97.jpeg)

从窗口中选择帮助菜单,单击要了解的任何选项。  $\sqrt{2}$ 

# 使用 **Samsung** 打印机状态

Samsung 打印机状态是一个监视和通知机器状态的程序。

- $|\mathcal{Q}|$ • 根据使用的机器或操作系统的不同,本"用户指南"中所示的 Samsung 打印机状态窗 口及其内容可能会有所不同。
	- 检查操作系统是否与您的机器兼容(请参见第 101 页上的"[系统要求](#page-100-0)")。
	- 只适用于 Windows 操作系统用户。

# **Samsung** 打印机状态概述

如果在操作过程中出现错误,可以从 Samsung 打印机状态检查错误。安装机器的软件时将自 动安装 Samsung 打印机状态。

还可手动启动 Samsung 打印机状态。转至打印首选项,单击打印机状态按钮。

这些图标出现在 Windows 任务栏中:

![](_page_191_Picture_117.jpeg)

 $|\mathcal{C}_1|$ 屏幕截图可能因操作系统、型号或选件不同而异。

![](_page_191_Picture_118.jpeg)

![](_page_192_Picture_123.jpeg)

# 使用 **Samsung Printer Experience**

Ω

仅适用于 Windows 8 或更高版本用户。

**Samsung Printer Experience**是一款 Samsung 应用程序,它将 Samsung 机器设置和管理集 成在一起。您可以配置设备设置、订购耗材、打开故障排除指南、访问 Samsung 的网站并检查 已连接机器的信息。如果机器连接到可访问 Internet 的计算机,将从 Windows **Store(**应用商店 **)**自动下载此应用程序。

# 了解 **Samsung Printer Experience**

要打开此应用程序,

从开始屏幕或开始( <sup>11</sup> ) 图标, 选择 Samsung Printer Experience ( <mark>- )</mark> ● ) 图标。

**Samsung Printer Experience**界面包含下表所述的各种实用功能:

屏幕截图可能因操作系统、型号或选件不同而异。

![](_page_193_Picture_96.jpeg)

![](_page_194_Picture_182.jpeg)

# 添加 **/** 删除打印机

如果未将任何打印机添加到 **Samsung Printer Experience** 或者要添加/删除打印机,请按照 以下说明操作。

![](_page_194_Picture_3.jpeg)

只能添加 / 删除连接到网络的打印机。

# 添加打印机

**1** 右键单击 **Samsung Printer Experience** 页面并选择设置。

# **2** 选择添加打印机。

**3** 选择要添加的打印机。

可以看到添加的打印机。

 $\nabla_1$ 如果看到 + 标志, 您还可以单击 + 标志添加打印机。

# 删除打印机

- **1** 右键单击 **Samsung Printer Experience** 页面并选择设置。
- **2** 选择删除打印机。
- **3** 右键单击 **Samsung Printer Experience** 页面,然后单击设置。
- **4** 单击是。 屏幕中此时已找不到删除的打印机。

# 打印

本章说明开始屏幕中的常见打印任务。

![](_page_195_Picture_7.jpeg)

屏幕截图可能因操作系统、型号或选件不同而异。

# 基本打印

- **1** 打开要打印的文档。
- **2** 从打印菜单中选择文件。
- **3** 从列表中选择您的打印机。
- **4** 选择打印机设置,如份数和方向。
- **5** 单击打印按钮启动打印作业。

![](_page_196_Picture_77.jpeg)

# 取消打印作业

如果打印作业在打印队列或打印假脱机服务中等候,请如下取消作业:

- 您只需双击 Windows 任务栏中的机器图标()的即可访问此窗口。
- 您也可以按控制面板上的 (取消) 按钮取消当前作业。

# 打开更多设置

 $\mathscr{L}$ 

此屏幕因型号或选项差异可能略有不同。

您可以设置更多打印参数。

- **1** 打开要打印的文档。
- **2** 从打印菜单中选择文件。
- **3** 从列表中选择您的打印机。
- **4** 单击更多设置。

# 使用共享功能

**Samsung Printer Experience** 允许您使用共享功能从计算机中安装的其他应用程序进行打 印。

![](_page_197_Picture_2.jpeg)

- **1** 从其他应用程序选择要打印的内容。
- **2** 单击共享菜单或按 Window 键 <sup>+</sup>**H**。
- **3** 选择打印机设置,如份数和方向。
- **4** 单击打印按钮启动打印作业。

# **Contact SAMSUNG worldwide**

If you have any comments or questions regarding Samsung products, contact the Samsung customer care center.

![](_page_198_Picture_224.jpeg)

![](_page_199_Picture_228.jpeg)

![](_page_200_Picture_195.jpeg)

![](_page_201_Picture_233.jpeg)

![](_page_202_Picture_213.jpeg)

![](_page_203_Picture_228.jpeg)

![](_page_204_Picture_137.jpeg)

![](_page_204_Picture_1.jpeg)

术语表

以下术语表介绍了与打印相关的常用术语以及本用户指南中提及的术语,有助于您熟悉本产品。

#### **802.11**

Ω

802.11 是一套无线局域网 (WLAN) 通信标准, 由 IEEE LAN/MAN 标准委员会 (IEEE 802) 制定。

#### **802.11b/g/n**

802.11b/g/n 可共享相同的硬件并使用 2.4 GHz 带宽。802.11b 支持高达 11 Mbps 的带宽, 802.11n 支持高达 150 Mbps 的带宽。 802.11b/g/n 设备有时候可能会受到微波炉, 无绳电话和蓝牙设备的干扰。

#### 接入点

接入点或无线接入点 (AP 或 WAP) 是将无线局域网 (WLAN) 中的无线通信设备连接到一起的设备, 是 WLAN 无线电信号的中央传送器和接收器。

#### **ADF**

自动进纸器 (ADF) 是一种可以自动送入纸张原件的扫描装置,它可使机器一次扫描一定数量的纸张。

#### **AppleTalk**

AppleTalk 是由 Apple, Inc 开发的专用于计算机网络的一套协议。此协议包含在最早的 Mac (1984) 中, 现在 Apple 为了 TCP/IP 联网不推荐使用它。

#### 位深度

这是一个计算机图形术语,描述在位图图像中表现单一像素颜色所使用的位数。较高的颜色深度使得颜色的 范围较宽。随着位数的增加,彩色图上可能出现的颜色数量会变得很大。 1 位颜色通常被称为单色或黑白。

#### **BMP**

这是 Microsoft Windows 图形子系统 (GDI) 内部使用的一种位图图形格式, 常用作该平台的简易图形文件格 式。

#### **BOOTP**

引导程序协议。这是网络客户端用来自动获取其 IP 地址的网络协议。通常是在计算机或计算机上运行的操作 系统的引导过程中完成的。 BOOTP 服务器将地址池中的 IP 地址指定给每个客户端。 BOOTP 可使 " 无盘工 作站 " 计算机在加载高级操作系统前获取 IP 地址。

# **CCD**

电荷耦合器件 (CCD) 是用来启用扫描作业的硬件。CCD 锁定机制还用于固定 CCD 模块,以防在机器移动过 程中造成损坏。

#### 分页

逐份复印是成套打印多拷贝作业的过程。当选择逐份复印时,设备将在打印另一份作业前打印出整套作业。

#### 控制面板

控制面板是可以显示控制或监控仪器的平面区域 (通常为垂直)。它们通常位于机器的前端。

#### 覆盖率

这是一个用于衡量打印时墨粉使用量的打印术语。例如,5% 的覆盖率表示在 A4 尺寸的纸张上,图像或文字 的覆盖率为5%。因此,如果纸张或者原件上有复杂的图片或很多文字,覆盖率将会更高,这时墨粉使用量 将同覆盖率相同。

#### **CSV**

逗号分隔值 (CSV)。 CSV 是一种文件格式类型,用于交换不同应用程序之间的数据。此文件格式用于 Microsoft Excel,已成为整个行业的事实标准,即使在非 Microsoft 平台中也是如此。

#### **DADF**

双面自动进纸器 (DADF) 是一种可自动进纸并将原件翻面的扫描装置,从而使机器可对纸张两面都进行扫 描。

#### 默认

改变打印机状态,重置或初始化时所生效的值或设置。

#### **DHCP**

动态主机配置协议 (DHCP) 是客户端与服务器之间的一种网络协议。DHCP 服务器提供特定于 DHCP 客户端 主机请求的配置参数,一般是客户端主机参与某个 IP 网络所需的信息。 DHCP 还提供用于将 IP 地址分配给 客户端主机的机制。

#### **DIMM**

双列直插式内存模块 (DIMM), 一个承载内存的小电路板。DIMM 存储机器上的所有数据, 例如打印数据, 收 到的传真数据。

#### **DLNA**

数字生活网络联盟 (DLNA) 是一种用于家庭网络设备通过网络互相共享信息的标准。

# **DNS**

域名服务器 (DNS) 是一个存储网络分布式数据库中的域名相关信息的系统,例如 Internet。

### 点阵式打印机

点阵式打印机是指一种计算机打印机,其打印头在页面来回运行并通过碰撞,击打用墨浸过的布带而打印, 非常像打字机。

#### **DPI**

每英寸点数 (DPI) 用于衡量打印和扫描的分辨率。一般而言, 如果 DPI 越高, 则分辨率就越高, 图片就越细 腻,文件也就越大。

#### 特色振铃模式

特色振铃模式检测。" 特色振铃 " 是电话公司的一项服务,通过该服务用户能够使用一条电话线接听几个不同 的电话号码。

#### 双面

这是自动将纸张翻面,使机器可以在纸张的两面进行打印 (或扫描)的机制。配有双面打印单元的打印机可 以在一个打印周期中在纸张的两面进行打印。

#### 工作负载

工作负载是在不影响打印机性能的情况下每月的打印页数。一般而言,打印机都存在使用寿命限制,如每年 的打印页数。使用寿命就是平均打印能力,通常在保修期内。例如,如果工作负载为每月 48,000 页,假定每 月工作 20 天, 那么每天的打印机限制为 2,400 页。

#### **ECM**

错误修正模式 (ECM) 是建于 1 类传真模式或传真调制解调器中的可选发送模式。可自动检测或修正传真发送 过程中的错误,这些错误有时因电话线噪音而导致。

#### 模拟

仿真是一种获取与其他设备相同结果的技术。 仿真就是在一个系统上复制另一个系统的功能,使此系统与另一系统执行相同的操作。仿真重在内部动作的 准确复制,而与模拟不同,后者关注的是被模拟的系统中的摘要模型,通常会考虑其内部状态。

#### 以太网

以太网是适用于局域网 (LAN) 的一种基于帧的计算机网络技术。它定义 OSI 模型物理层的配线与信令, 以及 介质访问控制 (MAC)/ 数据链路层的帧格式和协议。以太网通常以 IEEE 802.3 为标准。从二十世纪九十年代 投入应用至今,它已成为最常用的 LAN 技术。

#### **EtherTalk**

这是由 Apple 公司开发的关于计算机网络的一套协议。此协议包含在最早的 Mac (1984) 中, 现在 Apple 为了 TCP/IP 联网不推荐使用它。

#### **FDI**

外部设备接口 (FDI) 是安装于机器内部的卡, 通过它可以使用第三方设备, 如投币启动的设备或读卡器。这 些设备可以让您使用机器上的按打印页数付费服务。

#### **FTP**

文件传输协议 (FTP) 是通常用于在任一支持 TCP/IP 协议的网络(例如 Internet 或 Intranet) 上交换文件的协 议。

#### 定影器装置

激光打印机的一部分,可以将墨粉融入打印介质。由一个热辊和一个压紧辊组成。墨粉传送到纸张之后,定 影器装置会进行加热并施加压力,将墨粉永久固定在纸上,这就是从激光打印机出来的纸都很热的原因。

#### 网关

这是计算机网络之间或计算机网络与电话线之间的连接。网关非常流行,因为它是允许访问另一个计算机或 网络的计算机或网络。

#### 灰度

这是指当彩色图像转换为灰度图像时,用来表示该图像明暗部分的灰阶;而色彩正是由不同的灰阶所表示 的。

#### 半色调

这是一种通过改变点数来模拟灰度的图像类型。深色区域由很多的点组成,而浅色区域则由较少的点组成。

# 大容量存储设备 **(HDD)**

大容量存储设备 (HDD),通常又称作硬盘驱动器或硬盘,是在快速旋转母盘的磁性表面上存储数字编码数据 的非易失性存储设备。

#### **IEEE**

美国电气电子工程师学会 (IEEE) 是一个非营利性的国际专业组织,主要致力于电子电气技术的发展。

#### **IEEE 1284**

<sup>1284</sup>并行端口标准是由美国电气电子工程师学会 (IEEE) 制定的。 "1284-B" 是指连接至外围设备的并行电缆 末端的特定连接器类型 (例如打印机)。

#### **Intranet**

这是一个专用网络,它使用 Internet 协议,网络连接和可能的公共通信系统确保与公司员工安全共享组织的 信息或操作。有时此术语仅指最明显的服务,即内部网站。

#### **IP** 地址

Internet 协议 (IP) 地址是指在利用 Internet 协议标准的网络上,供设备识别其他设备并相互通信的唯一数字。

#### **IPM**

每分钟图像数 (IPM) 是测量打印速度的一种方式。 IPM 速率说明了每分钟打印机可完成的单面打印的纸张数 量。

#### **IPP**

Internet 打印协议 (IPP) 定义了有关打印,管理打印作业,介质大小和分辨率等等的标准协议。 IPP 可以本地 使用, 或者通过 Internet 发送至更多打印机, 还支持访问控制, 验证和加密, 使其打印功能更加实用和安 全。

### **IPX/SPX**

IPX/SPX 表示 Internet 数据交换 / 顺序包交换。这是 Novell NetWare 操作系统使用的网络协议。IPX 和 SPX 均提供了类似 TCP/IP 的连接服务,类似 IP 的 IPX 协议和类似 TCP 的 SPX。IPX/SPX 主要为局域网 (LAN) 而设计,是针对此目的非常高效的协议 (通常,其性能超过 LAN 上的 TCP/IP)。

#### **ISO**

国际标准化组织 (ISO) 是一个国际标准制定团体,由来自不同国家的标准团体代表组成。它可以制定世界范 围内的工商业标准。

#### **ITU-T**

国际电信联盟是致力于标准化和管理国际无线电与电信而建立的国际组织。主要使命包括制定标准,分配无 线电频谱和组织不同国家 / 地区之间的互联方案以便接打国际电话。 ITU-T 中的 -T 表示电信。

# **ITU-T** 表 **1**

由 ITU-T 发布用于文档传真发送的标准测试表。

#### **JBIG**

联合二值图像专家组 (JBIG) 是精度和质量都无损的图像压缩标准, 专为二元图像 (特别是传真)的压缩而 设计,但也可用于其他图像。

#### **JPEG**

联合图像专家组 (JPEG) 是最常用的图形图像有损压缩的标准方法。是用于在万维网上存储和传输照片的格 式。

#### **LDAP**

轻型目录访问协议 (LDAP) 是查询和修改运行于 TCP/IP 上的目录服务的网络协议。

#### **LED**

发光二极管 (LED) 是一种可以指示机器状态的半导体设备。

#### **MAC** 地址

媒体访问控制 (MAC) 地址是唯一与网络适配器相关的标识符。MAC 地址是唯一的 48 位标识符, 通常两个一 组写作 12 个十六进制字符 (例如, 00-00-0c-34-11-4e)。此地址通常由制造商直接写入网卡 (NIC) 中, 并 作为路由器的辅助程序以尝试查找大型网络中的机器位置。

#### **MFP**

多功能外围设备 (MFP) 是在一个物理实体中具有打印机,复印机,传真机和扫描仪的功能的办公设备。

#### **MH**

改进的霍夫曼 (MH) 是一种压缩方法,用于减少需要在传真机之间传输的数据量,以传送 ITU-T T.4 推荐的图 像。 MH 是一种基于密码本的行程编码体系,针对高效地压缩空白区域而优化。由于大多传真都包含较多空 白区域,因此这样做可以减少此类传真的时间。

#### **MMR**

改进的二维压缩编码 (MMR) 是由 ITU-T T.6 推荐的压缩方法。

#### 调制解调器

这是调节载波信号以编码数字信息,并解调此类载波信号以解码传送信息的设备。

#### **MR**

改进的像素相对地址指定码 (MR) 是由 ITU-T T.4 推荐的压缩方法。 MR 使用 MH 对扫描的第一行进行编码。 第二行与第一行相比较,所得出的差异结果被编码并发送。

#### **NetWare**

这是由 Novell, Inc 开发的网络操作系统。最初它用共同多任务处理在 PC 上运行不同的服务, 网络协议源于 原型的 Xerox XNS 协议栈。目前 NetWare 同时支持 TCP/IP 和 IPX/SPX。

#### **OPC**

有机光导体 (OPC) 是一种可生成虚拟图像,并供激光打印机发出的激光束打印的机械装置,通常为绿色或红 棕色的柱状体。

包含硒鼓的成像装置在打印机中使用的过程中会使硒鼓表面逐渐磨损,由于其与墨粉盒显影刷,清洁装置及 纸张相接触,故应适当地进行更换。

# 原件

即第一个样本,例如文档,照片或文本等,用于复印或转成其他的样本,但其本身并非从其他样本复制或转 变过来。

#### **OSI**

开放系统互联 (OSI) 是由国际标准化组织 (ISO) 开发的通信模型。 OSI 提供了标准的网络设计模块方法,可 以将所需的一套复杂功能分成可管理的独立功能层。这些层从上往下依次是应用层,表示层,会话层,传输 层,网络层,数据链路层和物理层。

#### **PABX**

专用自动交换分机 (PABX) 是私人企业内部的电话自动切换系统。

# **PCL**

打印机命令语言 (PCL) 是由 HP 开发的作为打印机协议的页面描述语言 (PDL), 已成为业界标准。 PCL 最初 是为喷墨打印机所开发的,后来又发布了用于热敏打印机,点阵打印机和激光打印机等不同打印机的 PCL。

#### **PDF**

便携式文档格式 (PDF) 是一种由 Adobe Systems 开发的专用文档格式,它通过与设备和分辨率无关的格式表 示二维文档。

#### **PostScript**

PostScript (PS) 是一种页面描述语言和编程语言,主要用于电子和桌面排版领域。 - 在解码器中运行以生成 图像。

#### 打印机驱动程序

用于从计算机发送命令并传输数据到打印机的程序。

#### 打印介质

可在打印机、扫描仪、传真机或复印机上使用的纸张、信封和标签等介质。

#### **PPM**

每分钟页数 (PPM) 是衡量打印机打印速度的方法,表示打印机每分钟打印的页数。

# **PRN** 文件

设备驱动程序接口,可以通过标准的输入 / 输出系统请求,使软件与设备驱动程序进行交互,使许多任务得 以简化。

#### **Protocol**

这是在两个计算端点之间控制或实现连接,通信和数据传输的惯例或标准。

#### **PS**

请参见 PostScript。

#### **PSTN**

公共交换电话网 (PSTN) 是基于行业前提的全球公共电路交换电话网的网络,常通过配电板进行发送。

# **RADIUS**

远程认证拨号用户服务 (RADIUS) 是用于远程用户认证和记费的协议。 RADIUS 允许对身份验证数据进行集 中式管理,如使用 AAA (认证,授权和计费)概念来管理网络访问的用户名和密码。

# 分辨率

图片的清晰度,以每英寸点数 (DPI) 计量。 dpi 越大,分辨率就越高。

#### **SMB**

服务器信息块 (SMB) 是主要应用于网络节点之间的共享文件,打印机,串行端口和混合通信的网络协议。还 提供经过验证的相互处理的通信机制。

#### **SMTP**

简单邮件传输协议 (SMTP) 是 Internet 上的电子邮件发送标准。 SMTP 是一种相对简单的文本协议,它指定 了一个或多个信息接收人,然后将此信息文本发送出去。它是一个客户端到服务器的协议,可以将邮件信息 从客户端发送至服务器。

#### **SSID**

服务集标识符 (SSID) 是无线局域网 (WLAN) 的名称。WLAN 中的所有无线设备均使用同一 SSID, 以便相互 通信。 SSID 区分大小写, 最大长度为 32 个字符。

#### **Subnet Mask**

子网掩码用于网络地址的联合,以决定该地址的哪一部分是网络地址,哪一部分是主机地址。

#### **TCP/IP**

传输控制协议 (TCP) 和 Internet 协议 (IP) 是实现运行 Internet 和大多数商业网络的协议堆栈的一组通信协议。

#### **TCR**

传送确认报告 (TCR) 提供了每次传送的详细信息,如任务状态,传送结果和发送页数。此报告可以设置为在 每次任务后打印或者仅在失败的传送后打印。

#### **TIFF**

标签图像文件格式 (TIFF) 是分辨率可变的位图图像格式。 TIFF 通常描述来自扫描仪的图像数据。 TIFF 图像 利用标签,关键字来定义包含在文件中的图像的性质。这种灵活的,不依靠平台的格式可用于由不同的图像 处理应用程序制成的图片。

# 墨粉盒

它是机器 (如打印机)中使用的一种装有墨粉的瓶子或容器。墨粉是激光打印机和复印机中使用的一种粉 末,可以在打印纸张上形成文字与图像。墨粉可以在定影器的热量 / 压力的作用下融化,与纸张纤维紧密融 合。

#### **TWAIN**

是用于扫描仪及其软件的行业标准。通过使用与 TWAIN 兼容的扫描仪和程序,可以由程序内开始扫描。它 是一种适用于 Microsoft Windows 和 Apple Mac 操作系统的图像捕捉 API。

#### **UNC** 路径

统一命名协定 (UNC) 是在 Window NT 和其他 Microsoft 产品中访问网络共享的标准方法。 UNC 路径的格式 是: \\< 服务器名称 >\< 共享名称 >\< 其他目录 >

#### **URL**

统一资源定位符 (URL) 是 Internet 上文档与资源的全局地址。地址的首部分指示使用的协议类型, 第二部分 指定了资源所处的 IP 地址或域名。

### **USB**

通用串行总线 (USB) 是一种由 USB Implementers Forum, Inc. 开发的标准, 用于连接计算机与外围设备。与 并行端口不同, USB 的设计目的是将一台计算机同时与多台外围设备相连接。

#### 水印

水印是纸张上可识别的图像和模式,在发送光下观察时颜色较淡。水印于 1282 年在意大利的博洛尼亚首次 推出,由造纸者用于标识他们的产品,还可用于邮票,货币和其他政府文档以防伪造。

#### **WEP**

有线等效加密 (WEP) 是 IEEE 802.11 中指定的安全协议,以提供与有线 LAN 相同等级的安全。WEP 通过加 密无线电数据实现安全性,以使端点间传输的数据受到保护。

### **WIA**

Windows 图像结构 (WIA) 最初是附带在 Windows Me 和 Windows XP 中推出的图像结构。可以在这些操作系 统中使用与 WIA 兼容的扫描仪进行扫描。

### **WPA**

Wi-Fi 保护访问 (WPA) 是保护无线 (Wi-Fi) 计算机网络的一类系统,旨在提高 WEP 的安全特性。

# **WPA-PSK**

WPA-PSK (WPA 预共享密钥)是面向小型企业或家庭用户的 WPA 特殊模式。在无线接入点 (WAP) 以及任 何无线便携式或台式设备中配置共享密钥或密码。 WPA-PSK 为无线客户端与关联的 WAP 之间的每个会话 生成唯一密钥,以实现更高级的安全性。

# **WPS**

Wi-Fi 保护设置 (WPS) 是一种用于建立无线家庭网络的标准。如果您的无线接入点支持 WPS, 您就可以在不 使用计算机的情况下轻松配置无线网络连接。

# **XPS**

XML Paper Specification (XPS) 由 Microsoft 公司开发, 不仅是一种页面描述语言 (PDL) 规范, 同时也是一种 新的文档格式,对便携式文档和电子文档大有裨益。 XPS 是基于 XML 的规范, 基于新的打印路径, 同时也 是基于向量且与设备无关的文档格式。